# **AquaTrans™ AT600**

## **Manuel d'utilisation**

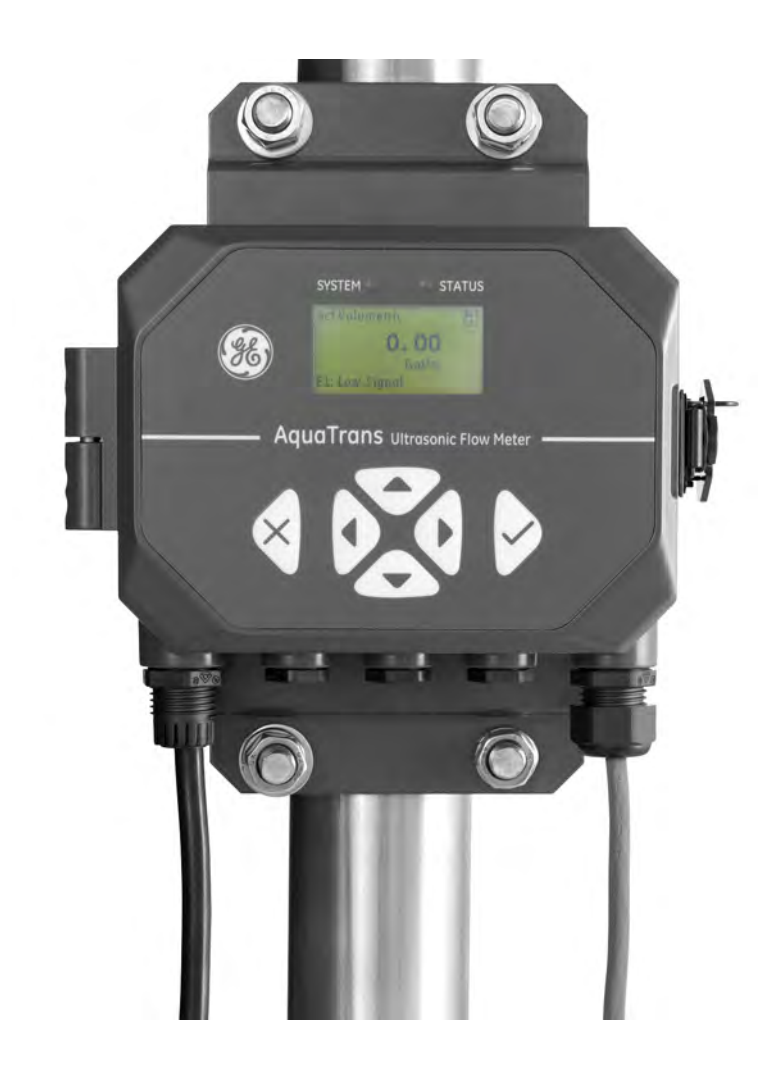

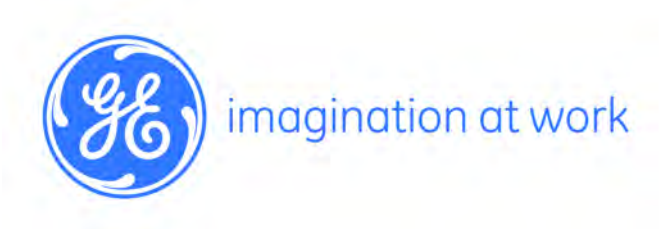

910-312-FR Rév. B Décembre 2015

## **AquaTrans™ AT600**

## *Débitmètre à ultrasons pour liquides Panametrics*

**Manuel d'utilisation (Traduction des instructions d'origine)**

**910-312-FR Rév. B Décembre 2015**

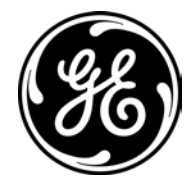

www.gemeasurement.com

[page vierge]

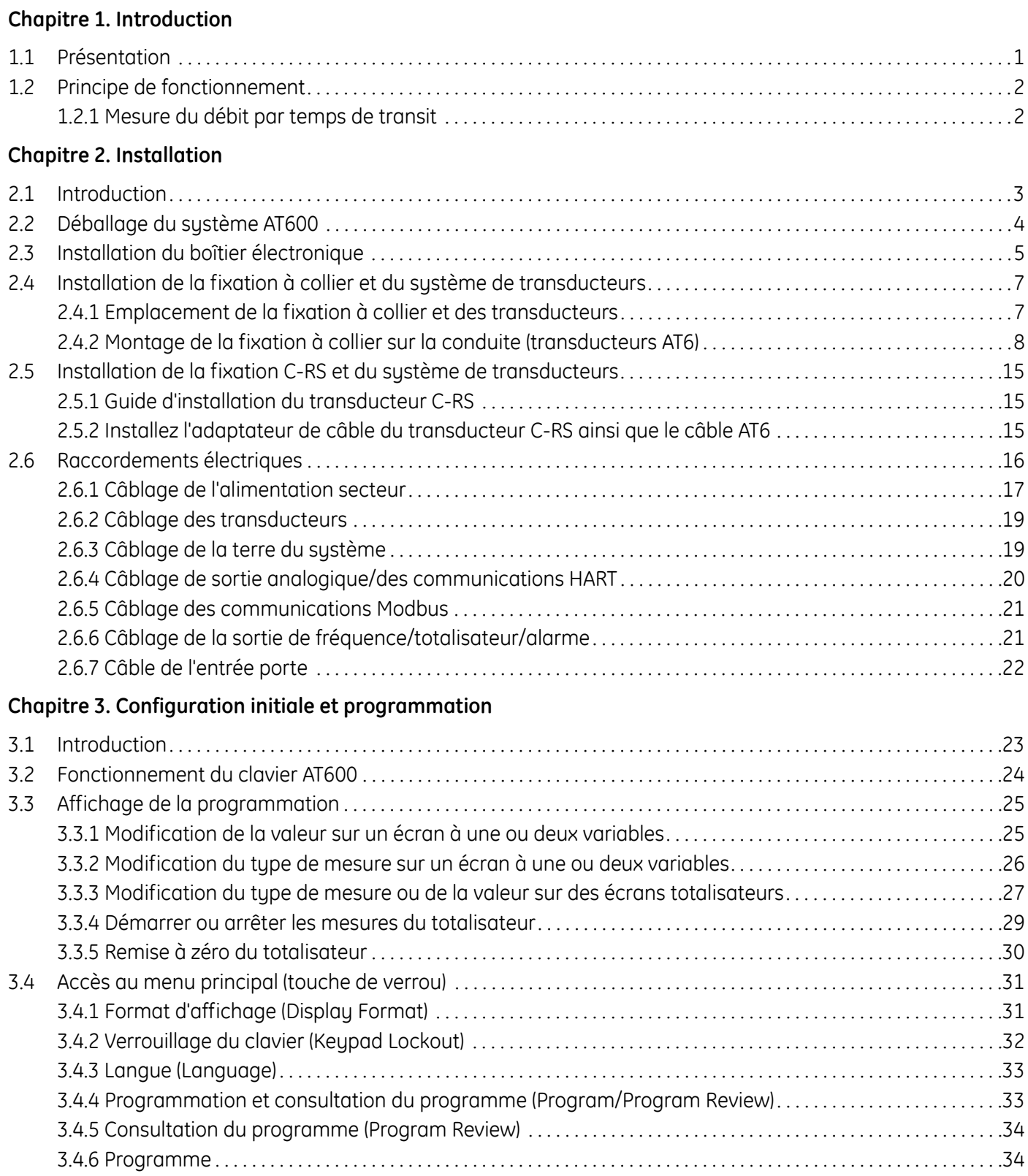

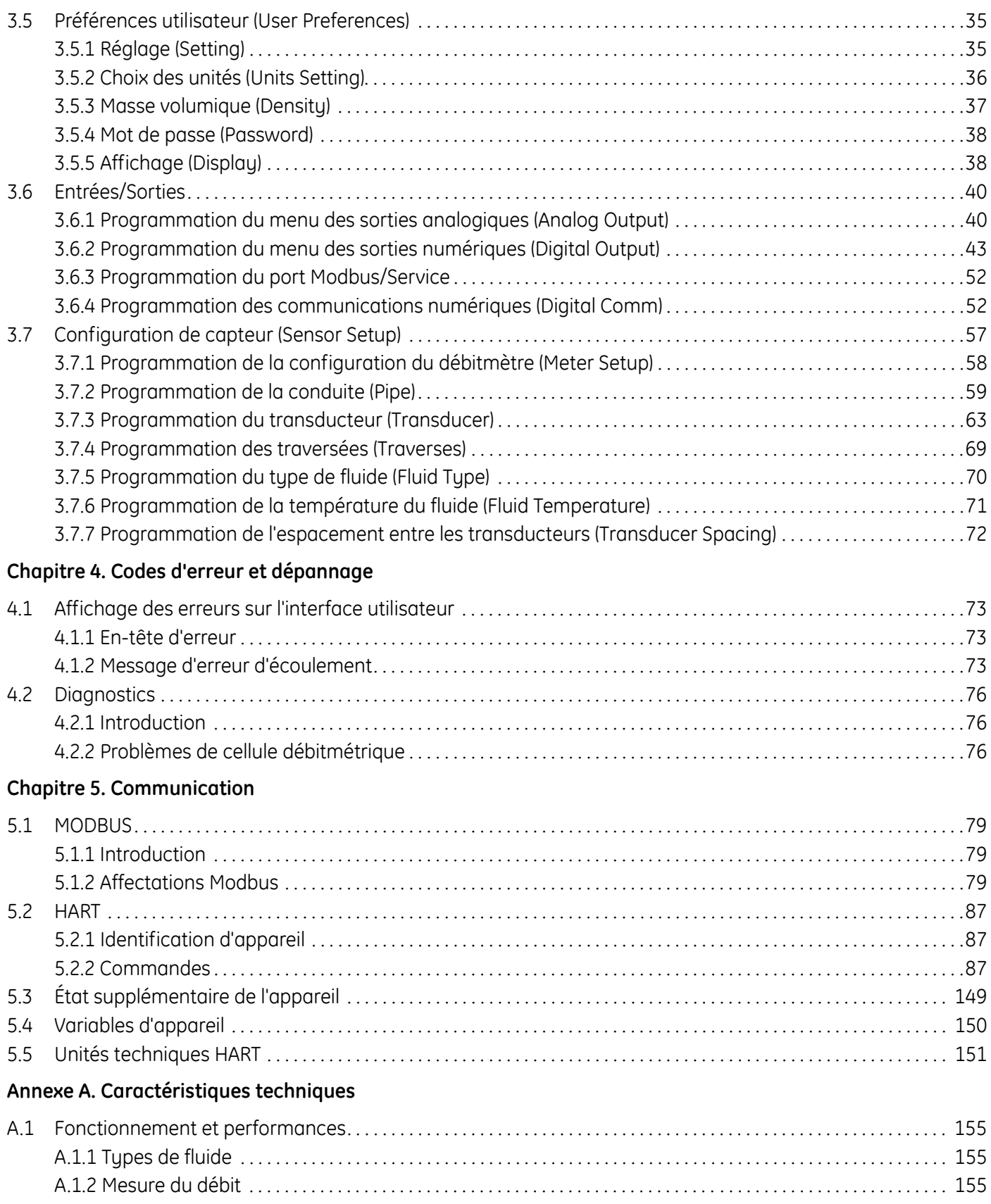

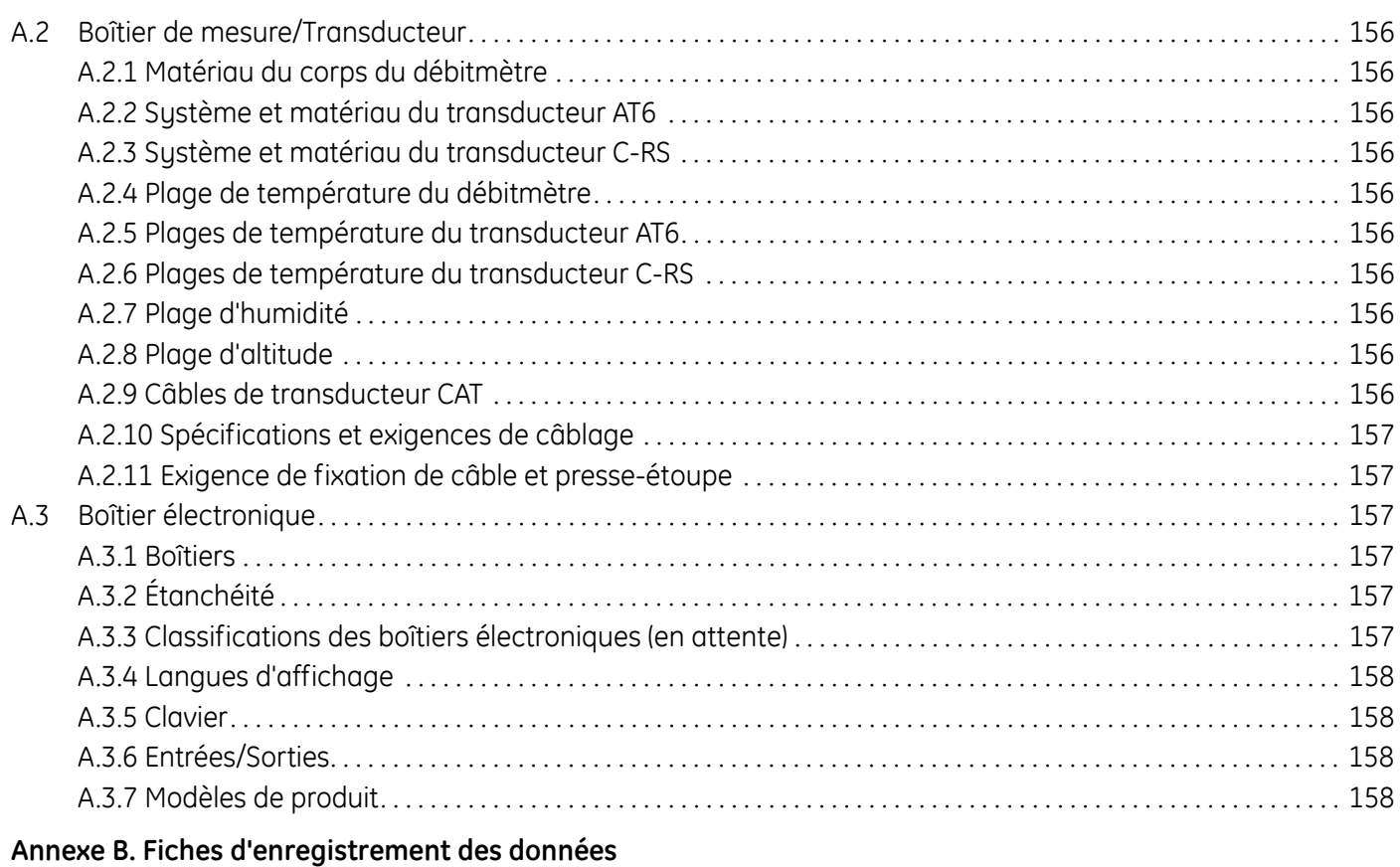

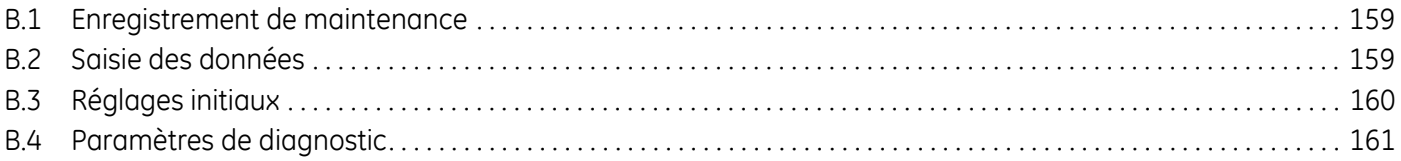

#### **Annexe C. Structures des menus**

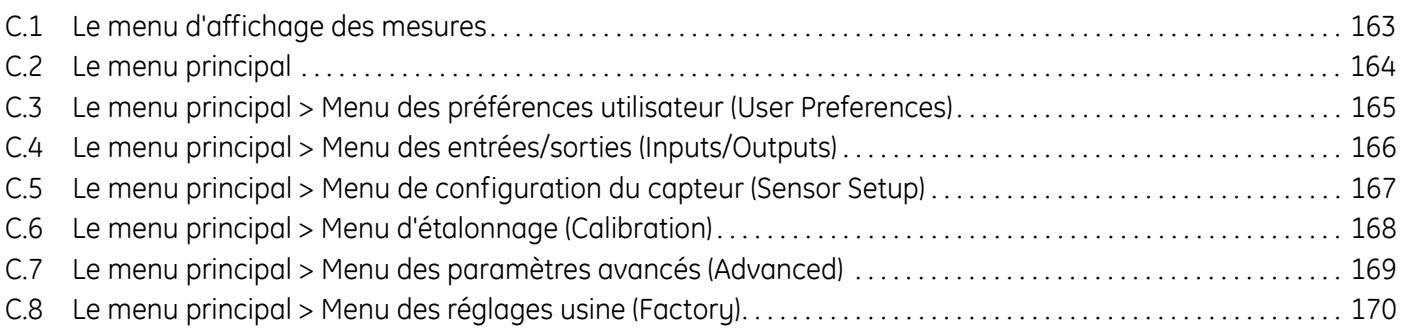

[page vierge]

#### **Paragraphes d'information**

**Remarque :** *Ces paragraphes fournissent des informations qui permettent de mieux comprendre la situation, sans pour autant être indispensables à la bonne exécution des instructions.*

**IMPORTANT :** *Ces paragraphes fournissent des informations qui soulignent les instructions qu'il est essentiel de suivre pour configurer correctement le matériel. Le non-respect scrupuleux de ces instructions peut nuire aux performances.*

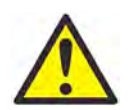

**ATTENTION !** Ce symbole indique un risque de dommages corporels mineurs et/ou de dommages matériels graves si les instructions présentées ne sont pas scrupuleusement respectées.

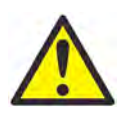

**AVERTISSEMENT !** Ce symbole indique un risque de dommages corporels graves si les instructions présentées ne sont pas scrupuleusement respectées.

#### **Consignes de sécurité**

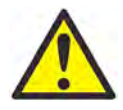

**AVERTISSEMENT !** Il incombe à l'utilisateur de s'assurer que chaque installation respecte toutes les réglementations et règles locales et nationales en vigueur concernant la sécurité et les conditions d'exploitation sûres. La sécurité de tout système incorporant le matériel relève de la responsabilité de l'assembleur du système.

#### **Matériel auxiliaire**

Normes de sécurité locales

L'utilisateur doit s'assurer qu'il exploite tout le matériel auxiliaire conformément aux normes, règles, réglementations et législations locales en vigueur concernant la sécurité.

Aire de travail

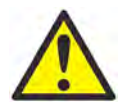

**AVERTISSEMENT !** Le matériel auxiliaire peut être exploité en mode manuel ou automatique. Comme le matériel peut effectuer des mouvements brusques sans prévenir, n'accédez pas à la cellule de travail de ce matériel lorsqu'il fonctionne en mode automatique, ni à l'enceinte de travail de ce matériel lorsque celui-ci fonctionne en mode manuel. Le non-respect de ces consignes peut entraîner de graves blessures.

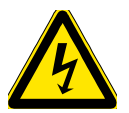

**AVERTISSEMENT !** Avant toute intervention d'entretien sur le matériel, assurez-vous que l'alimentation du matériel auxiliaire est coupée et verrouillée dans cet état.

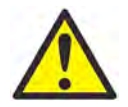

**AVERTISSEMENT !** Il incombe à l'utilisateur de s'assurer que les câbles d'alimentation, Hart, Modbus et d'E/S satisfont aux spécifications de câblage, décrites à l'Annexe A.

#### **Qualification du personnel**

Assurez-vous que tout le personnel possède une formation agréée par le fabricant à propos du matériel auxiliaire.

Équipement de sécurité individuel

Assurez-vous que les opérateurs et le personnel de maintenance portent tout l'équipement de protection correspondant au matériel auxiliaire. Un tel équipement peut inclure lunettes de sécurité, casque de protection, chaussures de sûreté, etc.

Exploitation non autorisée

Veillez à interdire l'accès au fonctionnement du matériel à des personnes non autorisées.

#### **Conformité environnementale**

Directive sur les déchets d'équipements électriques et électroniques (DEEE)

GE Measurement & Control participe activement à l'initiative européenne de reprise des *déchets d'équipements électriques et électroniques* (DEEE), directive 2012/19/UE.

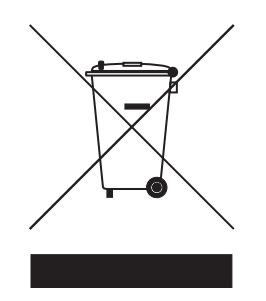

Pour sa production, le matériel que vous avez acquis a nécessité l'extraction et l'utilisation de ressources naturelles. Il peut contenir des substances dangereuses risquant d'avoir un impact sur la santé et l'environnement.

Afin d'éviter la dissémination de ces substances dans votre environnement et de réduire les contraintes exercées sur les ressources naturelles, nous vous encourageons à utiliser les dispositifs appropriés de récupération des déchets. Ces dispositifs vont réutiliser ou recycler de manière appropriée la plupart des matériaux constitutifs de votre système en fin de vie.

Le symbole du conteneur barré vous invite à choisir l'un de ces dispositifs.

Pour plus d'informations sur les dispositifs de collecte, de réutilisation et de recyclage, veuillez contacter les services locaux ou régionaux de récupération des déchets concernés.

Rendez-vous sur **www.gemeasurement.com/environmental-health-safety-ehs** pour découvrir les instructions relatives à la reprise des déchets et pour en savoir plus sur cette initiative.

## **Chapitre 1. Introduction**

#### **1.1 Présentation**

Nous vous remercions d'avoir fait l'acquisition du débitmètre à ultrasons AT600. L'AT600 est un débitmètre à ultrasons externe à collier pour la mesure des produits en phase liquide. Il est destiné au secteur industriel, notamment celui de l'eau, des eaux usées, de l'acier, le secteur énergétique des campus et autres domaines. Grâce à sa nouvelle plate-forme électronique et à sa conception industrielle, l'AT600 est extrêmement simple à installer et à exploiter sur place.

**• Il est tellement simple à utiliser qu'il s'installe pratiquement tout seul.**

L'AT600 est constitué du nouveau boîtier électronique AT600, d'un coffret métallique et d'un système de transducteurs AT éprouvé, incluant la fixation à collier.

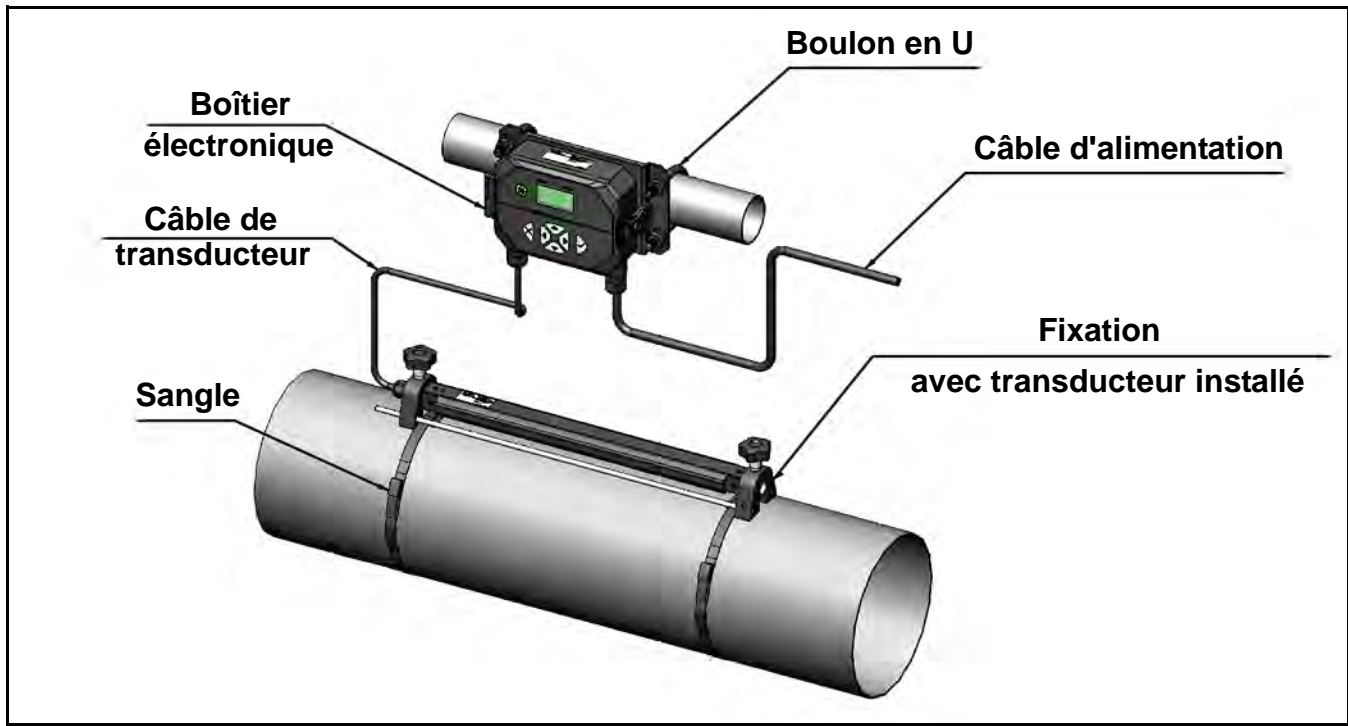

**Figure 1 : Système AT600 (montage sur conduite)**

#### **1.2 Principe de fonctionnement**

#### **1.2.1 Mesure du débit par temps de transit**

Avec cette méthode, deux transducteurs servent de générateurs et récepteurs de signaux à ultrasons. Ces transducteurs communiquent acoustiquement entre eux, autrement dit le second transducteur peut recevoir les signaux à ultrasons émis par le premier transducteur et vice-versa.

En fonctionnement, chaque transducteur opère comme un émetteur, produisant un certain nombre d'impulsions acoustiques, puis comme récepteur d'un nombre identique d'impulsions. L'intervalle de temps entre l'émission et la réception des signaux à ultrasons est mesuré dans les deux directions. Lorsque le liquide ne s'écoule dans la conduite, le temps de transit dans la direction aval est égal au temps de transit dans la direction amont. Lorsque le liquide s'écoule dans la conduite, le temps de transit dans la direction aval est inférieur au temps de transit dans la direction amont.

La différence entre les temps de transit dans la direction amont et la direction aval est proportionnelle à la vitesse d'écoulement du liquide et son signe indique le sens de l'écoulement.

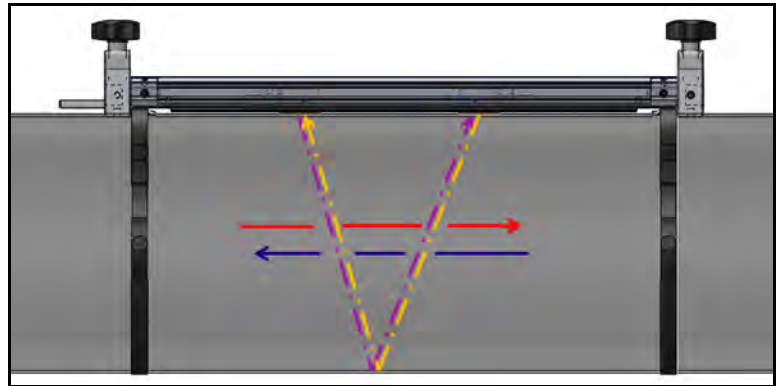

**Figure 2 : Écoulement et cheminement des ultrasons entre les transducteurs (double traversée)**

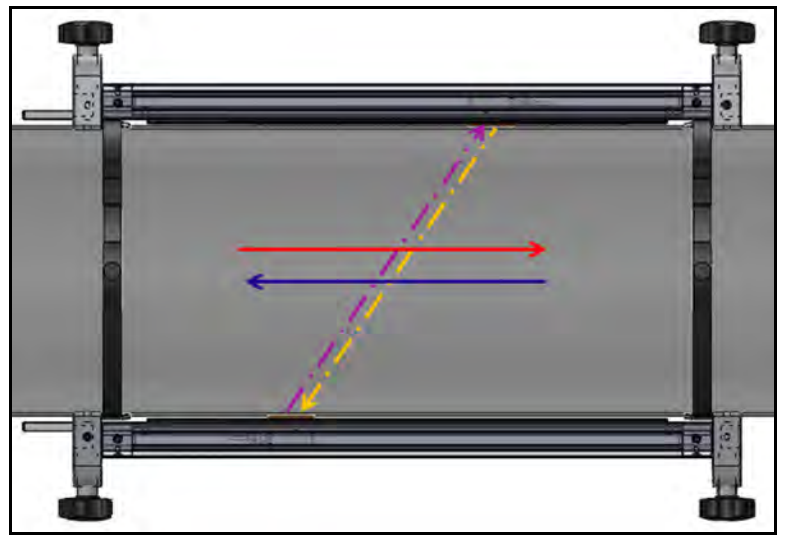

**Figure 3 : Écoulement et cheminement des ultrasons entre les transducteurs (simple traversée)**

## **Chapitre 2. Installation**

#### **2.1 Introduction**

Pour garantir un fonctionnement sûr et fiable de l'AT600, le système doit être installé conformément aux consignes définies par GE. Ces consignes, expliquées en détail dans ce chapitre, incluent notamment:

- **•** Déballage du système AT600
- **•** Installation du boîtier électronique
- **•** Installation de la fixation à collier et du système de transducteurs
- **•** Câblage du boîtier électronique

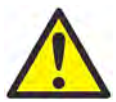

**AVERTISSEMENT !** Le transmetteur de débit AT600 peut mesurer le débit de nombreux fluides, dont certains sont potentiellement dangereux. On ne saurait trop souligner à quel point il est important de prendre des mesures de sécurité adéquates.

Veillez à suivre tous les codes de sécurité et réglementations en vigueur concernant l'installation du matériel électrique et le travail avec des fluides dangereux ou dans des conditions de débit dangereuses. Consultez également le service chargé de la sécurité au sein de votre entreprise ou les autorités locales compétentes pour vérifier que les procédures ou pratiques appliquées sont sûres.

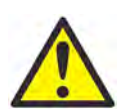

**À L'ATTENTION DES CLIENTS EUROPÉENS** Pour répondre aux exigences des marques CE et UL, installez tous les câbles comme indiqué à la section *["Spécifications et exigences de câblage"](#page-166-0)  [page 157](#page-166-0)*.

#### **2.2 Déballage du système AT600**

Avant de retirer le système AT600 de sa caisse d'expédition, inspectez le débitmètre. Chaque instrument fabriqué par GE Measurement & Control est garanti contre tout défaut de fabrication et vice de matériau. Avant de jeter les matériaux d'emballage, assurez-vous de la présence de tous les composants et de toute la documentation répertoriés sur la liste de colisage. Il arrive très souvent qu'on jette un article important avec les matériaux d'emballage. S'il manque quoi que ce soit ou si un article est endommagé, contactez immédiatement le service d'assistance clientèle pour obtenir de l'aide.

Veuillez noter que votre système AT600 peut être livré dans des configurations différentes en fonction de votre choix, si bien que la liste de colisage peut être légèrement différente de la liste ci-après. Voici la liste de colisage type:

- **10.** Un boîtier électronique AT600
- **20.** Deux fixations à collier
- **30.** Deux transducteurs (installés dans l'une des deux fixations à collier)
- **40.** Un câble de transducteur (installé sur la fixation incorporant les transducteurs)
- **50.** Quatre sangles de montage de la fixation
- **60.** Deux boulons en "U" pour le montage de l'AT600 sur la conduite
- **70.** Une clé USB avec manuel et fiche d'étalonnage
- **80.** Une clé Allen
- **90.** Trois presse-étoupes M16 (installés sur l'AT600)
- **100.** Deux blocs coupleurs pleins
- **110.** Guide d'installation rapide
- **120.** Fiche d'étalonnage
- **130.** Outils de câblage

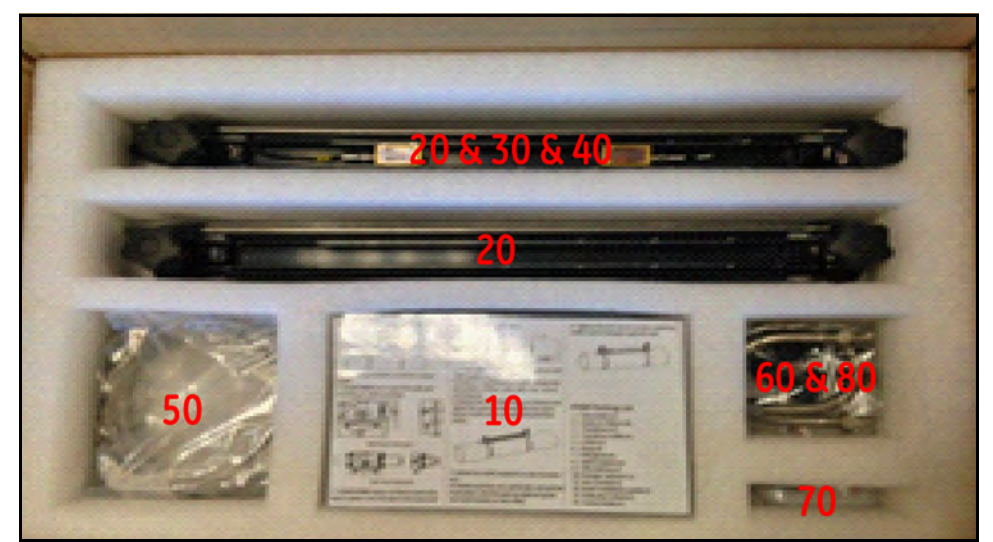

**Figure 4 : Liste de colisage standard**

#### **2.3 Installation du boîtier électronique**

Le module électronique AT600 est logé dans un boîtier NEMA type 4X/IP67 en aluminium, à revêtement en poudre adapté à une utilisation à l'intérieur ou à l'extérieur. Voir Figure 5 ci-dessous pour les dimensions de montage et le poids du boîtier électronique AT600.

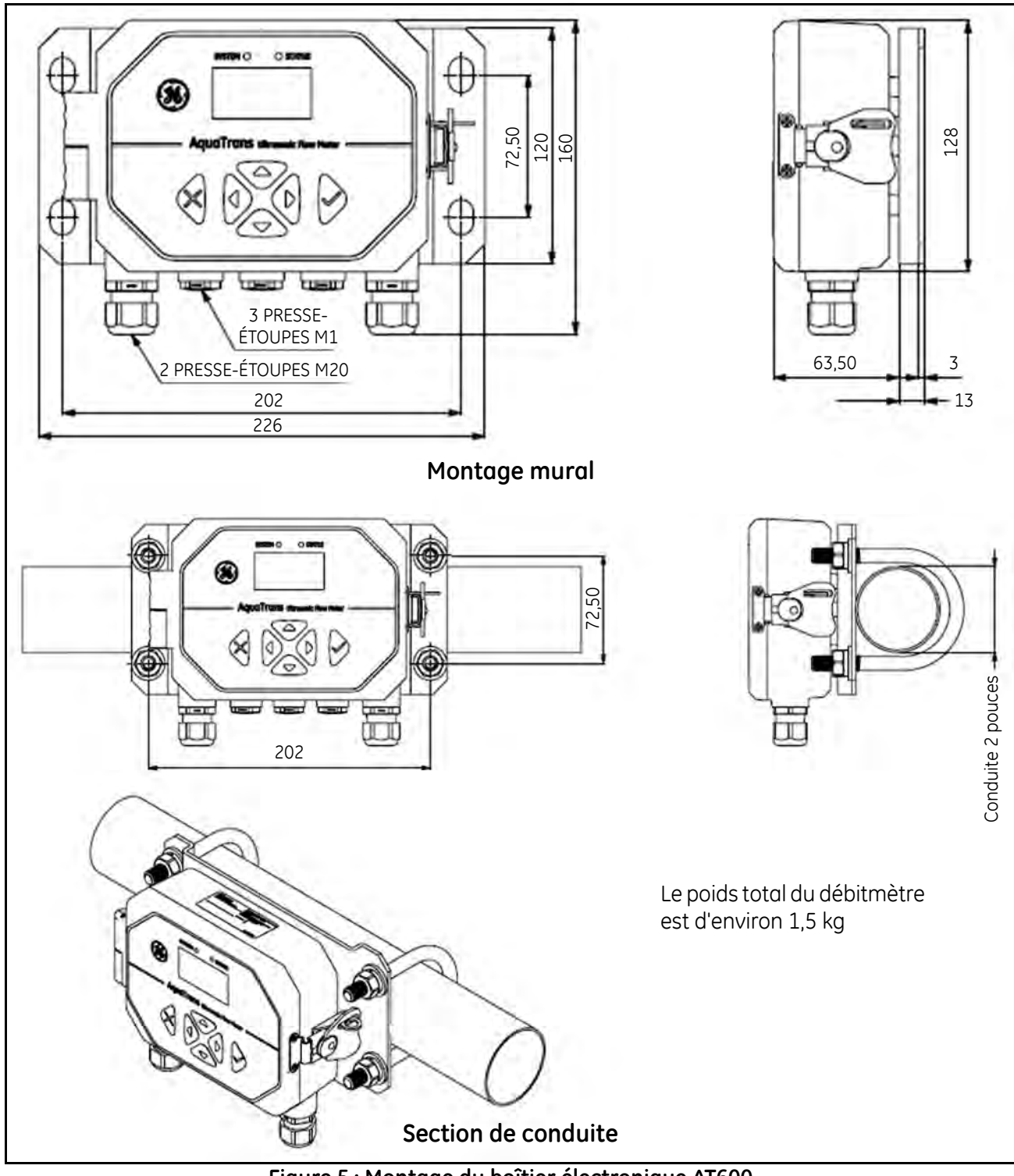

**Figure 5 : Montage du boîtier électronique AT600**

### **2.3 Installation du boîtier électronique (suite)**

Le socle du boîtier électronique AT600 peut également être tourné de 90 degrés pour conserver une vision horizontale de l'interface utilisateur en position de montage horizontale ou verticale. Voir Figure 6 ci-dessous pour le montage du socle AT600.

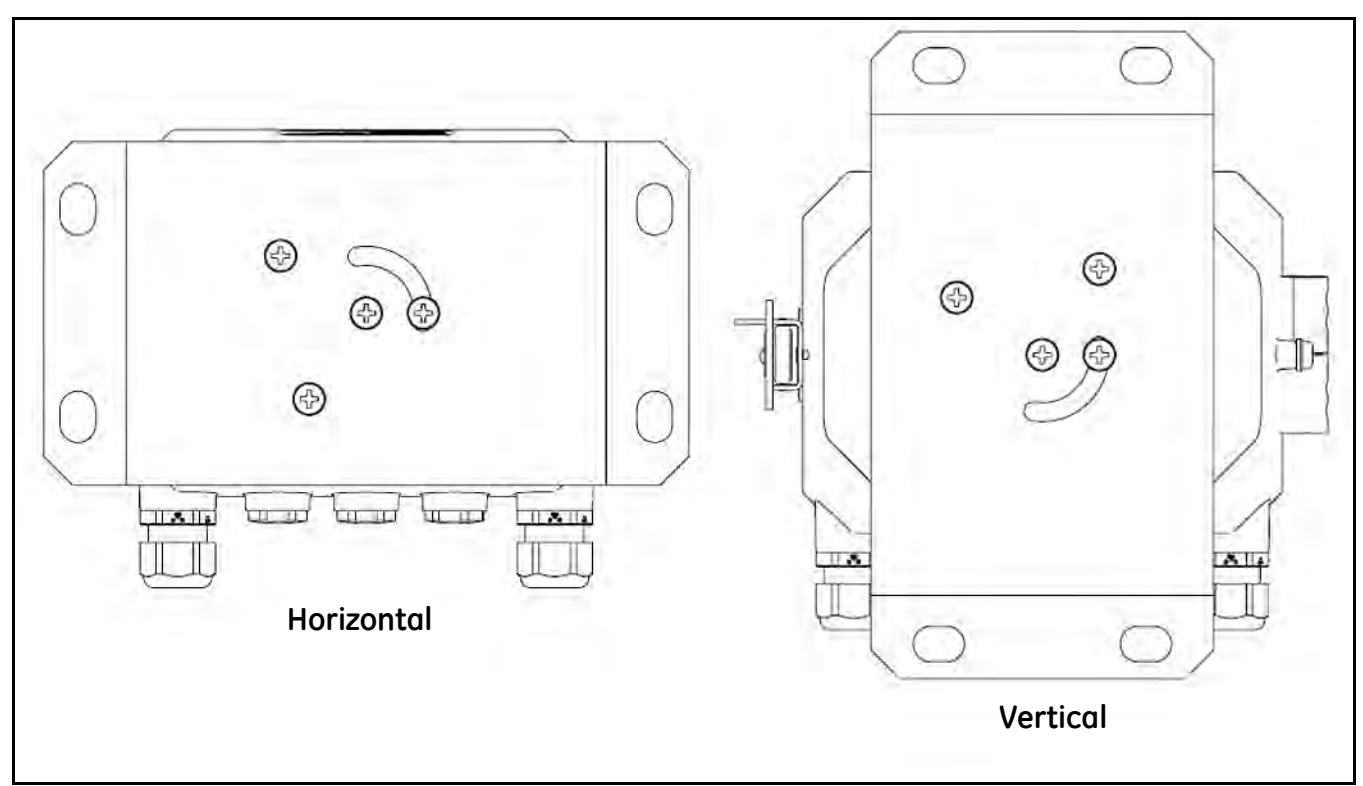

**Figure 6 : Montage du socle AT600**

#### **2.4 Installation de la fixation à collier et du système de transducteurs**

#### **2.4.1 Emplacement de la fixation à collier et des transducteurs**

Pour un fluide et une conduite donnés, la précision de l'AT600 dépend de l'emplacement et de l'alignement des transducteurs. En plus de veiller à l'accessibilité des transducteurs lorsque vous choisissez leur emplacement, appliquez les consignes suivantes :

**•** Placez la fixation à collier et le système de transducteurs de manière à obtenir l'équivalent d'au moins 10 diamètres de tuyau d'écoulement rectiligne non perturbé en amont et d'au moins 5 diamètres de tuyau d'écoulement rectiligne non perturbé en aval à partir du point de mesure. Un écoulement non perturbé signifie l'absence de sources de turbulence dans le fluide comme des vannes, brides, clapets d'expansion et coudes, tourbillons et cavitation.

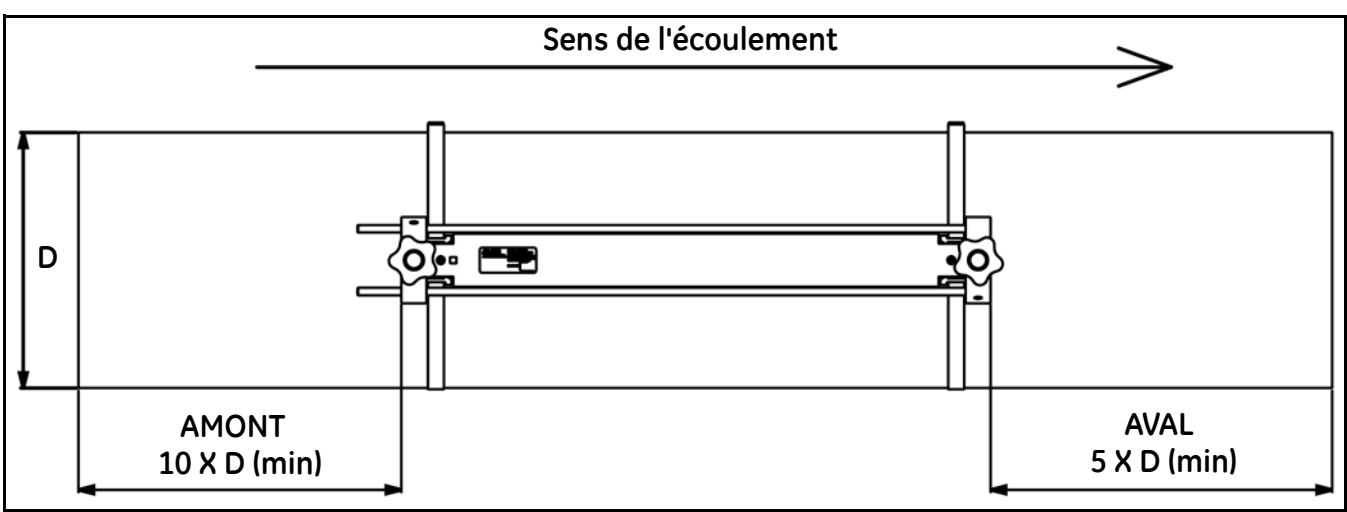

**Figure 7 : Emplacement des transducteurs AT600**

**•** Placez les transducteurs sur le même plan axial, le long de la conduite. Placez les transducteurs sur le côté de la conduite, plutôt qu'en haut ou en bas, dans la mesure où le haut de la conduite a tendance à collecter les gaz et le bas à accumuler les sédiments. Chacun de ces états se traduira par une atténuation accrue du signal à ultrasons. Les conduites verticales ne présentent pas de telles restrictions tant que l'écoulement du fluide s'effectue vers le haut et empêche la chute libre du fluide, contrairement à un écoulement vers le bas pour lequel la conduite peut présenter des vides.

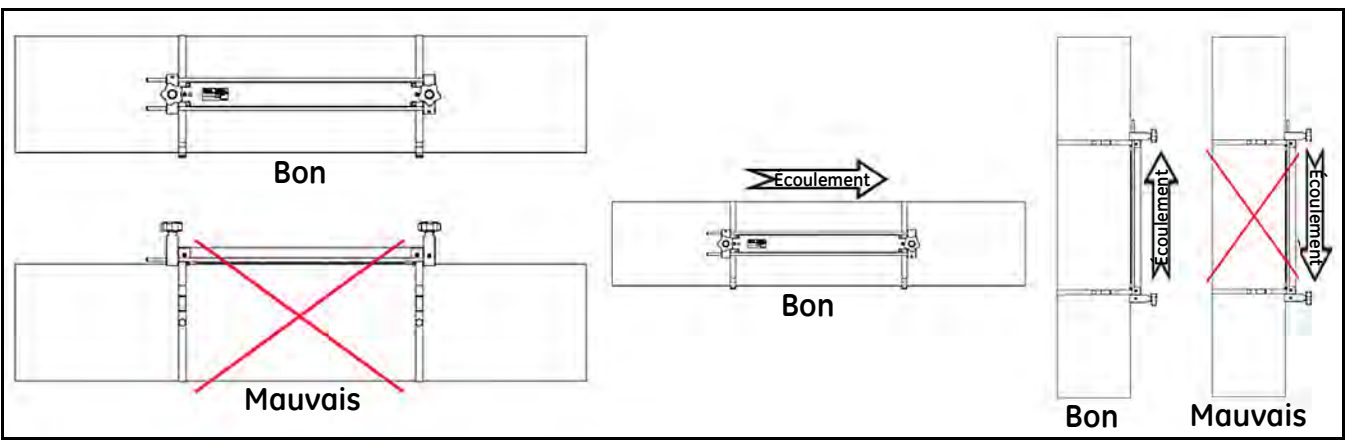

**Figure 8 : Bon et mauvais emplacements des transducteurs**

#### **2.4.2 Montage de la fixation à collier sur la conduite (transducteurs AT6)**

Le système de transducteurs AT600 comporte une fixation à collier, deux transducteurs incorporés à l'intérieur de la fixation et un câble de transducteur. Le câble de transducteur est déjà raccordé aux transducteurs et assemblé avec la fixation avant expédition en configuration par défaut pour faciliter l'installation par le client.

La fixation à collier et le système de transducteurs AT600 peuvent être montés sur des conduites dont le diamètre est compris entre 2 et 24 pouces. Le client peut choisir une installation à double ou à simple traversée pour le montage des transducteurs sur la conduite.

Puisque la plage de mesure maximum d'une fixation à collier est de 250 mm, il existe différents types de configurations d'installation basés sur l'espacement entre les transducteurs et sur la méthode d'installation simple ou double. Voir Tableau 1 ci-dessous pour des estimations grossières.

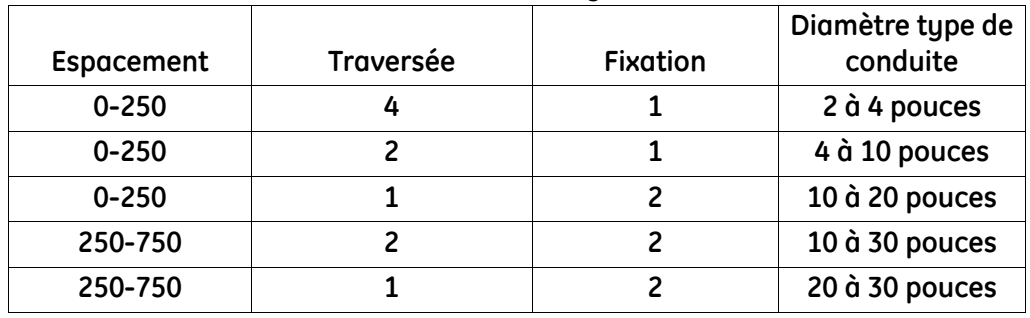

#### **Tableau 1 : Estimations des configurations de conduite**

Veuillez consulter la section 3.7 (Configuration de capteur) pour déterminer les espacements des transducteurs. Pour la plupart des applications, il est recommandé d'adopter une installation à deux traversées.

#### *2.4.2a Installation à double traversée avec espacement des transducteurs compris entre 0 et 250 mm*

Dans une installation à double traversée, lorsque l'espacement des transducteurs est compris entre 0 et 250 mm, seule une fixation à collier est nécessaire. Voir Figure 11 page suivante pour des explications sur l'installation à double traversée avec un espacement des transducteurs compris entre 0 et 250 mm.

- **1.** Installez la fixation AT600 avec ses transducteurs sur la conduite à l'aide des deux sangles de montage.
	- **a.** Choisissez un emplacement sur une section suffisamment rectiligne; voir Figure 7, page 7.
	- **b.** Installez deux sangles sur la conduite, espacées d'environ 30 cm/1 pied.

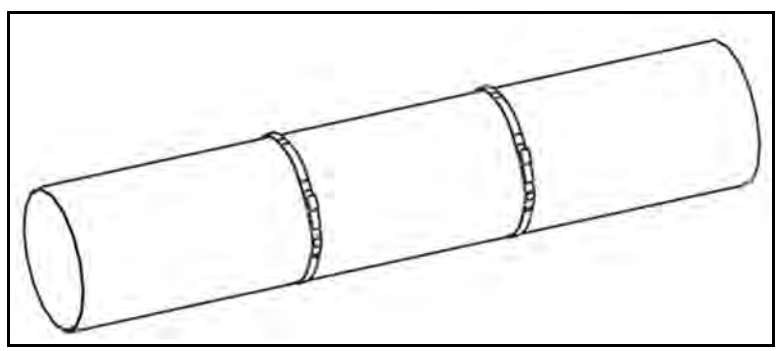

**Figure 9 : Pose des sangles**

- *2.4.2a Installation à double traversée avec espacement des transducteurs compris entre 0 et 250 mm (suite)*
	- **c.** Placez la fixation à collier sur la conduite et amenez les sangles sur les côtés de la fixation, puis serrez la vis sur les sangles et vérifiez que celles-ci restent sur les côtés de la fixation.

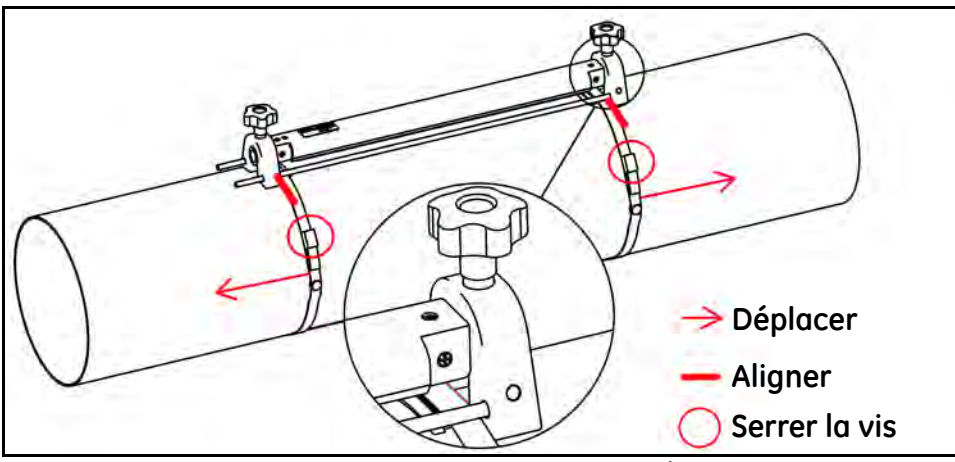

**Figure 10 : Installation de la fixation à collier**

- **2.** Câblez les câbles d'alimentation et de transducteur à l'AT600; voir Figure 22, page 16.
- **3.** Mettez sous tension le débitmètre et programmez celui-ci pour déterminer l'espacement des transducteurs (voir *Programmation de l'AT600* au chapitre 3).
- **4.** Réglez l'espacement entre les deux transducteurs et serrez à nouveau sur la conduite.
	- **a.** Desserrez les rails manuels et faites tourner la fixation de manière à ce que les transducteurs soient visibles.

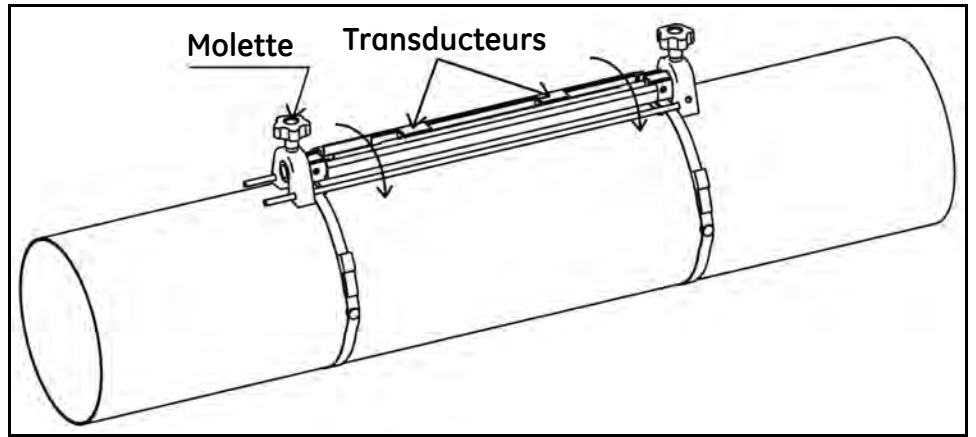

**Figure 11 : Vue du transducteur**

**b.** Réglez l'espacement entre les transducteurs, retirez la lamelle du bloc coupleur, posez le bloc coupleur sur le transducteur et refaites tourner l'ensemble sur le rail.

*2.4.2a Installation à double traversée avec espacement des transducteurs compris entre 0 et 250 mm (suite)*

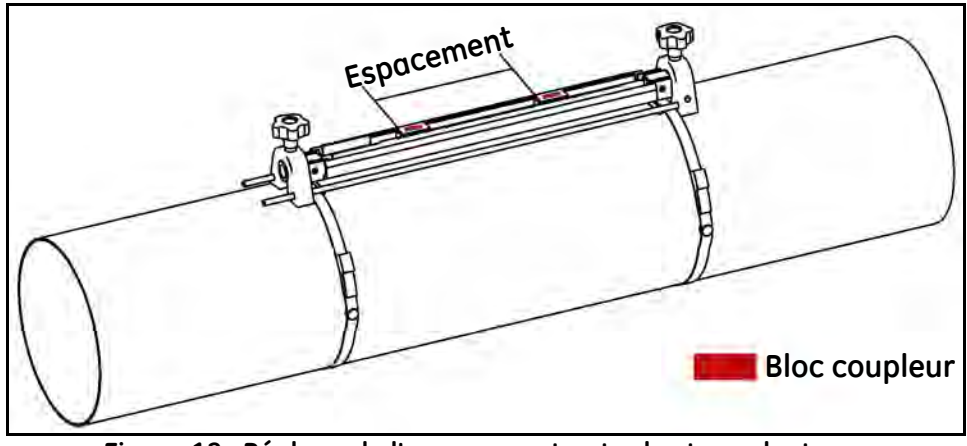

**Figure 12 : Réglage de l'espacement entre les transducteurs**

- **Remarque :** *La configuration standard est celle à deux traversées (ou deux transducteurs dans la même fixation). Voir l'autre méthode de configuration ci-dessous pour la procédure d'assemblage de la fixation.*
- **Remarque :** *Si la conduite possède un revêtement ou une couche protectrice, éliminez d'abord ce revêtement à l'aide d'une lime pour exposer le matériau de la conduite, à l'endroit où celle-ci est en contact avec le transducteur et le bloc coupleur.*

*2.4.2b Installation à double traversée avec espacement des transducteurs compris entre 250 et 750 mm*

Lorsque l'espacement des transducteurs est compris entre 250 et 750 mm, il faut une autre fixation du fait de l'espacement plus important des transducteurs; voir Figure 13 ci-dessous pour des explications sur l'installation à double traversée avec un espacement des transducteurs compris entre 250 et 750 mm.

- **1.** Installez quatre sangles sur la conduite, espacées les unes des autres d'environ 30 cm/1 pied.
- **2.** Placez sur la conduite la fixation à collier incorporant deux transducteurs et un câble et amenez les sangles sur les côtés de la fixation, puis serrez la vis sur les sangles et vérifiez que celles-ci restent sur les côtés de la fixation.
- **3.** Posez sur la conduite la seconde fixation à collier sans transducteur et reliez les deux fixations via la barre sur le côté gauche de la seconde fixation, puis renouvelez l'étape 2 pour déplacer les sangles et serrez la seconde fixation.
- **Remarque :** *Veillez à ce que la barre sur le côté gauche de la seconde fixation soit en étroit contact avec celle de la première fixation.*

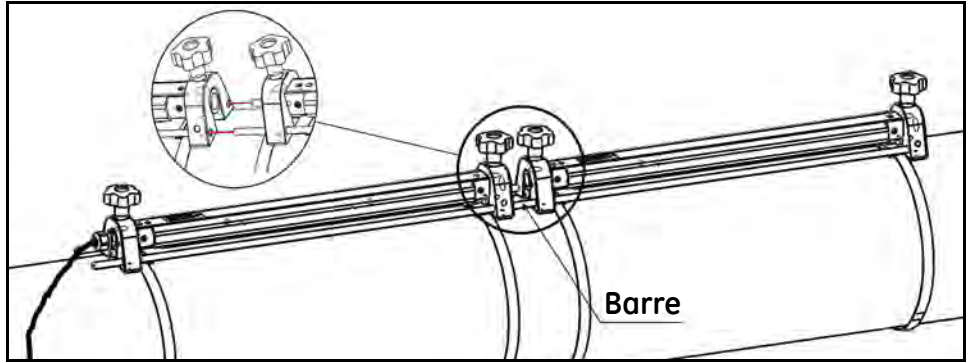

**Figure 13 : Installation à double traversée avec espacement des transducteurs compris entre 250 et 750 mm**

- *2.4.2b Installation à double traversée avec espacement des transducteurs compris entre 250 et 750mm (suite)*
	- **4.** Réglez l'espacement entre les deux transducteurs et serrez à nouveau sur la conduite.
		- **a.** Desserrez les rails manuels et faites tourner la fixation de manière à ce que les transducteurs soient visibles.
		- **b.** Retirez le transducteur aval de la première fixation, démontez le raccord de transducteur et acheminez le câble vers la seconde fixation puis raccordez et placez le transducteur aval dans la seconde fixation.

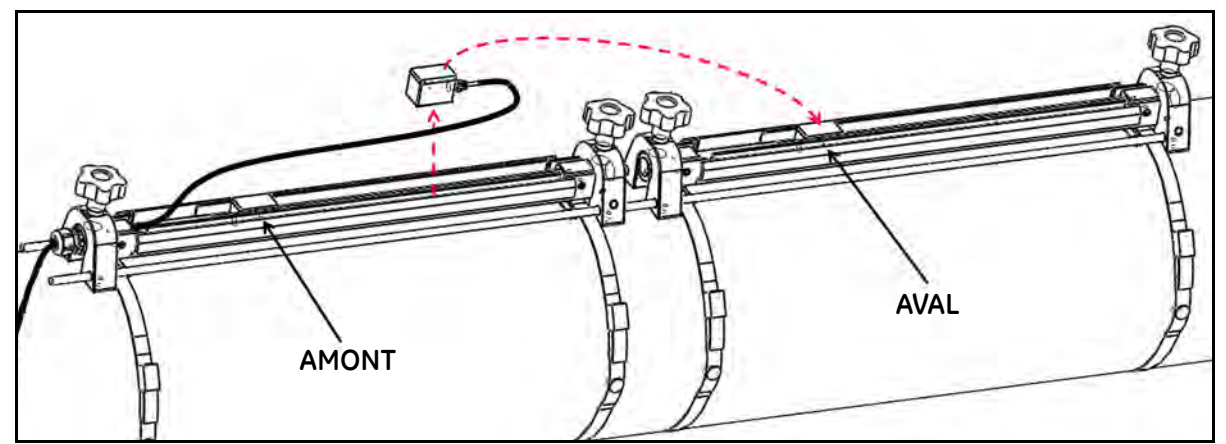

**Figure 14 : Installation à double traversée avec espacement des transducteurs compris entre 250 et 750 mm**

**Remarque :** *Voir l'espacement détaillé présenté ci-dessous pour l'installation à double traversée :*

#### **1. Espacement compris entre 0 et 250 mm; une seule fixation est nécessaire.**

Placez le transducteur amont à la position "zéro", puis le transducteur aval à la position requise sur la même fixation.

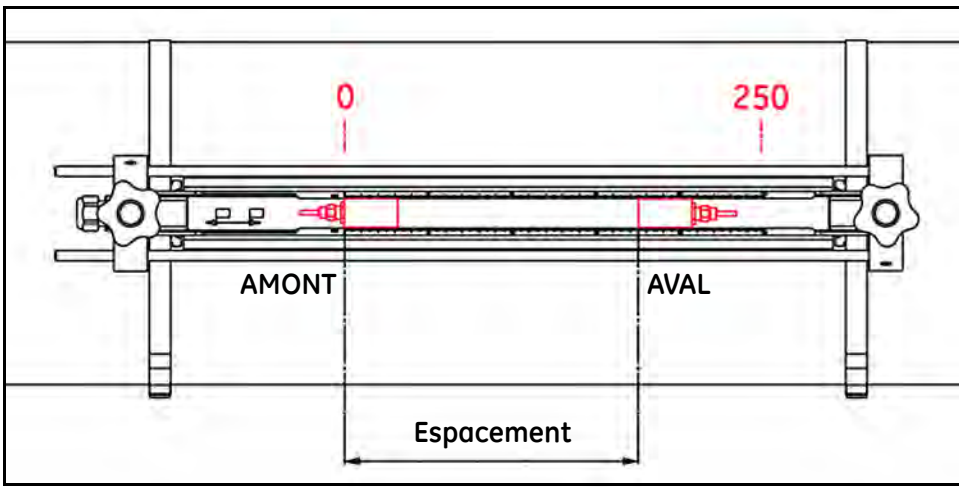

**Figure 15 : Espacement des transducteurs entre les deux fixations**

#### *2.4.2b Installation à double traversée avec espacement des transducteurs compris entre 250 et 750 mm (suite)*

#### **2. Espacement compris entre 250 et 750 mm; deux fixations à rapprocher sont nécessaires :**

**a.** Espacement compris entre 250 et 500 mm Placez le transducteur amont à la position "250 mm" sur la première fixation, puis le transducteur aval à la position requise sur la seconde fixation, comme illustré ci-dessous.

**Remarque :** *Pour assurer un espacement précis, les deux fixations doivent être en étroit contact via les deux barres.*

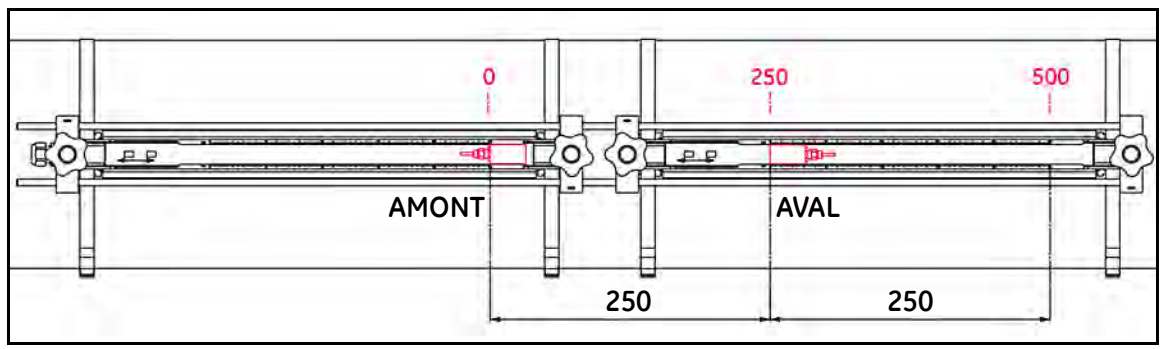

**Figure 16 : Espacement compris entre 250 et 500 mm**

**b.** Espacement compris entre 500 et 750 mm

Placez le transducteur amont à la position "zéro" sur la première fixation, puis le transducteur aval à la position requise sur la seconde fixation, comme illustré ci-dessous.

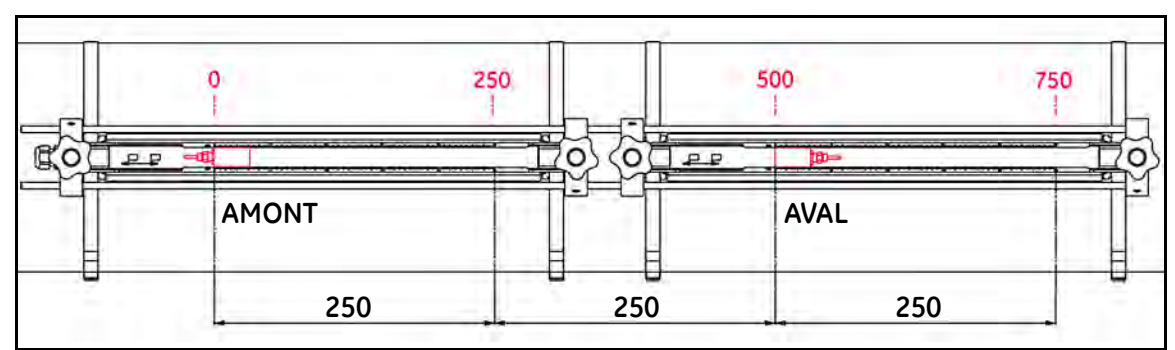

**Figure 17 : Espacement compris entre 500 et 750 mm**

#### *2.4.2c Installation à simple traversée avec espacement des transducteurs compris entre 0 et 250 mm*

Dans une installation à simple traversée, lorsque l'espacement des transducteurs est compris entre 0 et 250 mm, deux fixations à collier sont nécessaires. Suivez les étapes ci-dessous pour procéder à l'installation à simple traversée.

- **1.** Tracez un trait droit dans le sens de la conduite sur la surface de celle-ci, utilisez un mètre ruban pour mesurer la circonférence de la conduite, et tracez deux autres traits aux positions +1/4 et -1/4 sur la circonférence. Les deux traits ainsi marqués permettront d'aligner les deux fixations.
- **2.** Installez deux sangles sur la conduite, espacées l'une de l'autre d'environ 30 cm/1 pied.
- **3.** Placez sur la conduite la fixation à collier incorporant les deux transducteurs et un câble et amenez les deux sangles sur les deux côtés de la fixation pour qu'elles coincent le support de la fixation, puis posez une autre fixation sans transducteurs de l'autre côté de la première fixation et maintenez-la par les deux sangles. Alignez le milieu des deux fixations sur le trait rouge marqué sur la surface de la conduite à l'étape 1.

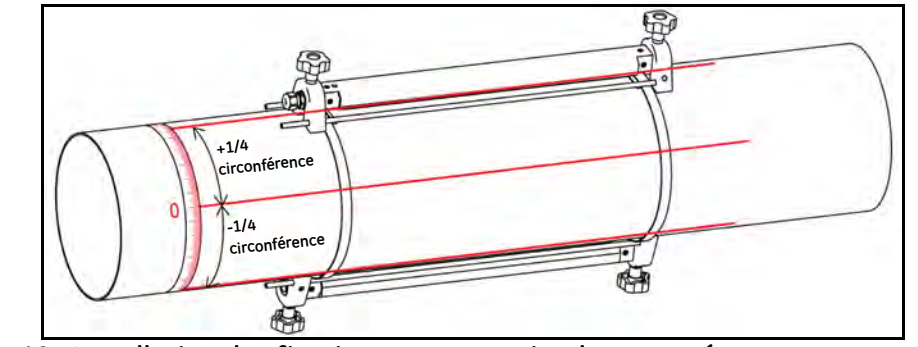

**Figure 18 : Installation des fixations pour une simple traversée avec espacement des transducteurs compris entre 0 et 250 mm**

- **4.** Réglez l'espacement entre les deux transducteurs et serrez à nouveau sur la conduite.
	- **a.** Desserrez les rails manuels et faites tourner la fixation de manière à ce que les transducteurs soient visibles.
	- **b.** Retirez le transducteur amont de la première fixation, démontez le raccord de transducteur et acheminez le câble vers la seconde fixation puis raccordez et replacez le transducteur amont dans la seconde fixation.
- **Remarque :** *Placez le transducteur amont à la position "zéro" de la seconde fixation, puis amenez le transducteur aval à la position requise sur la première fixation. Le câble distinct sur le transducteur amont doit être retiré d'un côté du rail sur la première fixation et placé sur le côté du rail sur la seconde fixation; consultez le câblage de la fixation réalisée en usine.*

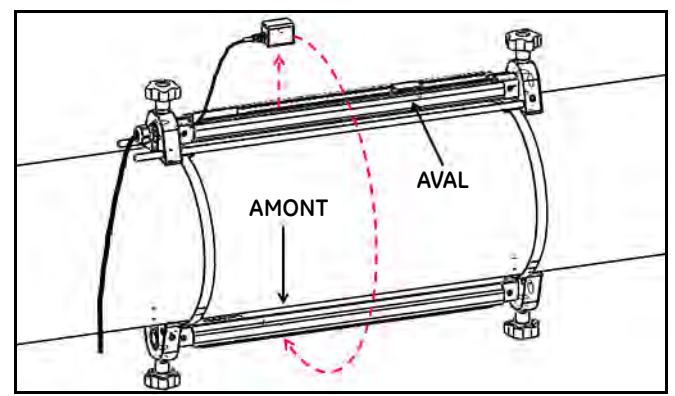

**Figure 19 : Installation à simple traversée avec espacement des transducteurs compris entre 0 et 250 mm**

*2.4.2d Installation à simple traversée avec espacement des transducteurs compris entre 250 et 750 mm*

Dans une installation à simple traversée, lorsque l'espacement des transducteurs est compris entre 250 et 750 mm, deux fixations à collier sont nécessaires.

- **1.** Tracez un trait droit dans le sens de la conduite sur la surface de celle-ci, utilisez un mètre ruban pour mesurer la circonférence de la conduite, et tracez deux autres traits aux positions +1/4 et -1/4 sur la circonférence; ces deux traits serviront à aligner les fixations. À l'aide du mètre ruban, marquez ensuite séparément deux positions de transducteur sur les deux traits droits. Reportez-vous à la Figure 20 pour la méthode de traçage des traits.
- **2.** Installez quatre sangles sur la conduite, espacées les unes des autres d'environ 30 cm/1 pied.
- **3.** Placez sur la conduite la fixation à collier incorporant deux transducteurs et un câble et amenez les sangles sur les côtés de la fixation, puis serrez la vis sur les sangles et vérifiez que celles-ci restent sur les côtés de la fixation.
- **4.** Posez sur la conduite la seconde fixation à collier sans transducteur, puis renouvelez l'étape 3 pour déplacer les sangles et serrez la seconde fixation. Reportez-vous à la Figure 20 pour la position des fixations.
- **5.** Réglez l'espacement entre les deux transducteurs et serrez à nouveau sur la conduite.
	- **a.** Desserrez les rails manuels et faites tourner la fixation de manière à ce que les transducteurs soient visibles.
	- **b.** Retirez le transducteur amont de la première fixation, démontez le raccord de transducteur et acheminez le câble vers la seconde fixation puis raccordez et replacez le transducteur amont dans la seconde fixation.
	- **c.** Alignez le côté du transducteur sur les deux marques réalisées à l'étape 1 pour la première et la seconde fixation.

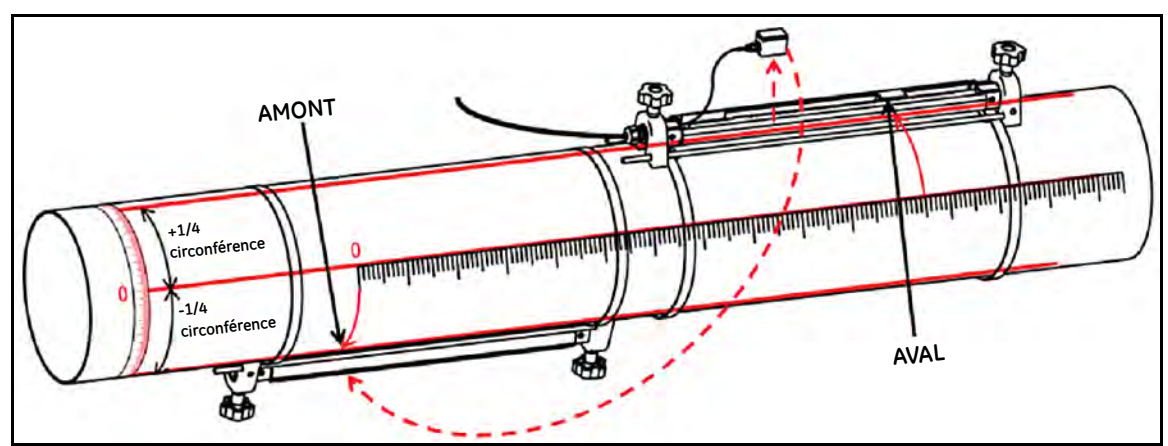

**Figure 20 : Installation à simple traversée avec espacement des transducteurs compris entre 250 et 750 mm**

#### **2.5 Installation de la fixation C-RS et du système de transducteurs**

#### **2.5.1 Guide d'installation du transducteur C-RS**

Consultez le document GE 916-077, *Guide d'installation C-RS*, pour installer le transducteur C-RS sur la conduite (section 6, *Installation de la fixation générale*).

#### **2.5.2 Installez l'adaptateur de câble du transducteur C-RS ainsi que le câble AT6**

Pour adapter le connecteur type BNC sur le transducteur C-RS au connecteur type SMA sur le câble AT6, il faut monter un adaptateur BNC-SMA sur le câble de transducteur C-RS. Voir *Figure 21* ci-dessous pour l'installation de l'adaptateur.

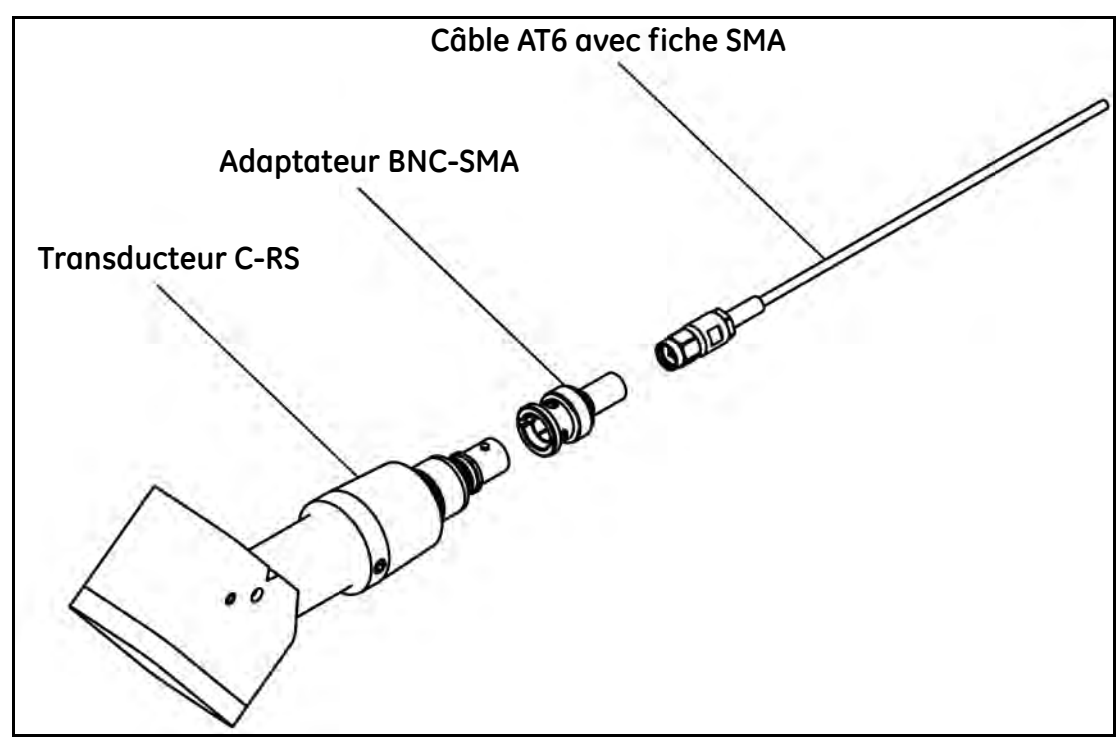

**Figure 21 : Installation de l'adaptateur de câble pour le transducteur C-RS**

#### **2.6 Raccordements électriques**

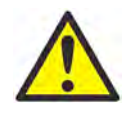

**À L'ATTENTION DES CLIENTS EUROPÉENS** Pour répondre aux exigences de la marque CE, installez tous les câbles comme indiqué à la section *["Spécifications et exigences de câblage" page 157](#page-166-0)*.

Cette section fournit des instructions pour effectuer tous les raccordements électriques nécessaires sur le débitmètre AT600. Reportez-vous à la Figure 22 ci-dessous pour le schéma de câblage complet de l'appareil.

**IMPORTANT :** *À l'exception du connecteur de transducteur, tous les connecteurs électriques sont rangés dans leurs borniers lors de l'expédition. Ils peuvent être retirés du boîtier pour faciliter le câblage. Introduisez les câbles dans les orifices de presse-étoupe situés dans le bas du boîtier, connectez les fils aux connecteurs appropriés et rebranchez les connecteurs sur leur bornier.*

Après avoir terminé le câblage de l'AT600, passez au chapitre 3, *Configuration initiale*, pour configurer l'appareil en vue de son utilisation.

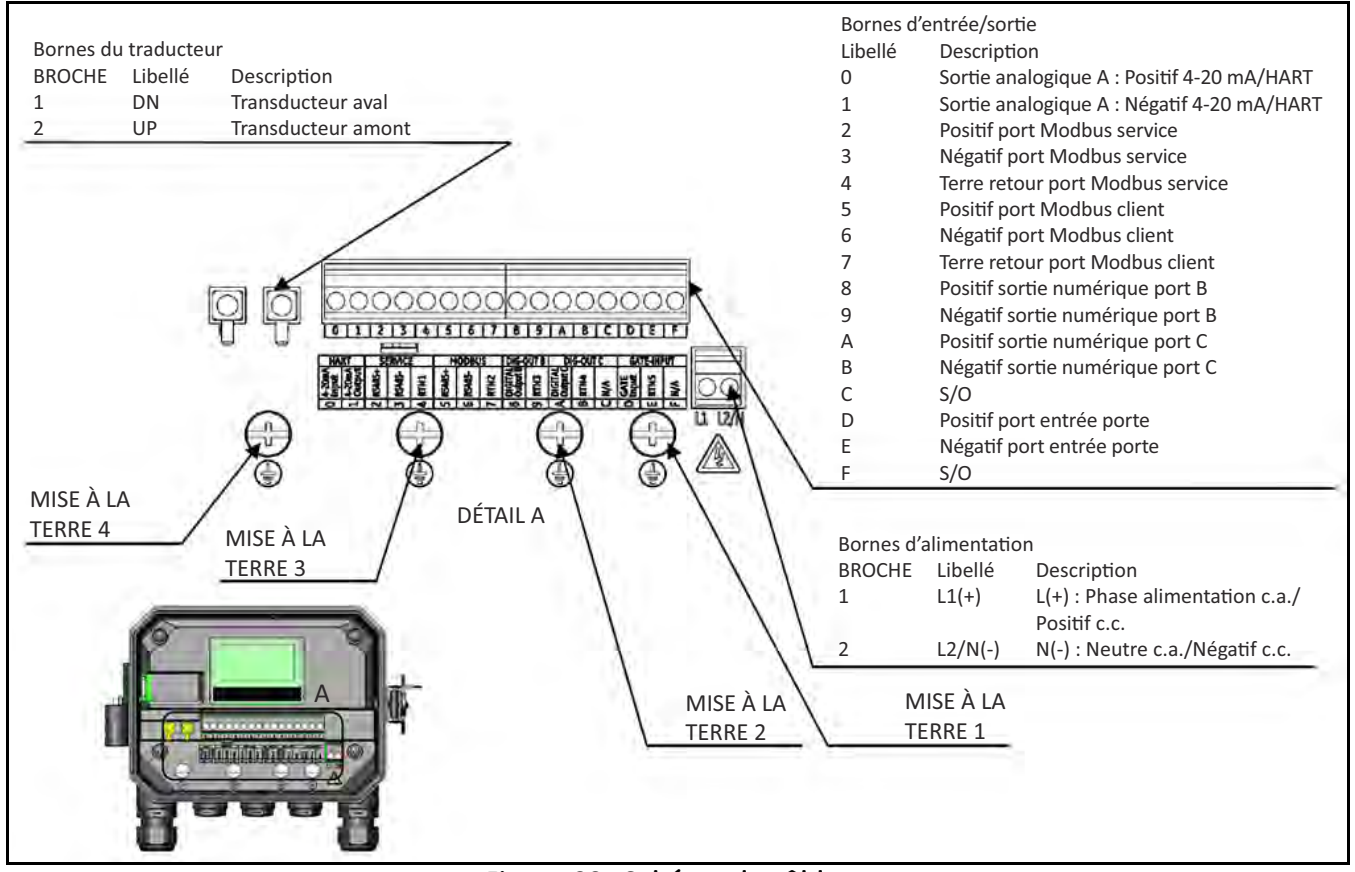

**Figure 22 : Schéma de câblage**

**Remarque :** *Les communications HART ou MODBUS sont des options du module électronique AT600, qui doivent être choisies au moment de passer commande.*

Pour amener les câbles dans le boîtier, des presse-étoupes différents sont ménagés pour les câbles d'alimentation, le câble de transducteur et les câbles d'E/S. Consultez l'Annexe A, à la section A.2.10 pour les critères de câblage. Veillez à ce que chaque câble entrant dans le boîtier passe par l'orifice de presse-étoupe approprié.

#### **2.6 Raccordements électriques (suite)**

Reportez-vous à la Figure 23 pour la définition de l'usage des presse-étoupes. Si un presse-étoupe n'est pas traversé par un câble, il doit être obturé à l'aide de l'insert fourni avec le débitmètre.

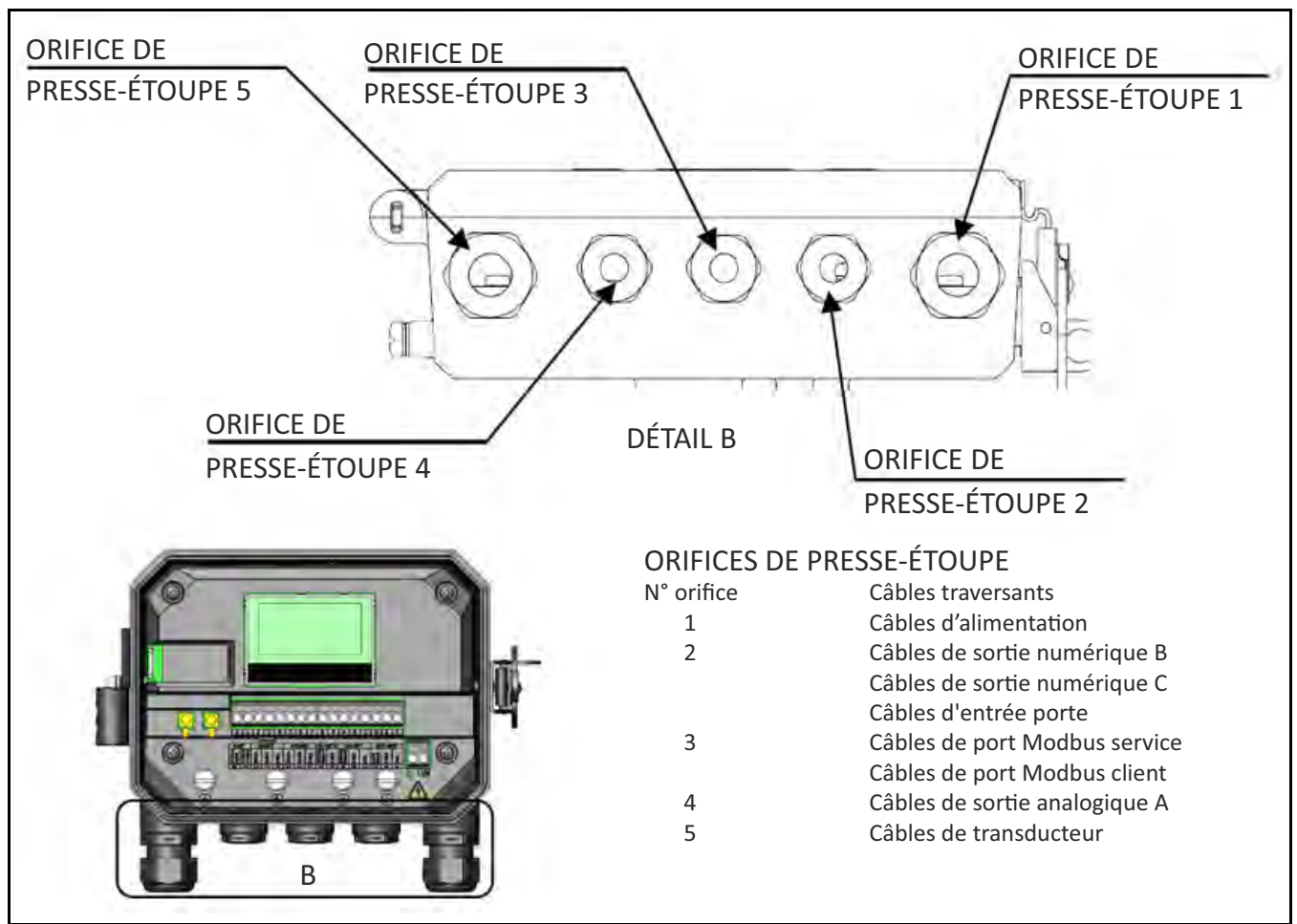

**Figure 23 : Définition de l'usage des presse-étoupes**

#### **2.6.1 Câblage de l'alimentation secteur**

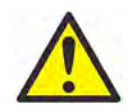

**À L'ATTENTION DES CLIENTS EUROPÉENS** Pour répondre aux exigences de la marque CE, installez tous les câbles comme indiqué à la section *["Spécifications et exigences de câblage" page 157](#page-166-0).*

Il est possible de commander l'AT600 pour l'utiliser à une tension d'alimentation de 85-264 V c.a. ou 12-28 V c.c. L'étiquette sur l'enveloppe à l'intérieur du boîtier électronique indique la tension secteur requise. Veillez à raccorder le débitmètre uniquement sur la tension secteur spécifiée.

#### **2.6.1 Câblage de l'alimentation secteur (suite)**

Reportez-vous à la Figure 24 ci-dessous pour les caractéristiques de l'alimentation secteur du débitmètre.

**Remarque :** *Aux fins de conformité à la directive de l'UE sur les basses tensions, cet appareil exige un sectionneur de courant externe tel qu'un interrupteur ou disjoncteur. Ce sectionneur, qui doit être marqué comme tel, doit aussi être clairement visible, directement accessible et situé dans un périmètre de 1,8 m (6 pieds) autour de l'appareil.*

Reportez-vous à la Figure 22, page 16 pour repérer l'emplacement du bornier et raccordez l'alimentation secteur comme suit :

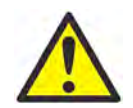

**AVERTISSEMENT !** Le raccordement incorrect des conducteurs d'alimentation secteur ou le raccordement du débitmètre sur la tension secteur incorrecte endommagera l'appareil et provoquera des tensions dangereuses au niveau de la cellule débitmétrique et des tuyauteries associées, de même qu'au sein du module électronique.

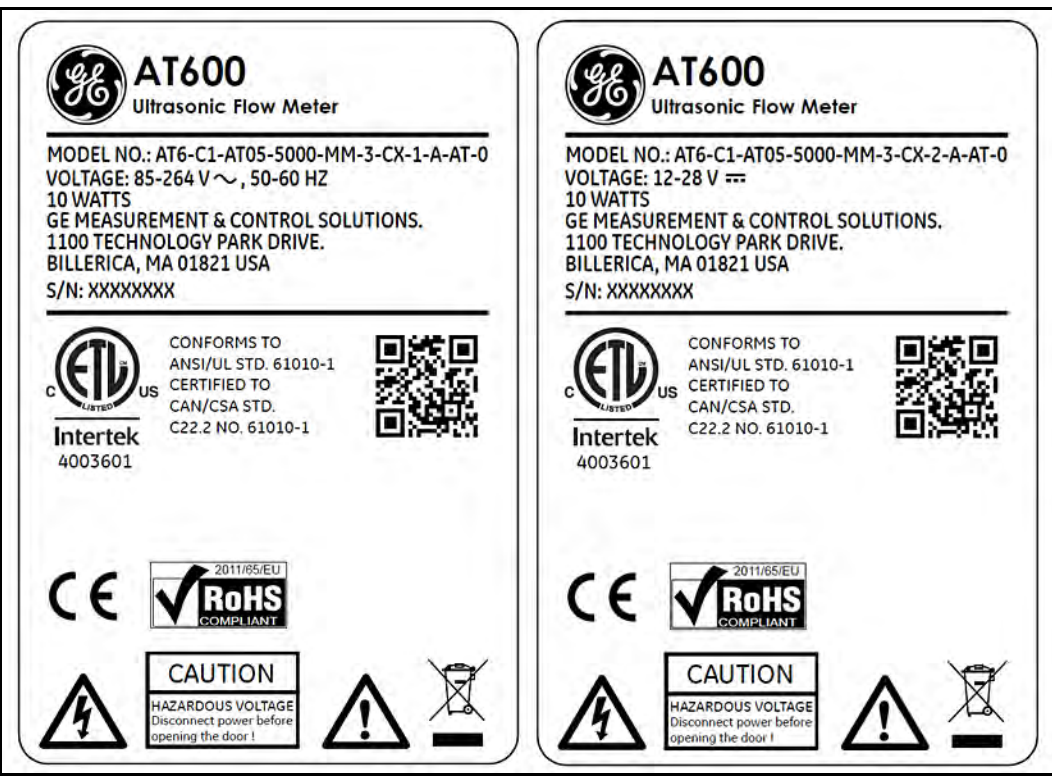

**Figure 24 : Exemple d'étiquette signalétique du débitmètre (version c.a. et c.c.)**

- **1.** Dénudez les conducteurs de phase et de neutre du cordon d'alimentation secteur (ou les conducteurs positif et négatif du cordon d'alimentation c.c.) sur 6 mm (1/4") à partir de l'extrémité et dénudez le conducteur de mise à la terre de 12 mm (1/2") à partir de l'extrémité.
- **2.** Raccordez le conducteur de terre au connecteur de terre interne (GROUNDING 1) situé sur le panneau inférieur du boîtier (voir Figure 22).

**IMPORTANT :** *Le conducteur de terre entrant doit être raccordé au connecteur de terre interne.*

**3.** Raccordez le conducteur neutre ou de phase (ou le conducteur d'alimentation c.c. négatif) à la borne L2/N(-) et le conducteur d'alimentation secteur (ou le conducteur d'alimentation c.c. positif) à la borne L1(+), comme indiqué à la Figure 22, page 16.

**IMPORTANT :** *N'enlevez pas les fils de terre existants de la carte électronique ou du couvercle.*

#### **2.6.2 Câblage des transducteurs**

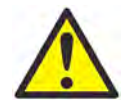

**À L'ATTENTION DES CLIENTS EUROPÉENS** Pour répondre aux exigences de la marque CE, installez tous les câbles comme indiqué à la section *["Spécifications et exigences de câblage" page 157](#page-166-0).*

Le câblage d'un système débitmétrique à ultrasons pour liquides AT600 type exige que les composants suivants soient connectés entre eux :

- **•** Deux transducteurs installés à l'intérieur de la fixation;
- **•** Le module électronique.

Pour câbler les transducteurs, procédez comme suit :

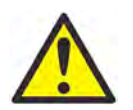

**AVERTISSEMENT !** Avant de raccorder les transducteurs, mettez-les en lieu sûr et évacuez l'électricité statique en court-circuitant le conducteur central des câbles des transducteurs vers le blindage métallique du connecteur de câble.

- **1.** Localisez les câbles de transducteur et raccordez-les aux deux transducteurs.
- **2.** Raccordez le connecteur de câble avec la gaine jaune "DN" à DN et le connecteur de câble avec la gaine blanche "UP" à UP comme indiqué Figure 22, page 16. Fixez ensuite le presse-étoupe.
- **3.** Insérez le connecteur de câble dans la prise en procédant verticalement pour éviter d'endommager le connecteur.

#### **2.6.3 Câblage de la terre du système**

La terre du système doit être correctement raccordée à un débitmètre AT600. Reportez-vous à la Figure 25 pour repérer l'emplacement de la vis de terre du système. Cette vis de terre doit être raccordée sur place à une terre sûre.

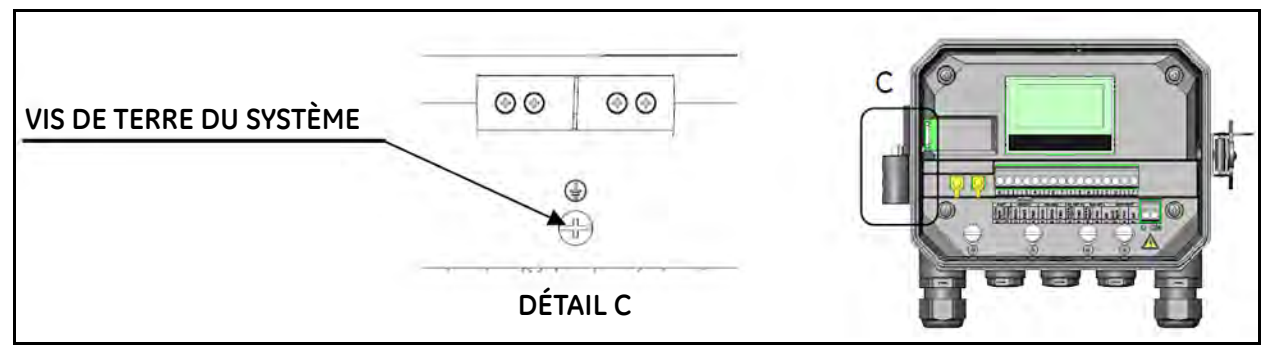

**Figure 25 : Vis de terre du système**

#### **2.6.4 Câblage de sortie analogique/des communications HART**

La configuration standard du débitmètre AT600 inclut une sortie analogique 0-20 mA isolée. Les connexions à cette sortie peuvent être effectuées avec un câblage à paire torsadée standard. L'impédance de la boucle d'intensité pour ce circuit ne doit pas dépasser 600 ohms.

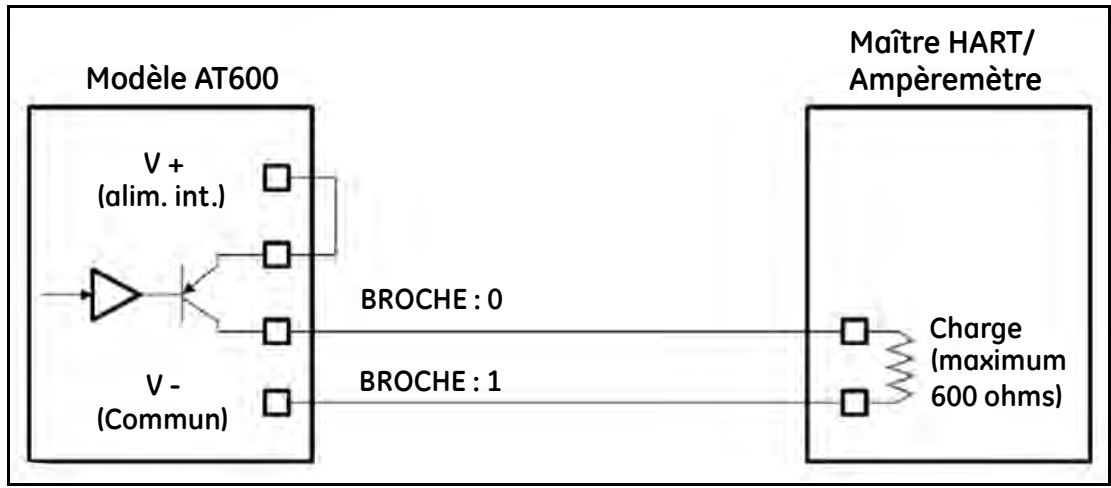

**Figure 26 : Sortie analogique/communications HART**

Pour câbler la sortie analogique, procédez comme suit :

- **1.** Débranchez l'alimentation secteur de l'appareil et ouvrez le boîtier.
- **2.** Installez le presse-étoupe requis dans l'orifice de presse-étoupe choisi, dans le bas du boîtier.
- **3.** Reportez-vous à la Figure 22, page 16 pour repérer l'emplacement des E/S du bornier et câblez le bornier comme indiqué. Fixez le serre-câble.

Le port standard est uniquement une sortie analogique 0/4-20 mA, mais les communications HART sont optionnelles sur demande.

- **Remarque :** *La sortie analogique est en mode actif. N'alimentez pas ce circuit par une tension 24 V. Le circuit est alimenté par le débitmètre.*
- **Remarque :** *Avant d'utiliser la sortie analogique, il faut la configurer et l'étalonner. Passez à la section suivante pour poursuivre le câblage initial de l'appareil.*
- **Remarque :** *En configuration du débitmètre, la sortie analogique passe à 3,6 mA. Après avoir quitté le mode de configuration, le débitmètre ne reste plus à 3,6 mA.*

#### **2.6.5 Câblage des communications Modbus**

L'AT600 est équipé d'un port de communication Modbus en option. Le port est une interface RS485 bifilaire à semi-duplex. L'AT600 standard désactive les communications Modbus. Pour activer ces communications, procédez à la configuration appropriée via le menu.

Pour câbler le port série RS485 Modbus, reportez-vous à la Figure 22, page 16 et procédez comme suit :

- **1.** Débranchez l'alimentation secteur du débitmètre.
- **2.** Installez le serre-câble requis dans l'orifice de presse-étoupe choisi, sur le côté du boîtier électronique.
- **3.** Passez une extrémité du câble par le presse-étoupe, câblez-la au bornier et fixez le presse-étoupe comme indiqué à la Figure 22, page 16.

#### **2.6.6 Câblage de la sortie de fréquence/totalisateur/alarme**

L'AT600 peut accepter 2 canaux de sortie de totalisateur/fréquence/alarme. Chaque totalisateur/fréquence/alarme peut être configuré en sortie de totalisateur, de fréquence ou d'alarme par un paramétrage logiciel. Reportez-vous à la section 3.6.4 pour le réglage de la sortie.

Chaque sortie de totalisateur/fréquence/alarme exige deux fils. Câblez ce bornier conformément au brochage détaillé à la Figure 27 ci-dessous. La Figure 22 illustre des exemples de schémas de câblage du circuit de sortie de totalisateur/fréquence/alarme.

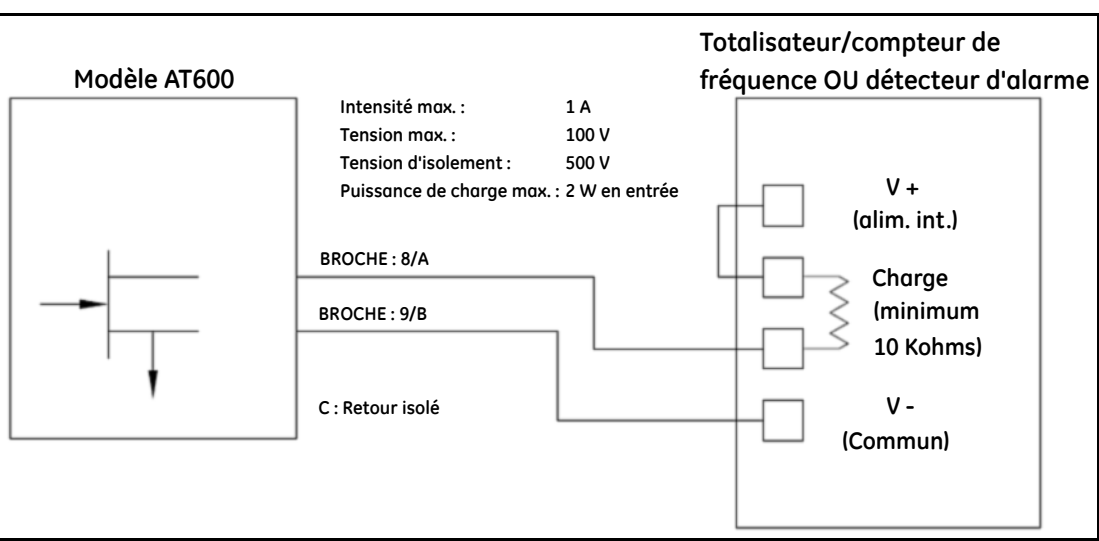

**Figure 27 : Câblage de la sortie de totalisateur/fréquence/alarme**

### **2.6.7 Câble de l'entrée porte**

L'AT600 fournit un port d'entrée de contact porte. Ce port est destiné à mettre en marche/arrêter le totalisateur. En mode de mesure normal, l'opérateur peut actionner le contact pour mettre en marche la fonction totalisateur. Pour arrêter le totalisateur, l'opérateur actionne à nouveau le contact ON/OFF.

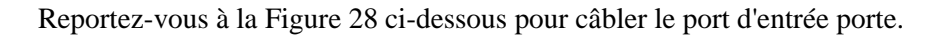

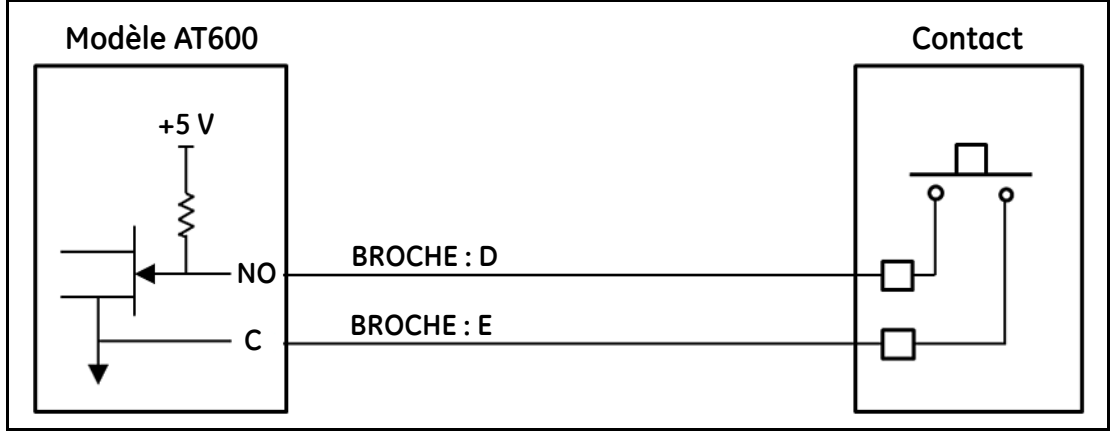

**Figure 28 : Câble de l'entrée porte**

## **Chapitre 3. Configuration initiale et programmation**

#### **3.1 Introduction**

Ce chapitre fournit les instructions de programmation du débitmètre AT600 pour le mettre en service. Avant de pouvoir prendre des mesures avec l'AT600, il faut saisir et tester les préférences utilisateur, les entrées/sorties et la configuration du capteur.

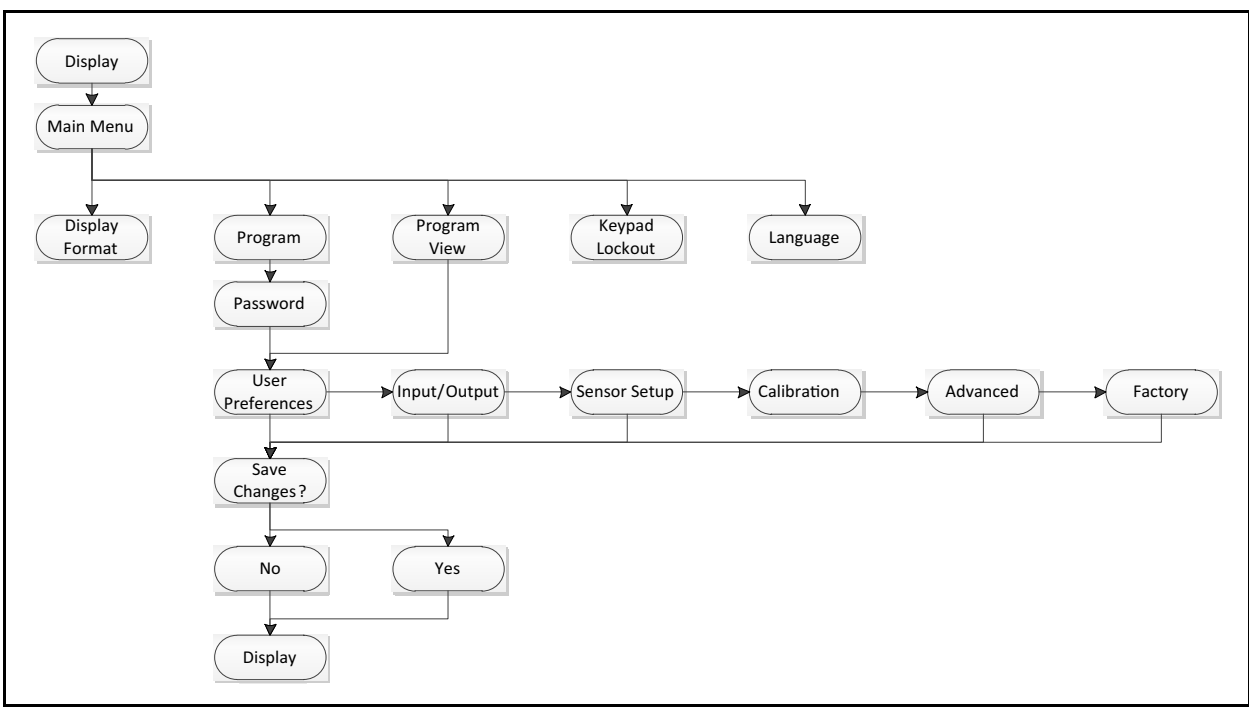

**Figure 29 : Structure des menus de haut niveau**

#### **3.2 Fonctionnement du clavier AT600**

Le clavier AT600 comporte six touches et deux DEL. Le témoin vert est un indicateur du bon état du système. Il est allumé lorsque le débitmètre est opérationnel et ne présente pas de défaut. Le témoin rouge est un indicateur de l'état du système. Il est allumé lorsque le débitmètre présente un défaut. Lorsque les deux témoins sont éteints, cela signifie que le système est en mode configuration ou que le débitmètre n'est pas alimenté en tension.

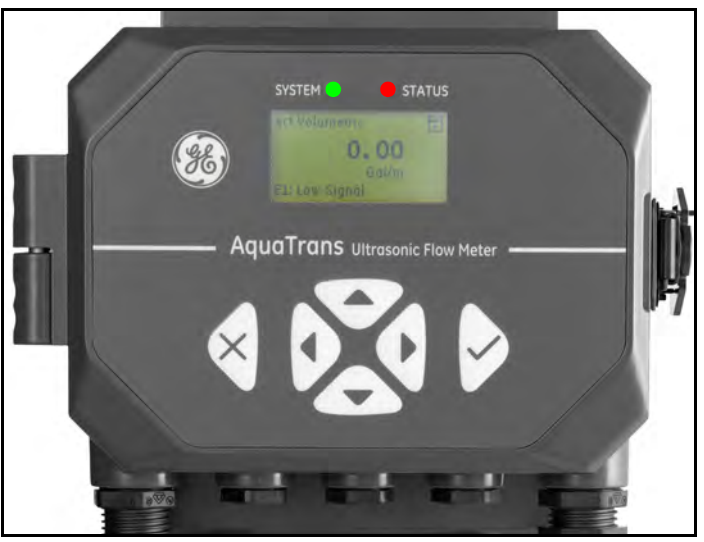

**Figure 30 : Clavier AT600**

Les six touches du clavier magnétique permettent à l'utilisateur de programmer l'AT600 comme suit :

- **•** [√] permet de confirmer la sélection d'une option particulière et la saisie de données pour cette option.
- **[X]** permet à l'utilisateur de quitter une option particulière sans saisir des données non confirmées.
- **[△] et [** $∇$ **] permettent à l'utilisateur d'afficher une fenêtre particulière de l'option affichée ou de naviguer** dans la liste des options (paramètres, lettres, chiffres de 0 à 9, signe moins et signe décimal) d'un menu.
- $[\triangle]$  et  $[\triangleright]$  permettent à l'utilisateur de naviguer jusqu'à une option particulière, entre les possibilités d'une option ou jusqu'à un caractère de texte saisi.

Lorsque l'AT600 est mis sous tension, l'écran initial apparaît, suivi d'un affichage des paramètres de mesure.

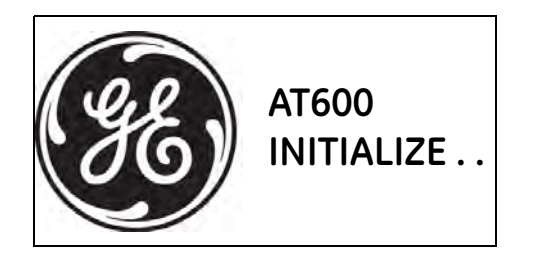

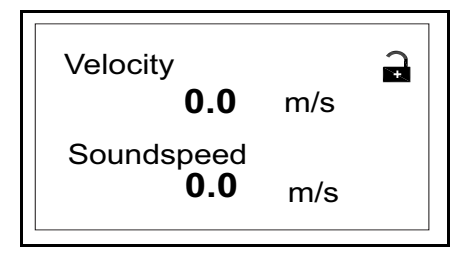

Pour suivre plus facilement les instructions de programmation fournies dans ce chapitre, les parties concernées de la structure des menus de l'AT600 sont reproduites à la page 98.

**IMPORTANT :** *Si le clavier n'est pas utilisé pendant 5 minutes, l'AT600 quitte le programme du clavier et revient à l'affichage des mesures. Le débitmètre abandonne toute modification de configuration. Les modifications peuvent uniquement être conservées après que l'utilisateur les a confirmées.*

#### **3.3 Affichage de la programmation**

Le clavier AT600 comporte six touches et deux DEL.

Le témoin vert est un indicateur du bon état du système. Il est allumé lorsque le débitmètre est opérationnel et ne présente pas de défaut. Le témoin rouge est un indicateur de l'état du système. Il est allumé lorsque le débitmètre présente un défaut. Lorsque les deux témoins sont éteints, cela signifie que le système est en mode configuration ou que le débitmètre n'est pas alimenté en tension.

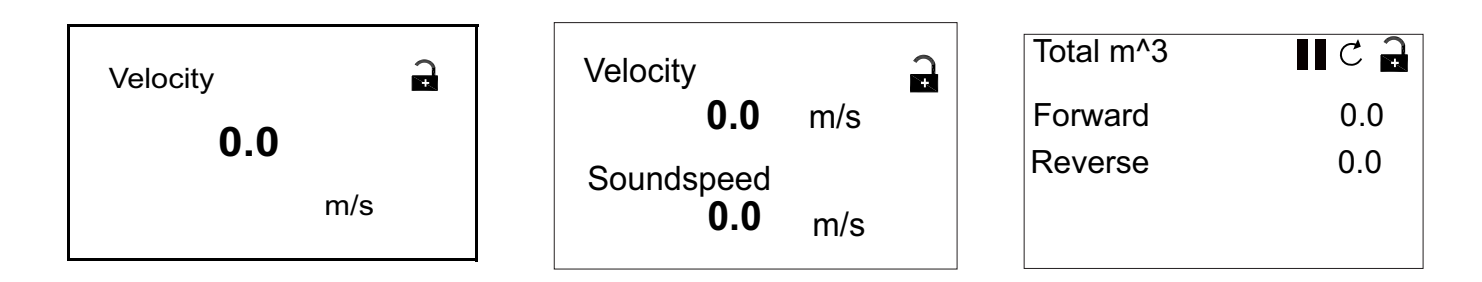

#### **3.3.1 Modification de la valeur sur un écran à une ou deux variables**

L'écran ci-dessous présente un écran type à une ou deux variables.

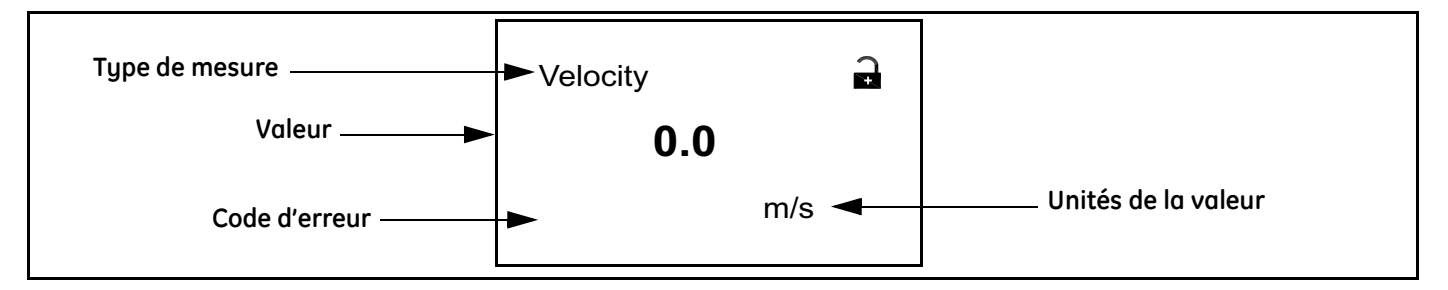

Pour modifier le nombre de décimales de la valeur affichée :

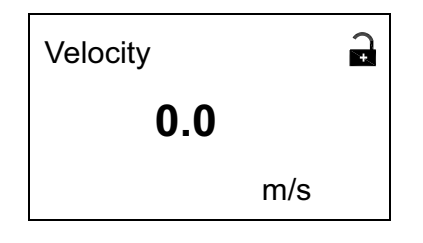

**Velocity**  $\mathbf{a}$ **0.0**m/s

À partir de l'écran affiché, appuyez sur la touche  $[\triangle]$  ou  $[\triangleright]$  jusqu'à ce que la valeur soit en surbrillance.

Une fois la valeur en surbrillance, appuyez sur [√] pour ouvrir l'option Display/Decimal (Affichage/Nb décimales).

#### **3.3.1 Modification de la valeur sur un écran à une ou deux variables (suite)**

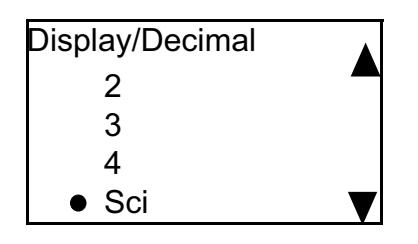

À l'aide des touches  $[\triangle]$  et  $[\nabla]$ , naviguez jusqu'au nombre approprié. (Les options disponibles sont 0, 1, 2, 3, 4, et Sci (notation scientifique). Appuyez sur  $[\sqrt{]}$  pour sélectionner le nombre, puis à nouveau sur  $[\sqrt{]}$  pour confirmer la sélection ou sur  $[\mathsf{x}]$  pour l'annuler.

#### **3.3.2 Modification du type de mesure sur un écran à une ou deux variables**

Pour modifier le type de mesure :

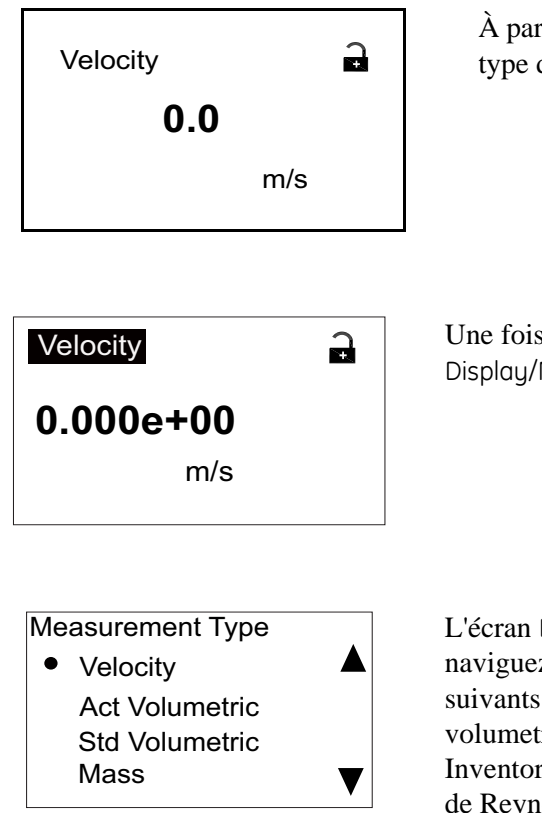

À partir de l'écran affiché, appuyez sur la touche  $[\triangle]$  ou  $[\triangleright]$  jusqu'à ce que le type de mesure soit en surbrillance.

Une fois la valeur en surbrillance, appuyez sur  $[\sqrt{]}$  pour ouvrir l'option Display/Measurement Type (Affichage/Type de mesure).

L'écran Display/Measurement Type s'affiche. À l'aide des touches  $[\triangle]$  et  $[\nabla]$ , naviguez jusqu'au paramètre souhaité. Les paramètres disponibles sont les suivants : Velocity (Vitesse), Act Volumetric (Débit volumétrique réel), Std volumetric (Débit volumétrique std), Mass, Batch Totals (Totaux du lot), Inventory Totals (Totaux du stock), Soundspeed (Célérité du son), Reynolds (Nb de Reynolds), KFactor (Facteur K) et Diagnostics. Après avoir choisi le type de mesure, appuyez sur [√] pour sélectionner la grandeur, et à nouveau sur [√] pour confirmer la sélection ou sur  $[\mathsf{x}]$  pour l'annuler.

**Remarque :** *Pour sélectionner une unité de mesure particulière, allez à la section "Choix des unités" page 28.*
### **3.3.3 Modification du type de mesure ou de la valeur sur des écrans totalisateurs**

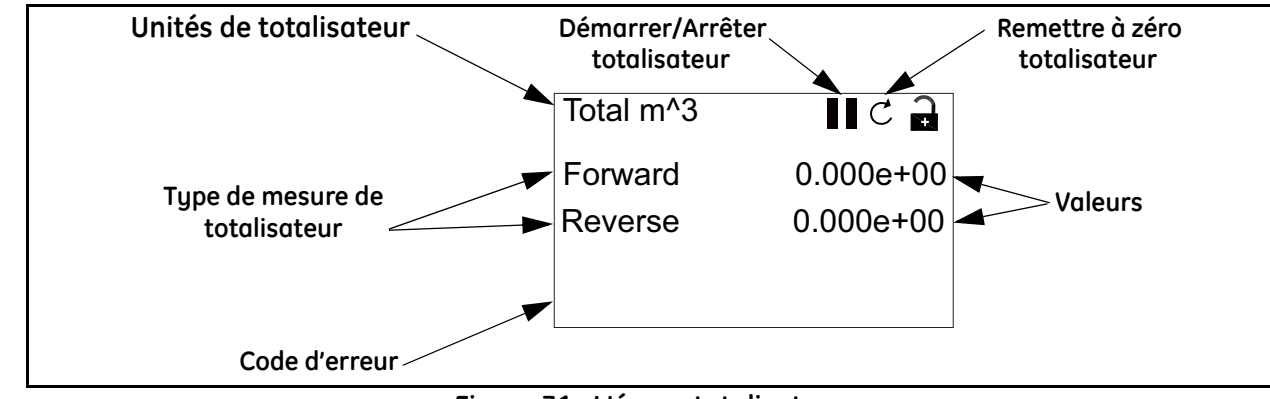

L'écran totalisateur qui s'affiche est analogue à celui de la *Figure 31* ci-dessous.

**Figure 31 : L'écran totalisateur**

Pour modifier le nombre de décimales affichées sur un écran totalisateur, procédez comme suit :

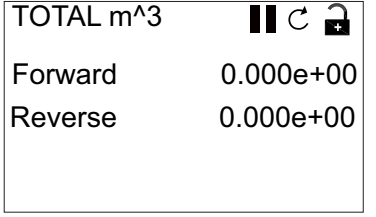

À partir de l'écran affiché, appuyez sur la touche  $[\triangle]$  ou  $[\triangleright]$  jusqu'à ce que la valeur soit en surbrillance.

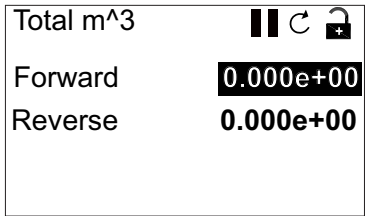

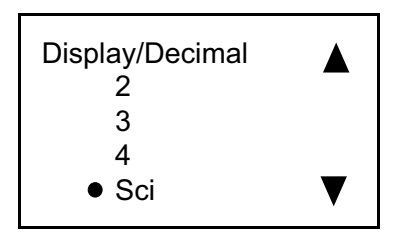

Une fois la valeur en surbrillance, appuyez sur [√] pour ouvrir l'option Display/Decimal (Affichage/Nb décimales).

À l'aide des touches  $[\triangle]$  et  $[\nabla]$ , naviguez jusqu'au nombre approprié. (Les options disponibles sont 0, 1, 2, 3, 4, et Sci (notation scientifique). Appuyez sur [√] pour sélectionner le nombre, puis à nouveau sur [√] pour confirmer la sélection ou sur  $[X]$  pour l'annuler.

# **3.3.3 Modification du type de mesure ou de la valeur sur des écrans totalisateurs (suite)**

Pour modifier le type de mesure du totalisateur, procédez comme suit :

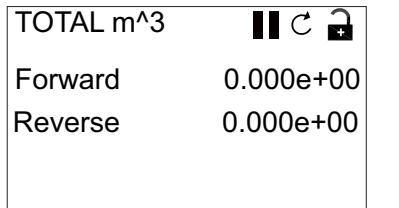

À partir de l'écran affiché, appuyez sur la touche  $[\triangle]$  ou  $[\triangleright]$  jusqu'à ce que le type de mesure soit en surbrillance.

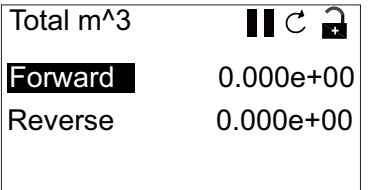

Une fois le type en surbrillance, appuyez sur  $[\sqrt{]}$  pour ouvrir l'option Display/ Decimal.

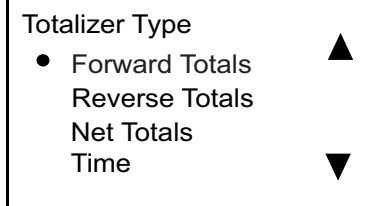

L'écran Totalizer Type (Type de totalisateur) s'affiche. À l'aide des touches [ $\triangle$ ] et  $[\nabla]$ , naviguez jusqu'au paramètre approprié. Les paramètres disponibles sont les suivants : Forward Totals (Totaux aval), Reverse Totals (Totaux amont), Net Totals (Totaux nets) et Time (Temps). Après avoir choisi le type, appuyez sur [√] pour sélectionner la valeur, et à nouveau sur [√] pour confirmer la sélection ou sur  $[\mathbf{x}]$  pour l'annuler.

Si la première valeur sélectionnée est Time, l'unité de temps s'affiche. Si la première valeur sélectionnée est Forward Totals, Reverse Totals, Net Totals, l'unité est celle qui est sélectionnée dans "Choix des unités" Les unités de mesure de temps disponibles sont les secondes, les minutes, les heures ou les jours. Pour choisir l'unité appropriée à partir du type de mesure en surbrillance, appuyez sur la touche  $[\triangle]$  ou  $[\triangleright]$  jusqu'à ce que l'unité de mesure soit en surbrillance.

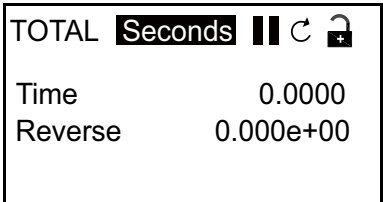

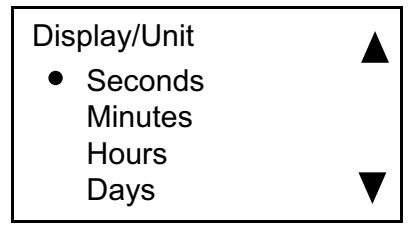

Une fois l'unité en surbrillance, appuyez sur [√] pour ouvrir l'option Display/Unit (Affichage/Unité).

Appuyez sur les touches  $[\triangle]$  et  $[\nabla]$  pour naviguer jusqu'à l'unité appropriée, et appuyez sur [√] pour sélectionner l'unité, et à nouveau sur [√] pour confirmer la sélection ou sur  $[X]$  pour l'annuler.

**Remarque :** *Si vous avez sélectionné* "Time"*, les unités disponibles sont les secondes, les minutes, les heures et les jours.*

#### **3.3.4 Démarrer ou arrêter les mesures du totalisateur**

Pour démarrer ou arrêter les mesures du totalisateur :

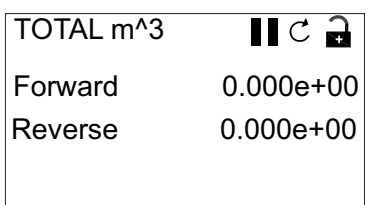

À partir de l'écran affiché, appuyez sur la touche  $[\triangle]$  ou  $[\triangleright]$  jusqu'à ce que l'icône Démarrer/Arrêter (une flèche pour Démarrer ou une icône à deux barres pour Arrêter) soit en surbrillance.

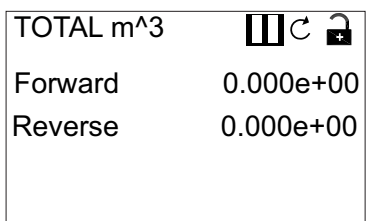

Une fois la valeur en surbrillance, appuyez sur [√] pour démarrer ou arrêter la totalisation.

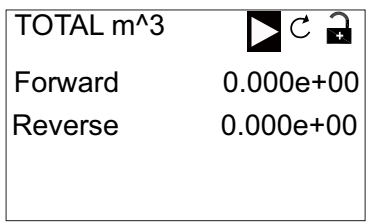

L'icône change alors pour indiquer le nouvel état (démarré ou arrêté).

## **3.3.5 Remise à zéro du totalisateur**

Pour remettre à zéro le totalisateur, procédez comme suit :

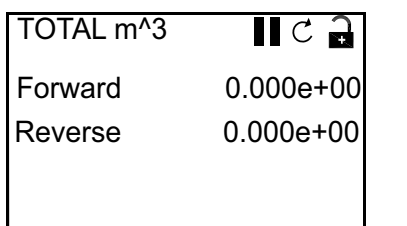

À partir de l'écran affiché, appuyez sur la touche  $[\triangle]$  ou  $[\triangleright]$  jusqu'à ce que l'icône de Remise à zéro (un cercle partiel avec une flèche) soit en surbrillance.

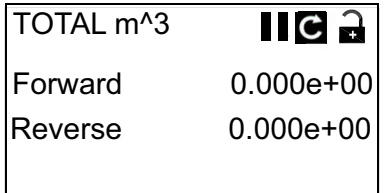

Une fois l'icône de Remise à zéro en surbrillance, appuyez sur [√] pour mettre le totalisateur à zéro.

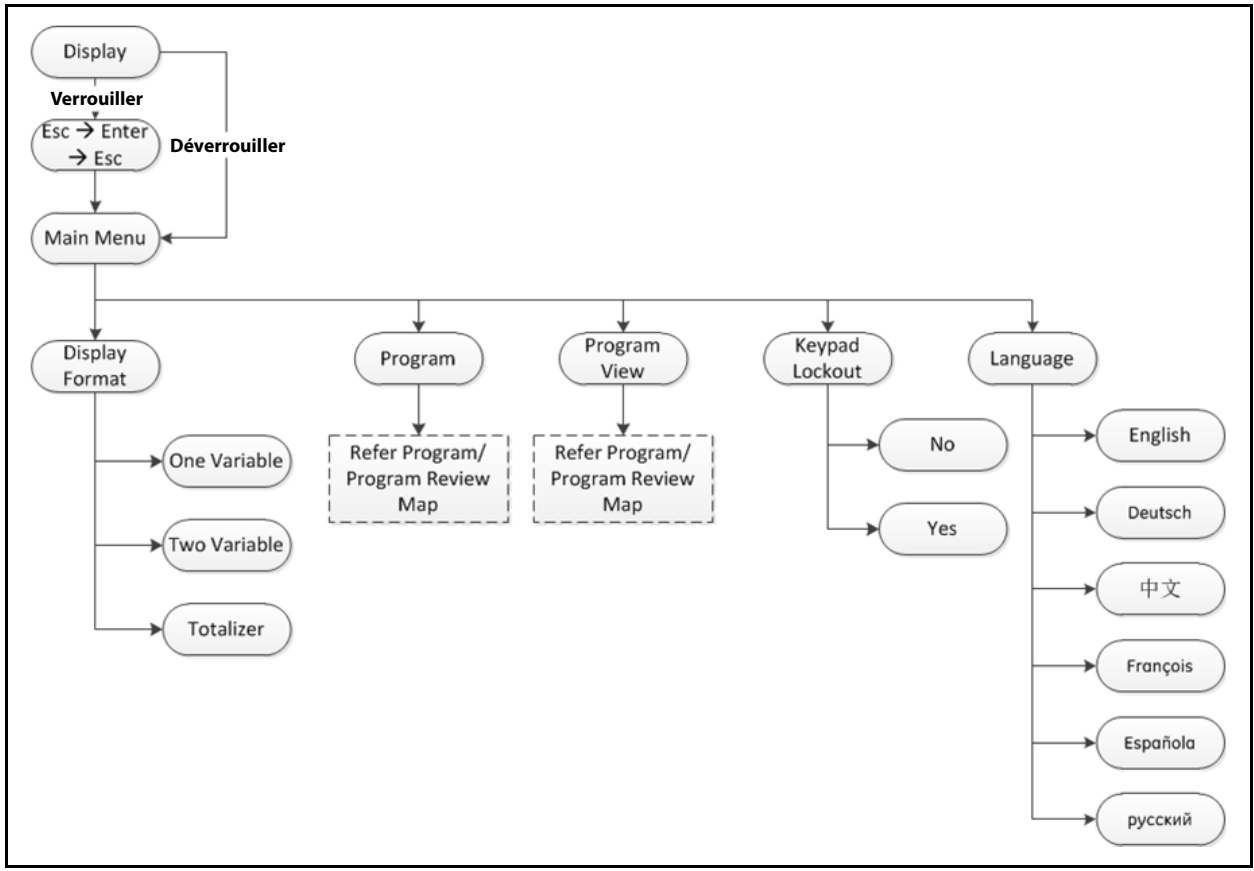

# **3.4 Accès au menu principal (touche de verrou)**

**Figure 32 : Structure du menu principal**

# **3.4.1 Format d'affichage (Display Format)**

Pour commencer à programmer votre débitmètre, vous devez sélectionner les unités du système comme expliqué ci-dessous. Pensez à enregistrer toutes les données de la programmation dans l'annexe B, intitulée *Fiches d'enregistrement des données*.

Le sous-menu Display Format est utilisé pour configurer le type de format utilisé pour représenter des informations.

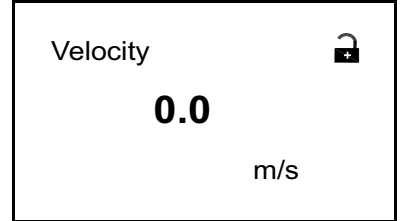

Sur l'écran initial, à l'aide des touches fléchées, mettez en surbrillance le symbole de verrou et appuyez sur  $[\sqrt{\ }]$ .

L'écran suivant s'affiche.

# **3.4.1 Format d'affichage (Display Format) - suite**

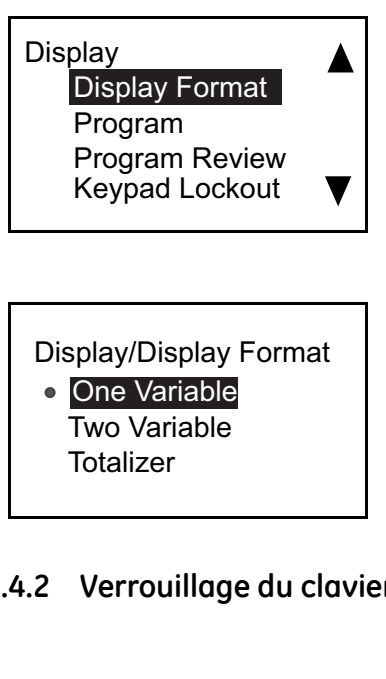

À l'aide de la touche  $[\triangle]$  ou  $[\triangleright]$ , mettez en surbrillance Display Format et appuyez sur [√]. L'écran suivant s'affiche.

À l'aide des touches fléchées  $[\triangle]$  et  $[\nabla]$ , mettez en surbrillance le format d'affichage souhaité et appuyez sur [√]. L'écran précédent s'affiche.

## **3.4.2 Verrouillage du clavier (Keypad Lockout)**

**Display** Display Format Program Program Review Keypad Lockout

Lockout/ Keypad Lockout

Yes • No

Pour verrouiller ou déverrouiller le clavier par mesure de sécurité, dans le menu Display, sélectionnez Keypad Lockout et appuyez sur [√]. Un écran semblable au suivant s'affiche.

Pour verrouiller le clavier, à l'aide des touches  $[\triangle]$  et  $[\nabla]$ , mettez en surbrillance **Yes** et appuyez sur [√]. L'écran revient à l'affichage précédent. Pour déverrouiller le clavier, à l'aide des touches  $[\triangle]$  et  $[\nabla]$ , mettez en

surbrillance **No** et appuyez sur [√]. L'écran revient à l'affichage précédent.

**Remarque :** *Lorsque le clavier est verrouillé, appuyez sur*  $[X]$ ,  $[\n\vee]$ ,  $[X]$  *pour déverrouiller l'écran.* 

## **3.4.3 Langue (Language)**

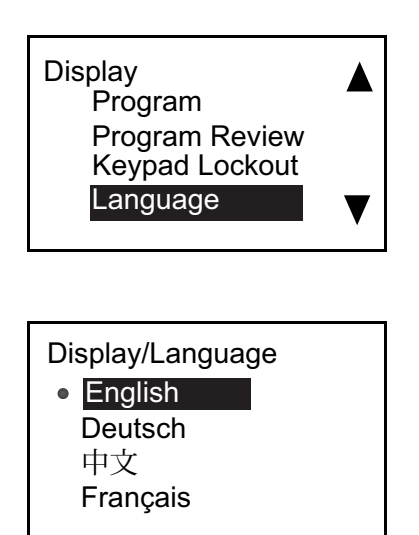

Pour modifier la langue affichée, dans le menu Display, sélectionnez Language et appuyez sur [√]. Un écran semblable au suivant s'affiche.

À l'aide des touches fléchées  $[\triangle]$  et  $[\nabla]$ , mettez en surbrillance la langue souhaitée et appuyez sur [√]. L'affichage revient à l'écran précédent et la langue affichée est modifiée en ligne.

#### **3.4.4 Programmation et consultation du programme (Program/Program Review)**

Les menus Program et Program Review permettent de configurer ou de consulter plusieurs catégories d'information. Comme expliqué auparavant, pour modifier les paramètres vous devez saisir le mot de passe correct. La section suivante indique clairement le niveau d'accès requis pour modifier les paramètres. Pour consulter tous les paramètres sans les modifier, sélectionnez Program Review.

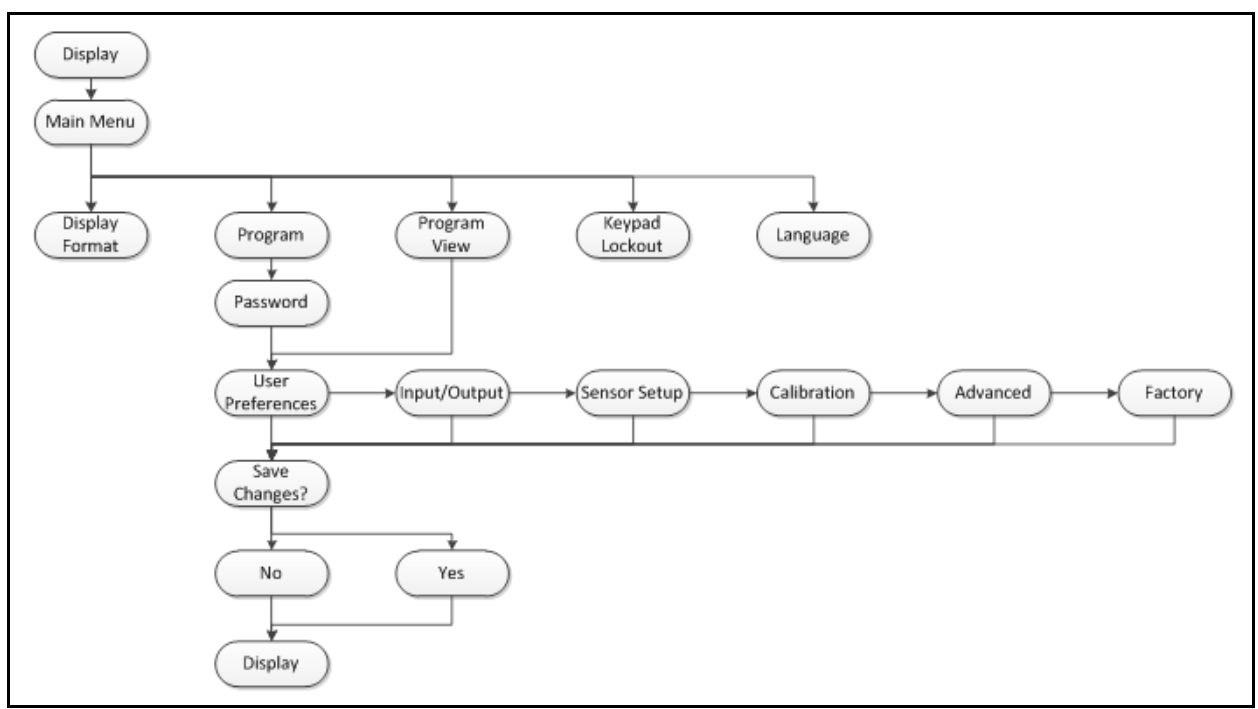

**Figure 33 : Structure du menu de programmation et consultation du programme**

## **3.4.5 Consultation du programme (Program Review)**

Le menu Program Review n'exige aucun mot de passe. En contrepartie, il ne permet que de consulter les écrans. Pour modifier un réglage ou paramètre, vous devez accéder au menu Program et saisir le mot de passe correct.

#### **3.4.6 Programme**

**IMPORTANT :** *Les mesures s'arrêteront et la sortie se mettra en niveau d'erreur lorsque vous accédez au mode Program (configuration).*

**Display** Display Format Program Program Review Keypad Lockout Pour accéder au menu Program, dans le menu Display, mettez en surbrillance Program à l'aide des touches fléchées et appuyez sur [√]. L'écran suivant s'affiche.

Enter the password 9999 [◀▶]MOVE [▲▼]MODF [ x ]UNDO [ √ ]SAVE

Pour saisir le mot de passe, sélectionnez chaque chiffre à modifier à l'aide de la touche  $[\triangle]$  ou  $[\triangleright]$  et changez la valeur du chiffre sélectionné avec la touche fléchée [ $\triangle$ ] ou [ $\nabla$ ]. Lorsque le mot de passe est correct, appuyez sur [ $\forall$ ]; l'écran User Preference (Préférences utilisateur) s'affiche. Le mot de passe est **1111**.

# **3.5 Préférences utilisateur (User Preferences)**

# **3.5.1 Réglage (Setting)**

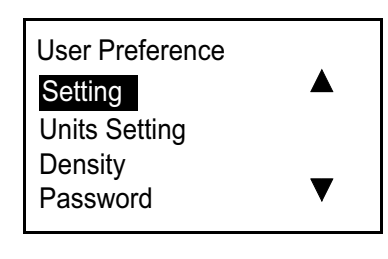

Pour vérifier ou modifier les réglages souhaités, dans User Preference, sélectionnez Settings (Réglages) et appuyez sur [√]. L'écran suivant s'affiche.

System Date Setting Meter Tag Label

System Date Setting Meter Tag Label

Set System Time Date: 11 / 12 / 2013 Time: 08 : 09 : 10 [◀▶]MOVE [▲▼]MODF [ x ]UNDO [ √]SAVE

Pour vérifier l'identification du débitmètre (Meter Tag) ou son étiquetage (Label), mettez en surbrillance votre choix dans le menu Setting et appuyez sur [√]. Appuyez sur [<sup>x</sup>] pour revenir à l'écran précédent.

**Remarque :** *Les données d'identification et d'étiquetage du débitmètre peuvent uniquement être modifiées à l'aide du logiciel* Vitality*.*

Pour vérifier ou modifier la date/l'heure, mettez en surbrillance System Date (Date système) et appuyez sur [√]. L'écran suivant s'affiche.

À l'aide de la touche fléchée  $[\triangle]$  ou  $[\nabla]$ , mettez en surbrillance l'heure correcte et appuyez sur [√]. L'écran revient à l'affichage précédent.

# **3.5.2 Choix des unités (Units Setting)**

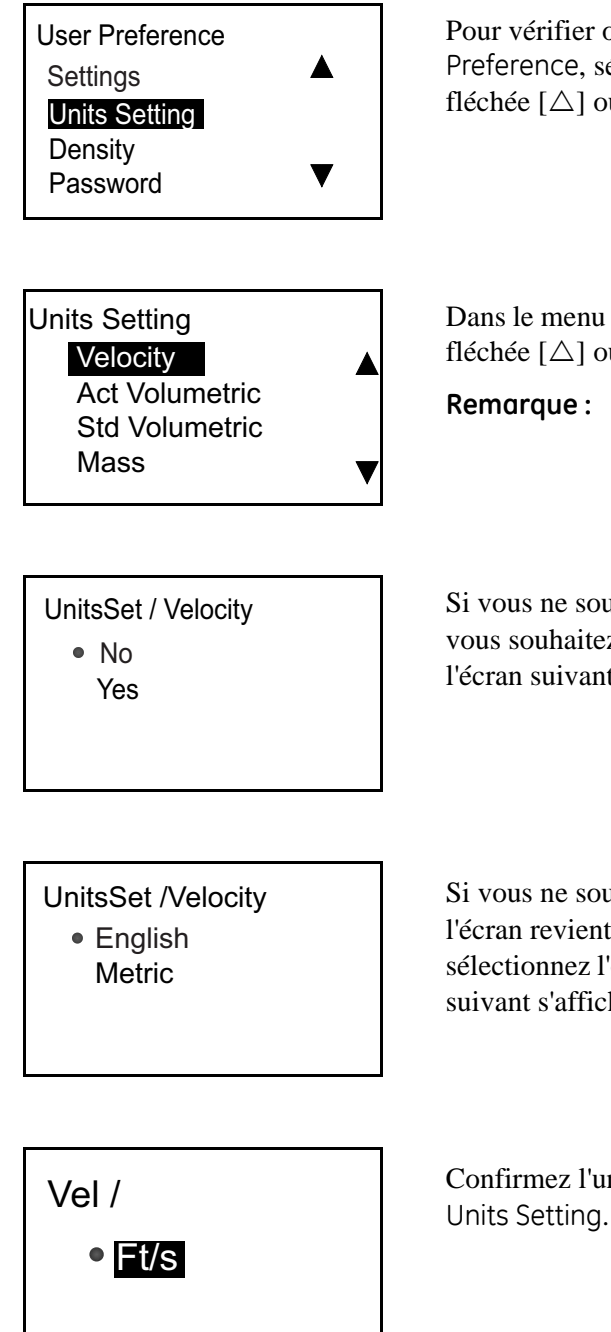

Pour vérifier ou modifier les unités de vitesse d'écoulement, dans User Preference, sélectionnez Units Setting (Choix des unités) à l'aide de la touche fléchée  $[\triangle]$  ou  $[\nabla]$  et appuyez sur  $[\nabla]$ . L'écran suivant s'affiche.

Dans le menu Units Settings, sélectionnez l'unité à modifier à l'aide de la touche fléchée  $[\triangle]$  ou  $[\nabla]$  et appuyez sur  $[\nabla]$  pour atteindre l'écran de niveau suivant.

**Remarque :** *Sélectionnez "Velocity" (Vitesse) à titre d'exemple.*

Si vous ne souhaitez pas modifier l'unité, sélectionnez No et appuyez sur [√]. Si vous souhaitez afficher l'unité, sélectionnez Yes, appuyez deux fois sur [√]; l'écran suivant s'affiche.

Si vous ne souhaitez apporter aucune modification, appuyez deux fois sur  $[\mathbf{x}]$ ; l'écran revient au menu Units Setting. Pour modifier le type de mesure, sélectionnez l'option souhaitée, appuyez deux fois sur [√]; un écran semblable au suivant s'affiche.

Confirmez l'unité sélectionnée, appuyez trois fois sur  $[\mathsf{x}]$  et revenez au menu

### **3.5.3 Masse volumique (Density)**

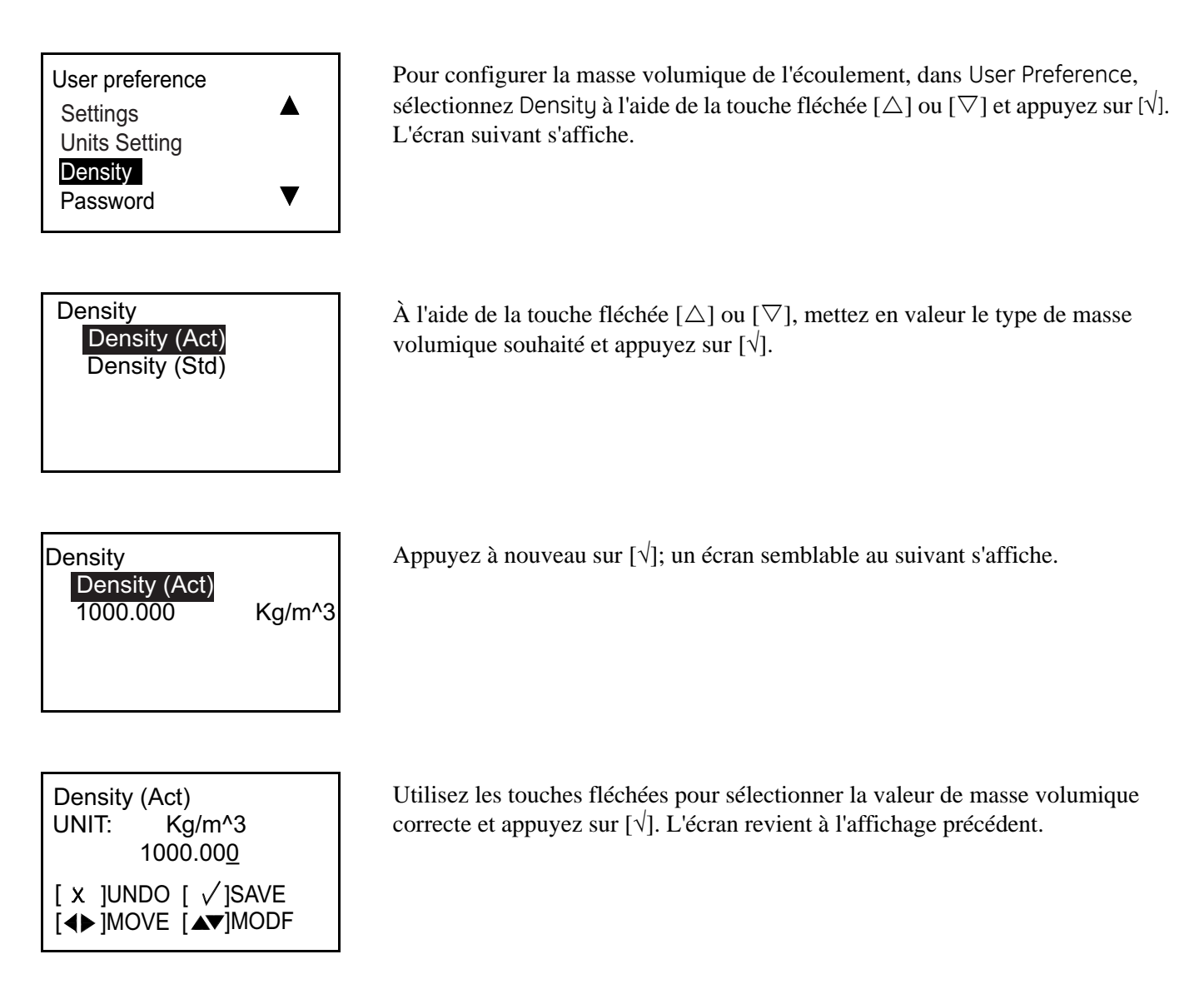

#### **3.5.4 Mot de passe (Password)**

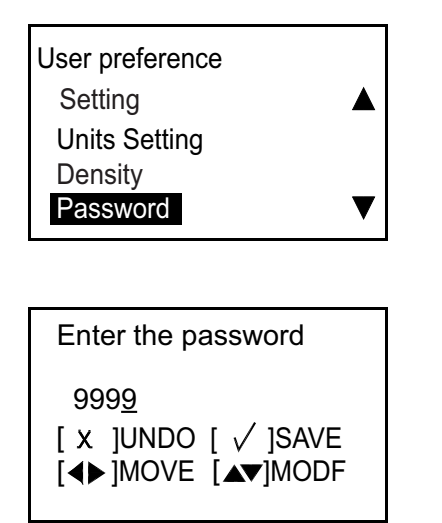

**3.5.5 Affichage (Display)**

*3.5.5a Rétroéclairage (Backlight)*

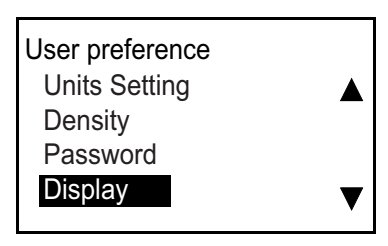

Pour activer ou désactiver (OFF ou ON) le rétroéclairage, dans User Preference, sélectionnez Display à l'aide de la touche fléchée  $[\triangle]$  ou  $[\nabla]$  et appuyez sur  $[\nabla]$ . L'écran suivant s'affiche.

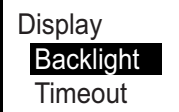

 Display/Backlight  $\bullet$  OFF

**ON** 

Sélectionnez Backlight et appuyez sur [√]; un écran semblable au suivant s'affiche.

Sélectionnez OFF ou ON, appuyez deux fois sur  $[\sqrt{\cdot}]$ ; l'écran revient à l'affichage précédent.

À l'aide de la touche fléchée [ $\triangle$ ] ou [ $\nabla$ ], modifiez le chiffre et appuyez sur [ $\forall$ ]. Appuyez sur  $[\mathbf{X}]$  pour revenir à l'écran Password.

# *3.5.5b Temporisation (Timeout)*

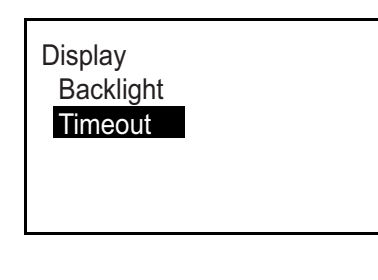

Pour définir une temporisation, dans Display, sélectionnez Timeout et appuyez sur  $[\sqrt{\ }]$ . Un écran semblable au suivant s'affiche.

**Remarque :** *La valeur de temporisation par défaut est de 0, si bien que les utilisateurs doivent définir une temporisation s'ils le souhaitent.*

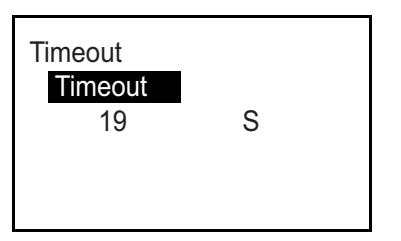

Appuyez à nouveau sur [√]; un écran semblable au suivant s'affiche.

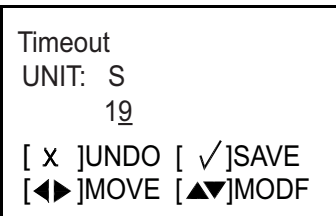

À l'aide de la touche fléchée [ $\triangle$ ] ou [ $\nabla$ ], modifiez le chiffre et appuyez sur [ $\forall$ ]. Appuyez trois fois sur [ $x$ ] pour revenir à l'écran User Preference.

# **3.6 Entrées/Sorties**

## **3.6.1 Programmation du menu des sorties analogiques (Analog Output)**

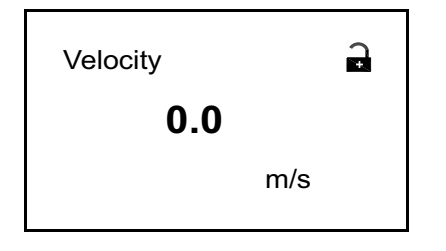

Pour accéder au menu des sorties analogiques (Analog Output), à l'écran initial, mettez en surbrillance le symbole de verrou et appuyez sur  $[\sqrt{\ }]$ . L'écran suivant s'affiche.

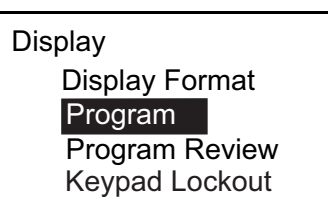

Enter the password 9999 [◀▶]MOVE [▲▼]MODF [ x ]UNDO [ √ ]SAVE

Sélectionnez Program et appuyez sur [√]. L'écran suivant s'affiche.

Pour saisir le mot de passe, sélectionnez chaque chiffre à modifier à l'aide de la touche  $[\triangle]$  ou  $[\triangleright]$  et changez la valeur du chiffre sélectionné avec la touche fléchée [ $\triangle$ ] ou [ $\nabla$ ], puis appuyez sur [ $\forall$ ]. L'écran suivant s'affiche.

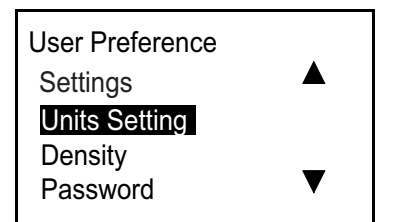

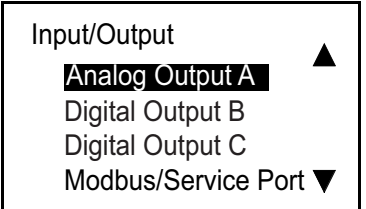

Dans le menu User Preference, sélectionnez Units Setting et appuyez sur la touche fléchée droite. Un écran semblable au suivant s'affiche.

Sélectionnez la sortie souhaitée à l'aide de la touche fléchée [ $\triangle$ ] ou [ $\nabla$ ], et appuyez sur [√] pour accéder au menu de configuration approprié.

*3.6.1a Réglage des mesures analogiques*

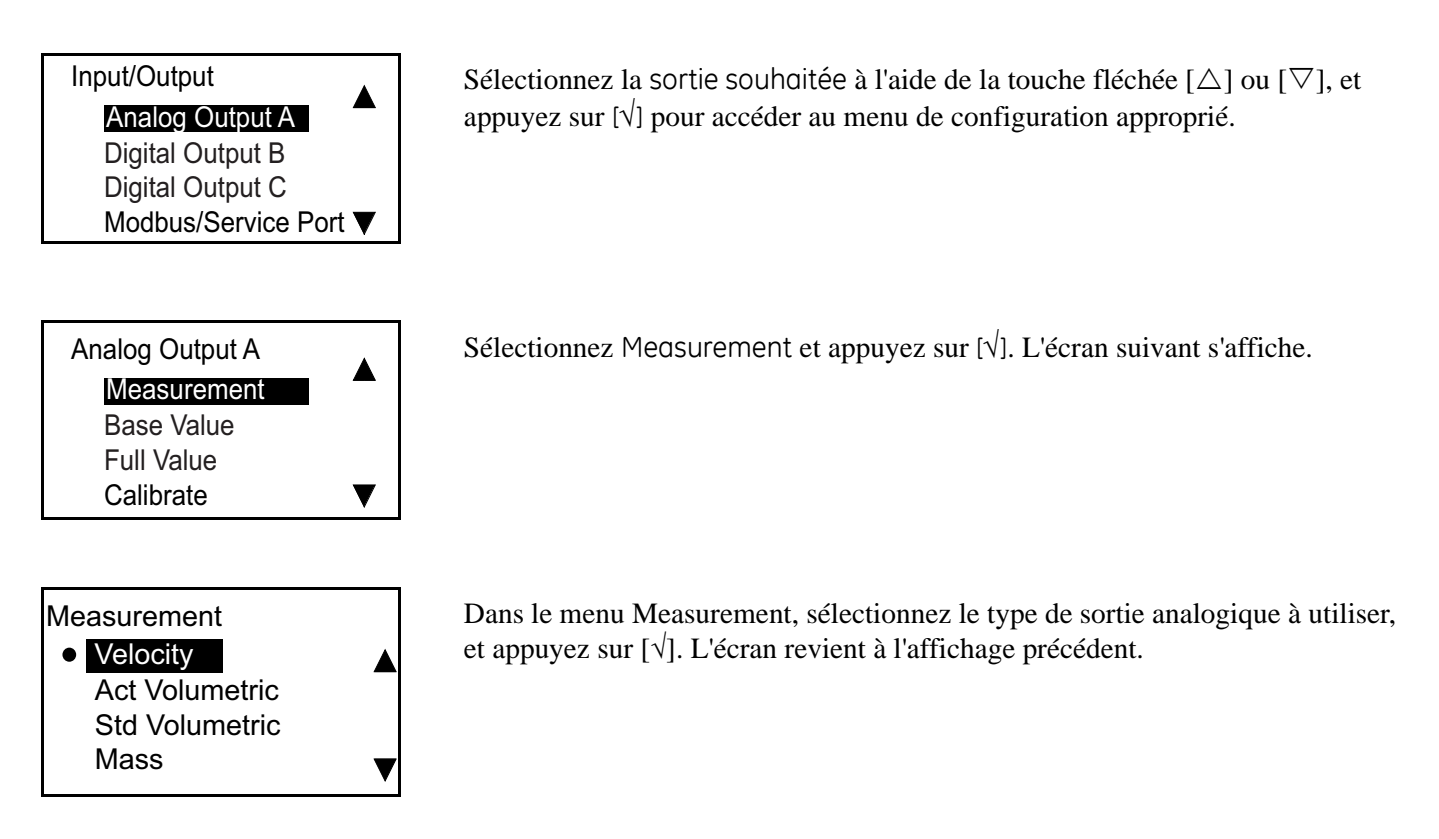

*3.6.1b Réglage de la valeur de base (Base Value) et de la valeur maximale (Full Value)*

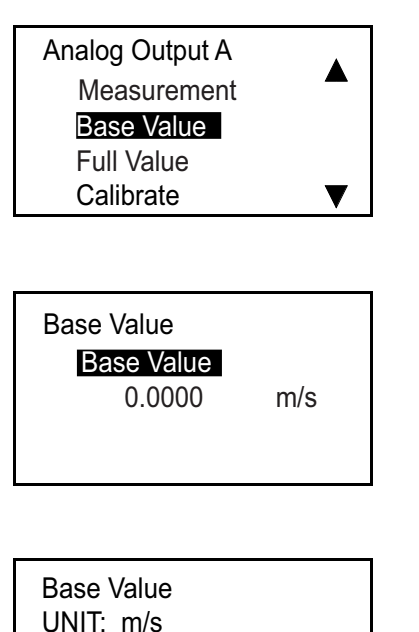

La valeur de base (Base Value) est le débit représenté par 4 mA et la valeur maximale (Full Value) celui représenté par 20 mA. Dans le menu Analog Output, sélectionnez Base Value ou Full Value et appuyez sur [√]. Un écran semblable au suivant s'affiche.

Appuyez à nouveau sur [√]; un écran semblable au suivant s'affiche.

**Remarque :** *Les unités qui s'affichent sont celles qui ont été sélectionnées dans Units Setting (voir page 28).*

À l'aide de la touche fléchée  $[\triangle]$  ou  $[\triangleright]$ , sélectionnez le chiffre à modifier, utilisez la touche fléchée  $[\triangle]$  ou  $[\nabla]$  pour modifier la valeur Base Value ou Full Value et appuyez sur  $[\sqrt{]}$ .

Renouvelez ces étapes pour définir le réglage Full Value. Appuyez sur [ $\times$ ] pour revenir au menu Analog Output A.

[◀▶]MOVE [▲▼]MODF [ x ]UNDO [ √]SAVE

0.0000

## *3.6.1c Étalonnage de la sortie*

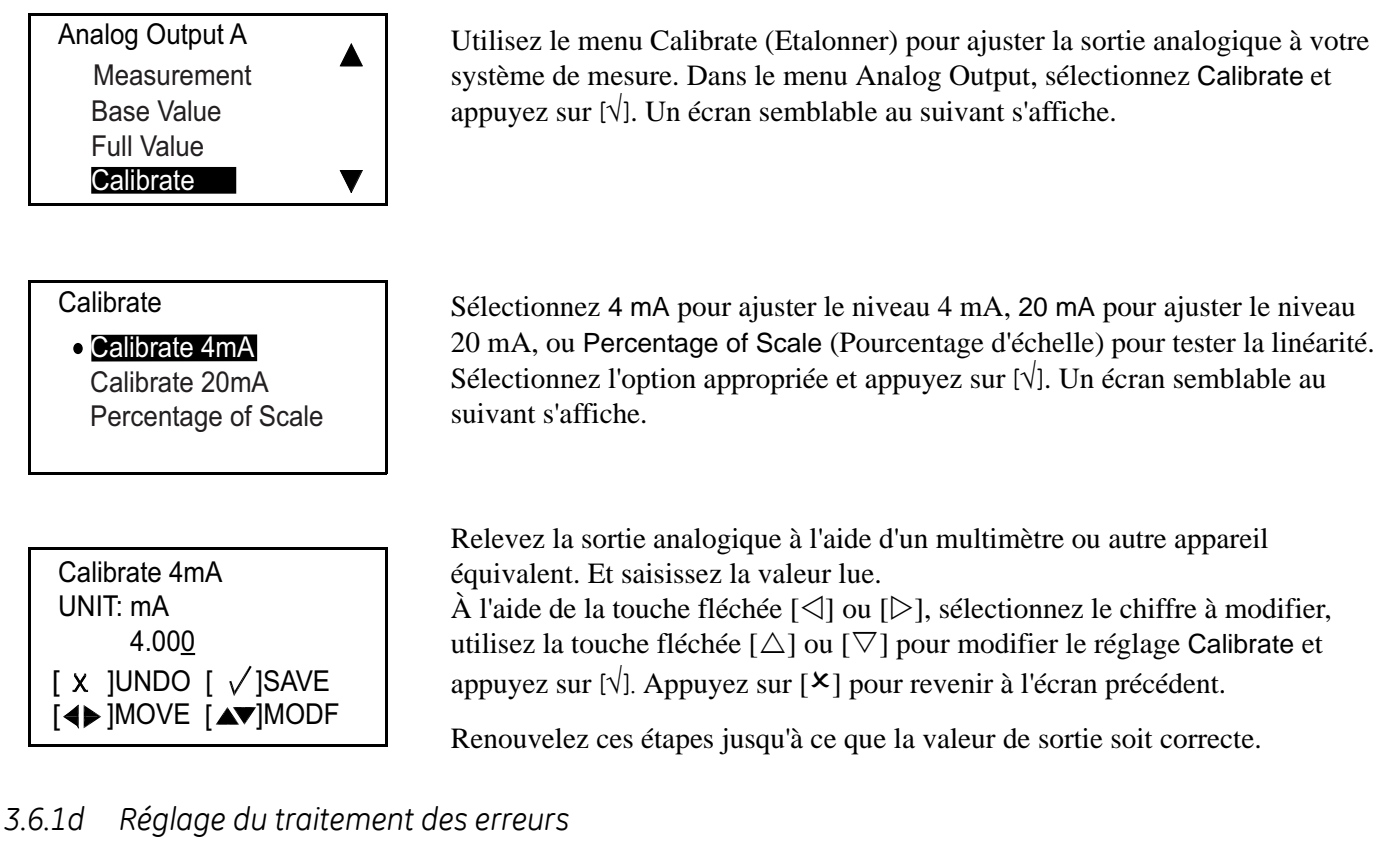

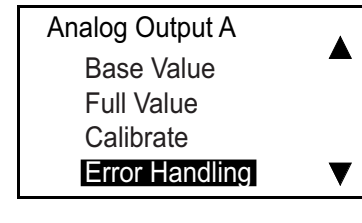

**Calibrate o** Low High Hold **Other** 

Pour définir le traitement des erreurs, dans le menu Analog Output A, sélectionnez Error Handling et appuyez sur [√]. L'écran suivant s'affiche.

La sélection du forçage bas (Low) forcera la sortie analogique à 3,6 mA ou moins, tandis que le forçage haut (High) la forcera à 21,6 mA ou plus. Sélectionnez l'état approprié et appuyez sur [√].

## **3.6.2 Programmation du menu des sorties numériques (Digital Output)**

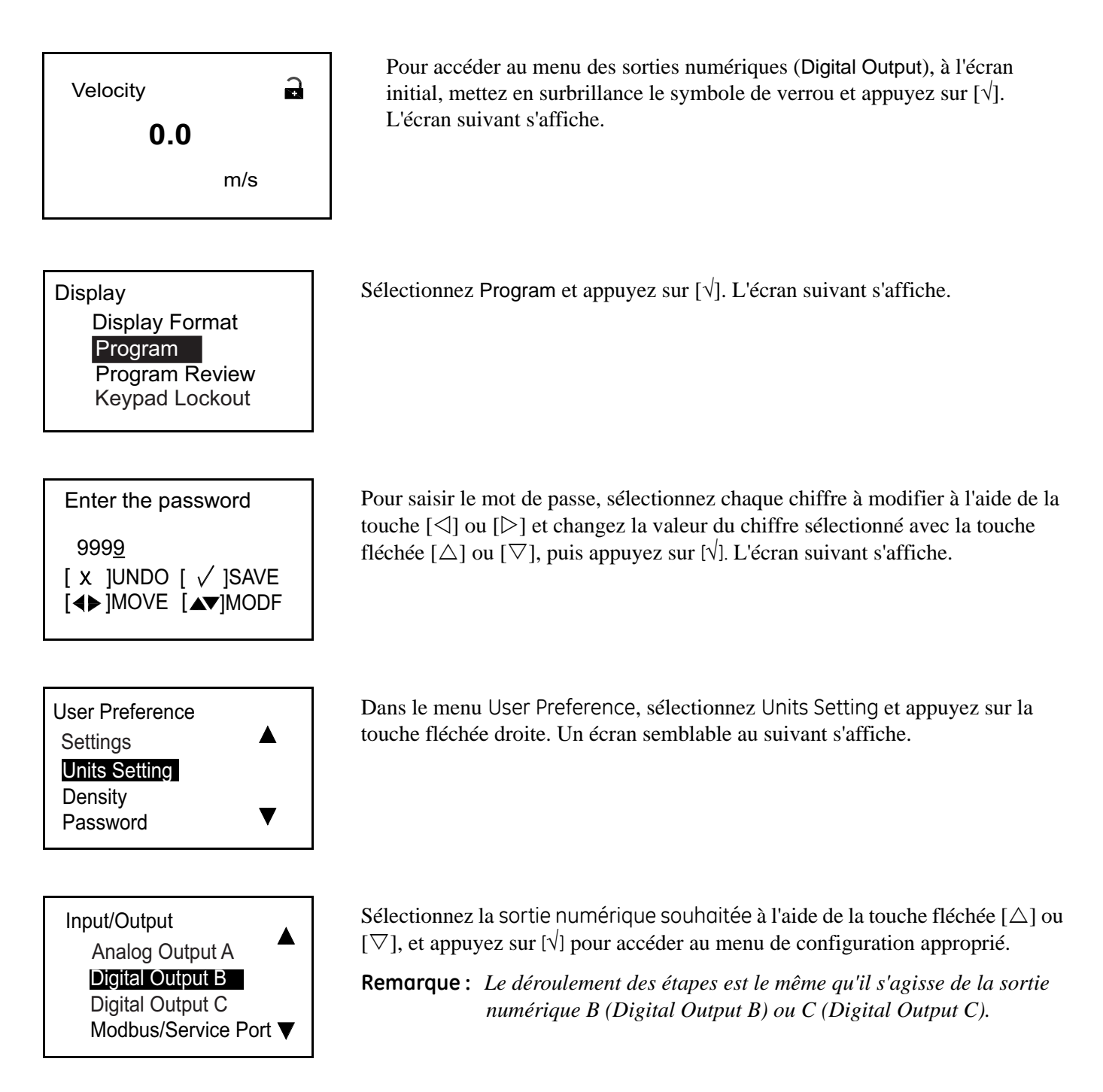

Les sorties numériques peuvent être programmées en sorties à impulsions, sorties de fréquence ou sorties d'alarme. Elles peuvent être aussi désactivées.

# *3.6.2a Désactivation de la sortie numérique*

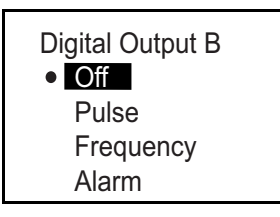

Pour définir le traitement des erreurs, dans le menu Digital Output B, sélectionnez Off (Désactivé) et appuyez sur [√].

*3.6.2b Réglage de la sortie à impulsions (Pulse)*

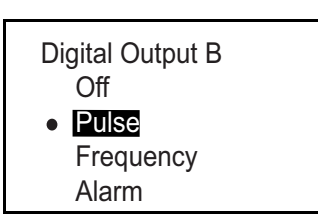

#### *Réglage du type de mesure*

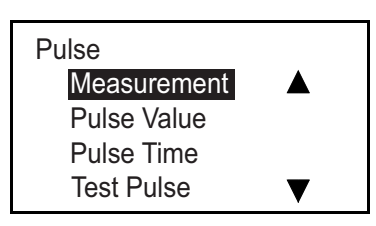

#### **Measurement • Forward Batch Total**  Reverse Batch Total Net Batch Total

La sortie à impulsions générera une impulsion à onde carrée pour chaque unité de volume de liquide traversant la conduite. Sélectionnez Pulse (Impulsion) et appuyez sur [√]. L'écran suivant s'affiche.

Sélectionnez Measurement et appuyez sur [√]. Un écran semblable au suivant s'affiche.

Dans le menu Measurement, sélectionnez le type de sortie à utiliser, et appuyez sur [√]. L'écran revient à l'affichage précédent.

# *Réglage de la valeur d'impulsion (Pulse Value)*

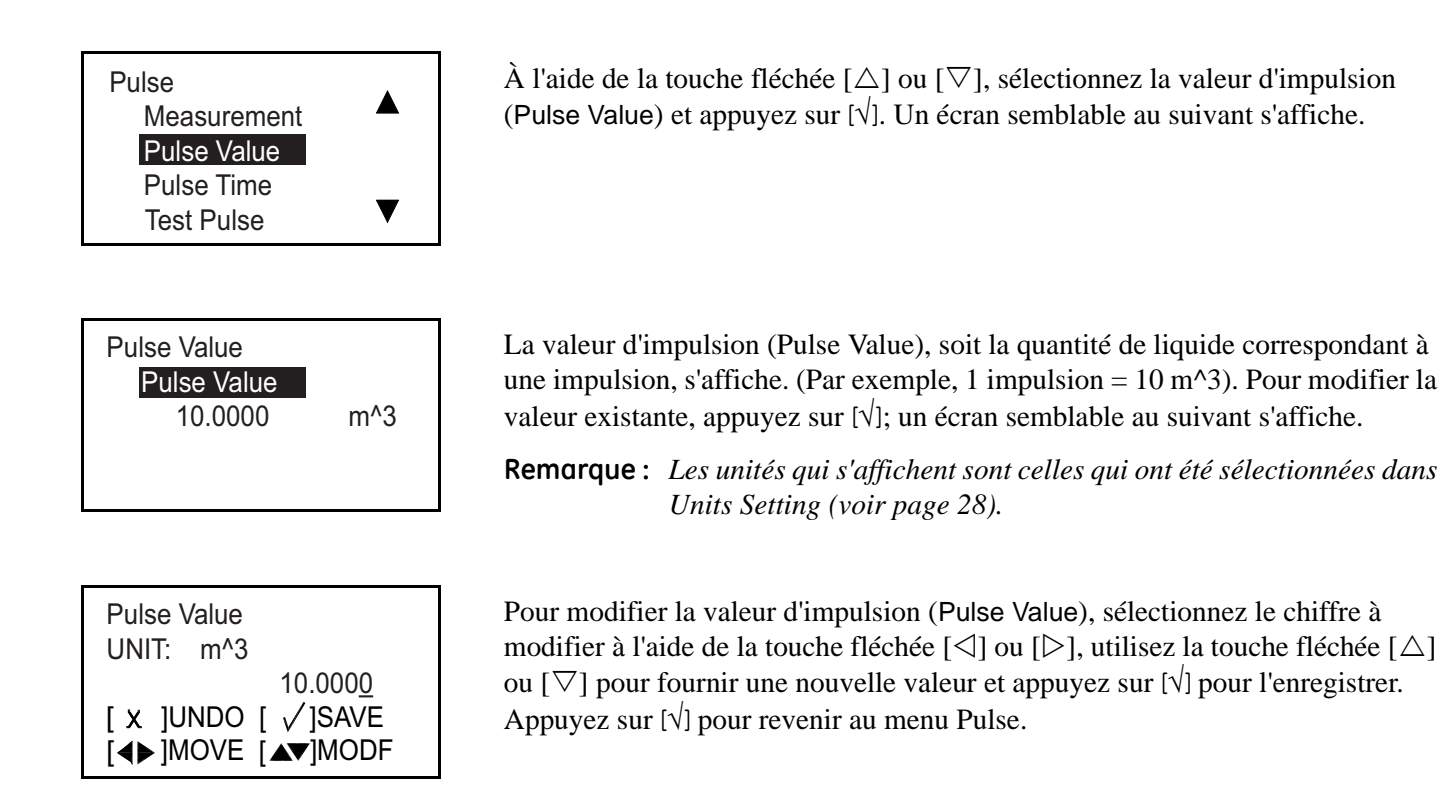

## *Réglage de la durée d'impulsion (Pulse Time)*

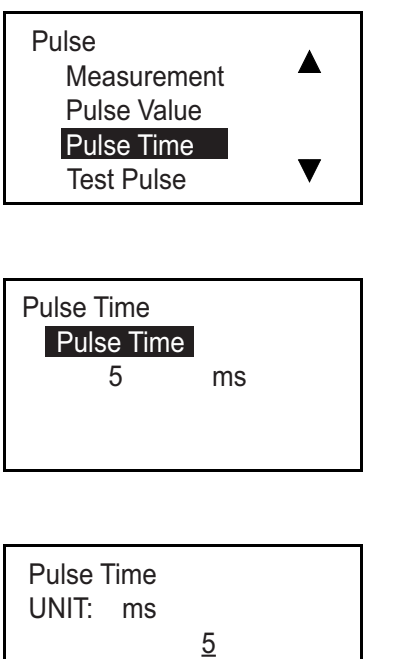

À l'aide de la touche fléchée  $[\triangle]$  ou  $[\nabla]$ , sélectionnez Pulse Time et appuyez sur [√]. Un écran semblable au suivant s'affiche.

La durée d'impulsion (Pulse Time) s'affiche. Pour modifier la valeur existante, appuyez sur [√]; un écran semblable au suivant s'affiche.

Pour modifier la durée d'impulsion (Pulse Time), sélectionnez le chiffre à modifier à l'aide de la touche fléchée  $[\triangle]$  ou  $[\triangleright]$ , utilisez la touche fléchée  $[\triangle]$ ou  $[\nabla]$  pour fournir une nouvelle durée et appuyez sur  $[\nabla]$  pour l'enregistrer. Appuyez sur [√] pour revenir au menu Pulse.

[◀▶]MOVE [▲▼]MODF [ x ]UNDO [ √]SAVE

## *Réglage du traitement des erreurs d'impulsion*

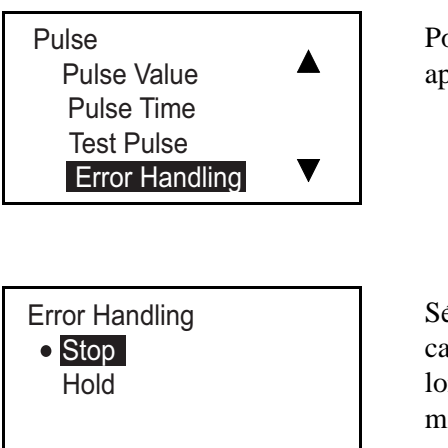

Pour modifier l'état Error Handling, sélectionnez cette option à l'écran et appuyez sur [√]. L'écran suivant s'affiche.

Sélectionnez Hold (Maintien) ou Stop (Arrêt). Hold indique au débitmètre, en cas d'erreur de mesure du débit, de continuer à émettre les impulsions transmises lors du dernier relevé correct. Stop indique au débitmètre, en cas d'erreur de mesure, d'arrêter l'envoi d'impulsions.

Appuyez sur  $[\sqrt{2}]$ ; l'écran revient à l'affichage précédent. Appuyez sur  $[\times]$  pour revenir au menu Digital Output.

#### *Test des impulsions (Test Pulse)*

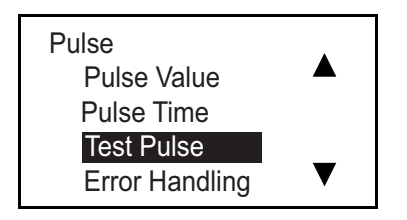

Pour tester la sortie à impulsions, sélectionnez Test Pulse et appuyez sur  $[\sqrt{\ }]$ . L'écran suivant s'affiche.

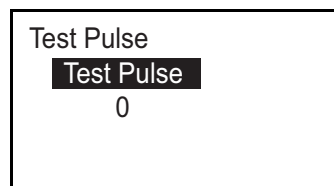

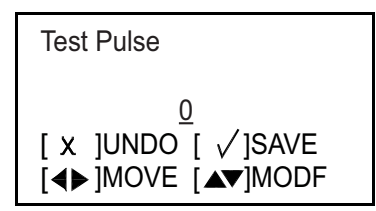

Appuyez sur  $[\sqrt{\ }]$ . Un écran semblable au suivant s'affiche.

Appuyez sur [ $\sqrt{ }$ ]; l'écran revient à l'affichage précédent. Appuyez sur [ $\angle$ ] pour revenir au menu Digital Output.

Saisissez un nombre d'impulsions; l'instrument transmettra alors ce nombre. Vérifiez que votre système de mesure a reçu le bon nombre d'impulsions.

Après le test, appuyez sur [<sup> $\times$ </sup>] pour revenir au menu Digital Output.

*3.6.2c Réglage de la fréquence (Frequency)*

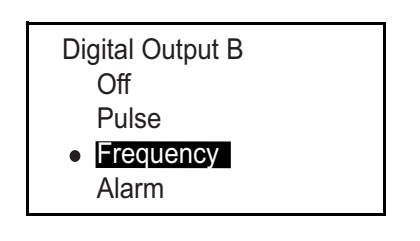

La sortie Frequency transmet une onde carrée continue dont la fréquence est proportionnelle à la valeur mesurée. Sélectionnez Frequency et appuyez sur [√]. L'écran suivant s'affiche.

### *Réglage du type de mesure*

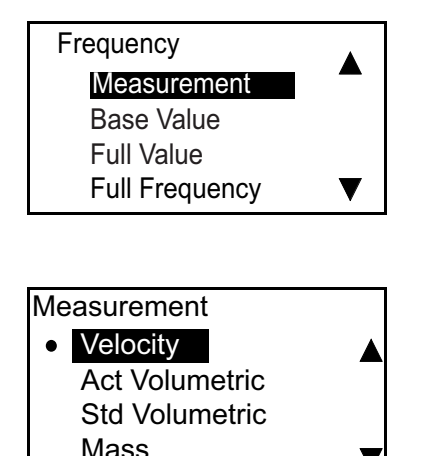

Sélectionnez Measurement et appuyez sur [√]. Un écran semblable au suivant s'affiche.

Dans le menu Measurement, sélectionnez le type de sortie numérique à utiliser, et appuyez sur [√]. L'écran revient à l'affichage précédent.

### *Réglage de la valeur de base (Base Value), de la valeur maximale (Full Value) et de la fréquence maximale (Full Frequency)*

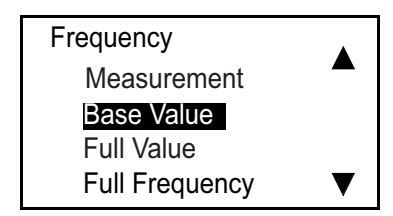

Le réglage Base Value correspond à la valeur de mesure représentée par 0 Hz. Le réglage Full Value correspond à la valeur de mesure représentée par la fréquence maximale. La fréquence maximale (Full Frequency) est la fréquence qui représente la valeur de mesure maximale (Full Value).

À l'aide de la touche fléchée  $[\triangle]$  ou  $[\nabla]$ , sélectionnez l'option appropriée et appuyez sur [√]. Un écran semblable au suivant s'affiche.

**Remarque :** *Le déroulement des étapes est le même qu'il s'agisse de la valeur de base (Base Value), de la valeur maximale (Full Value) ou de la fréquence maximale (Full Frequency).* 

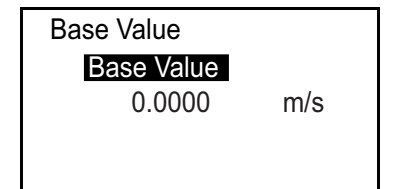

Pour modifier la valeur existante, appuyez sur [ $\sqrt{ }$ ]; un écran semblable au suivant s'affiche.

**Remarque :** *Les unités qui s'affichent sont celles qui ont été sélectionnées dans Units Setting (voir page 28).*

#### *Réglage de la valeur de base (Base Value), de la valeur maximale (Full Value) et de la fréquence maximale (Full Frequency) - suite*

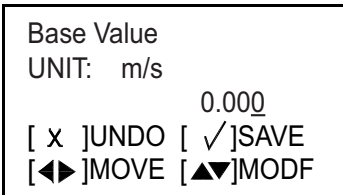

Pour modifier la valeur de base (Base Value), sélectionnez le chiffre à modifier à l'aide de la touche fléchée [ $\triangle$ ] ou [ $\triangleright$ ], utilisez la touche fléchée [ $\triangle$ ] ou [ $\nabla$ ] pour fournir une nouvelle valeur et appuyez sur [√] pour l'enregistrer. Appuyez sur  $[\sqrt{]}$  pour revenir au menu Frequency.

#### *Réglage du traitement des erreurs de fréquence*

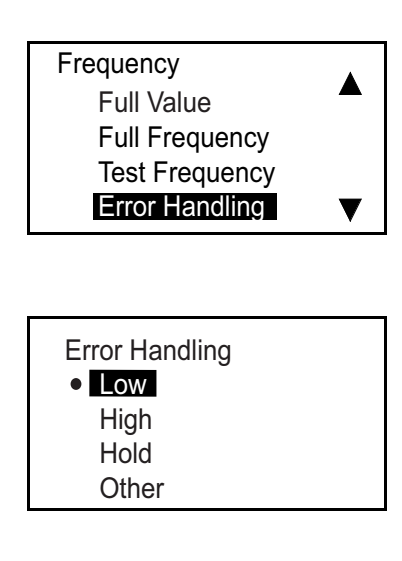

Pour modifier l'état Error Handling, sélectionnez cette option à l'écran et appuyez sur [√]. L'écran suivant s'affiche.

Pour modifier l'état actuel du traitement des erreurs, sélectionnez l'option souhaitée et appuyez sur [√]. L'écran revient à l'affichage précédent.

Vous disposez de quatre options pour le traitement des erreurs en cas d'erreur de mesure :

- **•** Hold conserve la dernière valeur correcte.
- **•** Low affiche 0 Hz.
- **•** High affiche la fréquence maximale.

**Remarque :** *Si vous sélectionnez Other (Autre), l'écran semblable au suivant s'affiche :*

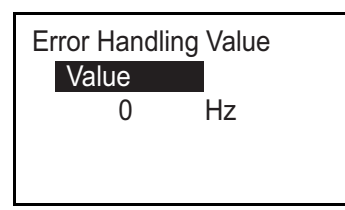

Saisissez la valeur Hz que vous souhaitez voir apparaître en réponse à la présence d'une erreur. (Par exemple si la fréquence maximale = 1 kHz, vous pouvez souhaiter définir la valeur Error à 2 kHz). Appuyez à nouveau sur [√]; un écran semblable au suivant s'affiche.

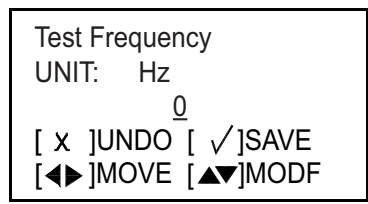

À l'aide de la touche fléchée  $[\triangle]$  ou  $[\nabla]$ , modifiez la valeur Other et appuyez sur  $[\sqrt{\ }]$  pour enregistrer le nombre. Appuyez sur  $[\times]$  pour revenir à l'écran précédent.

#### *Test de fréquence (Test Frequency)*

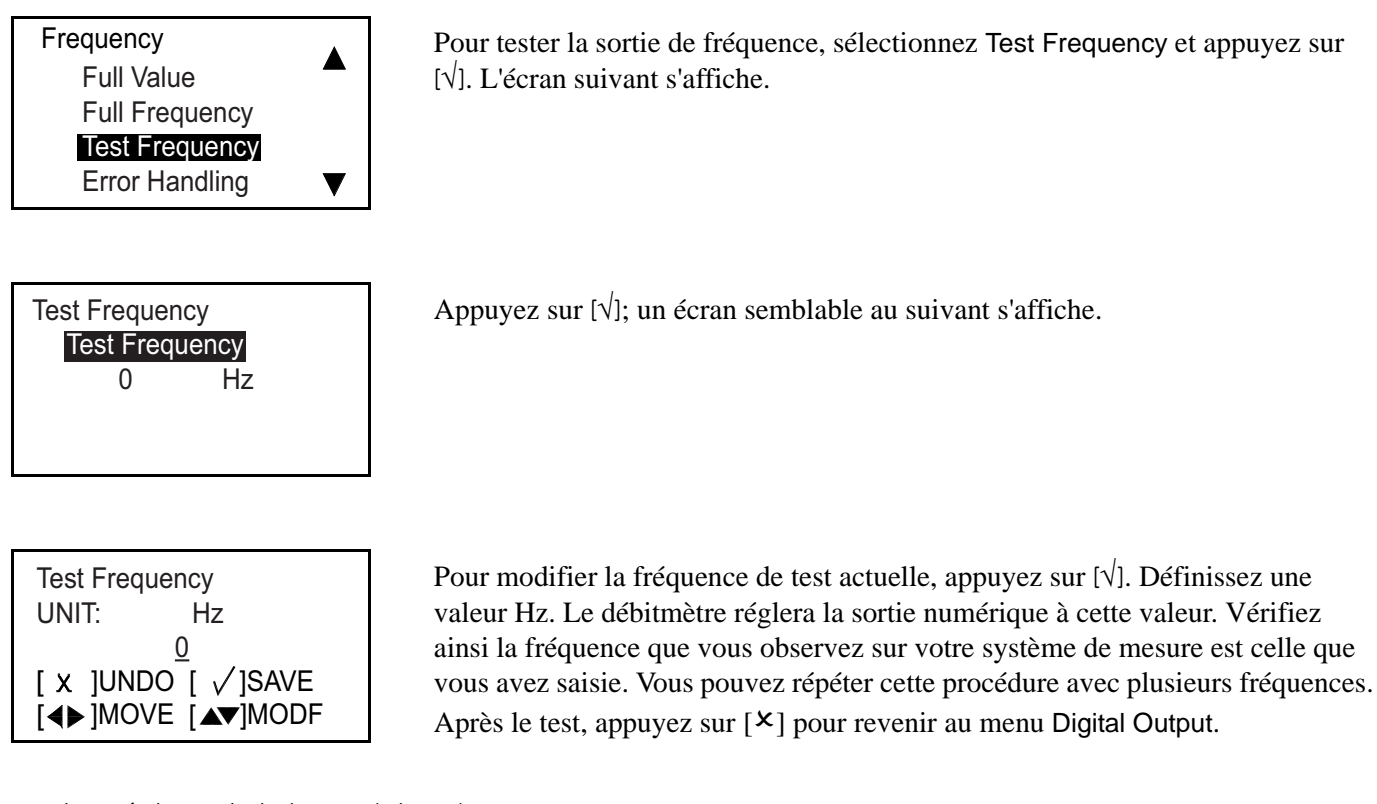

#### *3.6.2d Réglage de l'alarme (Alarm)*

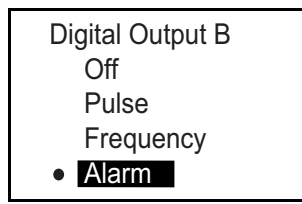

L'alarme peut être un circuit ouvert ou un court-circuit, en fonction de l'erreur présente. Pour vérifier l'alarme ou modifier son réglage, dans le menu Digital Output, sélectionnez Alarm et appuyez sur [√]. L'écran suivant s'affiche.

#### *Réglage du type de mesure*

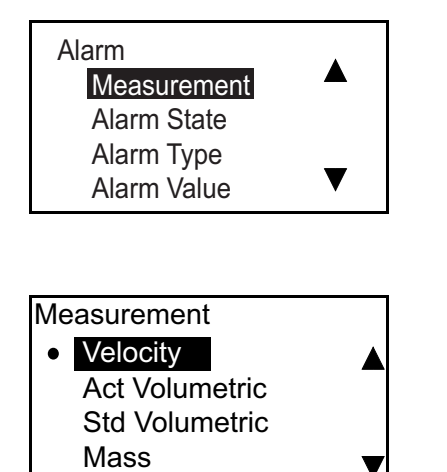

Sélectionnez Measurement et appuyez sur [√]. Un écran semblable au suivant s'affiche.

Dans le menu Measurement, sélectionnez le type de sortie numérique à utiliser, et appuyez sur [√]. L'écran revient à l'affichage précédent.

#### *Réglage de l'état d'alarme (Alarm State)*

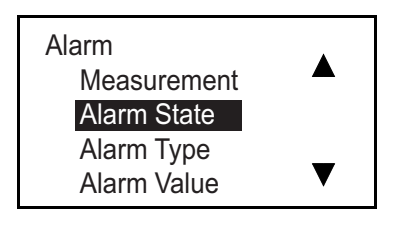

À l'aide de la touche fléchée  $[\triangle]$  ou  $[\nabla]$ , sélectionnez Alarm State et appuyez sur  $[\sqrt{]}$ . Un écran semblable au suivant s'affiche.

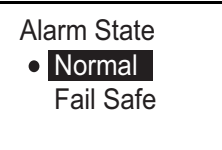

Deux états d'alarme sont proposés :

- **•** Normal Normalement ouvert, fermé en présence d'une alarme
- **•** Fail Safe Fermé

Pour modifier l'état de l'alarme, sélectionnez l'état souhaité et appuyez sur [√]. L'écran revient à l'affichage précédent.

# *Réglage du type d'alarme (Alarm Type)*

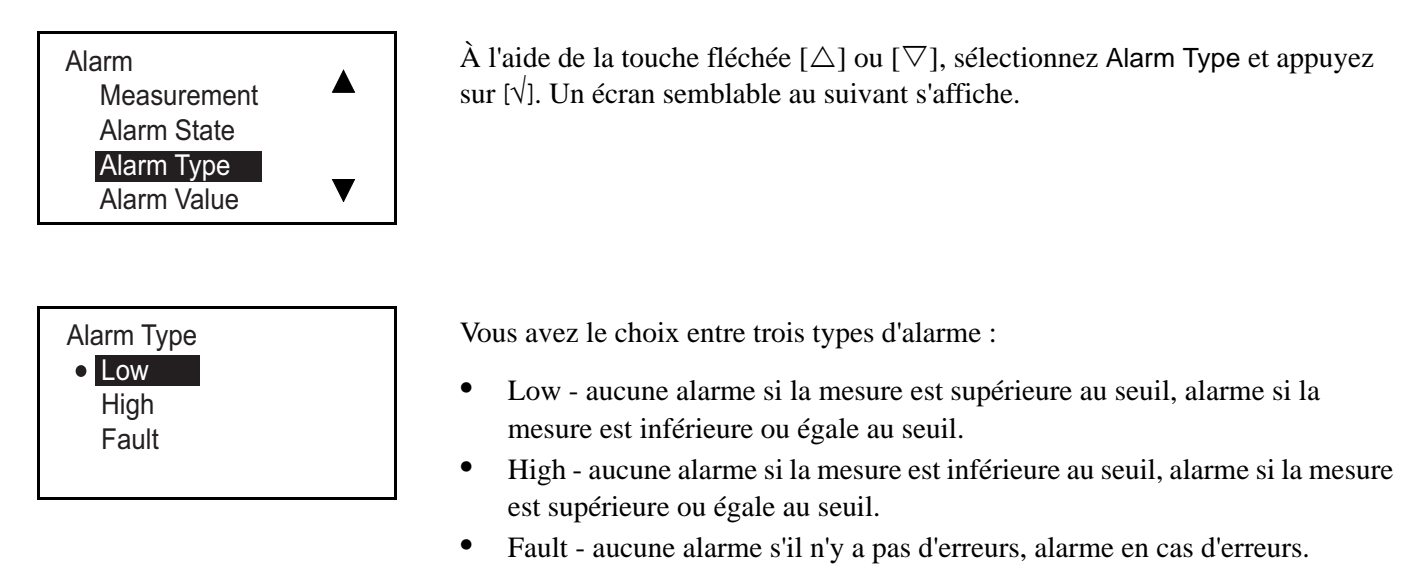

Pour modifier le type d'alarme, sélectionnez le type approprié et appuyez sur [√]. L'écran revient à l'affichage précédent.

### *Réglage de la valeur alarme (Alarm Value)*

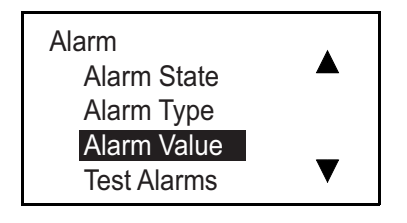

La valeur d'alarme (Alarm Value) est le seuil auquel l'alarme est déclenchée. (Ce paramètre ne s'applique pas aux alarmes sur défaut). Pour vérifier ou modifier la valeur d'alarme, sélectionnez Alarm Value et appuyez sur [√]. Un écran semblable au suivant s'affiche.

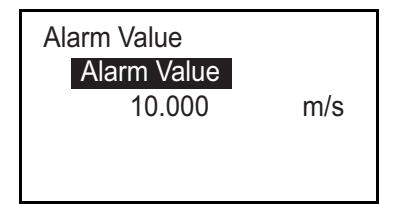

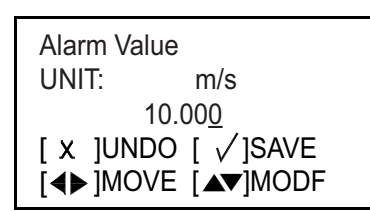

Appuyez à nouveau sur  $[\sqrt{]}$ ; un écran semblable au suivant s'affiche.

**Remarque :** *Les unités qui s'affichent sont celles qui ont été sélectionnées dans Units Setting (voir page 28).*

Pour modifier la valeur d'alarme (Alarm Value), sélectionnez le chiffre à modifier à l'aide de la touche fléchée  $[\triangle]$  ou  $[\triangleright]$ , utilisez la touche fléchée  $[\triangle]$ ou [ $∇$ ] pour fournir une nouvelle valeur et appuyez sur  $[√]$  pour l'enregistrer. Appuyez sur  $[\sqrt{]}$  pour revenir au menu Alarm.

#### *Test des alarmes (Test Alarms)*

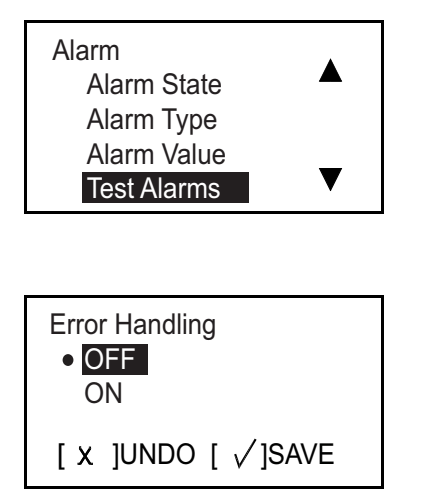

Pour tester la sortie d'alarme, sélectionnez Test Alarms et appuyez sur [√]. L'écran suivant s'affiche.

Sélectionnez OFF pour désactiver l'alarme, ou ON pour l'activer. Pour démarrer le test, sélectionnez ON et appuyez sur  $[\sqrt{]}$ . Pour arrêter le test, appuyez sur  $[\times]$ .

### **3.6.3 Programmation du port Modbus/Service**

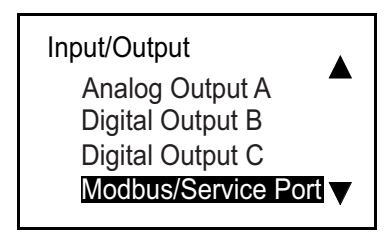

La configuration du port Modbus/Service est fixe. Le débit en bauds (Baud Rate) est de "115200", le nombre de bits de données/la parité (Bits/Parity) est de "8/None" (8/Aucune) et celui des bits d'arrêt (Stop Bits) de "1". L'adresse est "1".

Pour consulter le paramétrage du port Modbus/Service (Modbus/Service Port), sélectionnez-le à l'écran Input/Output et appuyez sur [√]. L'écran suivant s'affiche.

#### **3.6.4 Programmation des communications numériques (Digital Comm)**

Le débitmètre AT600 accepte les types de communication numérique ci-après :

- **•** MODBUS
- **•** HART

Ces communications sont activées par mot de passe (**Password**). Pour toute assistance, veuillez contacter GE.

*3.6.4a MODBUS*

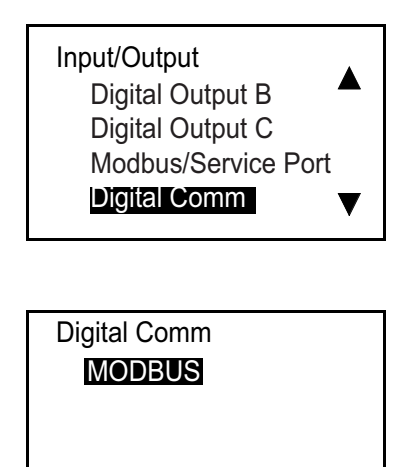

Pour configurer les communications Modbus, sélectionnez Digital Comm à l'écran Input/Output et appuyez sur [√]. L'écran suivant s'affiche.

Appuyez à nouveau sur [√]; un écran semblable au suivant s'affiche.

#### *Sélection du débit en bauds (Baud Rate)*

MODBUS

Baud Rate Address Bits/Parity Stop Bits

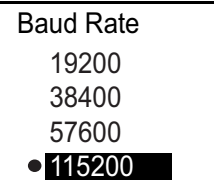

Pour définir le débit en bauds, dans le menu Modbus/Service, sélectionnez Baud Rate et appuyez sur [√]. Un écran semblable au suivant s'affiche.

Le débit en bauds par défaut est de 115200. Sélectionnez le débit approprié et appuyez sur [√]. L'écran revient à l'affichage précédent.

#### *Sélection de l'adresse Modbus (Modbus Address)*

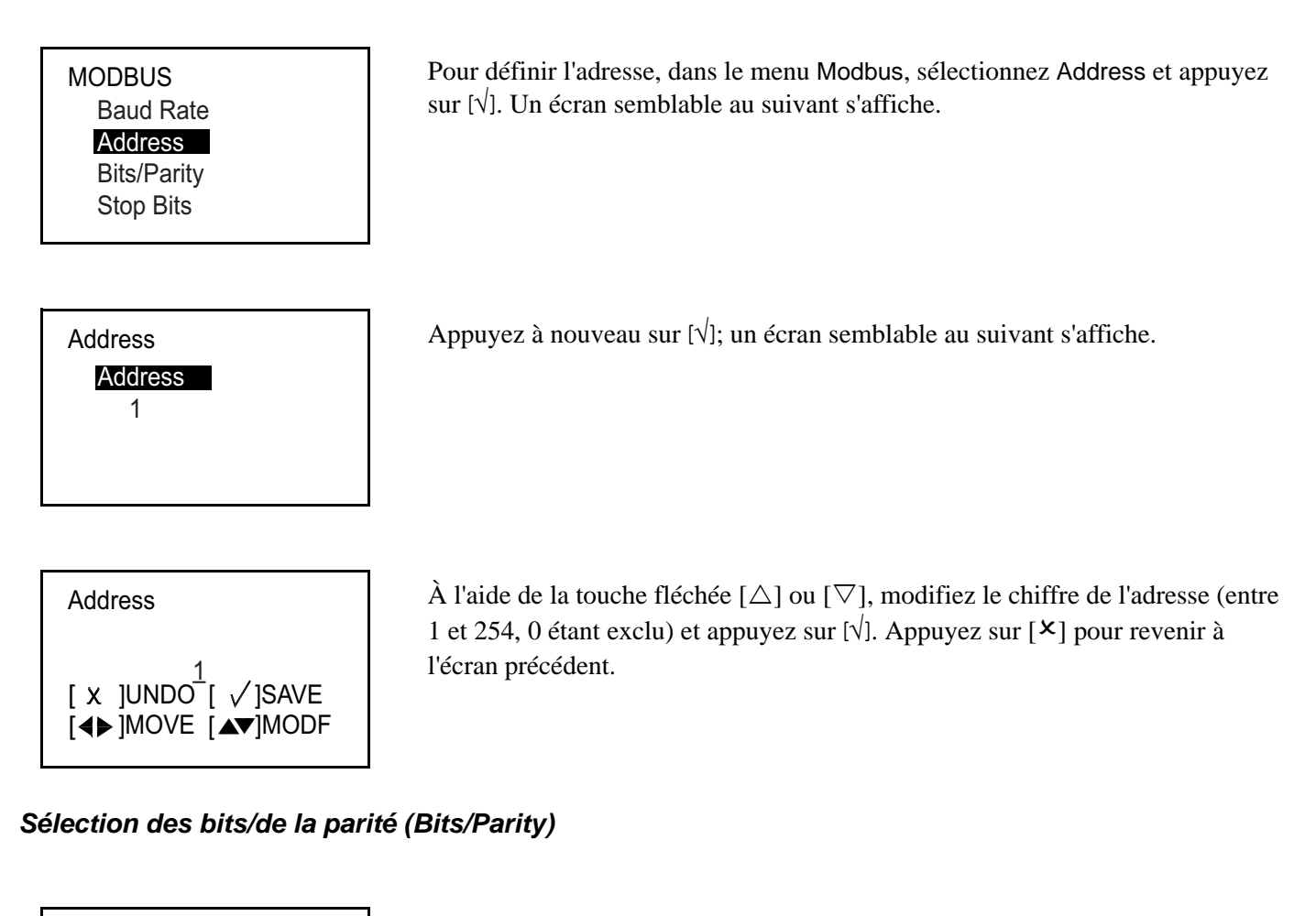

**MODBUS** Baud Rate Address Bits/Parity Stop Bits

Bits/Parity 8/None 8/Odd 8/Even Pour définir le nombre de bits de données/la parité (Bits/Parity), dans le menu Modbus, sélectionnez l'option correspondante et appuyez sur [√]. Un écran semblable au suivant s'affiche.

Sélectionnez la valeur appropriée et appuyez sur [√]. L'écran revient à l'affichage précédent.

*Sélection du nombre de bits d'arrêt (Stop Bits)*

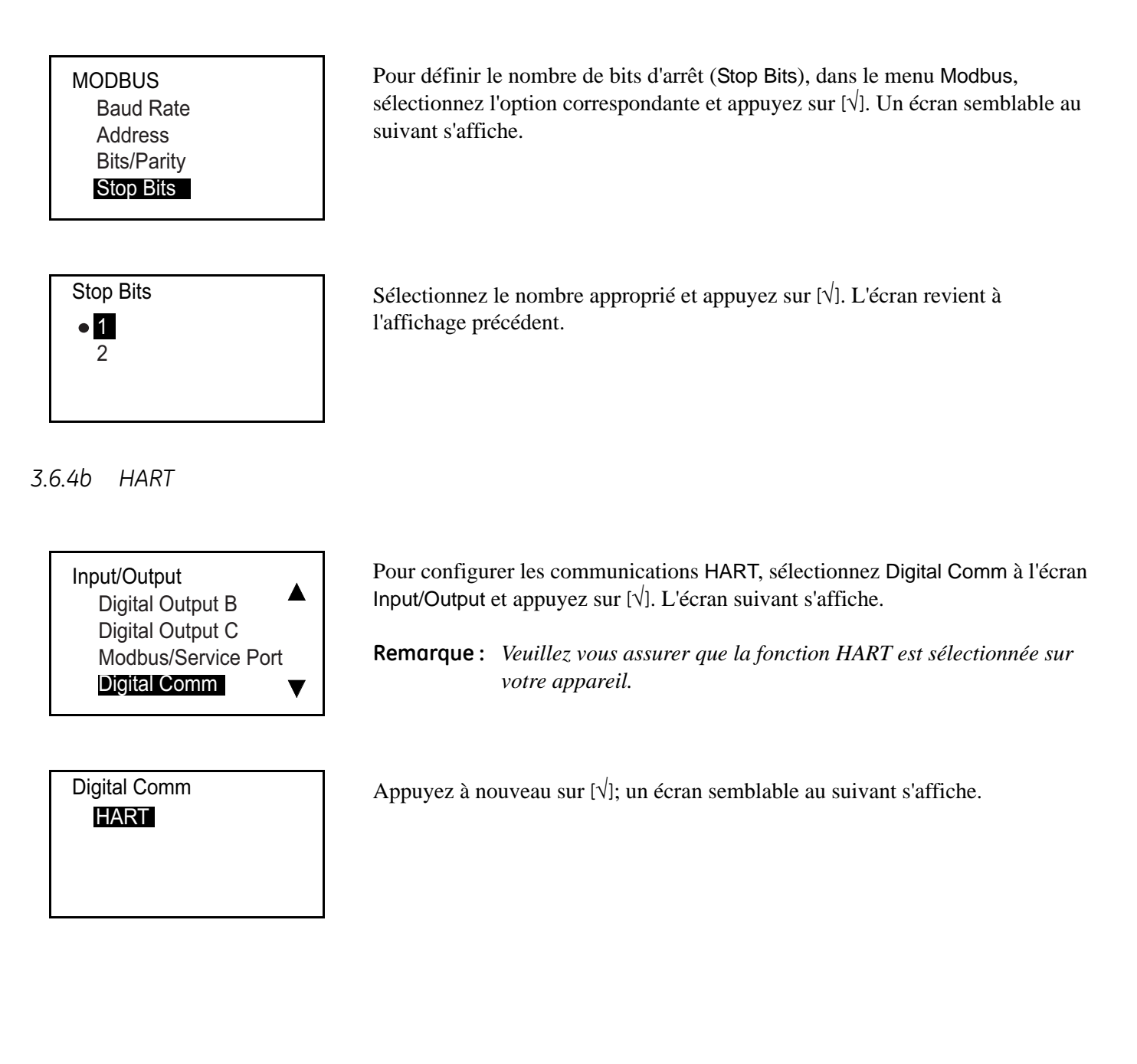

#### *Réglage de l'adresse HART*

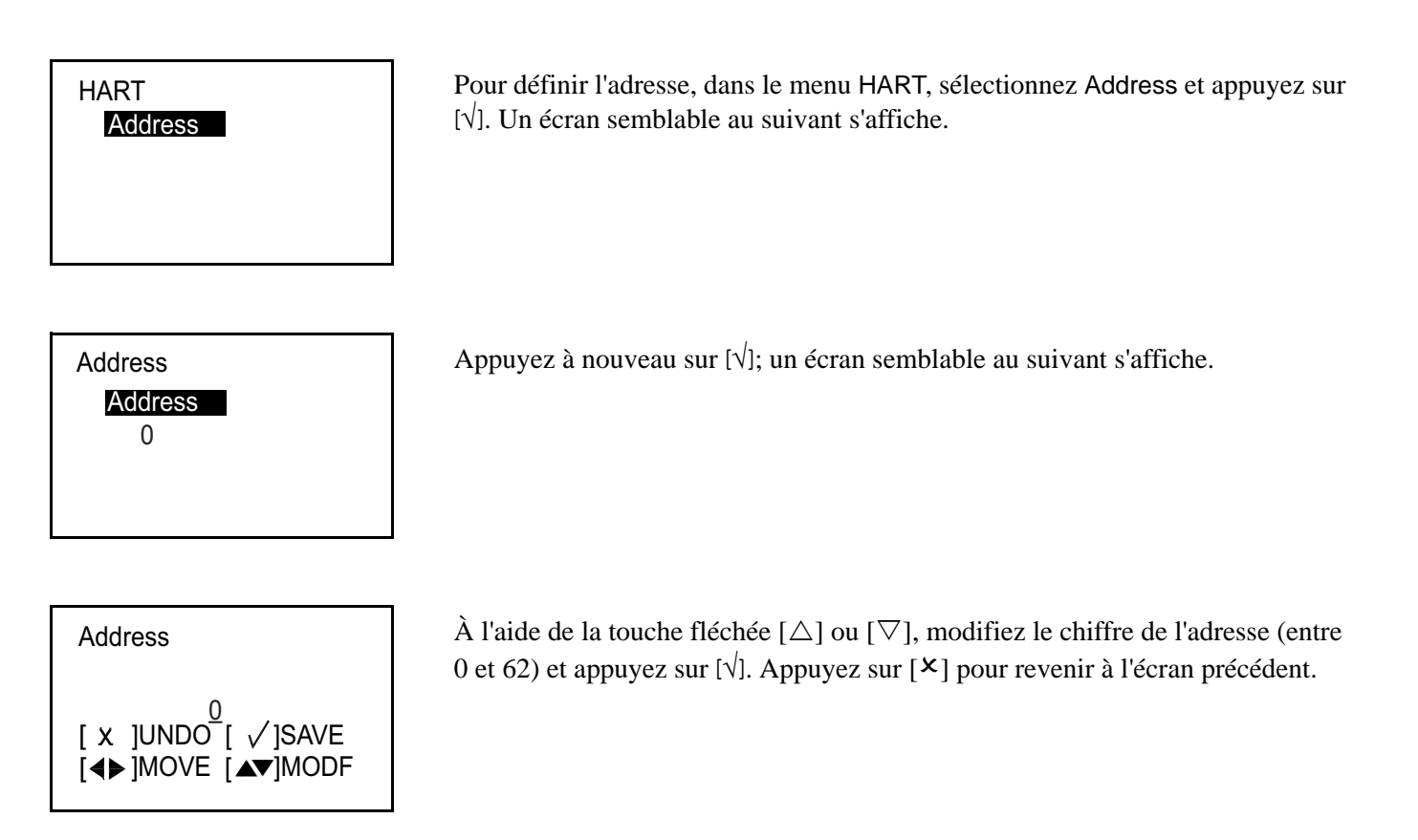

# **3.7 Configuration de capteur (Sensor Setup)**

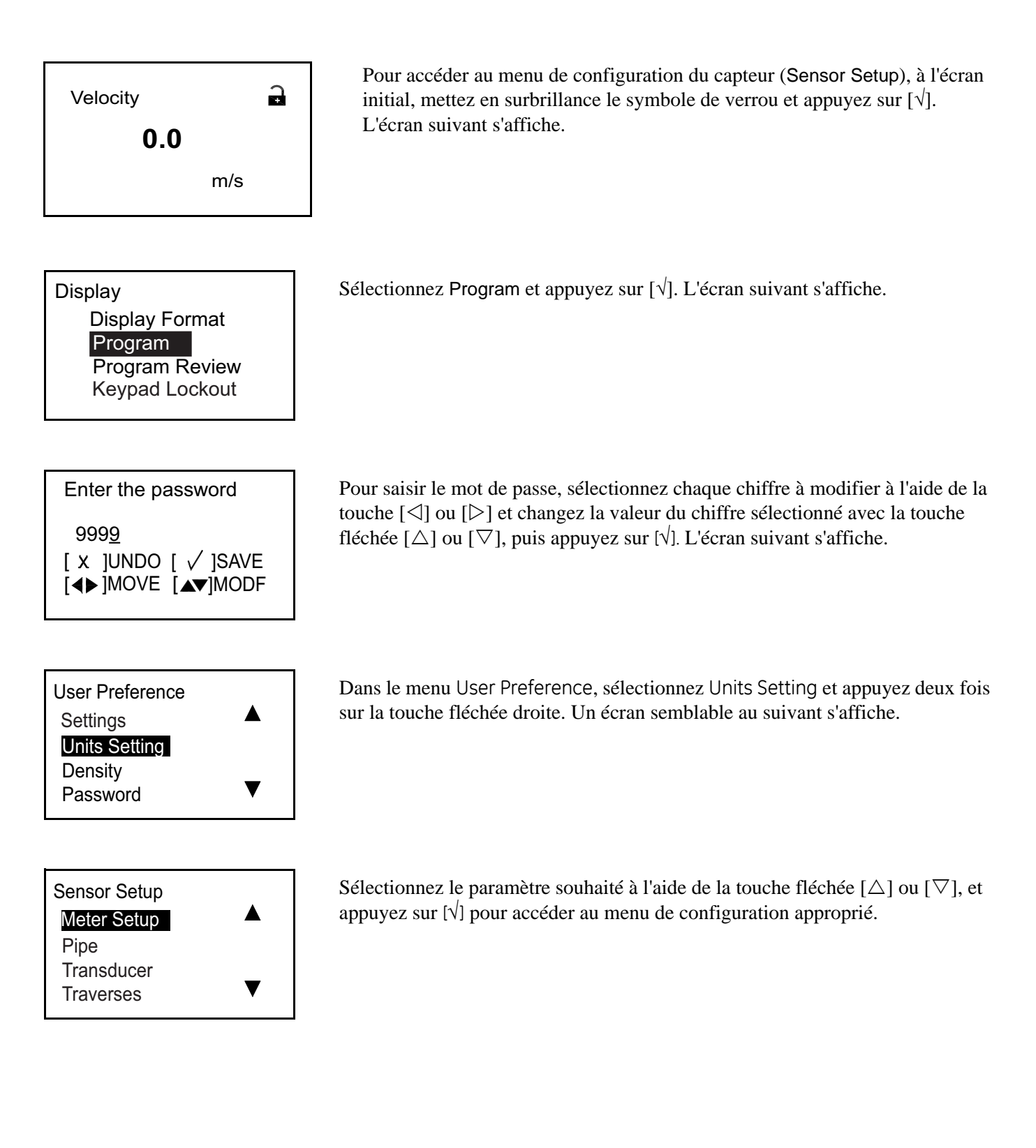

## **3.7.1 Programmation de la configuration du débitmètre (Meter Setup)**

## *3.7.1a Réglage du seuil zéro (Zero Cutoff)*

À un débit quasi nul, les relevés de l'AT600 peuvent fluctuer en raison de légers décalages causés par une dérive thermique ou des facteurs similaires. Pour obliger l'affichage d'un zéro en présence d'un débit minimal, entrez une valeur de seuil zéro, comme indiqué ci-dessous.

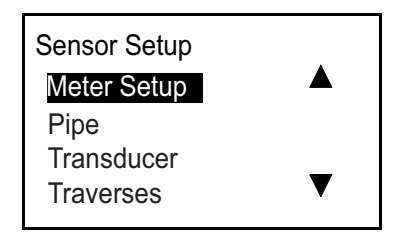

Sélectionnez Meter Setup (Configuration du débitmètre) et appuyez sur [√]. L'écran suivant s'affiche.

Meter Setup Zero Cutoff

Meter Setup/Zero Cutoff Zero Cutoff 0.05 m/s

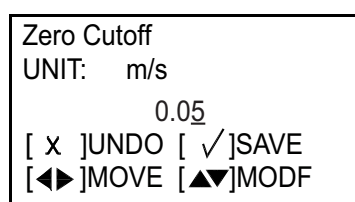

Sélectionnez Zero Cutoff (seuil zéro) et appuyez sur [√]. L'écran suivant s'affiche.

Appuyez à nouveau sur [√]; un écran semblable au suivant s'affiche.

**Remarque :** *Les unités qui s'affichent sont celles qui ont été sélectionnées dans Units Setting (voir page 28).*

Pour modifier le seuil zéro (Zero Cutoff), sélectionnez le chiffre à modifier à l'aide de la touche fléchée  $[\triangle]$  ou  $[\triangleright]$ , utilisez la touche fléchée  $[\triangle]$  ou  $[\nabla]$ pour fournir une nouvelle valeur et appuyez sur [√] pour l'enregistrer. Appuyez sur  $[\times]$  pour revenir à l'écran précédent.

## **3.7.2 Programmation de la conduite (Pipe)**

*3.7.2a Réglage du diamètre extérieur de conduite (Pipe OD), du diamètre intérieur de conduite (Pipe ID) et de l'épaisseur de paroi (Wall Thickness)*

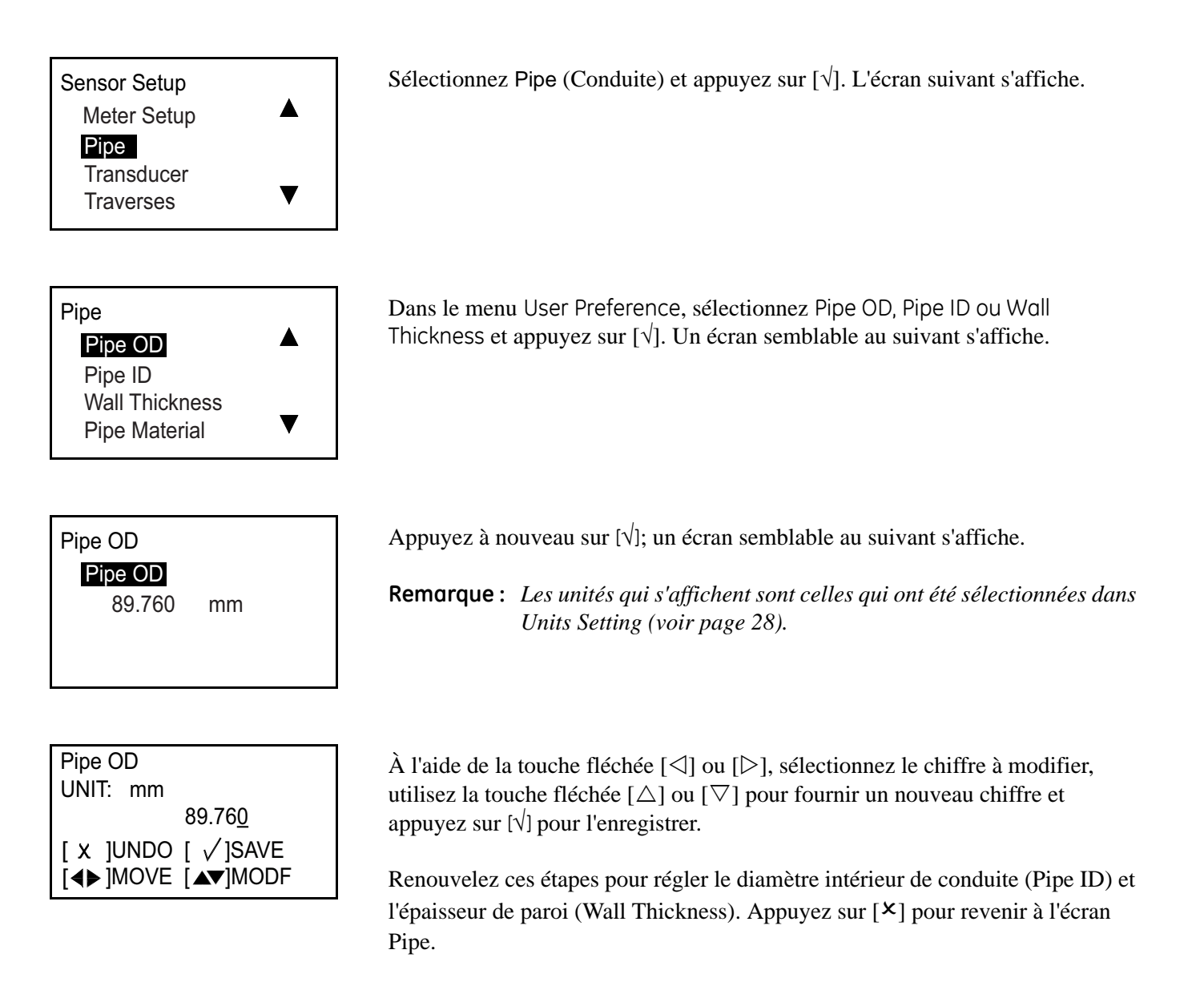

**Remarque :** *La modification du diamètre intérieur (Pipe ID) changera automatiquement l'épaisseur de paroi. La modification de l'épaisseur de paroi changera automatiquement le diamètre intérieur de conduite.*

*3.7.2b Choix du matériau de conduite (Pipe Material)*

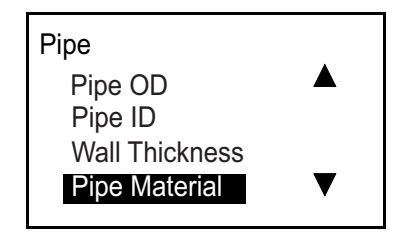

Dans le menu Pipe, sélectionnez Pipe Material (Matériau de conduite) et appuyez sur [√]. L'écran suivant s'affiche.

Le Tableau 2 ci-dessous répertorie les matériaux de conduite préprogrammés.

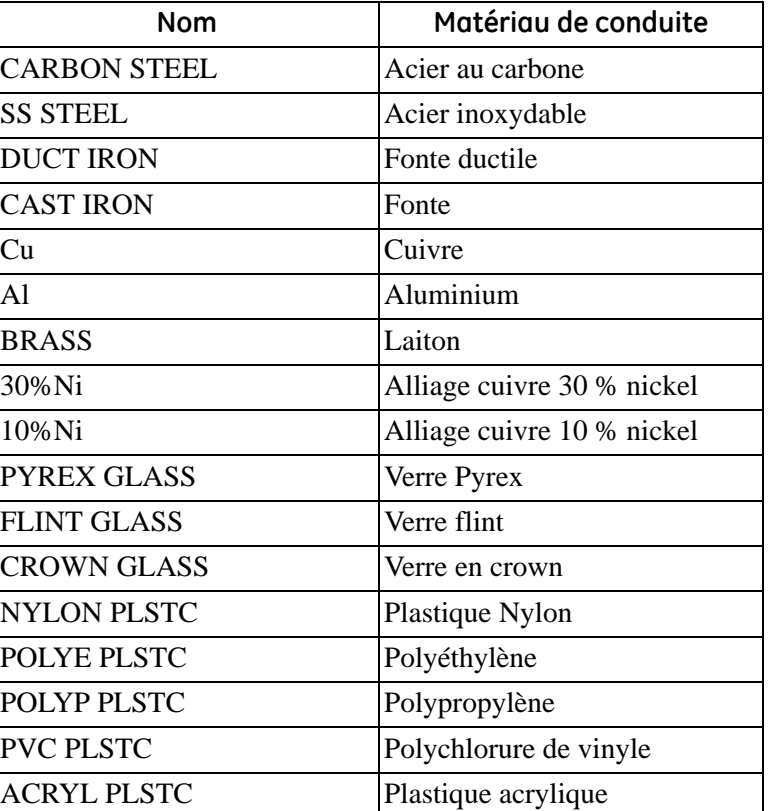

#### **Tableau 2 : Matériaux de conduite préprogrammés**

#### Pipe Material CuNi **Glass**  Plastic o Other I

Sélectionnez l'option appropriée et appuyez sur [×] pour revenir à l'écran précédent.

Si le matériau n'est pas répertorié, sélectionnez Other et appuyez deux fois sur [√]. Un écran semblable au suivant s'affiche.

# *3.7.2b Choix du matériau de conduite (Pipe Material) - suite*

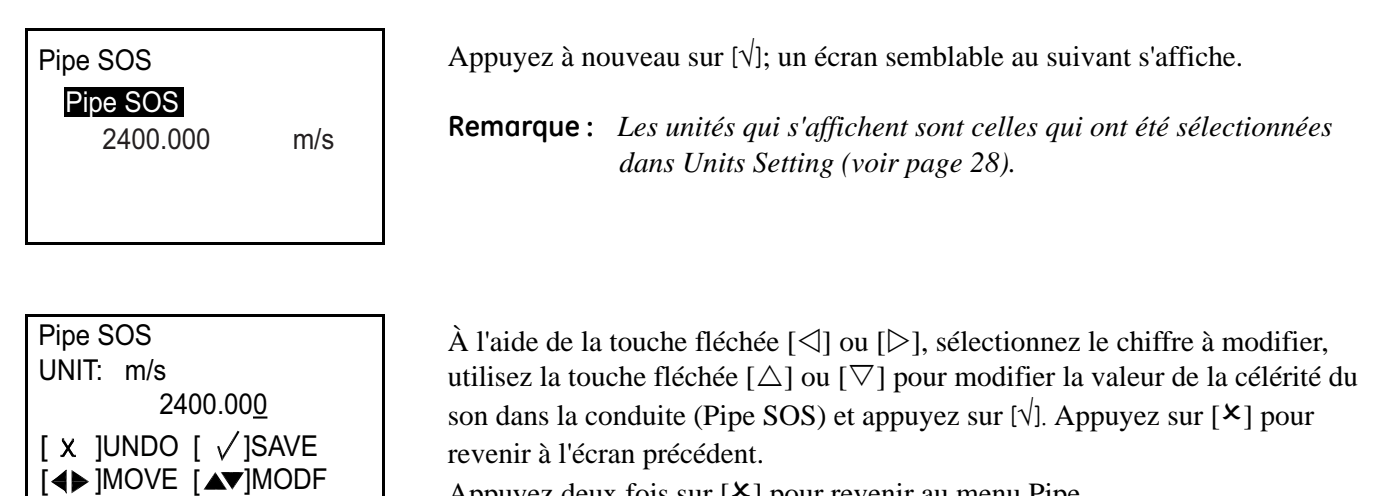

Appuyez deux fois sur  $[X]$  pour revenir au menu Pipe.

## *3.7.2c Choix du revêtement interne (Lining)*

▲

v

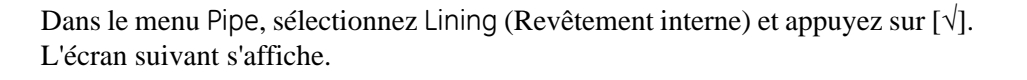

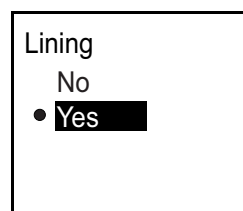

Pipe

Pipe ID

 Wall Thickness Pipe Material **Lining** 

Lining Lining Thickness Lining Material

S'il n'y a pas de revêtement interne, sélectionnez No et appuyez sur [√] pour revenir à l'écran précédent.

S'il y a un revêtement interne, sélectionnez Yes et appuyez deux fois sur  $[\sqrt{\ }]$ . Un écran semblable au suivant s'affiche.

Pour choisir l'épaisseur du revêtement interne, sélectionnez l'option correspondante et appuyez sur [√]. Un écran semblable au suivant s'affiche.

### *3.7.2c Choix du revêtement interne (Lining) - suite*

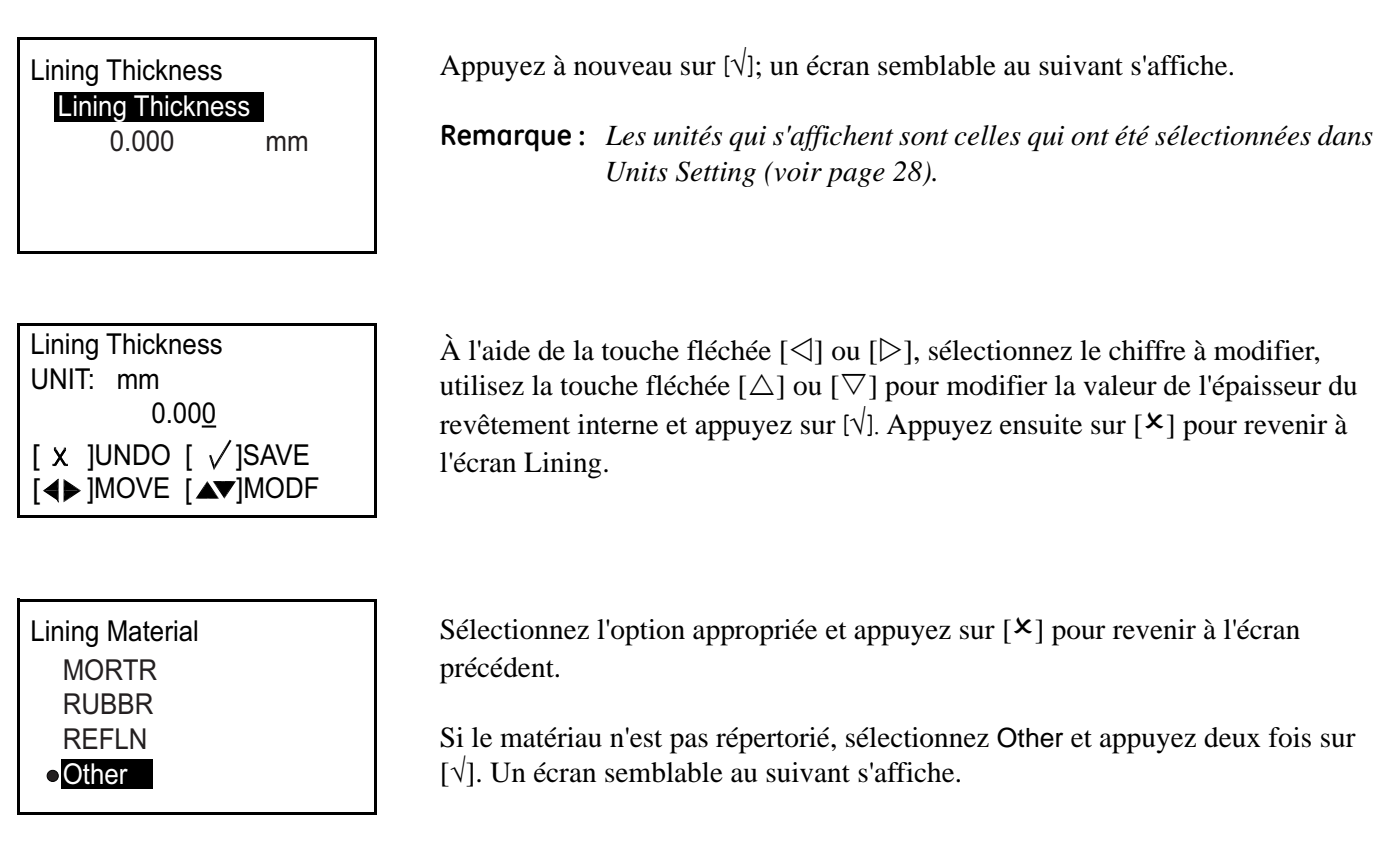

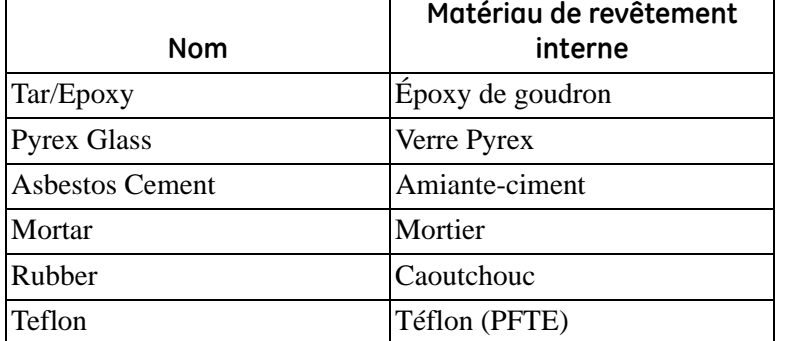

#### **Tableau 3 : Matériaux de revêtement interne préprogrammés**
*3.7.2c Choix du revêtement interne (Lining) - suite*

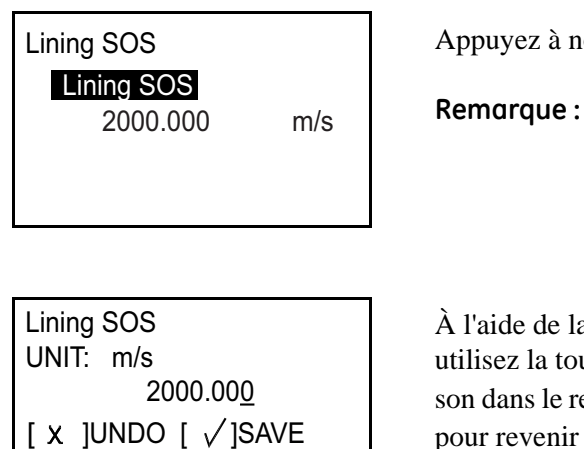

Appuyez à nouveau sur [√]; un écran semblable au suivant s'affiche.

**Remarque :** *Les unités qui s'affichent sont celles qui ont été sélectionnées dans Units Setting (voir page 28).*

À l'aide de la touche fléchée  $[\triangle]$  ou  $[\triangleright]$ , sélectionnez le chiffre à modifier, utilisez la touche fléchée [ $\triangle$ ] ou [ $\nabla$ ] pour modifier la valeur de la célérité du son dans le revêtement interne (Lining SOS) et appuyez sur [ $\sqrt{\ }$ ]. Appuyez sur [ $\times$ ] pour revenir à l'écran précédent.

# **3.7.3 Programmation du transducteur (Transducer)**

*3.7.3a Choix du transducteur standard*

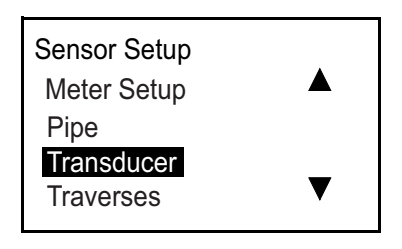

[◀▶]MOVE [▲▼]MODF

Sélectionnez Transducer et appuyez sur [√]. L'écran suivant s'affiche.

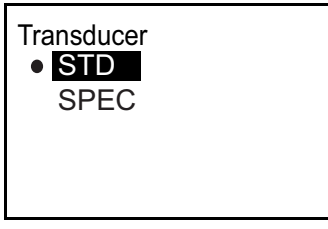

Sélectionnez STD et appuyez sur  $[\sqrt{\ }]$ . Un écran semblable au suivant s'affiche.

# *3.7.3a Choix du transducteur standard (suite)*

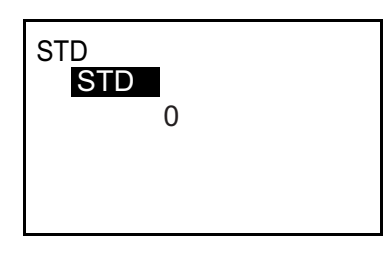

Appuyez à nouveau sur [√]; un écran semblable au suivant s'affiche.

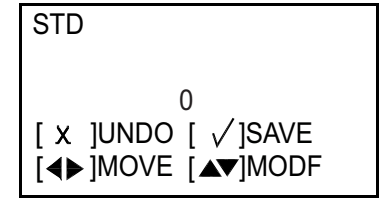

À l'aide de la touche fléchée  $[\triangle]$  ou  $[\triangleright]$ , sélectionnez le chiffre à modifier, utilisez la touche fléchée [ $\triangle$ ] ou [ $\nabla$ ] pour modifier le réglage du transducteur et appuyez sur  $[\forall]$  pour revenir à l'écran précédent. Appuyez ensuite sur  $[\times]$  pour revenir à l'écran Transducer.

**Remarque :** *Les types de transducteur disponibles pour l'AT600 sont répertoriés dans le Tableau 4 ci-dessous.*

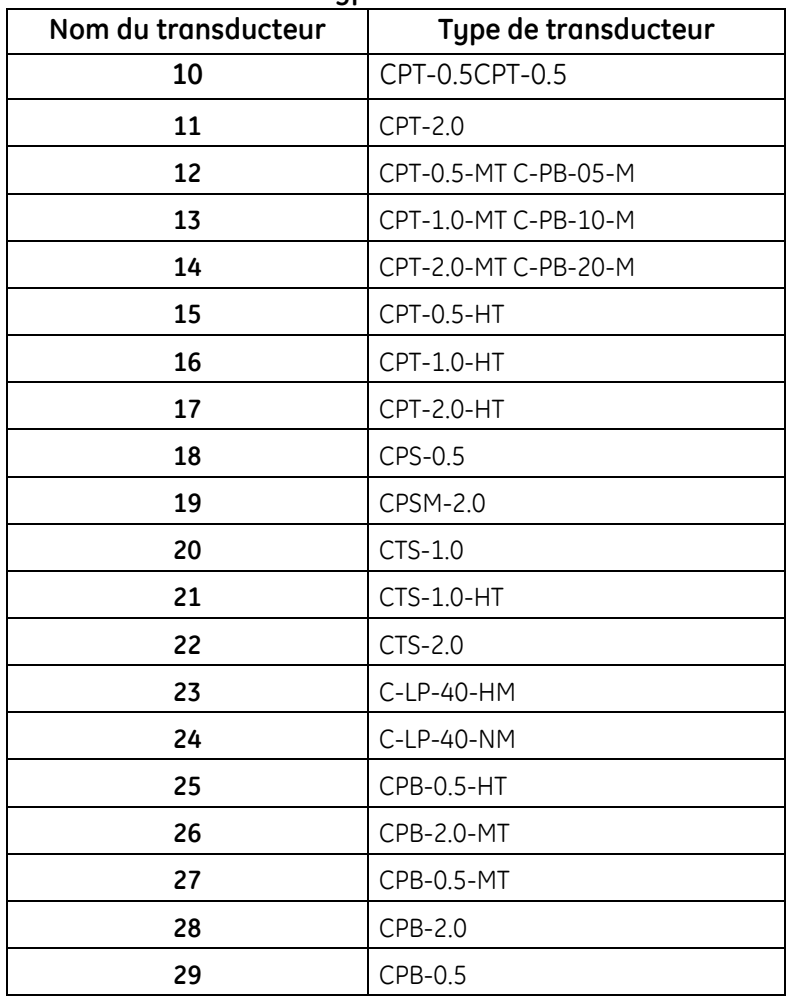

#### **Tableau 4 : Types de transducteur**

| Nom du transducteur | $\frac{1}{2}$<br>Type de transducteur                 |
|---------------------|-------------------------------------------------------|
| 30                  | CPS-1.0 CPT-1.0                                       |
| 31                  | CWL-2                                                 |
| 32                  | CPS-1.0                                               |
| 33                  | CPW (WT-1P-1.0 sur AB82)                              |
| 34                  | CPW (WT-1P-0.5 sur plastique NDT)                     |
| 35                  | CPW (WT-1P-1.0 sur plastique NDT)                     |
| 36                  | CPB-1.0-HT                                            |
| 37                  | CPB-2.0-HT                                            |
| 38                  | CPB-1.0                                               |
| 39                  | CPB-1.0-MT                                            |
| 301                 | $C-RL-0.5$                                            |
| 302                 | $C-RL-1$                                              |
| 304                 | $C-RL-0.5$                                            |
| 305                 | $C-RL-1$                                              |
| 307                 | $C-RL-0.5$                                            |
| 308                 | $C-RL-1$                                              |
| 310                 | $C$ -RV-0.5                                           |
| 311                 | $C-RV-1$                                              |
| 313                 | $C-RW-0.5$                                            |
| 314                 | $C-RW-1$                                              |
| 401                 | $C$ -RS-0.5 $1$                                       |
| 402                 | $C-RS-11$                                             |
| 403                 | $C-RS-2$                                              |
| 407                 | UTXDR-2                                               |
| 408                 | UTXDR-5                                               |
| 601                 | CAT-0.5                                               |
| 602                 | $CAT-1$                                               |
| 603                 | CAT-2 $1$                                             |
|                     | <sup>1</sup> Transducteur actuellement pris en charge |

**Tableau 4 : Types de transducteur (suite)**

# *3.7.3b Choix d'un transducteur spécial*

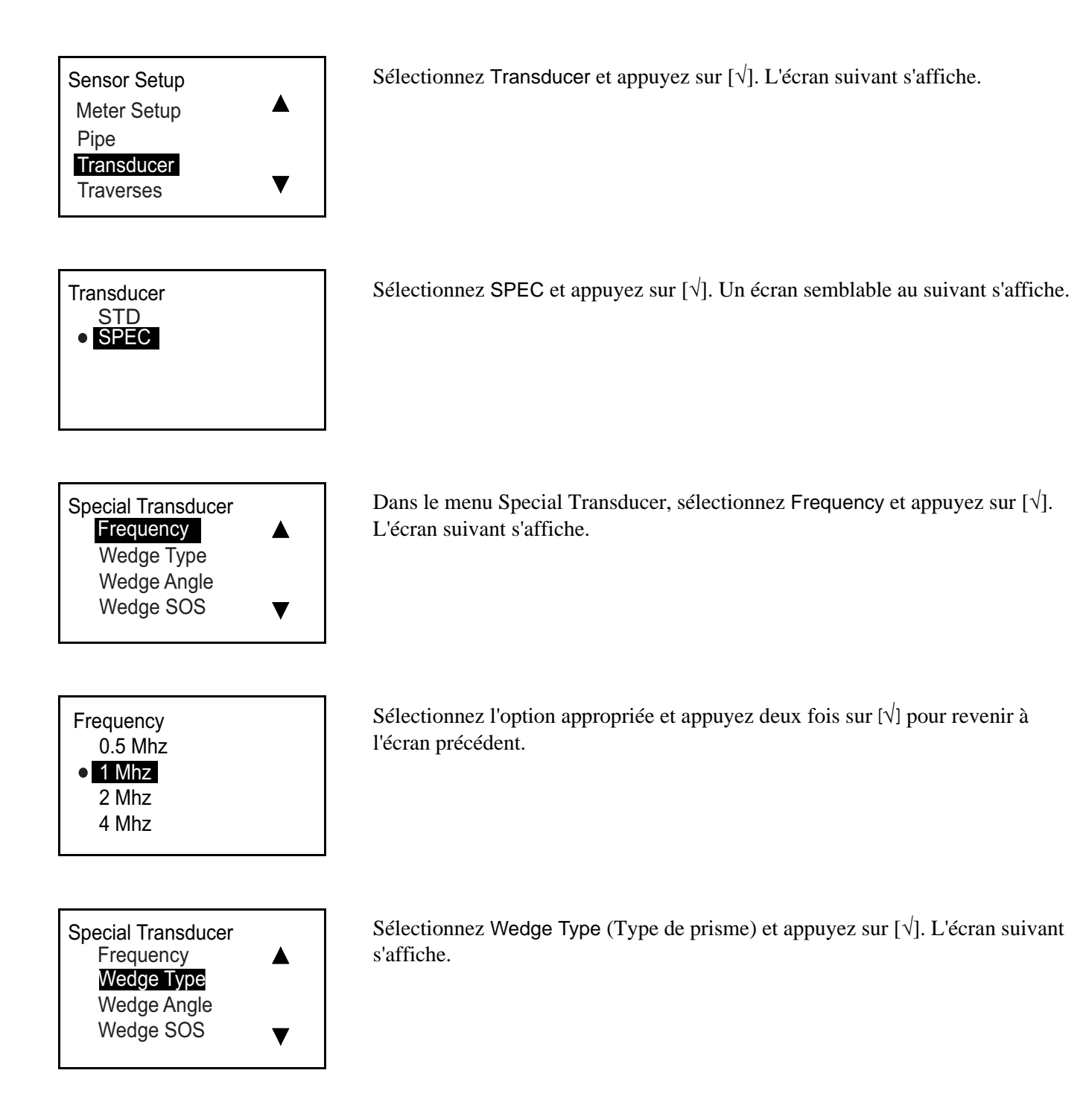

*3.7.3b Choix du transducteur spécial*

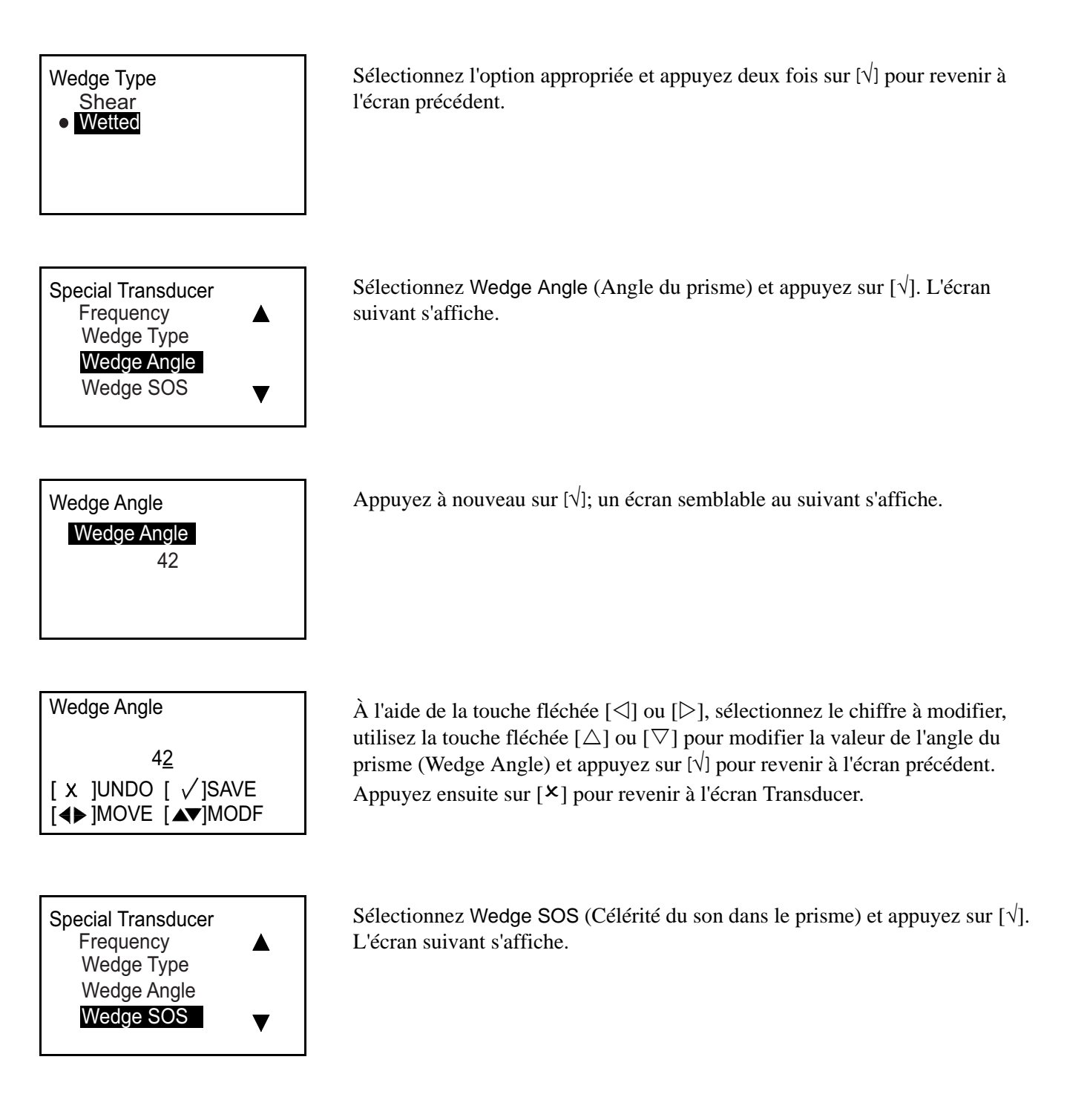

# *3.7.3b Choix du transducteur spécial (suite)*

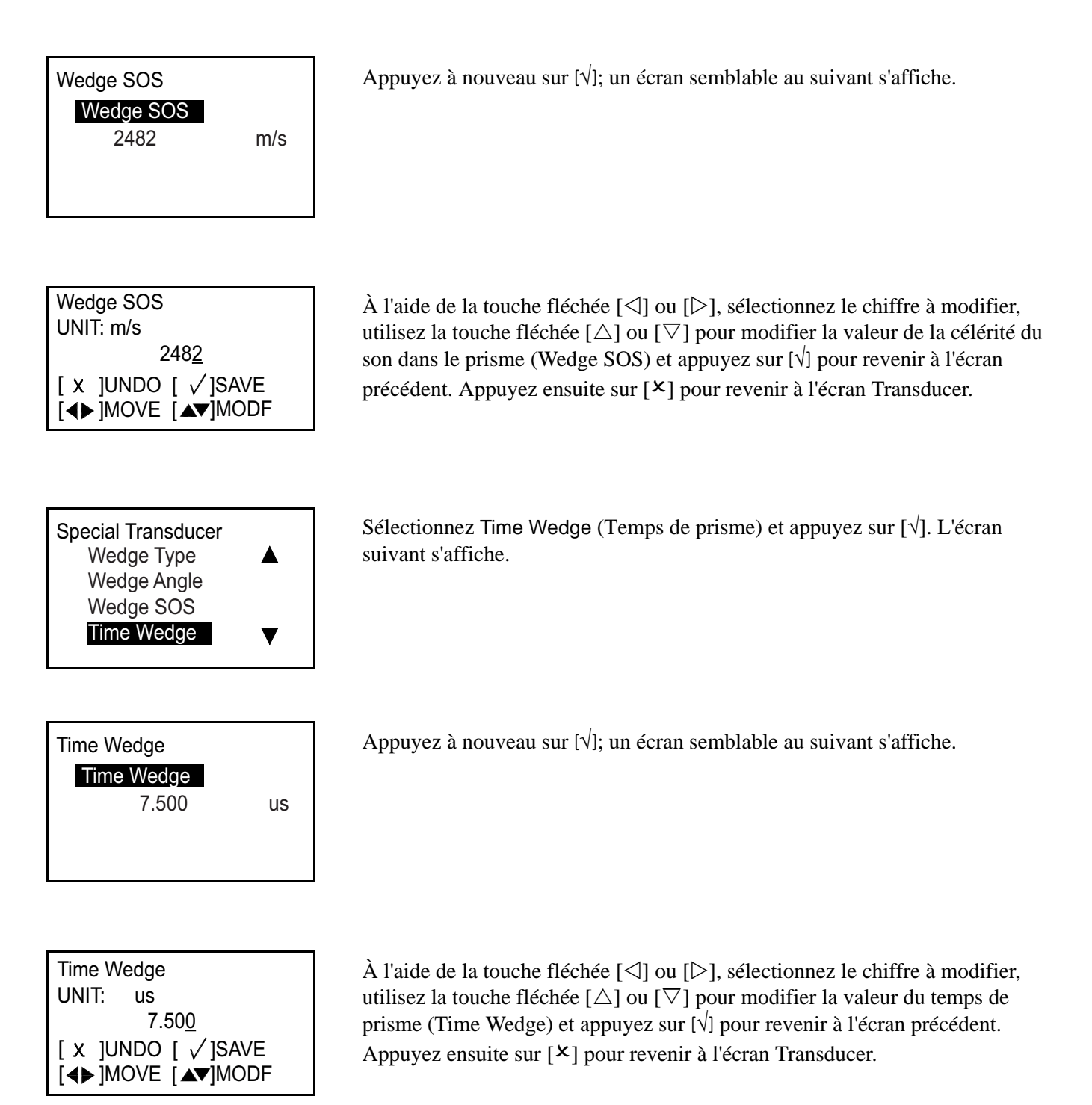

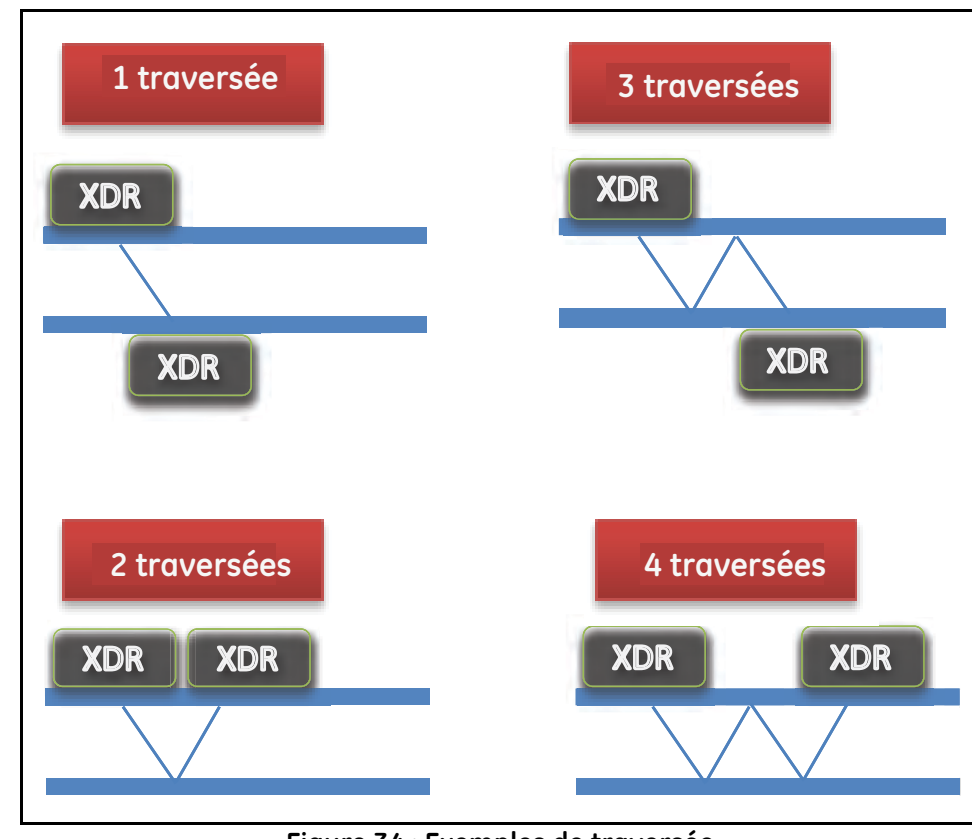

# **3.7.4 Programmation des traversées (Traverses)**

**Figure 34 : Exemples de traversée**

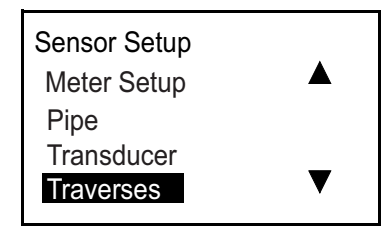

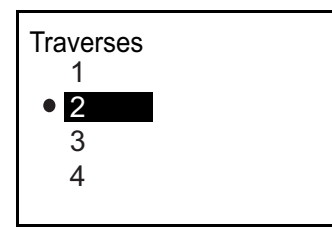

Sélectionnez Traverses (Traversées) et appuyez sur [√]. L'écran suivant s'affiche.

Sélectionnez l'option appropriée et appuyez sur [√] pour revenir à l'écran précédent.

# **3.7.5 Programmation du type de fluide (Fluid Type)**

Si le type de fluide est connu, le débitmètre effectue les calculs en s'appuyant sur les données saisies par le client. Par contre, si le type de fluide est inconnu, ouvrez la fonction Tracking Windows (Fenêtres de suivi) décrite plus bas. Le repositionnement des transducteurs n'est pas nécessaire.

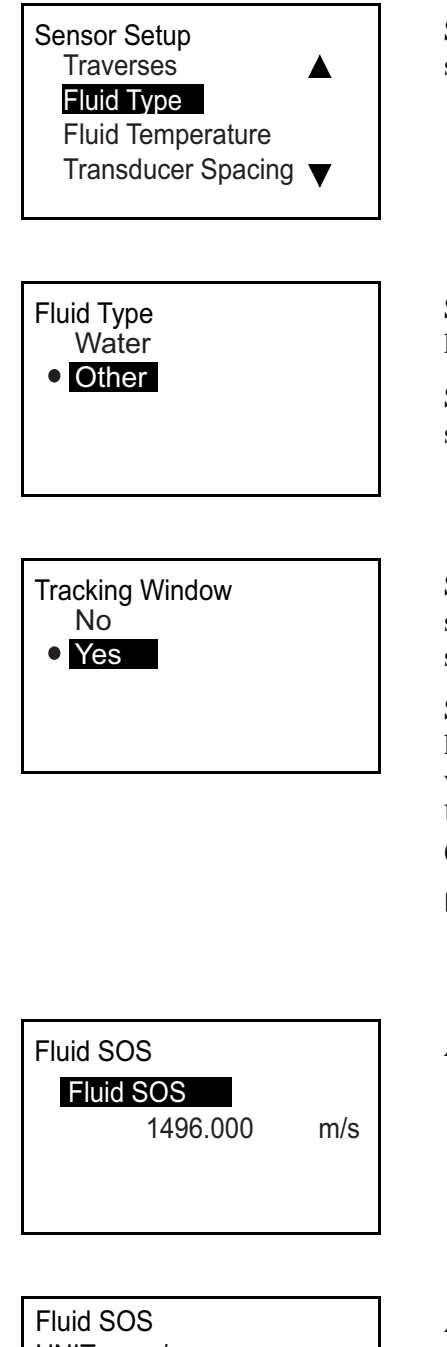

UNIT: m/s 1496.000 [◀▶]MOVE [▲▼]MODF [ x ]UNDO [ √ ]SAVE

Sélectionnez Fluid Type (Type de fluide) et appuyez sur [√]. L'écran suivant s'affiche.

Si le fluide est de l'eau, sélectionnez Water et appuyez sur [√] pour revenir à l'écran précédent.

Si le fluide n'est pas de l'eau, sélectionnez Other et appuyez sur [√]. Un écran semblable au suivant s'affiche.

Si la fenêtre de suivi est appliquée, sélectionnez No et appuyez sur [√]. Un écran semblable au suivant s'affiche. Saisissez sur cet écran la valeur de la célérité du son dans le fluide (Fluid SOS).

Si vous ne connaissez pas la célérité du son dans le fluide, vous pouvez activer la fenêtre de suivi de sorte que le débitmètre détecte automatiquement cette valeur. Si la fenêtre de suivi est appliquée, sélectionnez Yes et appuyez sur [√]. Un écran semblable au suivant s'affiche. Saisissez les valeurs maximale (Maximum SOS) et minimale (Minimum SOS) de la célérité du son.

**Remarque :** *Les valeurs Fluid SOS, Maximum SOS et Minimum SOS fonctionnent toutes de la même façon.*

Appuyez à nouveau sur [ $\sqrt{ }$ ]; un écran semblable au suivant s'affiche.

À l'aide de la touche fléchée  $[\triangle]$  ou  $[\triangleright]$ , sélectionnez le chiffre à modifier, utilisez la touche fléchée  $[\triangle]$  ou  $[\nabla]$  pour modifier la valeur de la célérité du son dans le fluide (Fluid SOS) et appuyez sur [√] pour revenir à l'écran précédent. Appuyez ensuite sur [ $\mathsf{x}$ ] pour revenir à l'écran Sensor Setup.

# **3.7.6 Programmation de la température du fluide (Fluid Temperature)**

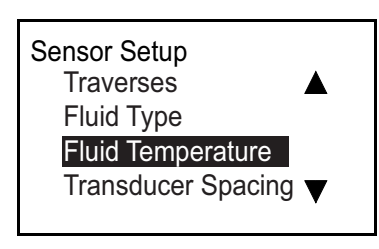

Fluid Temperature

Sélectionnez Fluid Type et appuyez sur [√]. L'écran suivant s'affiche.

Appuyez à nouveau sur [√]; un écran semblable au suivant s'affiche.

Fluid Temperature 25.000 °C

Fluid Temperature UNIT: °C 25.000 [◀▶]MOVE [▲▼]MODF [ x ]UNDO [ √ ]SAVE

À l'aide de la touche fléchée  $[\triangle]$  ou  $[\triangleright]$ , sélectionnez le chiffre à modifier, utilisez la touche fléchée  $[\triangle]$  ou  $[\nabla]$  pour modifier la valeur de la température du fluide (Fluid Temperature) et appuyez sur [√] pour revenir à l'écran précédent. Appuyez ensuite sur [ $\times$ ] pour revenir à l'écran Sensor Setup.

**Remarque :** *Les calculs effectués par le débitmètre étant basés sur les données saisies par le client, la température aura une incidence sur la célérité du son pendant les mesures.*

# **3.7.7 Programmation de l'espacement entre les transducteurs (Transducer Spacing)**

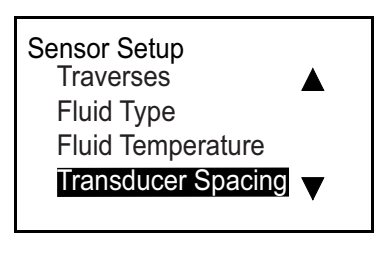

Transducer Spacing Transducer Spacing

0.000 mm

Transducer Spacing UNIT: mm 0.000 [◀▶]MOVE [▲▼]MODF [ x ]UNDO [ √ ]SAVE

Sélectionnez Transducer Spacing et appuyez sur [√]. L'écran suivant s'affiche.

Appuyez à nouveau sur  $[\sqrt{]}$ . Veuillez noter cet espacement entre transducteurs pour régler les transducteurs à partir des données saisies sur la configuration de capteur (conduite, transducteur, fluide, et transducteurs).

**Remarque :** *Si le réglage de cet espacement n'est pas possible, veuillez contacter l'usine pour toute assistance. Si l'usine vous y invite, appuyez à nouveau sur [*√*]; un écran semblable au suivant s'affiche.*

À l'aide de la touche fléchée  $[\triangle]$  ou  $[\triangleright]$ , sélectionnez le chiffre à modifier, utilisez la touche fléchée [ $\triangle$ ] ou [ $\nabla$ ] pour modifier le réglage et appuyez sur [ $\forall$ ] pour revenir à l'écran précédent. Appuyez ensuite sur  $[\mathbf{X}]$  pour revenir à l'écran Sensor Setup.

**Remarque :** *La modification de l'espacement entre transducteurs doit être exclusivement effectuée en contact avec l'usine.*

# **Chapitre 4. Codes d'erreur et dépannage**

# **4.1 Affichage des erreurs sur l'interface utilisateur**

La ligne inférieure de l'écran à cristaux liquides affiche, pendant le fonctionnement, un seul message d'erreur de priorité élevée. Cette ligne, appelée ligne d'erreur, comporte les deux parties suivantes : En-tête d'erreur et message d'erreur. L'en-tête d'erreur indique le type d'erreur et le numéro de l'erreur, tandis que le message d'erreur donne une description détaillée de l'erreur.

# **4.1.1 En-tête d'erreur**

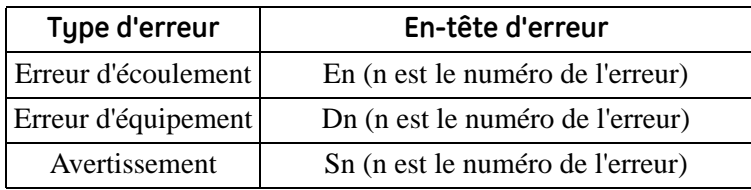

# **4.1.2 Message d'erreur d'écoulement**

Les erreurs d'écoulement sont des erreurs qui se produisent pendant une mesure de l'écoulement. Ces erreurs peuvent être provoquées par la présence de perturbations dans le fluide, comme par exemple un nombre excessif de particules dans l'écoulement ou des gradients de température trop importants. Les erreurs peuvent aussi être causées par le fait qu'une conduite est vide ou par tout autre problème au niveau du fluide lui-même. Les erreurs d'écoulement ne sont généralement pas provoquées par un mauvais fonctionnement de l'appareil de mesure, mais par un problème au niveau du fluide lui-même.

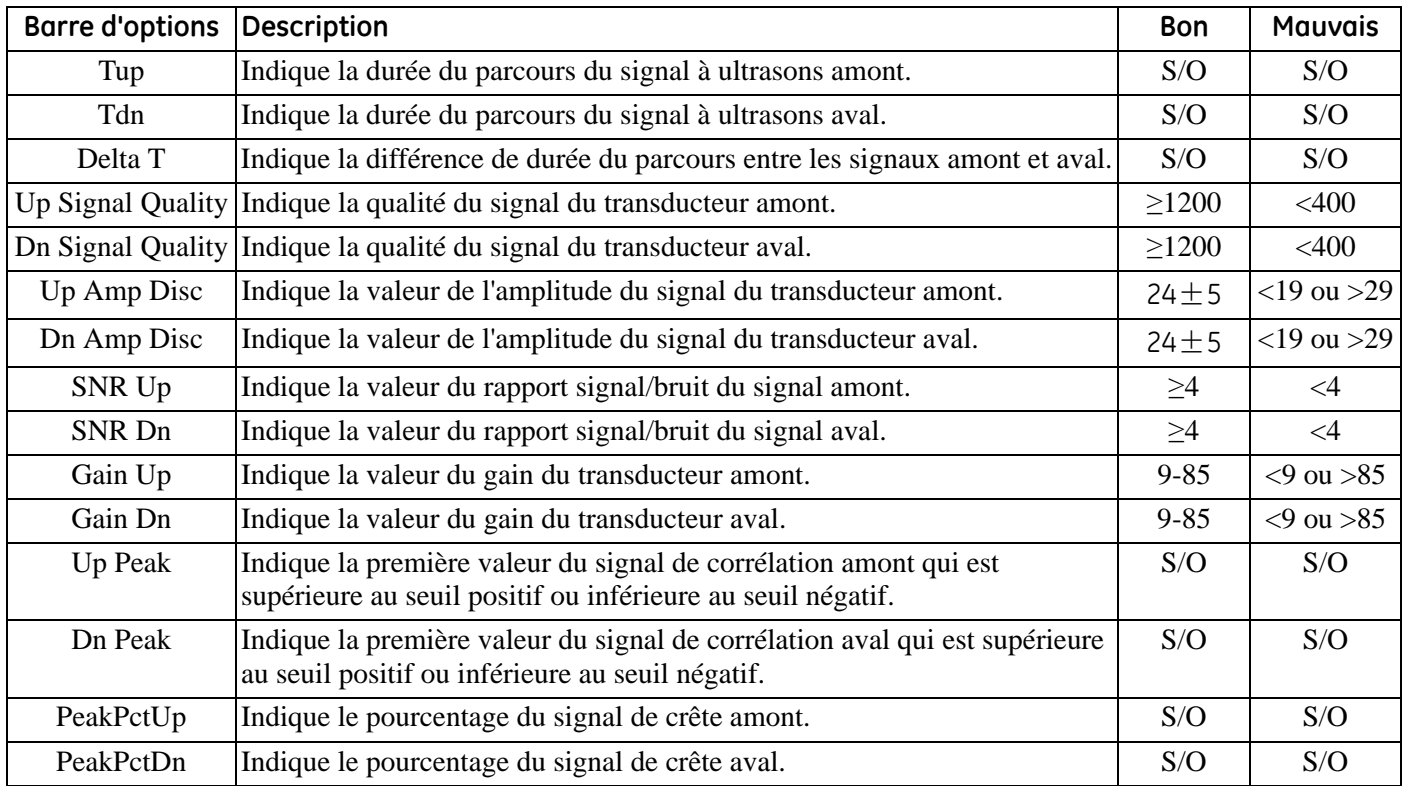

#### *4.1.2a E1: Low Signal*

- **Problème :** Faible intensité du signal à ultrasons, ou le signal dépasse les limites saisies dans le programme (*Program*).
- **Cause :** Lorsque le rapport signal/bruit est inférieur aux "limites de signal faible" ou que le signal est introuvable au démarrage de l'écoulement, l'erreur de signal faible se produit. Une faible intensité du signal peut être due à un câble défectueux, un problème de cellule débitmétrique, un transducteur défectueux ou à un problème au niveau du boîtier électronique. Un signal qui dépasse les limites programmées a probablement pour origine la saisie incorrecte d'une valeur dans le menu *Program Advanced Error Limits Signal Low limits.*
- **Mesure corrective :** Contrôlez les composants répertoriés ci-dessus (voir ["Diagnostics" page 76.](#page-85-0)). Vérifiez également la valeur saisie dans le menu *Program Advanced Error Limits Signal Low limits.*

#### *4.1.2b E2: Sound Speed Error*

- **Problème :** La célérité du son dépasse les limites programmées dans le menu**:** *Program Advanced Error Limits SNSD +- limits.*
- **Cause :** Lorsque la célérité du son mesurée dépasse la célérité du son limite, cette erreur se produit. L'erreur peut être due à une programmation incorrecte, de mauvaises conditions d'écoulement ou encore à un transducteur mal orienté.
- **Mesure corrective :** Corrigez les erreurs de programmation. Reportez-vous à la rubrique ["Diagnostics" page 76](#page-85-0) pour résoudre tout problème de cellule débitmétrique et/ou de transducteur. Vérifiez également la valeur saisie dans le menu *Program Advanced Error Limits SNSD +- limits.*

#### *4.1.2c E3: Velocity Range*

- **Problème :** La vitesse dépasse les limites programmées dans le menu *Program Advanced Error Limits Velocity Low/High*.
- **Cause :** Lorsque la vitesse mesurée dépasse la vitesse limite, cette erreur se produit. L'erreur peut être due à des données de programmation incorrectes, de mauvaises conditions d'écoulement ou encore à une turbulence excessive.
- **Mesure corrective :** Assurez-vous que la valeur du débit réel se situe dans les limites programmées. Vérifiez également la valeur saisie dans le menu *Program Advanced Error Limits Velocity Low/High.* Reportez-vous à la rubrique ["Diagnostics" page 76](#page-85-0) pour résoudre tout problème de cellule débitmétrique et/ou de transducteur.

#### *4.1.2d E4: Signal Quality*

- **Problème :** La qualité du signal est dehors des limites programmées dans le menu *Program Advanced Error Limits Correlation Peak.*
- **Cause :** La crête des signaux de corrélation amont ou aval est tombée au-dessous de la limite de crête de corrélation, définie dans le menu *Program Advanced Error Limits Correlation Peak.* Cette erreur peut être due à un problème électrique ou de cellule débitmétrique.
- **Mesure corrective :** Contrôlez les sources d'interférences électriques potentielles et vérifiez l'intégrité du boîtier électronique en utilisant, à titre provisoire, une cellule débitmétrique de test dont on sait qu'elle est bonne. Contrôlez les transducteurs et replacez-les, si nécessaire. Reportez-vous à la rubrique ["Diagnostics" page 76](#page-85-0) pour des instructions.

*4.1.2e E5: Amplitude Error*

- **Problème :** L'amplitude du signal dépasse les limites programmées dans le menu *Program Advanced Error Limits Amp Disc Min/Max*.
- **Cause :** Il se peut que des particules solides ou liquides soient présentes dans la cellule débitmétrique. Les transducteurs à collier peuvent être mal couplés.
- **Mesure corrective :** Reportez-vous à la rubrique ["Diagnostics" page 76](#page-85-0) pour résoudre tout problème au niveau de la cellule débitmétrique.
- *4.1.2f E6: Cycle Skip*
- **Problème :** L'accélération dépasse les limites programmées dans le menu *Program Advanced Error Limits Acceleration.*
- **Cause :** Cette situation est généralement due à de mauvaises conditions d'écoulement ou à un mauvais alignement des transducteurs.
- **Mesure corrective :** Reportez-vous à la rubrique ["Diagnostics" page 76](#page-85-0) pour résoudre tout problème de cellule débitmétrique et/ou de transducteur.

# <span id="page-85-0"></span>**4.2 Diagnostics**

### **4.2.1 Introduction**

Cette rubrique explique comment dépanner l'AT600 si un problème survient au niveau du boîtier électronique, de la cellule débitmétrique ou des transducteurs. Les signes d'un problème éventuel sont notamment les suivants :

- **•** Affichage d'un message d'erreur sur l'écran à cristaux liquides, le logiciel PC Vitality ou HART.
- **•** Instabilité des relevés de débit.
- **•** Précision douteuse des relevés (incohérence avec les relevés d'un autre appareil de mesure de débit raccordé au même process).

Si l'une des situations ci-dessus se présente, suivez les instructions énoncées dans ce chapitre.

### **4.2.2 Problèmes de cellule débitmétrique**

Si la recherche d'erreur préliminaire à l'aide du *Code d'erreur* révèle un problème éventuel de la cellule débitmétrique, consultez cette section. Les problèmes de cellule débitmétrique se classent dans deux catégories : *Problèmes liés au fluide* ou *problèmes liés à la conduite*. Lisez attentivement les sections suivantes pour déterminer si le problème est réellement lié à la cellule débitmétrique. Si les instructions de cette section ne permettent pas de résoudre le problème, demandez l'assistance de GE.

#### *4.2.2a Problèmes liés au fluide*

La plupart des problèmes liés au fluide sont dus au non-respect des instructions d'installation du système débitmétrique. Reportez-vous au chapitre 2, Installation, pour résoudre tout problème d'installation.

Si l'installation physique du système est conforme aux recommandations, il est possible que le fluide lui-même ne permette pas d'obtenir des mesures de débit précises. Le fluide qui est soumis à une opération de mesure doit satisfaire aux exigences suivantes :

**1.** *Le fluide doit être homogène, monophasique, relativement propre et présenter un écoulement régulier.*

Bien qu'un faible niveau de particules entraînées n'ait guère d'effet sur le fonctionnement de l'AT600, la présence de particules solides ou gazeuses en quantité excessive provoquera l'absorption ou la dispersion des signaux à ultrasons. Cette interférence avec les ultrasons émis à travers le fluide générera des mesures de débit imprécises. En outre, les gradients de température du fluide en écoulement risquent d'avoir pour conséquence des relevés de débit instables ou imprécis.

**2.** *Le fluide ne doit pas être en cavitation près de la cellule débitmétrique.*

Les fluides dont la pression de vapeur est élevée risquent de caviter à proximité ou à l'intérieur de la cellule débitmétrique. Cela génère des problèmes du fait de la présence de bulles de gaz dans le fluide. Une conception correcte de l'installation permet généralement de maîtriser la cavitation.

**3.** *Le fluide ne doit pas atténuer de manière excessive les signaux à ultrasons.*

Certains fluides, notamment ceux dont la viscosité est très élevée, absorbent facilement l'énergie des ultrasons. Dans ce cas, un message d'erreur s'affichera à l'écran pour signaler que l'intensité du signal à ultrasons est insuffisante pour assurer des mesures fiables.

### *4.2.2a Problèmes liés au fluide (suite)*

**4.** *La célérité du son dans le fluide ne doit pas varier excessivement.*

L'AT600 tolérera des changements relativement importants de la célérité du son dans le fluide, qui peuvent être dus aux variations de composition et/ou de température de ce dernier. Cependant, de tels changements doivent se produire lentement. Les fluctuations rapides de la célérité du son dans le fluide, allant jusqu'à atteindre une valeur considérablement différente de la valeur programmée dans l'AT600, entraîneront des relevés de débit instables ou imprécis. Reportez-vous au chapitre 3, *Configuration initiale et programmation,* et vérifiez que la célérité du son programmée dans le débitmètre est appropriée.

### *4.2.2b Problèmes liés à la conduite*

Les problèmes liés à la conduite sont dus au non-respect des instructions d'installation, décrites dans le chapitre 2, ou à une programmation erronée du débitmètre. Les problèmes les plus courants liés à la conduite sont de loin les suivants :

**1.** *L'agglomération de matériaux au niveau du ou des transducteurs.* 

Les dépôts accumulés au niveau du ou des transducteurs vont perturber l'émission des signaux à ultrasons. Il sera donc impossible d'effectuer des mesures de débit précises. Le réalignement de la cellule débitmétrique ou des transducteurs résout souvent de tels problèmes, et dans certains cas, on peut employer des transducteurs en saillie dans le flux. Reportez-vous au chapitre 2, *Installation*, pour des informations détaillées sur les pratiques d'installation appropriées.

**2.** *Imprécision des mesures de la conduite.*

La précision des mesures de débit n'est pas supérieure à celle des dimensions programmées pour la conduite. Lorsque la cellule débitmétrique est fournie par GE, la documentation qui l'accompagne contient les données correctes. Pour les autres cellules débitmétriques, mesurez l'épaisseur de la paroi et le diamètre de la conduite avec la précision souhaitée pour les relevés de débit. Vérifiez également que la conduite ne présente pas de bossellements, de déformations par soudure et contrôlez sa rectitude ainsi que d'autres facteurs risquant d'influer sur la précision des relevés. Reportez-vous au chapitre 3, *Configuration initiale* pour des instructions sur la programmation des données de conduite.

Outre les dimensions réelles de la conduite, il faut programmer avec précision dans le débitmètre la longueur du chemin (P) et la dimension axiale (L), basées sur les emplacements réels où les transducteurs sont montés. Pour une cellule débitmétrique GE Sensing, la documentation du système contient ces données. Si les transducteurs sont montés sur une conduite existante, ces dimensions doivent être mesurées avec précision.

**3.** *L'intérieur de la conduite doit être relativement propre.*

L'accumulation excessive de tartre, de rouille ou de fragments d'usure perturbera les mesures du débit. En règle générale, la présence d'une fine couche de résidus ou de dépôts accumulés solidement collés à la conduite ne causera pas de problème. Par contre, la formation de tartre qui s'écaille ou d'épaisses couches de résidus (goudron ou huile, par exemple) nuira à la transmission des ultrasons et risque de conduire à des mesures incorrectes ou peu fiables.

[page vierge]

# **Chapitre 5. Communication**

# **5.1 MODBUS**

# **5.1.1 Introduction**

En général, le débitmètre AT600 respecte le protocole de communication Modbus standard défini par la SPÉCIFICATION DE PROTOCOLE D'APPLICATION MODBUS de référence V1.1b. Cette spécification est [disponible sur le site Internet suivant : www.modbus.org. En se référant à ce guide, un opérateur peut utiliser n'importe](http://www.modbus.org)  quel maître MODBUS pour communiquer avec le débitmètre.

Voici deux limites portant sur cette mise en oeuvre :

- **1.** L'AT600 prend uniquement en charge quatre des codes de fonction standard. Il s'agit de la lecture des registres de maintien (0x03), de la lecture des registres d'entrée (0x04), de l'écriture de multiples registres (0x10), et de la lecture du fichier d'enregistrement (0x14).
- **2.** Le débitmètre exige un intervalle de 15 ms entre les requêtes Modbus. Le principal objectif du débitmètre est de mesurer le débit et de piloter la sortie, si bien que le serveur Modbus n'a pas une priorité élevée.

# **5.1.2 Affectations Modbus**

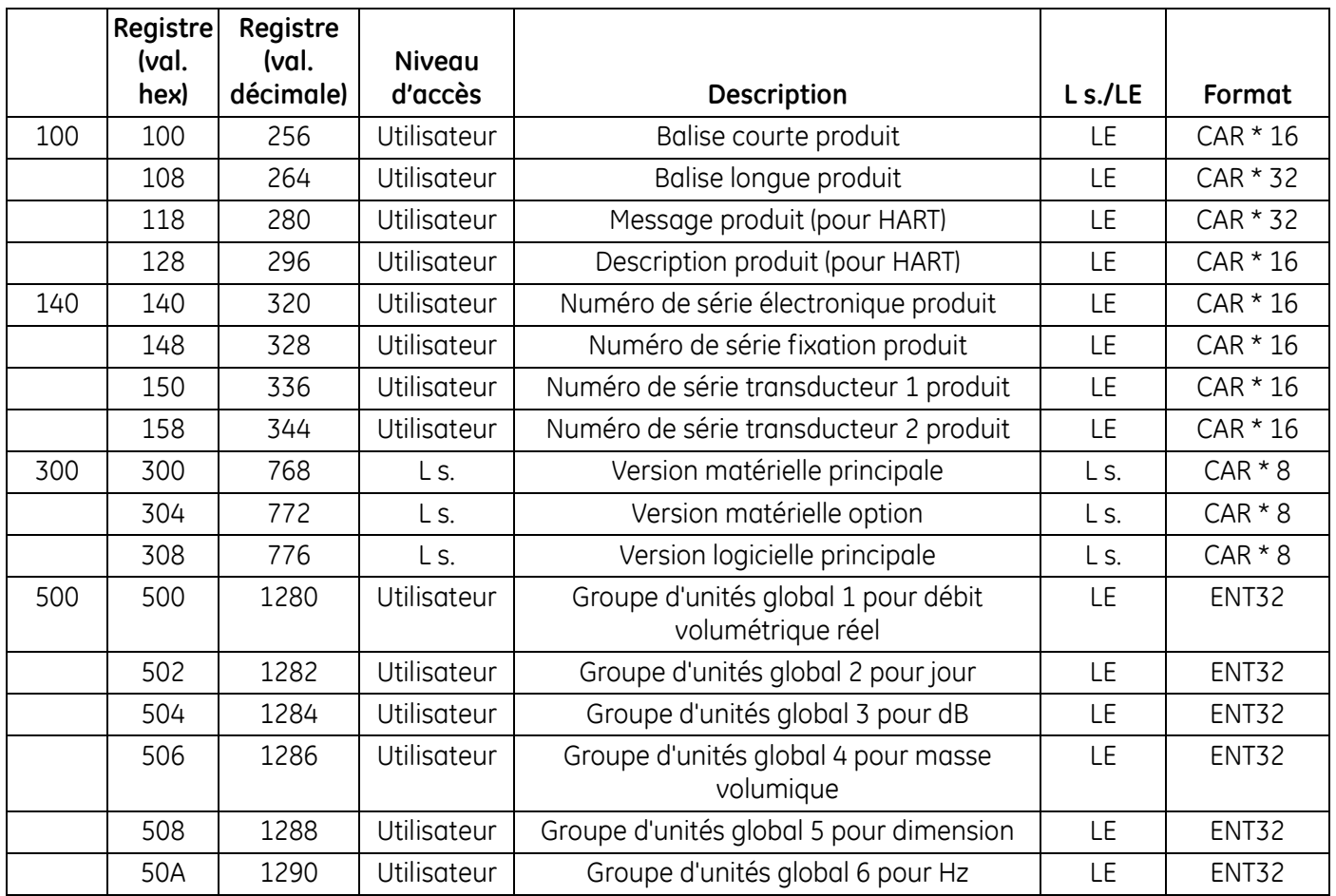

**Tableau 5 : Affectations Modbus**

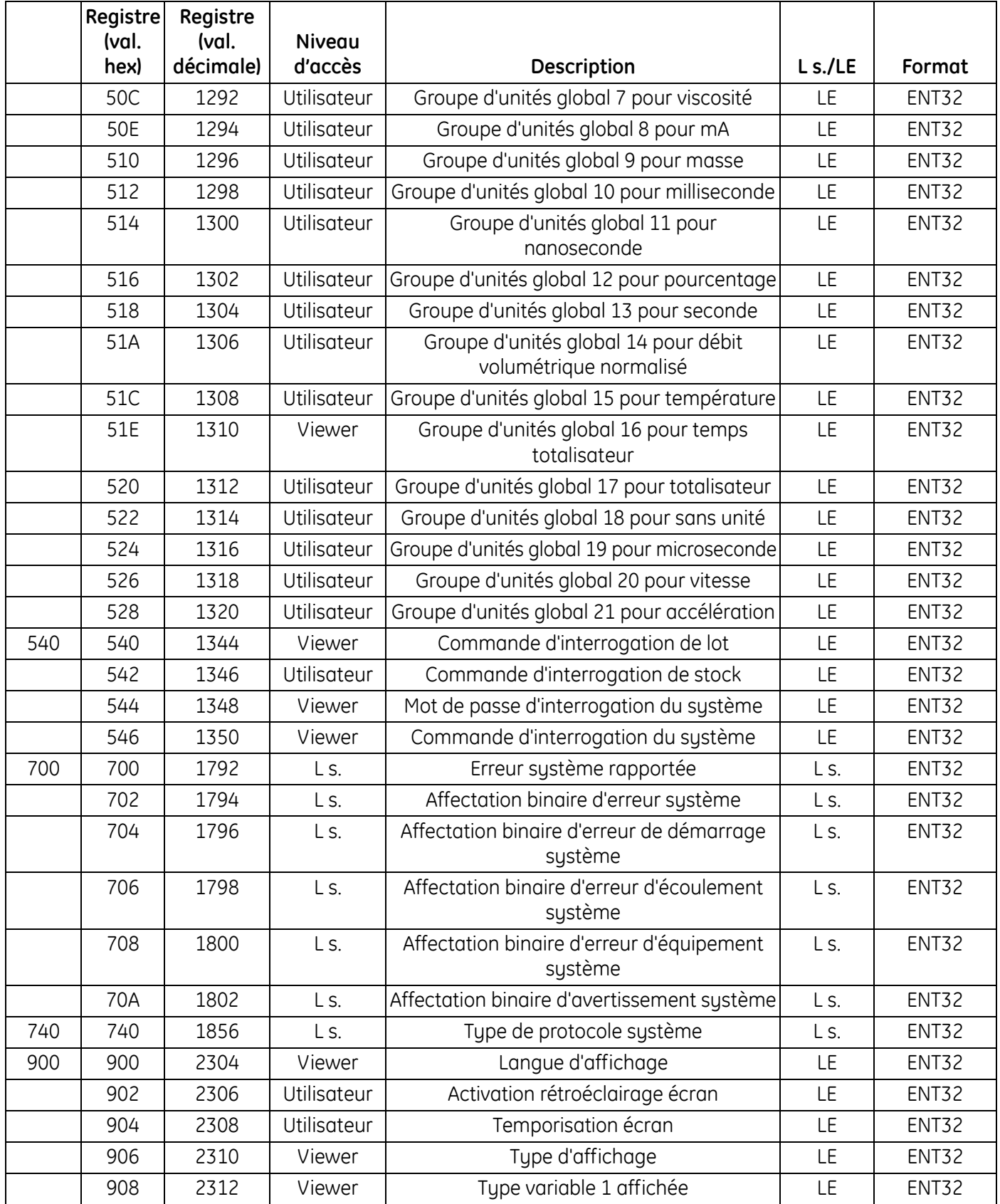

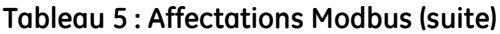

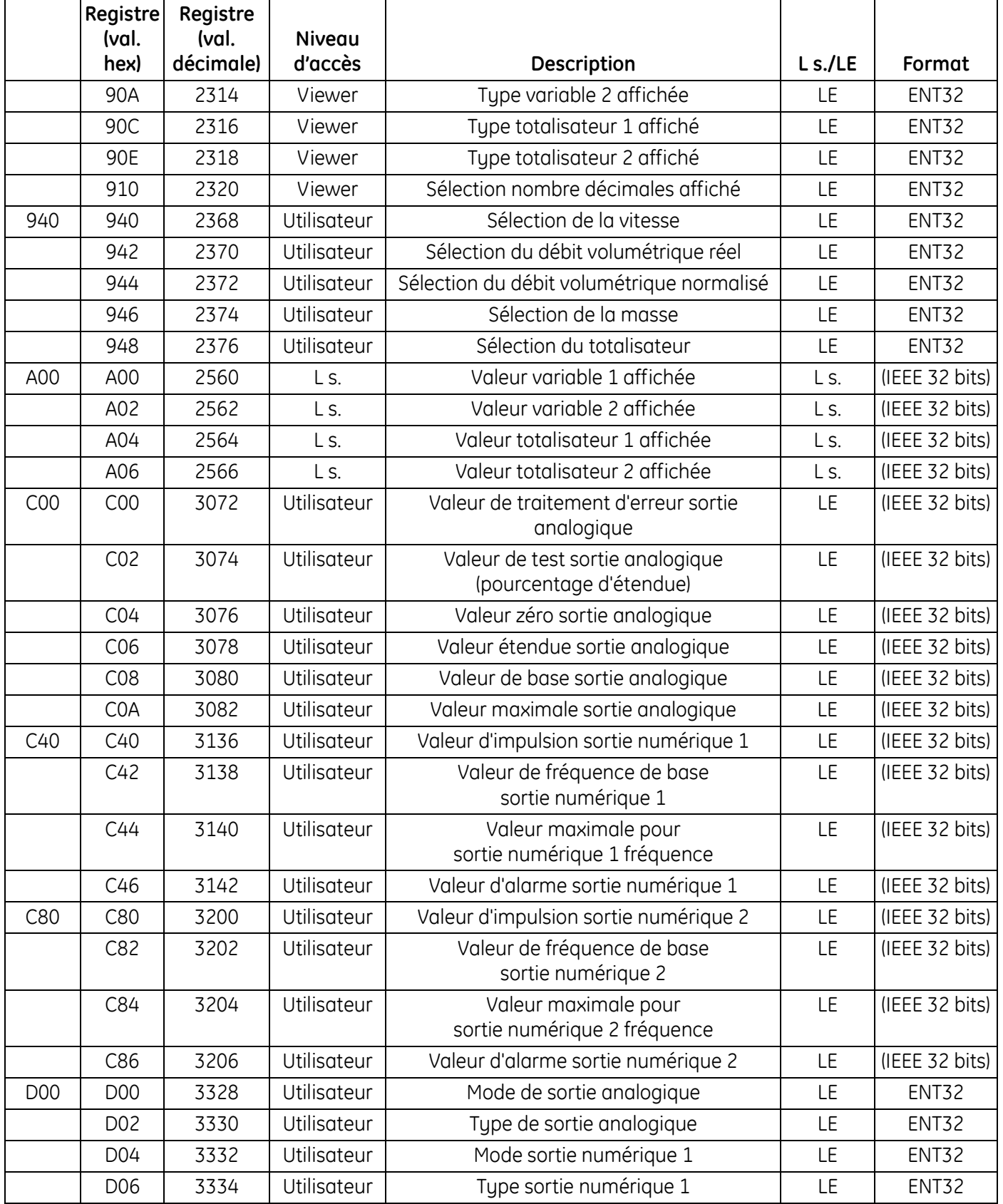

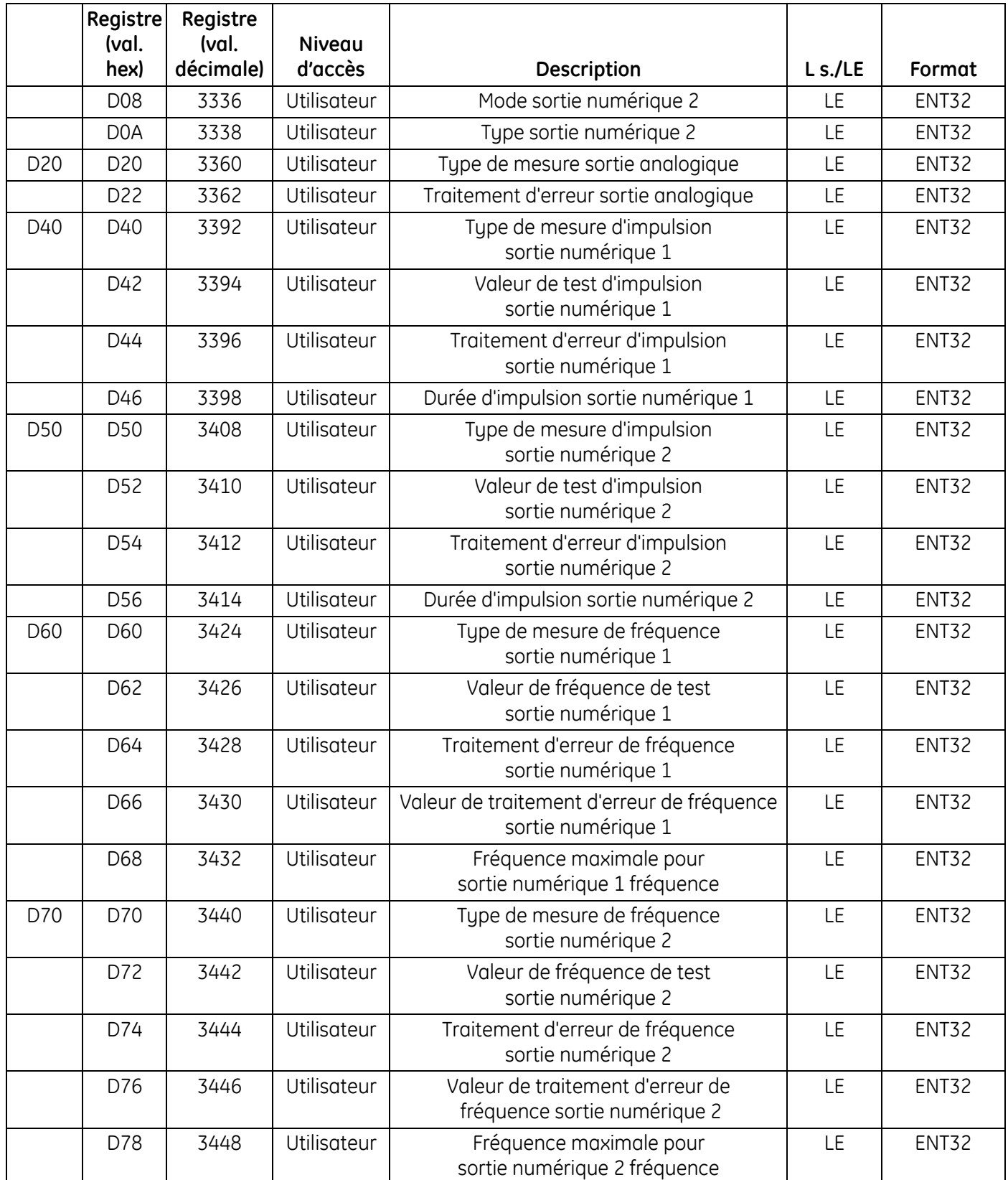

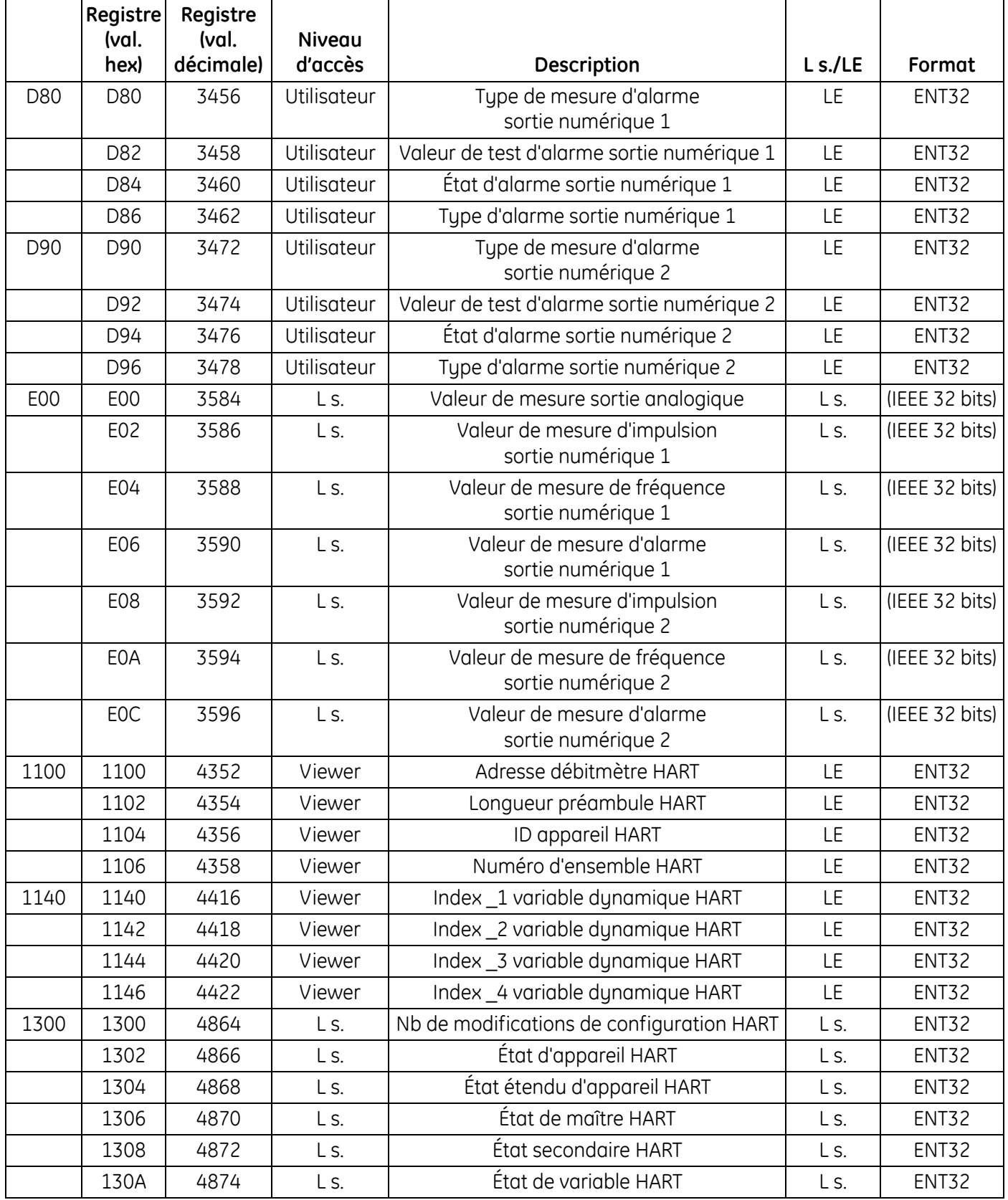

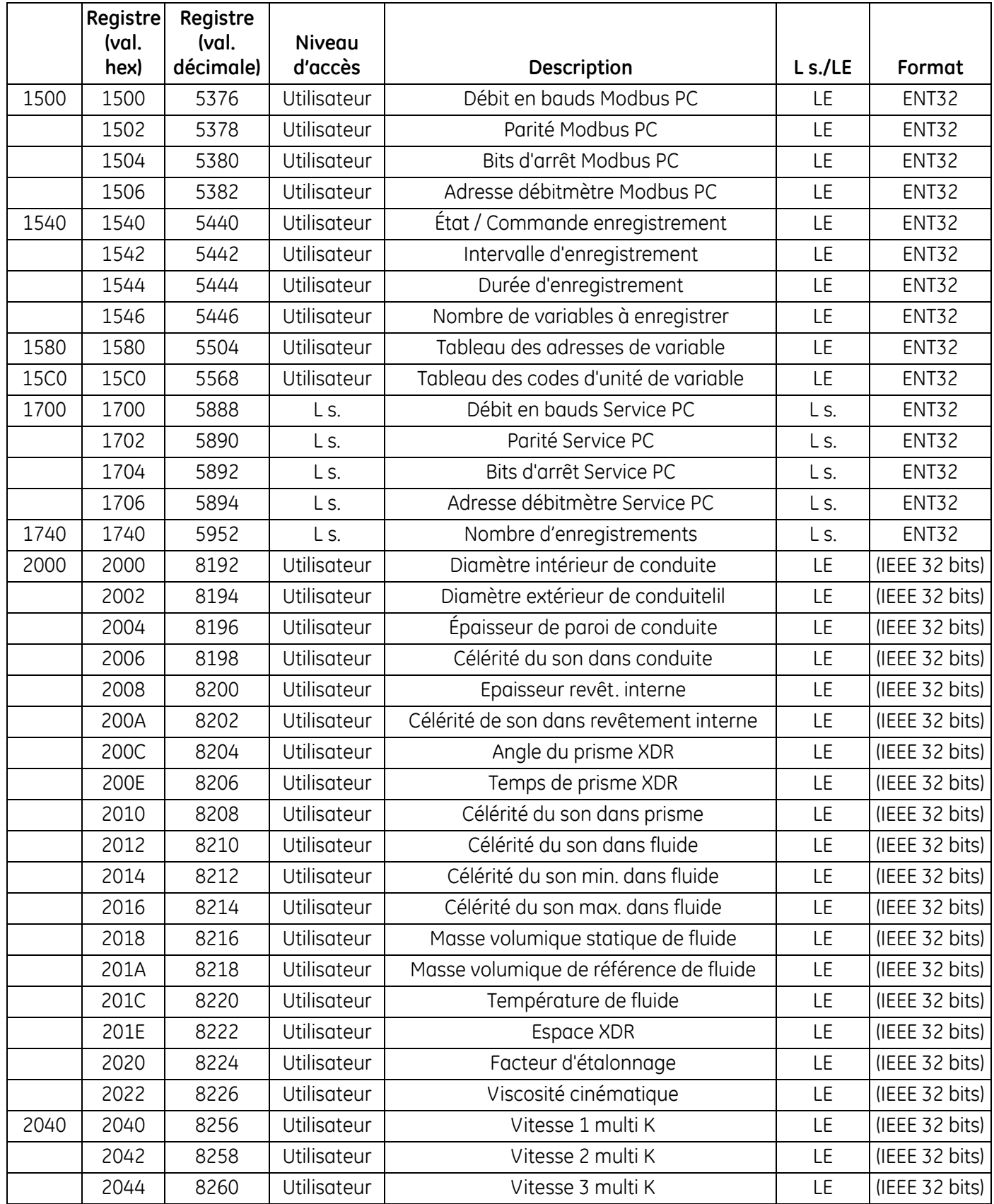

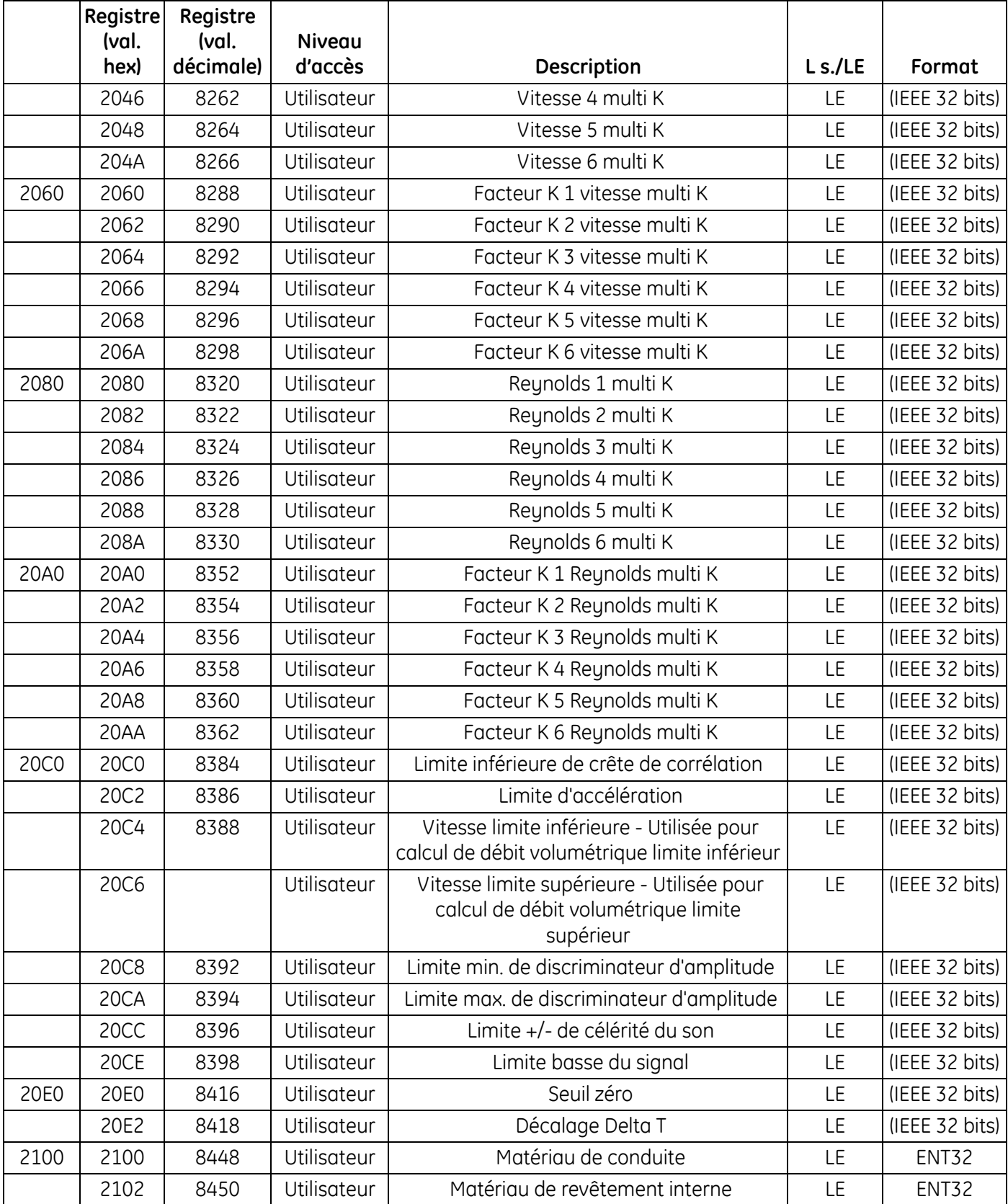

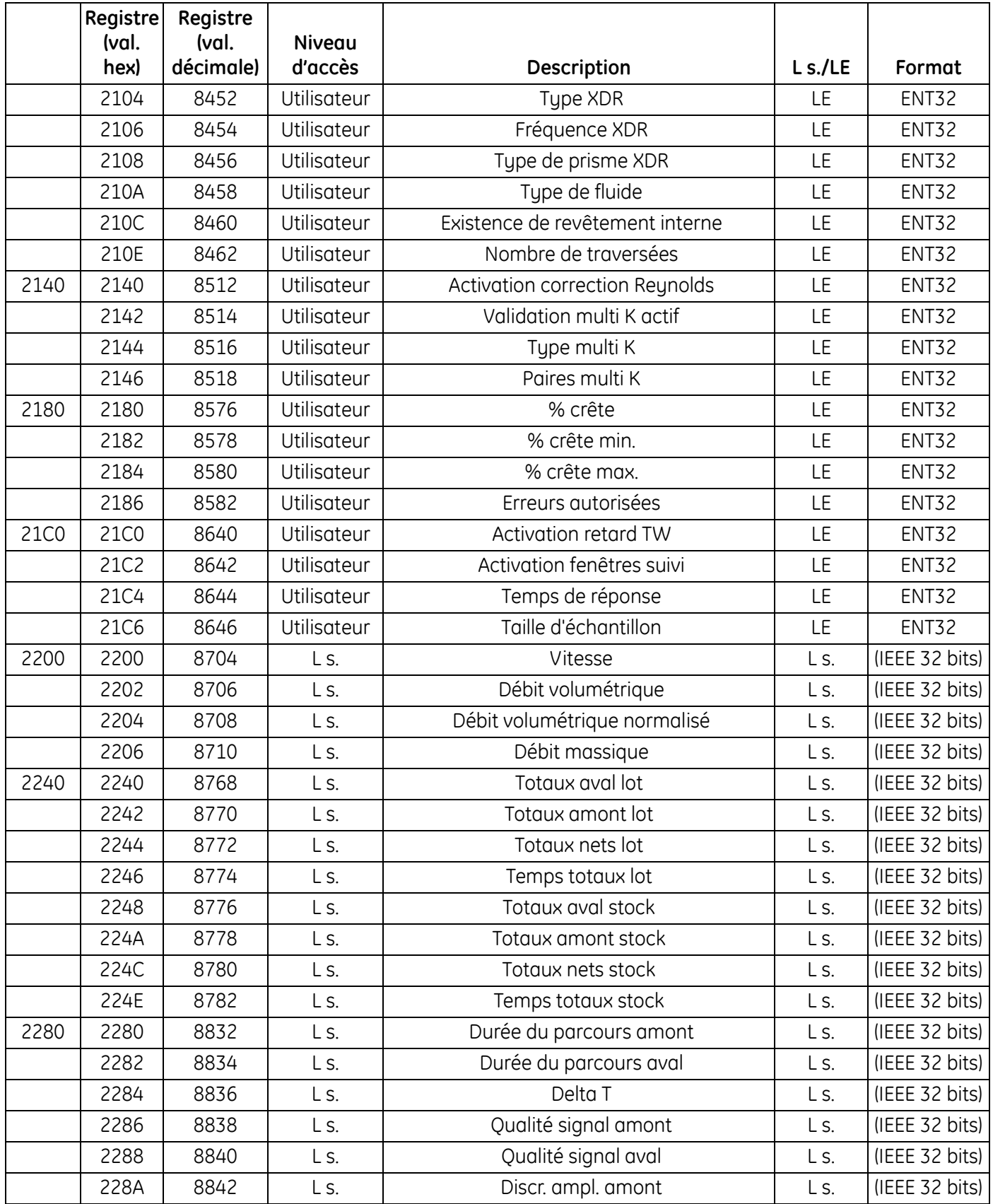

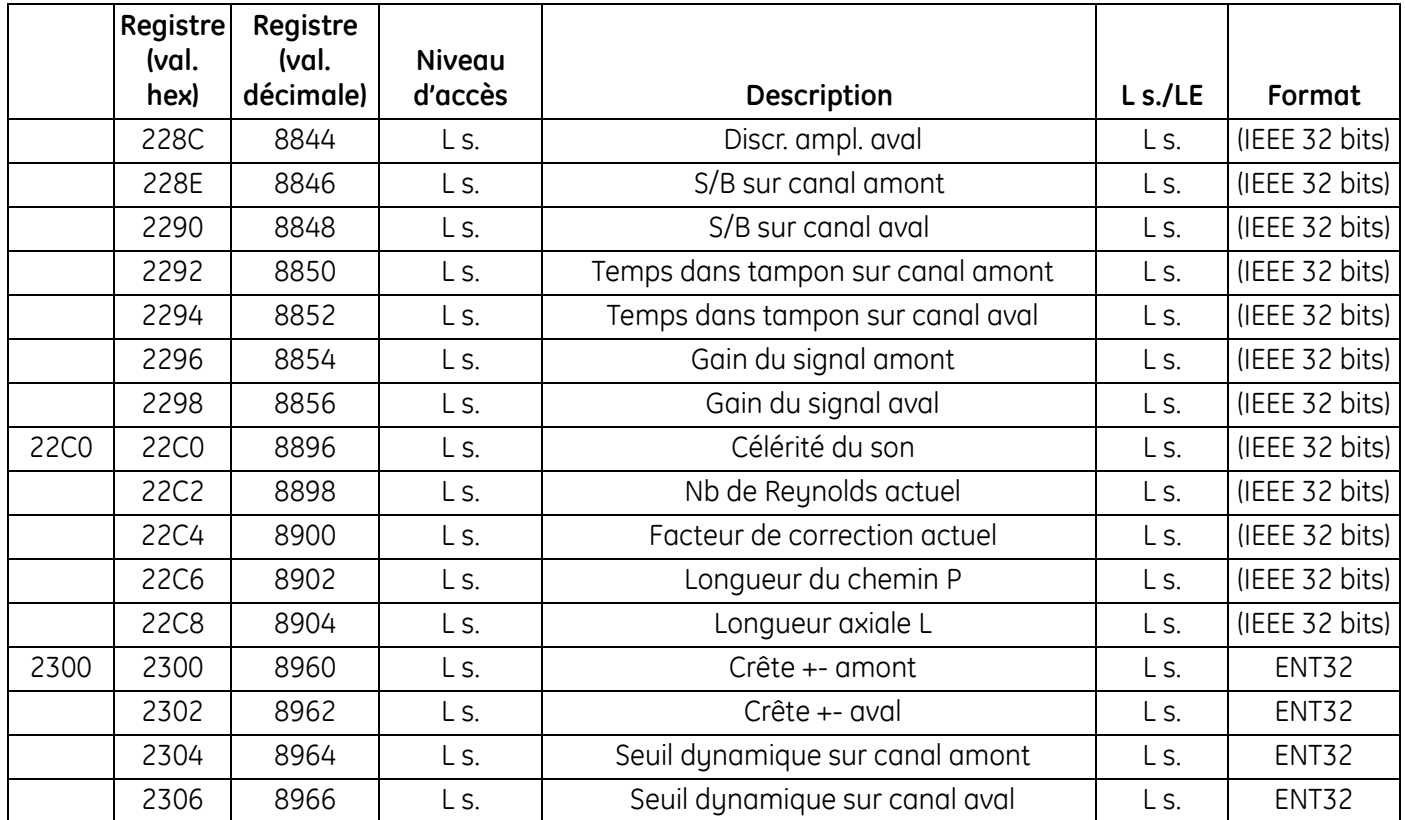

# **5.2 HART**

# **5.2.1 Identification d'appareil**

Le débitmètre AT600 accepte les communications HART avec l'identifiant de fabricant 0x9D (157 Dec) et le code de type d'appareil 0x9D73 (127 Dec).

# **5.2.2 Commandes**

*5.2.2a Commandes universelles*

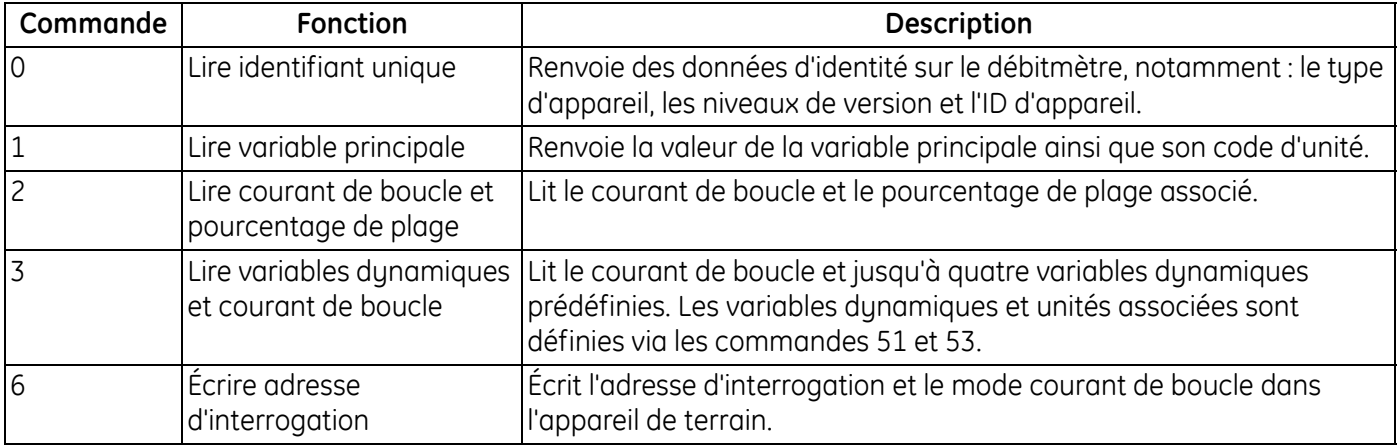

#### **Tableau 6 : Commandes universelles HART**

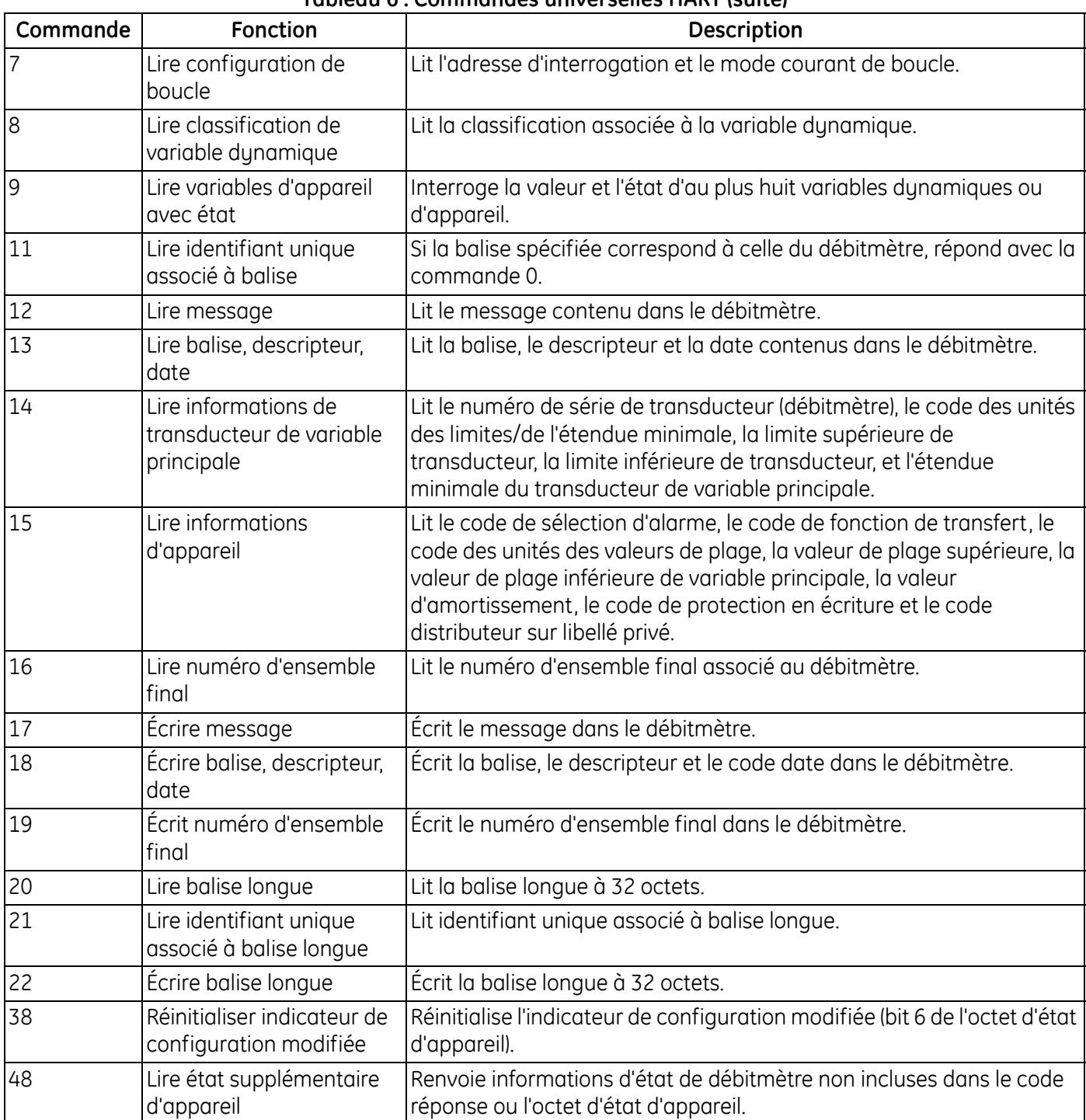

### **Tableau 6 : Commandes universelles HART (suite)**

# *5.2.2b Commandes courantes*

| Commande | <b>Fonction</b>                              | Description                                                                                                    |
|----------|----------------------------------------------|----------------------------------------------------------------------------------------------------|
| 33       | Lire variables d'appareil                    | Permet au maître d'interroger la valeur d'au plus quatre variables<br>d'appareil.                                              |
| 50       | Lire affectations de variable<br>dynamique   | Lit les variables d'appareil affectées aux variables principale,<br>secondaire, tertiaire et quaternaire.                      |
| 51       | Écrire affectations de variable<br>dynamique | Permet à l'utilisateur d'affecter des variables d'appareil aux<br>variables principale, secondaire, tertiaire et quaternaire.  |
| 54       | Lire informations de variables<br>d'appareil | Obtient les informations de variable d'appareil.                                                                               |
| 59       | Écrire numéro de préambules<br>de réponse    | Définit le nombre d'octets de préambule asynchrones à transmettre<br>par le débitmètre avant le début d'un message de réponse. |

**Tableau 7 : Commandes courantes**

# *5.2.2c Commandes spécifiques aux appareils*

Le débitmètre AT600 accepte les commandes spécifiques aux appareils ci-après. Pour certaines commandes, le paramètre est le type de mesure. Les types de mesure sont présentés au Tableau 8 ci-dessous.

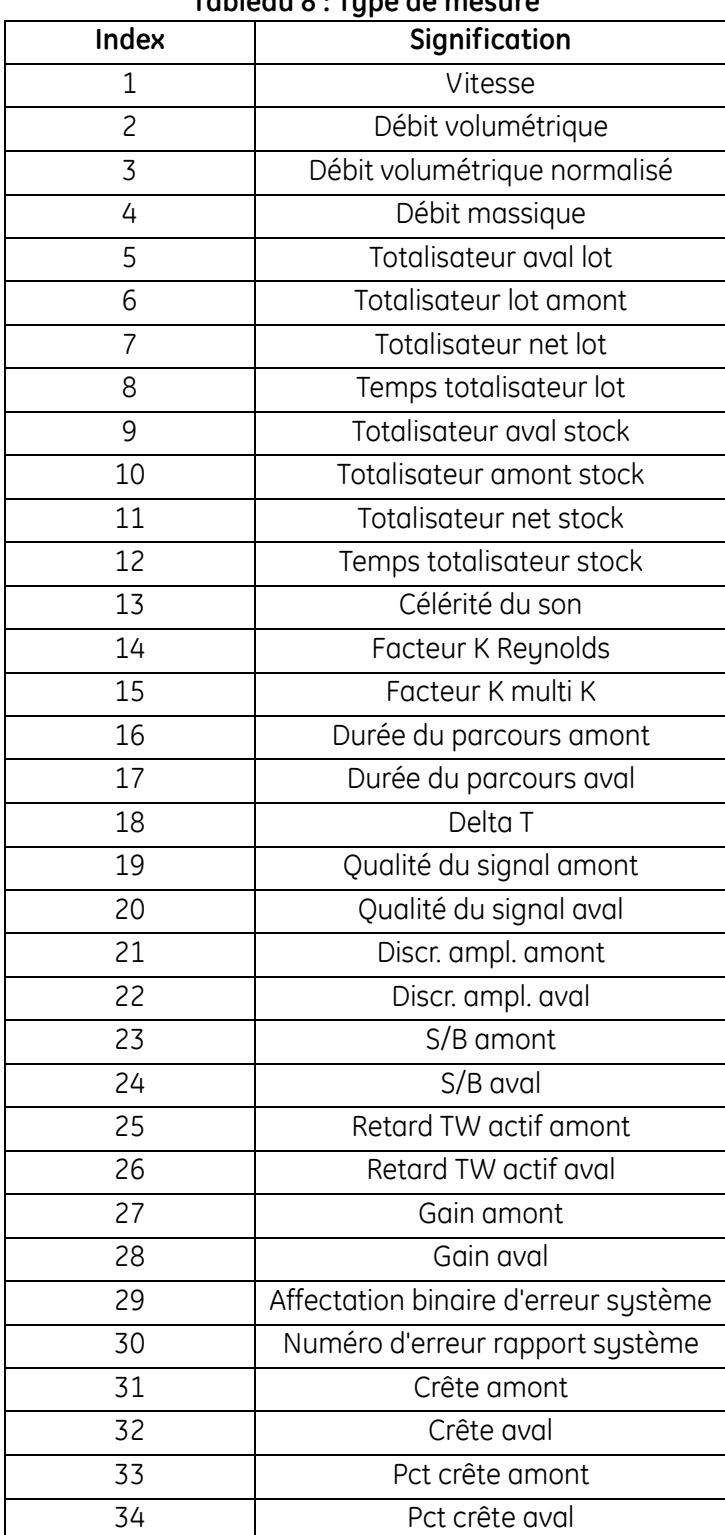

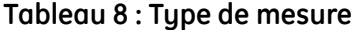

### *Commande 128 (0x80) : Connexion avec mot de passe*

Cette commande transmet un mot de passe au débitmètre. Si le mot de passe est correct, l'utilisateur peut exploiter le débitmètre. Mais si aucune commande n'est transmise au débitmètre dans les 10 minutes qui suivent, l'utilisateur est déconnecté.

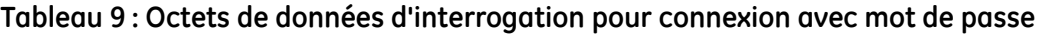

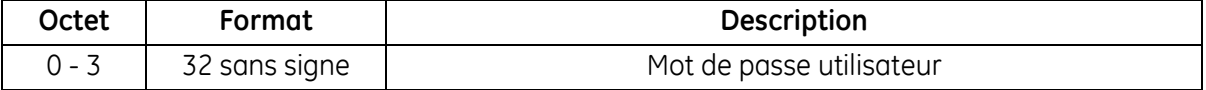

#### **Tableau 10 : Octets de données de réponse pour connexion avec mot de passe**

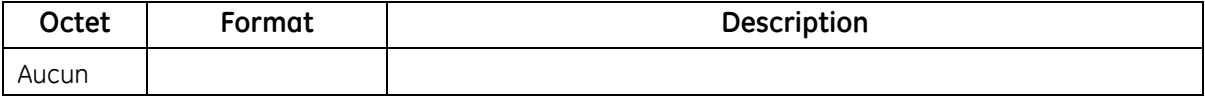

#### **Tableau 11 : Codes de réponse spécifiques à la commande pour connexion avec mot de passe**

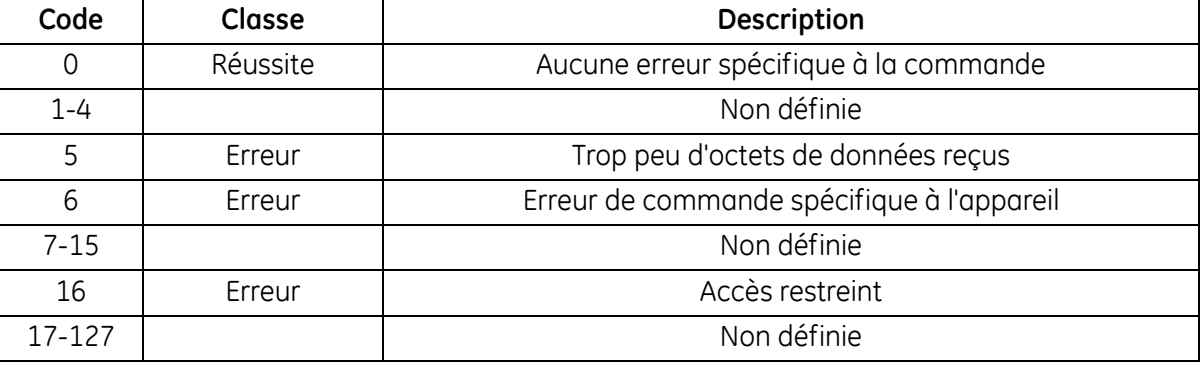

#### *Commande 129 (0x81) : Déconnexion et enregistrement*

Cette commande valide les modifications et se déconnecte du débitmètre.

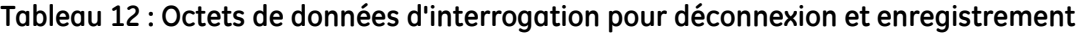

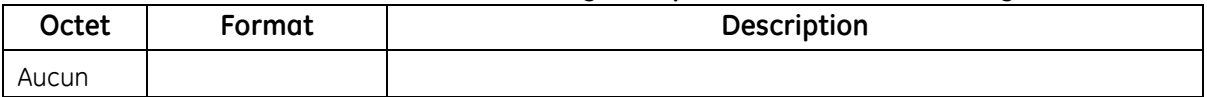

#### **Tableau 13 : Octets de données de réponse pour déconnexion et enregistrement**

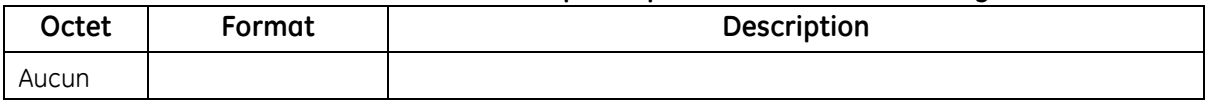

#### *Commande 129 (0x81) : Déconnexion et enregistrement (suite)*

#### **Tableau 14 : Codes de réponse spécifiques à la commande pour déconnexion et enregistrement**

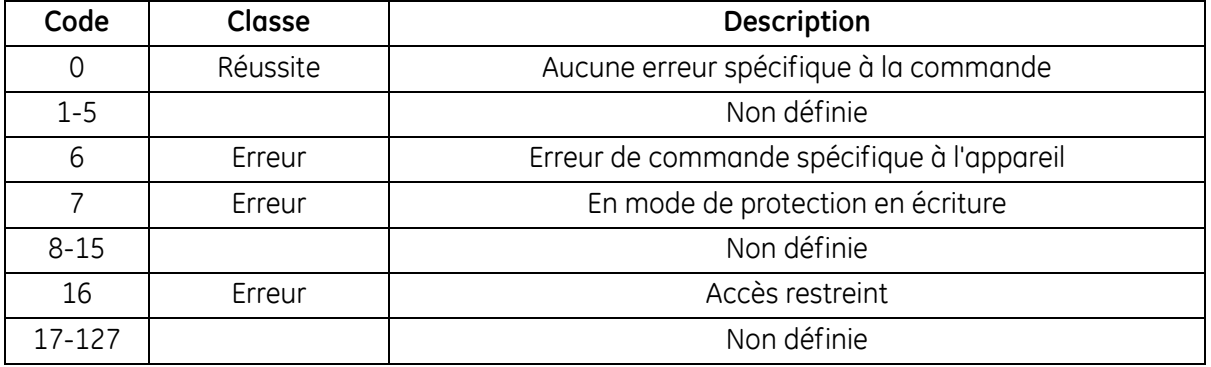

#### *Commande 130 (0x82) : Déconnexion sans enregistrement*

Cette commande se déconnecte du débitmètre sans rien enregistrer.

#### **Tableau 15 : Octets de données d'interrogation pour déconnexion sans enregistrement**

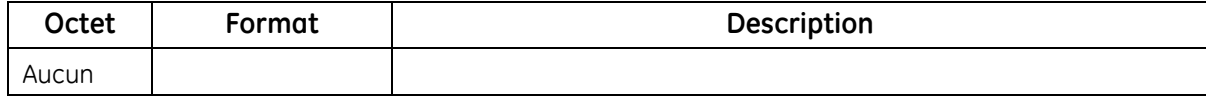

#### **Tableau 16 : Octets de données de réponse pour déconnexion sans enregistrement**

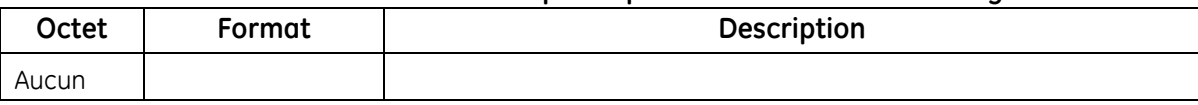

#### **Tableau 17 : Codes de réponse spécifiques à la commande pour déconnexion sans enregistrement**

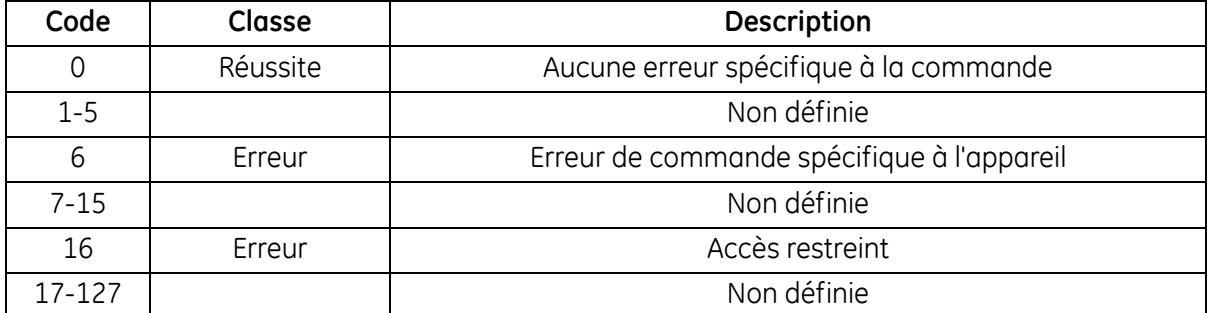

### *Commande 135 (0x87) : Lire droit d'accès utilisateur actuel*

Cette commande lit le droit d'accès utilisateur actuel.

#### **Tableau 18 : Octets de données d'interrogation pour lecture du droit d'accès utilisateur actuel**

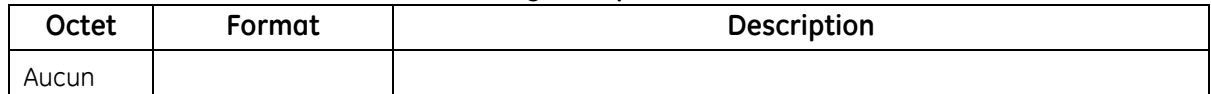

#### **Tableau 19 : Octets de données de réponse pour lecture du droit d'accès utilisateur actuel**

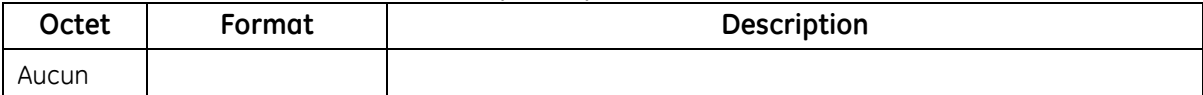

#### **Tableau 20 : Codes de réponse spécifiques à la commande pour lecture du droit d'accès utilisateur actuel**

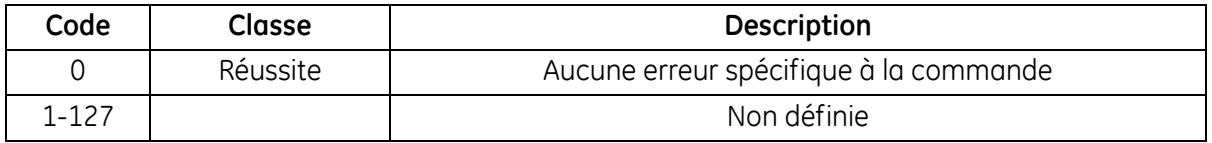

#### *Commande 136 (0x88) : Transmettre nouveau mot de passe*

Cette commande transmet un nouveau mot de passe au débitmètre. Si l'utilisateur dispose du droit d'accès, le débitmètre modifie le mot de passe utilisateur.

#### **Tableau 21 : Octets de données d'interrogation pour transmission d'un nouveau mot de passe**

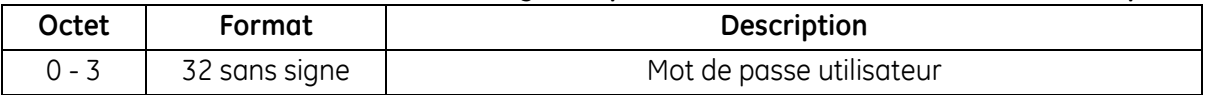

#### **Tableau 22 : Octets de données de réponse pour transmission d'un nouveau mot de passe**

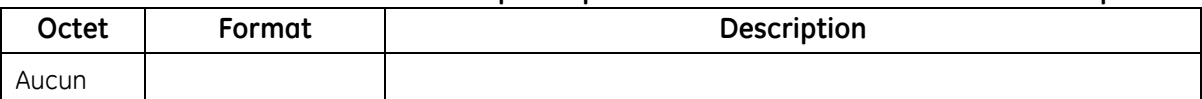

### *Commande 136 (0x88) : Transmettre nouveau mot de passe (suite)*

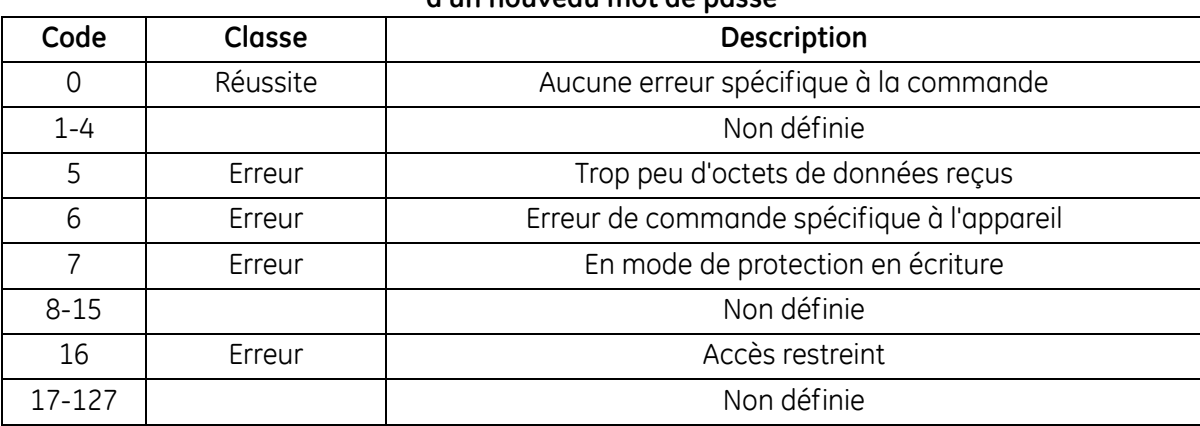

#### **Tableau 23 : Codes de réponse spécifiques à la commande pour transmission d'un nouveau mot de passe**

# *Commande 144 (0x90) : Lire groupe d'unités*

Cette commande lit le groupe d'unités dans le débitmètre.

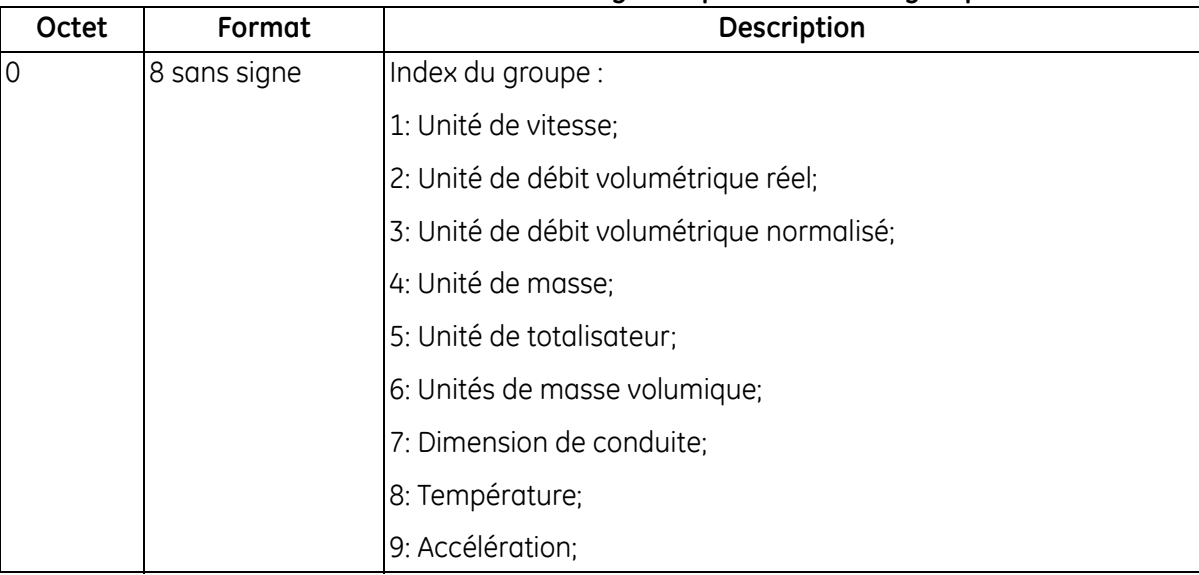

#### **Tableau 24 : Octets de données d'interrogation pour lecture du groupe d'unités**

# *Commande 144 (0x90) : Lire groupe d'unités (suite)*

| rapicaa 25 . Octots ac aonnecs ac reponse pour lectare aa groupe a anites |              |                                           |  |
|---------------------------------------------------------------------------|--------------|-------------------------------------------|--|
| Octet                                                                     | Format       | <b>Description</b>                        |  |
| $\Omega$                                                                  | 8 sans signe | Index du groupe :                         |  |
|                                                                           |              | 1: Unité de vitesse;                      |  |
|                                                                           |              | 2: Unité de débit volumétrique réel;      |  |
|                                                                           |              | 3: Unité de débit volumétrique normalisé; |  |
|                                                                           |              | 4: Unité de masse;                        |  |
|                                                                           |              | 5: Unité de totalisateur;                 |  |
|                                                                           |              | 6: Unités de masse volumique;             |  |
|                                                                           |              | 7: Dimension de conduite;                 |  |
|                                                                           |              | 8: Température;                           |  |
|                                                                           |              | 9: Accélération;                          |  |
|                                                                           | <b>Énum</b>  | Code d'unité                              |  |

**Tableau 25 : Octets de données de réponse pour lecture du groupe d'unités**

#### **Tableau 26 : Codes de réponse spécifiques à la commande pour lecture du groupe d'unités**

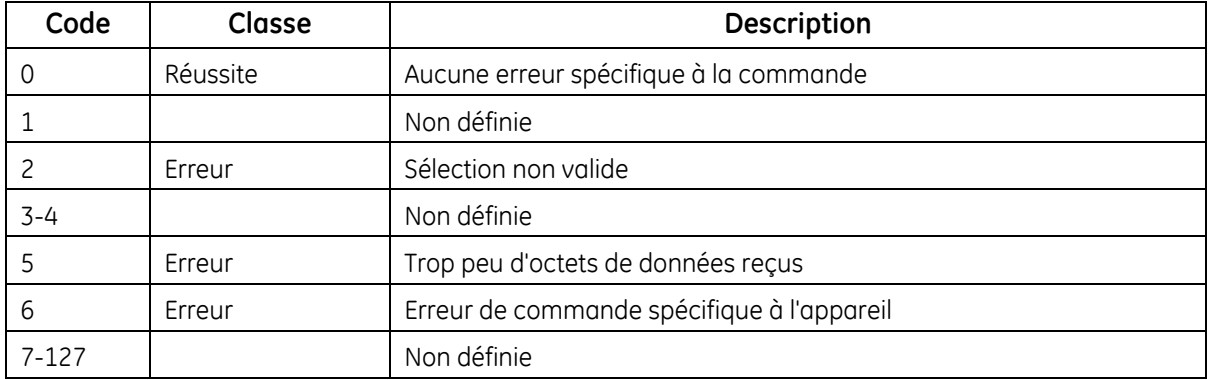

### *Commande 145 (0x91) : Lire valeur de masse volumique*

Cette commande lit la valeur de masse volumique dans le débitmètre.

#### **Tableau 27 : Octets de données d'interrogation pour lecture de la valeur de masse volumique**

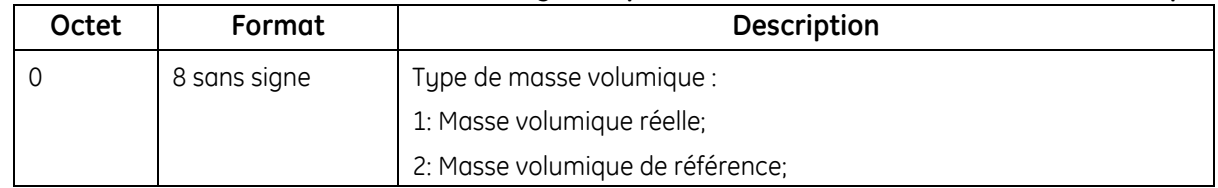

#### *Commande 145 (0x91) : Lire valeur de masse volumique (suite)*

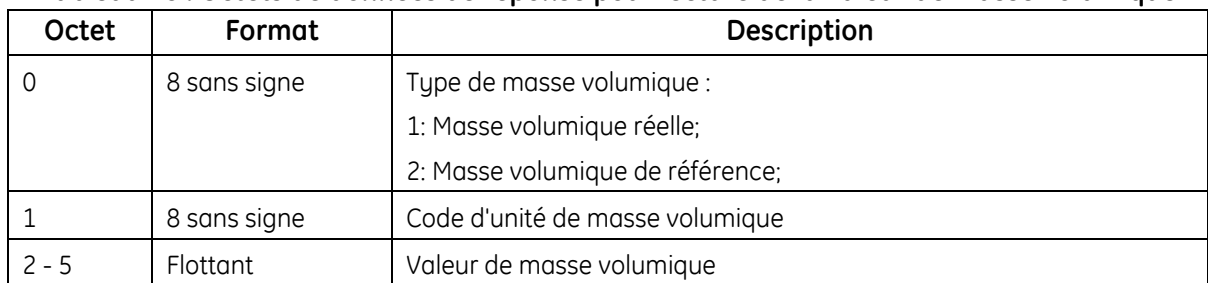

#### **Tableau 28 : Octets de données de réponse pour lecture de la valeur de masse volumique**

#### **Tableau 29 : Codes de réponse spécifiques à la commande pour lecture de la valeur de masse volumique**

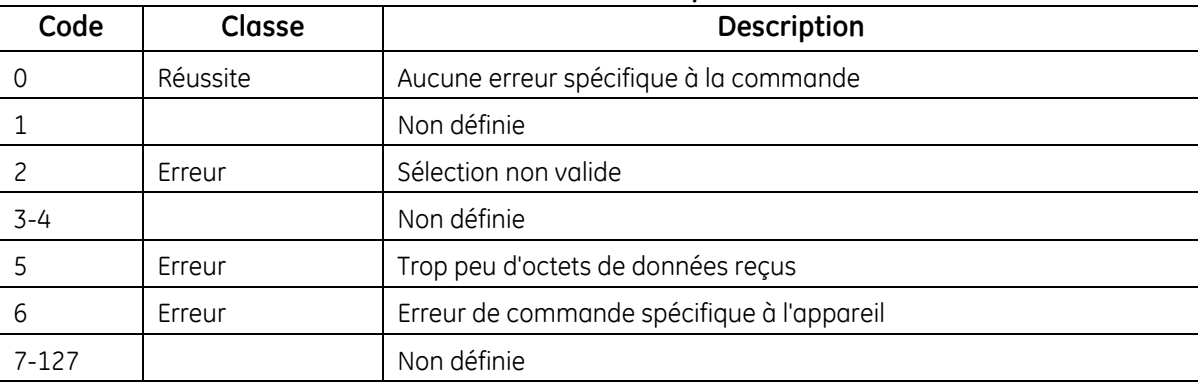

#### *Commande 146 (0x92) : Lire réglage de rétroéclairage*

Cette commande lit le réglage de rétroéclairage.

#### **Tableau 30 : Octets de données d'interrogation pour lecture du réglage de rétroéclairage**

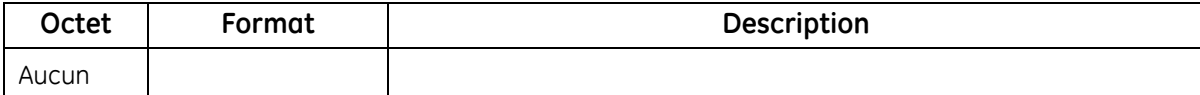

#### **Tableau 31 : Octets de données de réponse pour lecture du réglage de rétroéclairage**

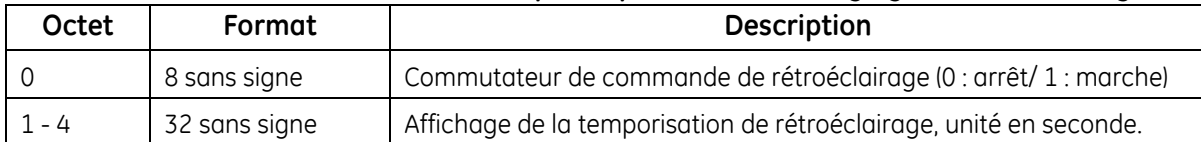

# *Commande 146 (0x92) : Lire réglage de rétroéclairage (suite)*

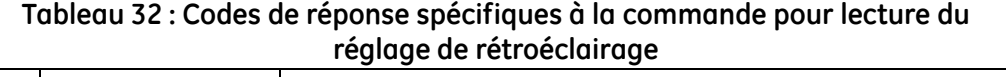

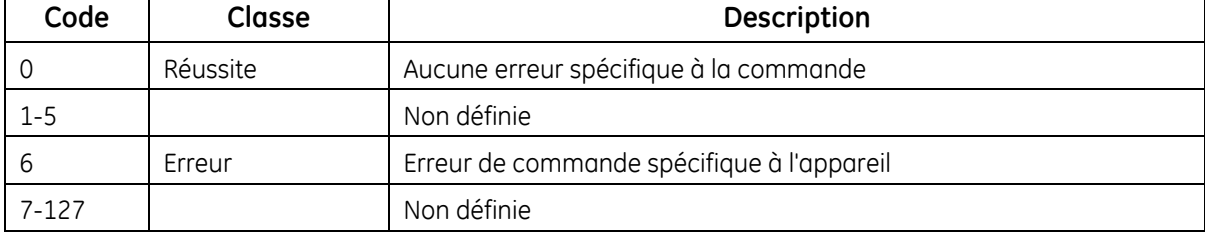

# *Commande 152 (0x98) : Écrire groupe d'unités*

Cette commande écrit le groupe d'unités dans le débitmètre.

| <b>Octet</b> | Format       | <b>Description</b>                        |
|--------------|--------------|-------------------------------------------|
| $\Omega$     | 8 sans signe | Index du groupe :                         |
|              |              | 1: Unité de vitesse;                      |
|              |              | 2: Unité de débit volumétrique réel;      |
|              |              | 3: Unité de débit volumétrique normalisé; |
|              |              | 4: Unité de masse;                        |
|              |              | 5: Unité de totalisateur;                 |
|              |              | 6: Unités de masse volumique;             |
|              |              | 7: Dimension de conduite;                 |
|              |              | 8: Température;                           |
|              |              | 9: Accélération;                          |
|              | Enum         | Code d'unité                              |

**Tableau 33 : Octets de données d'interrogation pour écriture du groupe d'unités**

# *Commande 152 (0x98) : Écrire groupe d'unités (suite)*

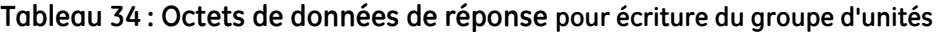

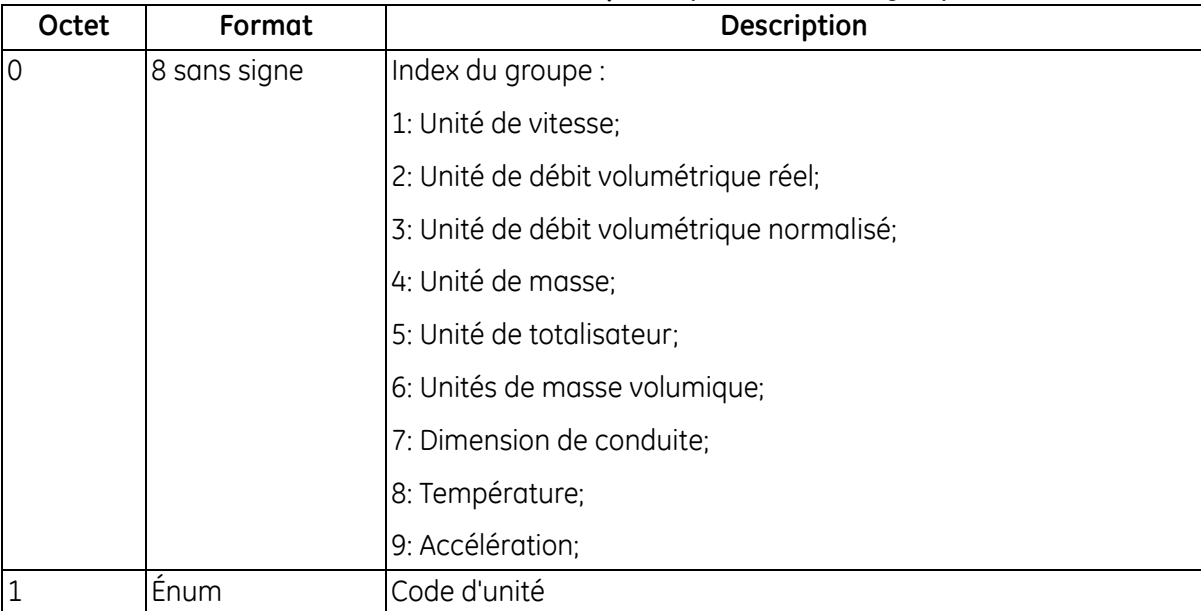

### **Tableau 35 : Codes de réponse spécifiques à la commande pour écriture du groupe d'unités**

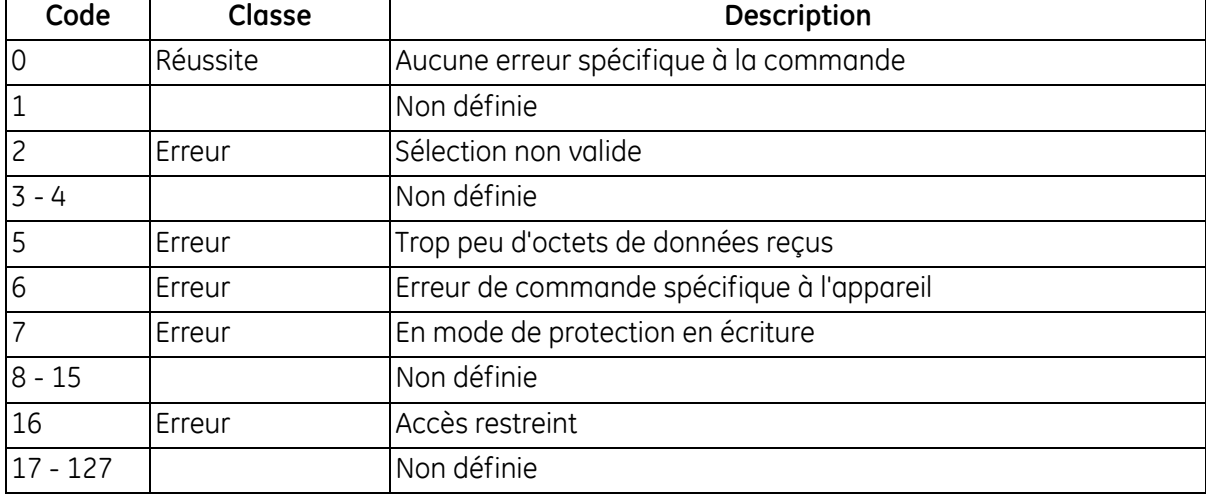
# *Commande 153 (0x90) : Écrire valeur de masse volumique*

Cette commande écrit la valeur de masse volumique dans le débitmètre.

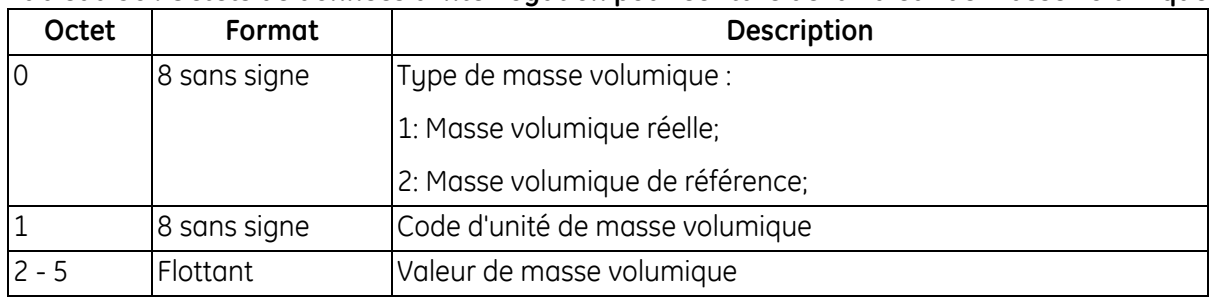

## **Tableau 36 : Octets de données d'interrogation pour écriture de la valeur de masse volumique**

# **Tableau 37 : Octets de données de réponse pour écriture de la valeur de masse volumique**

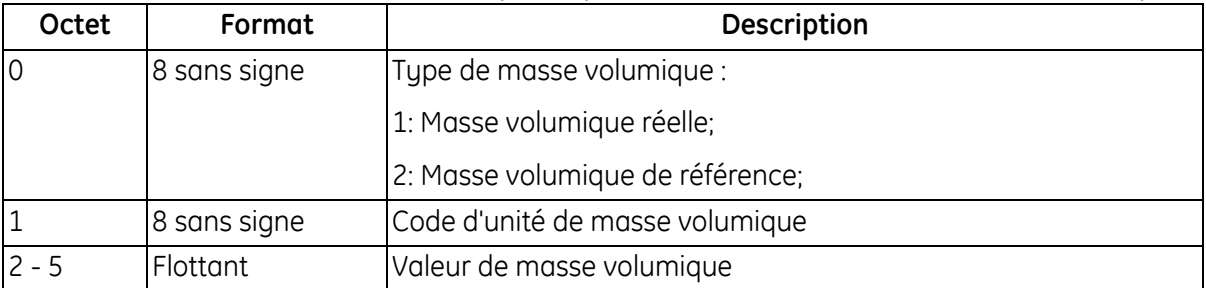

#### **Tableau 38 : Codes de réponse spécifiques à la commande pour écriture de la valeur de masse volumique**

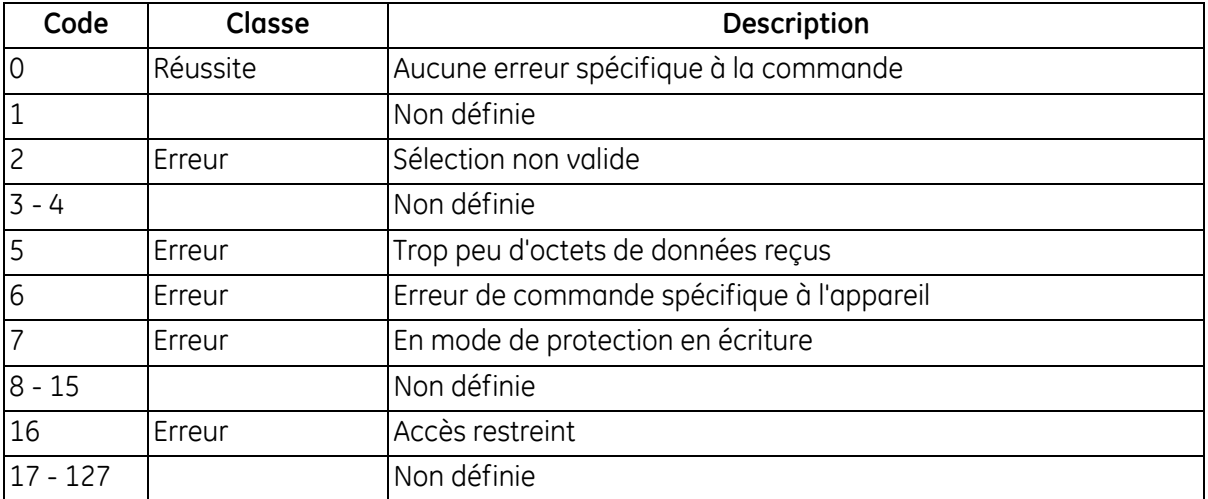

# *Commande 154 (0xA2) : Écrire rétroéclairage d'écran*

Cette commande règle le rétroéclairage.

#### **Tableau 39 : Octets de données d'interrogation pour écriture du rétroéclairage d'écran**

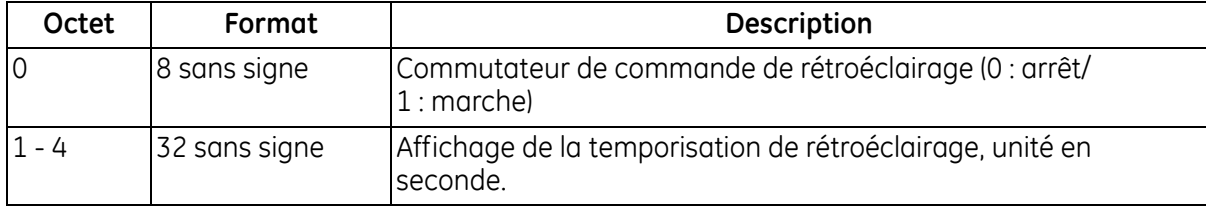

## **Tableau 40 : Octets de données de réponse pour écriture du rétroéclairage d'écran**

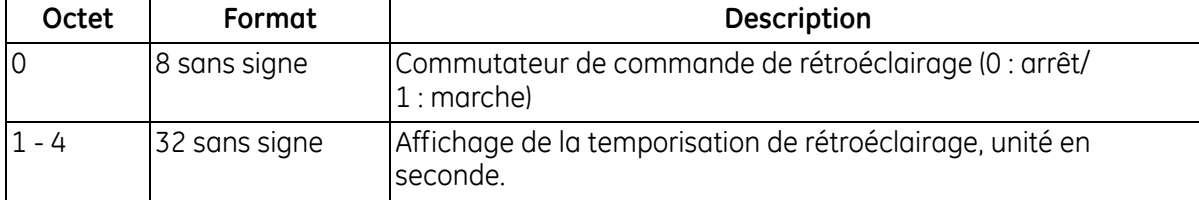

#### **Tableau 41 : Codes de réponse spécifiques à la commande pour écriture du rétroéclairage d'écran**

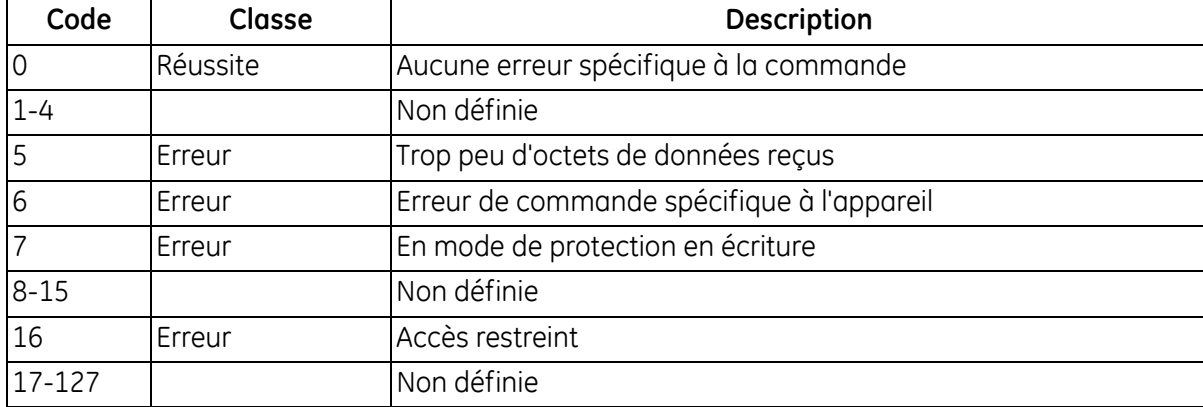

## *Commande 160 (0xA0) : Lire valeurs de plage de mesure analogique*

Cette commande lit la plage de mesure analogique.

#### **Tableau 42 : Octets de données d'interrogation pour lecture des valeurs de la plage de mesure analogique**

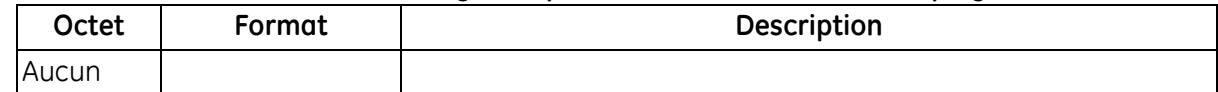

#### **Tableau 43 : Octets de données de réponse pour lecture des valeurs de la plage de mesure analogique**

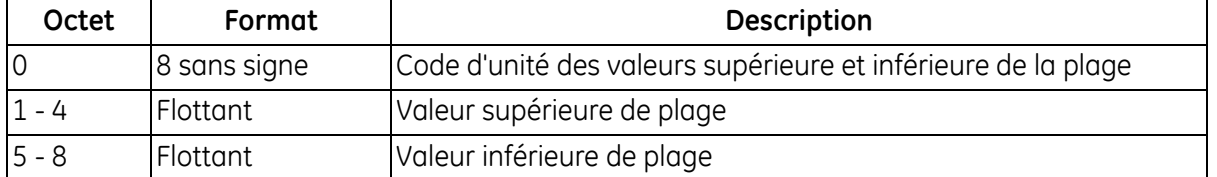

## *Commande 160 (0xA0) : Lire valeurs de plage de mesure analogique (suite)*

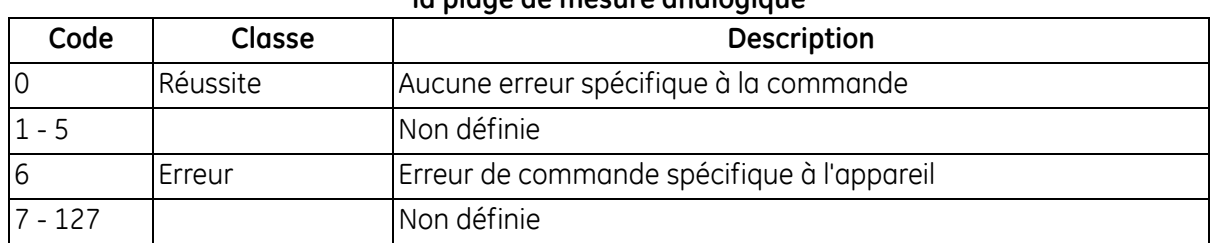

#### **Tableau 44 : Codes de réponse spécifiques à la commande pour lecture des valeurs de la plage de mesure analogique**

#### *Commande 161 (0xA1) : Lire traitement d'erreur du courant de boucle*

Cette commande lit le traitement d'erreur de la sortie de courant de boucle.

#### **Tableau 45 : Octets de données d'interrogation pour lecture du traitement d'erreur du courant de boucle**

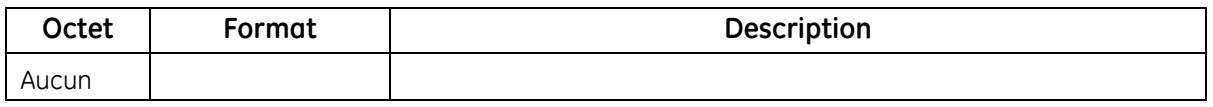

#### **Tableau 46 : Octets de données de réponse pour lecture du traitement d'erreur du courant de boucle**

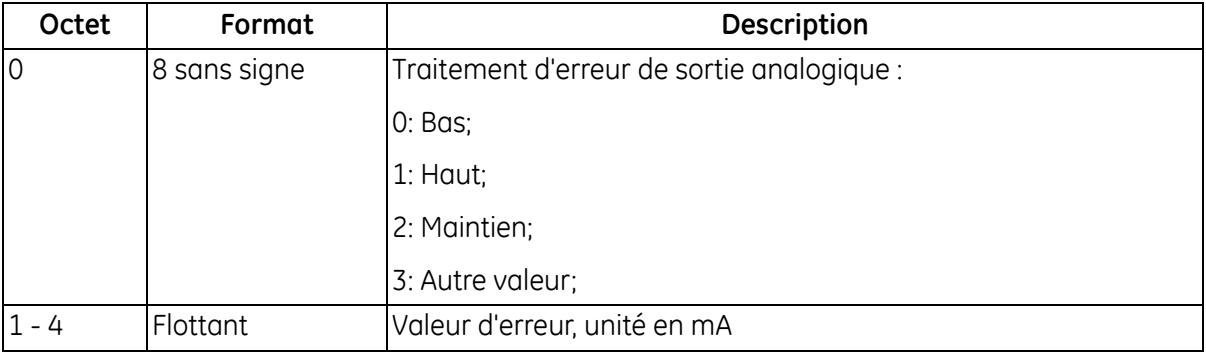

#### **Tableau 47 : Codes de réponse spécifiques à la commande pour lecture du traitement d'erreur du courant de boucle**

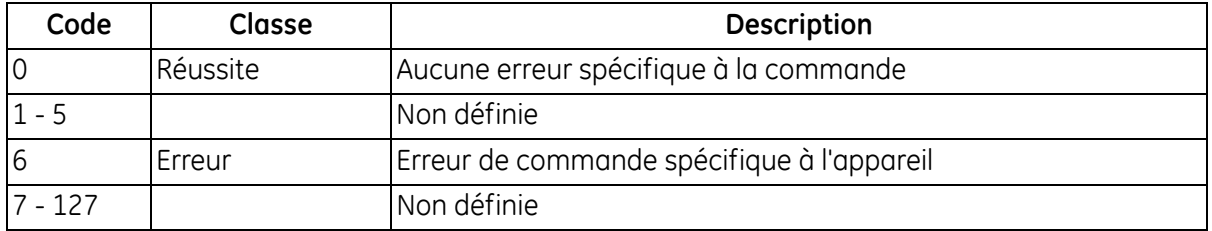

# *Commande 168 (0xA8) : Accéder au/quitter courant de boucle fixe*

Accède au mode fixe du courant de boucle ou quitte ce mode.

#### **Tableau 48 : Octets de données d'interrogation pour accéder au/quitter courant de boucle fixe**

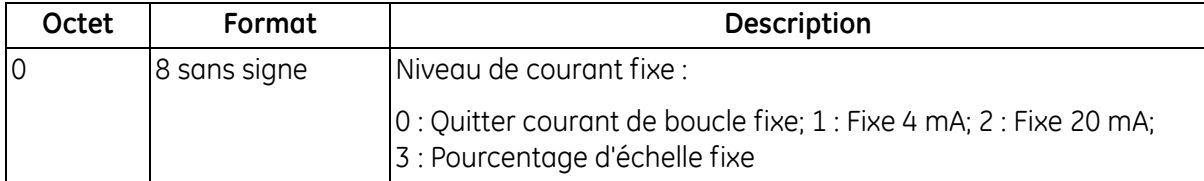

#### **Tableau 49 : Octets de données de réponse pour accéder au/quitter courant de boucle fixe**

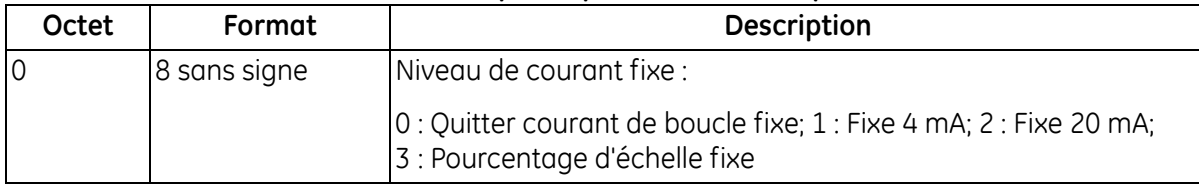

#### **Tableau 50 : Code de réponse spécifique à la commande pour accéder au/ quitter courant de boucle fixe**

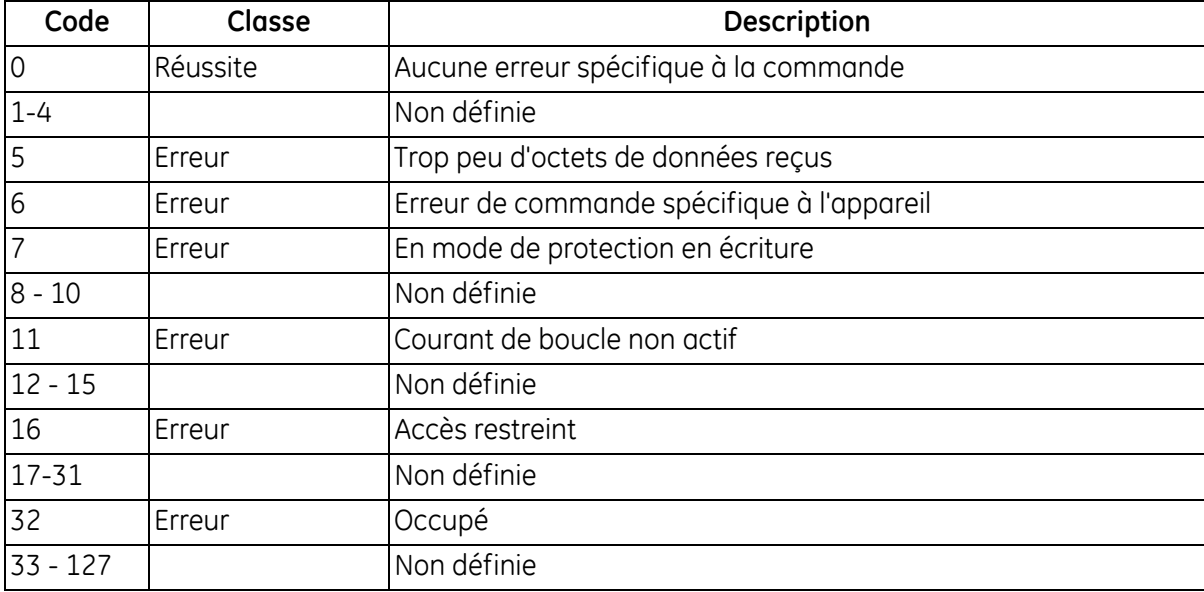

# *Commande 169 (0xA9) : Régler zéro du courant de boucle*

Cette commande règle le zéro ou le point limite inférieur du courant de boucle à sa valeur minimale.

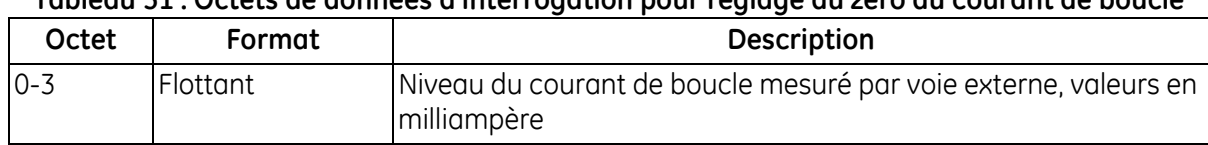

#### **Tableau 51 : Octets de données d'interrogation pour réglage du zéro du courant de boucle**

#### **Tableau 52 : Octets de données de réponse pour réglage du zéro du courant de boucle**

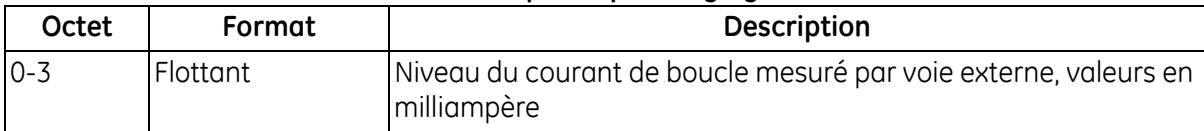

#### **Tableau 53 : Codes de réponse spécifiques à la commande pour réglage du zéro du courant de boucle**

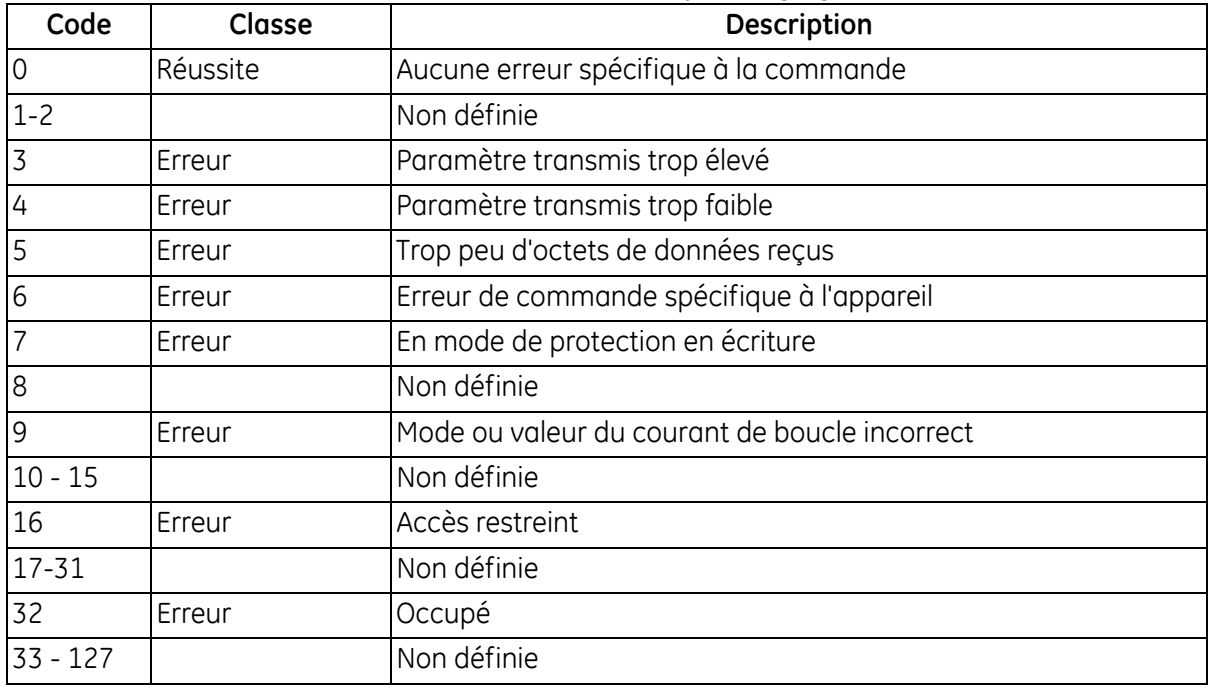

# *Commande 170 (0xAA) : Régler gain du courant de boucle*

Cette commande règle le gain ou le point limite supérieur du courant de boucle à sa valeur maximale.

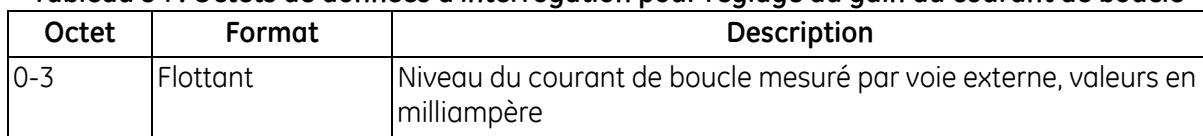

#### **Tableau 54 : Octets de données d'interrogation pour réglage du gain du courant de boucle**

#### **Tableau 55 : Octets de données de réponse pour réglage du gain du courant de boucle**

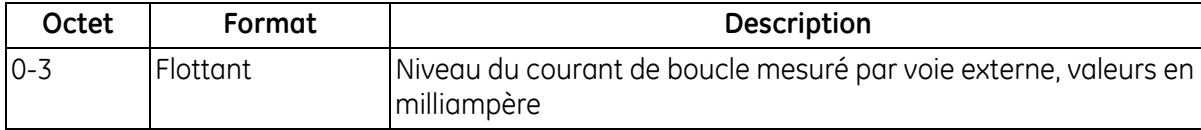

#### **Tableau 56 : Codes de réponse spécifiques à la commande pour réglage du gain du courant de boucle**

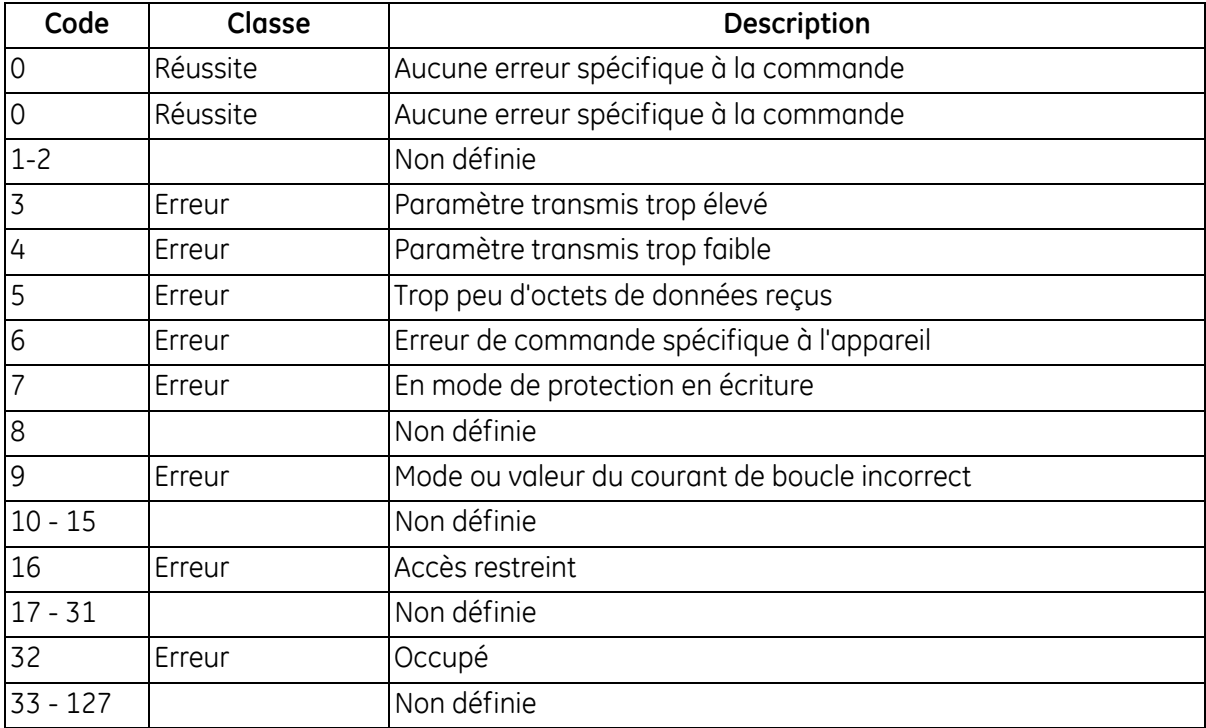

# *Commande 171 (0xAB) : Régler pourcentage du courant de boucle*

Cette commande règle le pourcentage de sortie du courant de boucle.

#### **Tableau 57 : Octets de données d'interrogation pour réglage du pourcentage du courant de boucle**

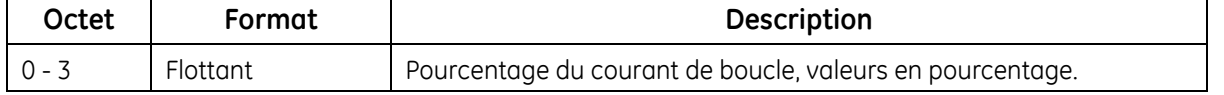

#### **Tableau 58 : Octets de données de réponse pour réglage du pourcentage du courant de boucle**

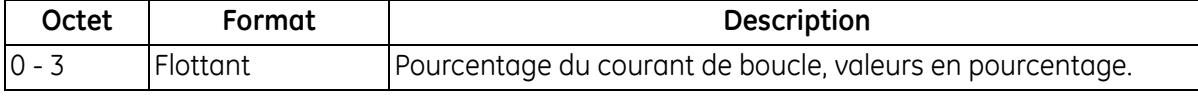

#### **Tableau 59 : Codes de réponse spécifiques à la commande pour réglage du pourcentage du courant de boucle**

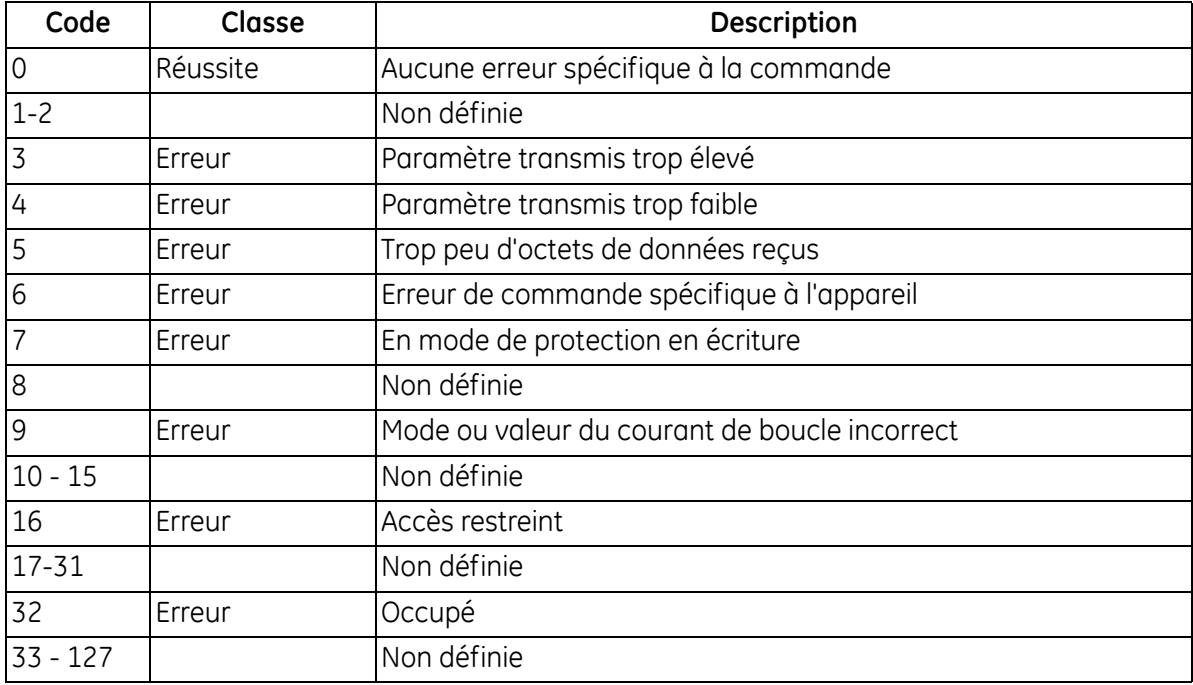

# *Commande 172 (0xAC) : Régler valeurs de plage de mesure analogique*

Cette commande règle la plage de mesure analogique.

#### **Tableau 60 : Octets de données d'interrogation pour réglage des valeurs de la plage de mesure analogique**

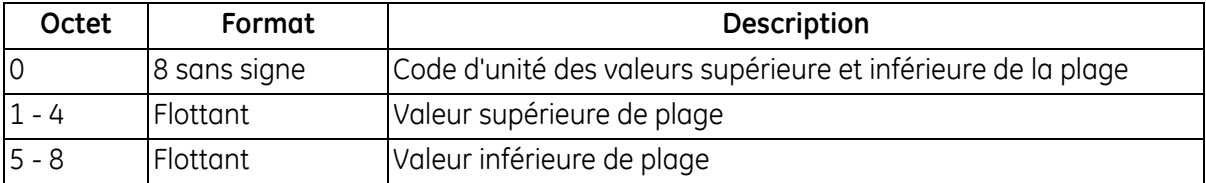

#### **Tableau 61 : Octets de données de réponse pour réglage des valeurs de la plage de mesure analogique**

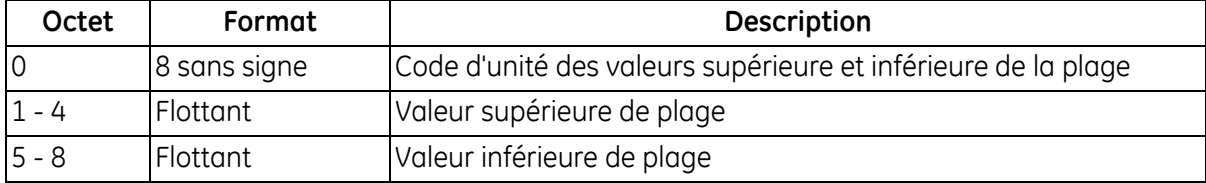

#### **Tableau 62 : Codes de réponse spécifiques à la commande pour réglage des valeurs de la plage de mesure analogique**

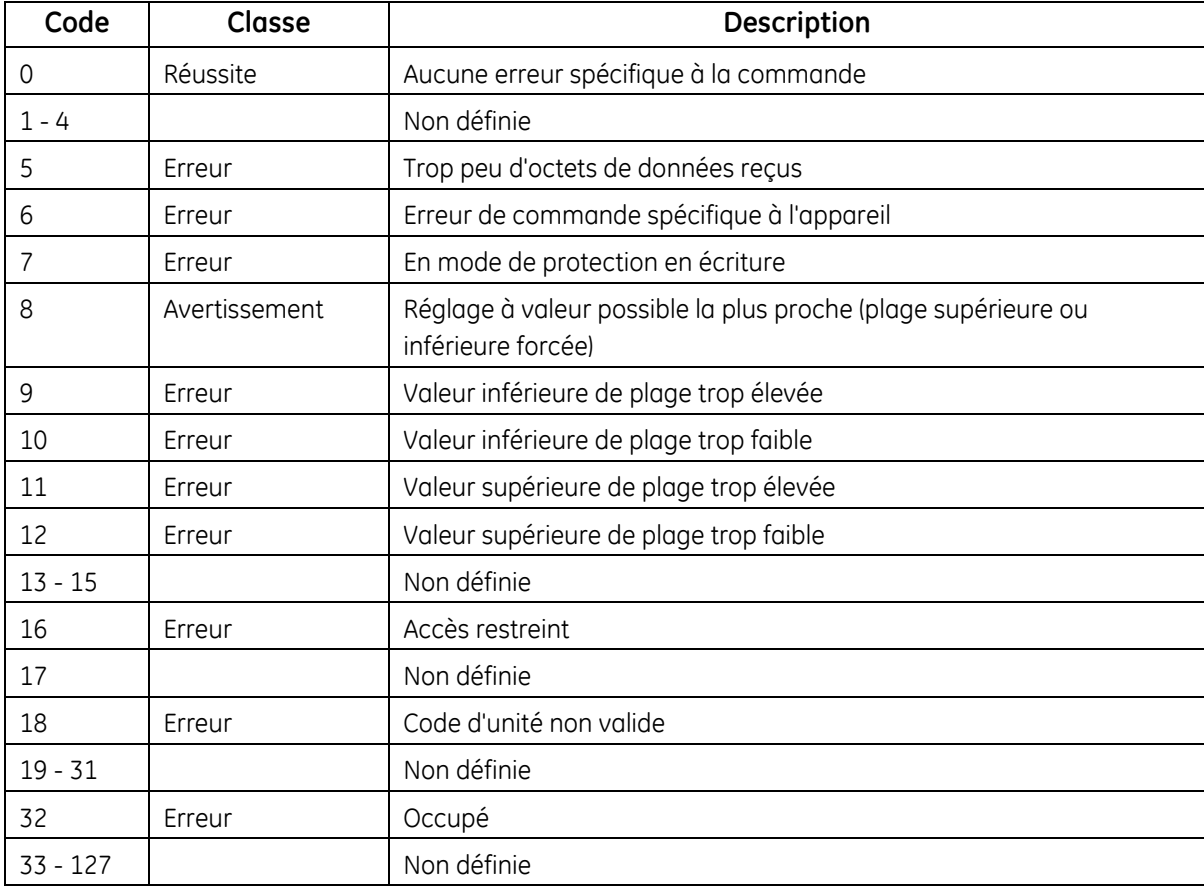

# *Commande 173 (0xAD) : Régler traitement d'erreur du courant de boucle*

Cette commande règle le traitement d'erreur de la sortie de courant de boucle.

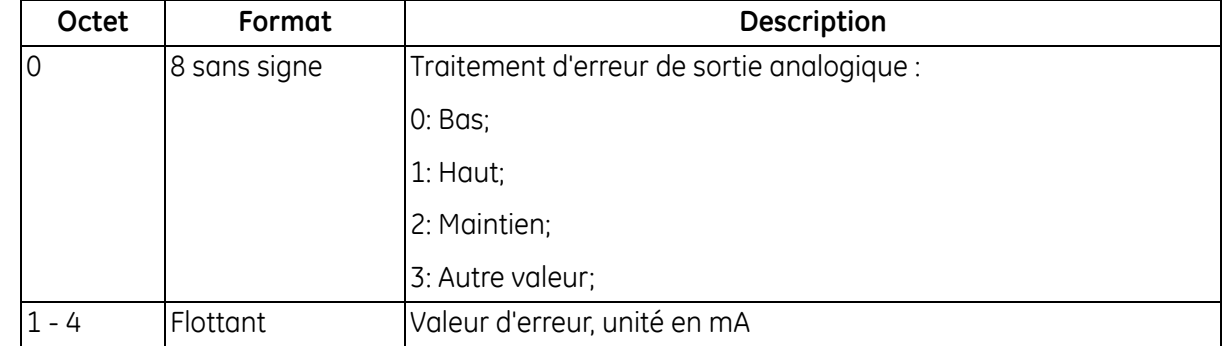

#### **Tableau 63 : Octets de données d'interrogation pour réglage du traitement d'erreur du courant de boucle**

#### **Tableau 64 : Octets de données de réponse pour réglage du traitement d'erreur du courant de boucle**

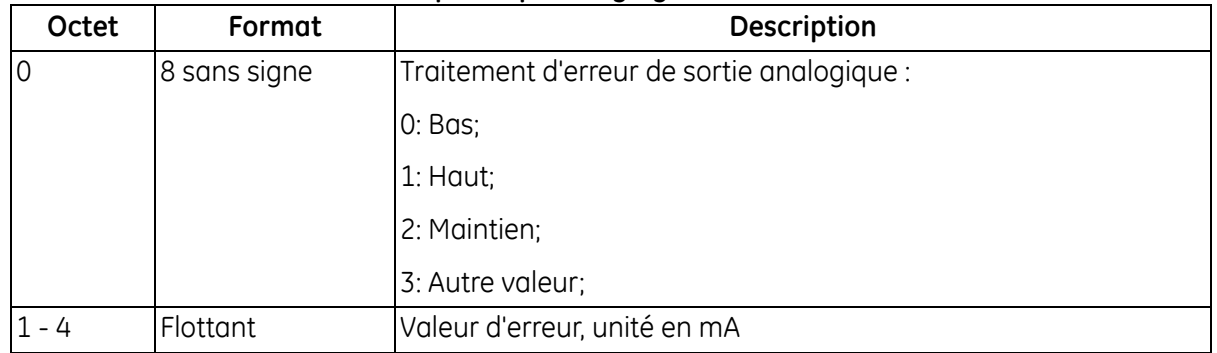

#### **Tableau 65 : Codes de réponse spécifiques à la commande pour réglage du traitement d'erreur du courant de boucle**

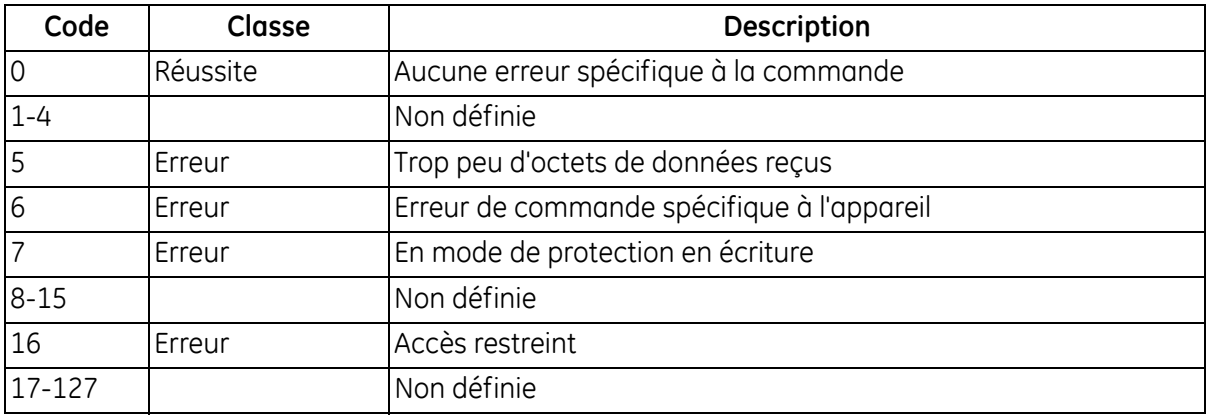

# *Commande 176 (0xB0) : Lire configuration numérique*

Cette commande lit la configuration de sortie numérique.

#### **Tableau 66 : Octets de données d'interrogation**

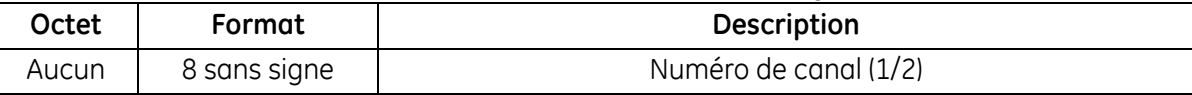

#### **Tableau 67 : Octets de données de réponse**

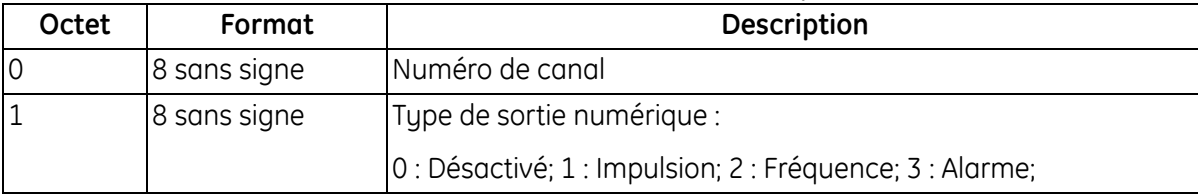

#### **Tableau 68 : Codes de réponse spécifiques à la commande**

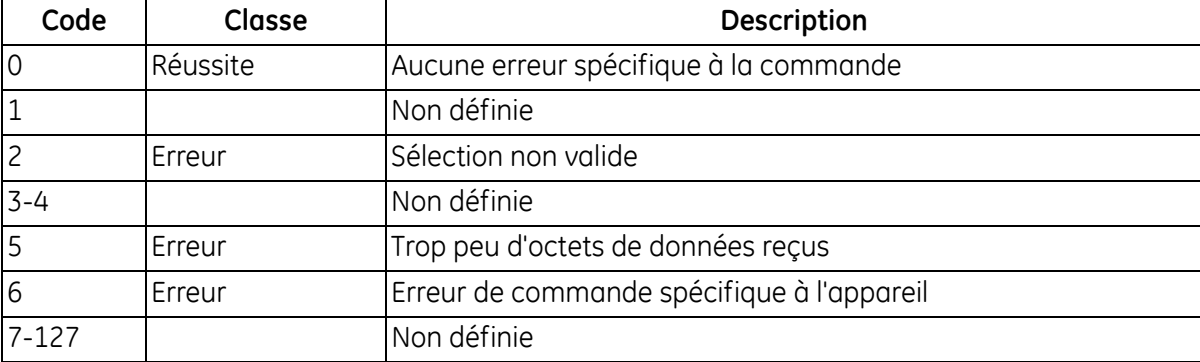

# *Commande 177 (0xB1) : Lire configuration des impulsions*

Cette commande lit la configuration des impulsions.

#### **Tableau 69 : Octets de données d'interrogation pour lecture de la configuration des impulsions**

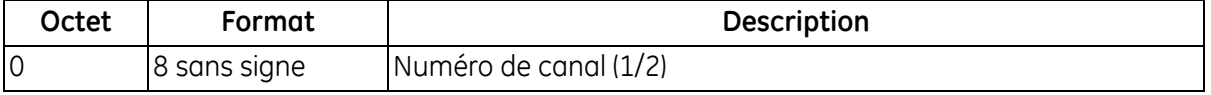

#### **Tableau 70 : Octets de données de réponse pour lecture de la configuration des impulsions**

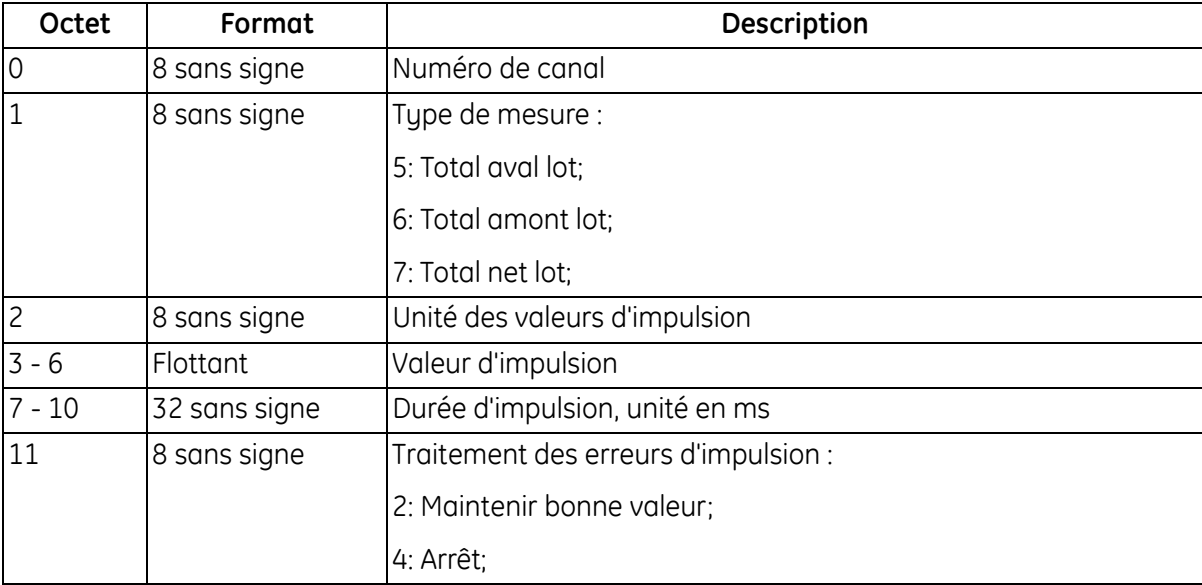

#### **Tableau 71 : Codes de réponse spécifiques à la commande pour lecture de la configuration des impulsions**

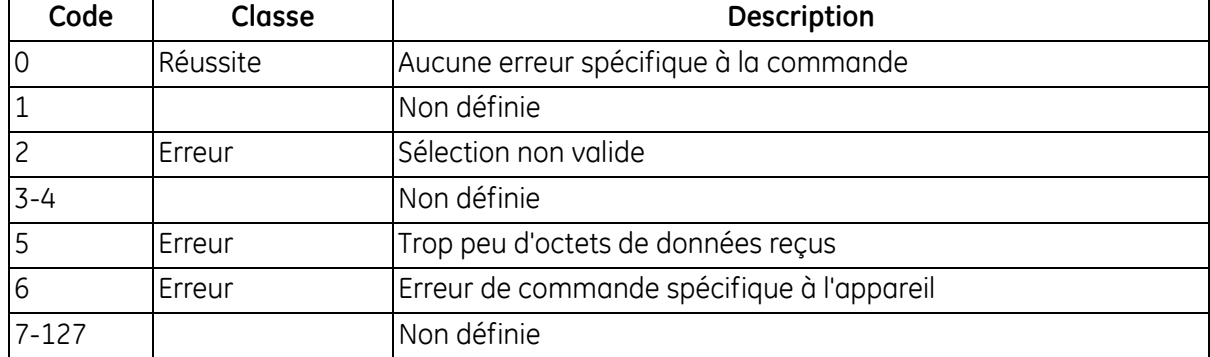

# *Commande 178 (0xB2) : Lire configuration des fréquences*

Cette commande lit la configuration des fréquences.

#### **Tableau 72 : Octets de données d'interrogation pour lecture de la configuration des fréquences**

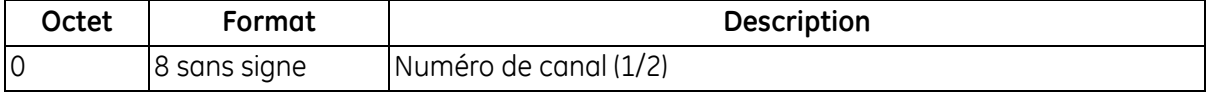

#### **Tableau 73 : Octets de données de réponse pour lecture de la configuration des fréquences**

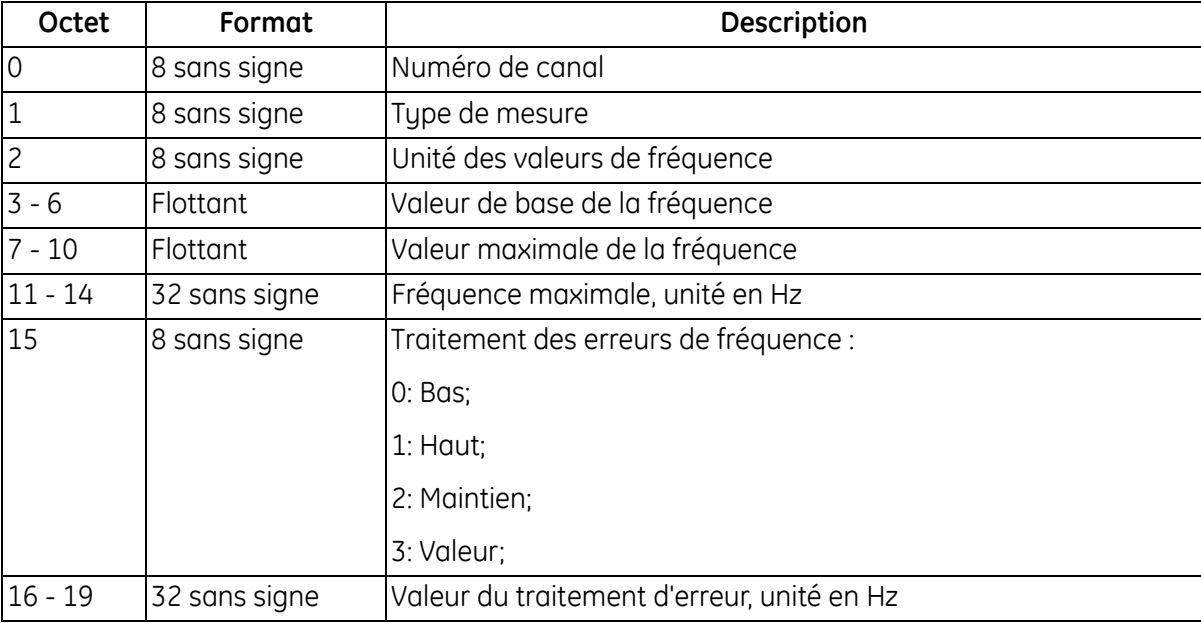

#### **Tableau 74 : Codes de réponse spécifiques à la commande pour lecture de la configuration des fréquences**

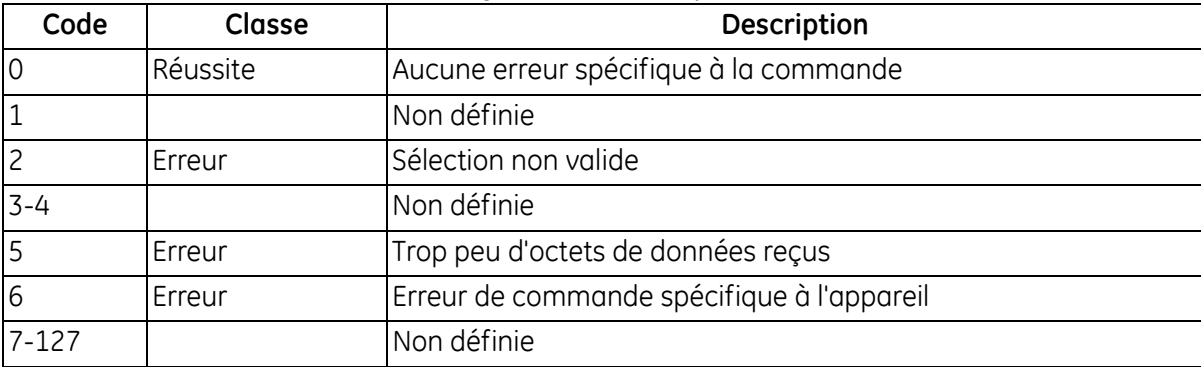

# *Commande 179 (0xB3) : Lire configuration des alarmes*

Cette commande lit la configuration des alarmes.

## **Tableau 75 : Octets de données d'interrogation pour lecture de la configuration des alarmes**

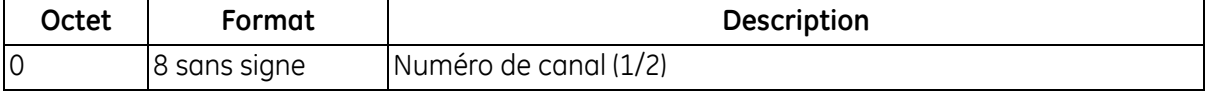

#### **Tableau 76 : Octets de données de réponse pour lecture de la configuration des alarmes**

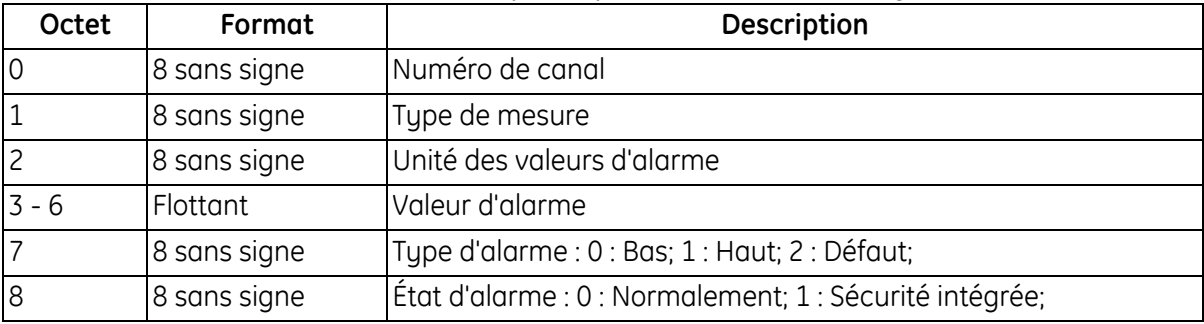

#### **Tableau 77 : Codes de réponse spécifiques à la commande pour lecture de la configuration des alarmes**

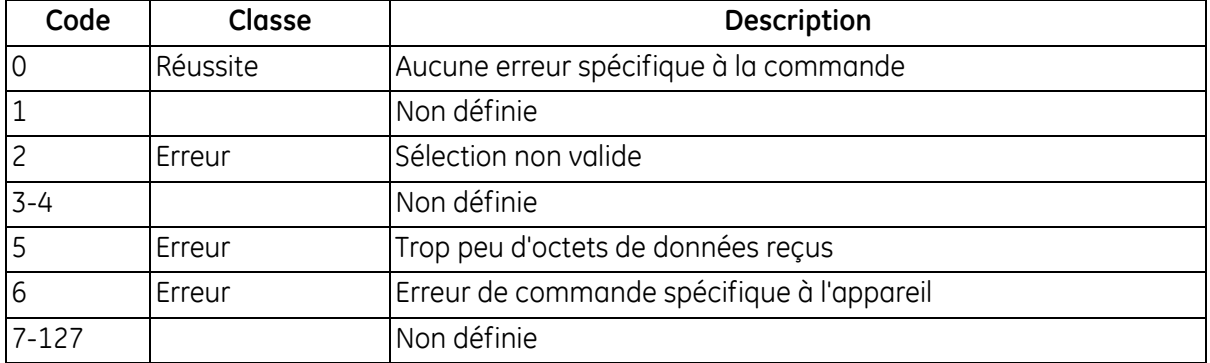

# *Commande 184 (0xB8) : Écrire configuration numérique*

Cette commande écrit la configuration de sortie numérique.

#### **Tableau 78 : Octets de données d'interrogation pour écriture de la configuration numérique**

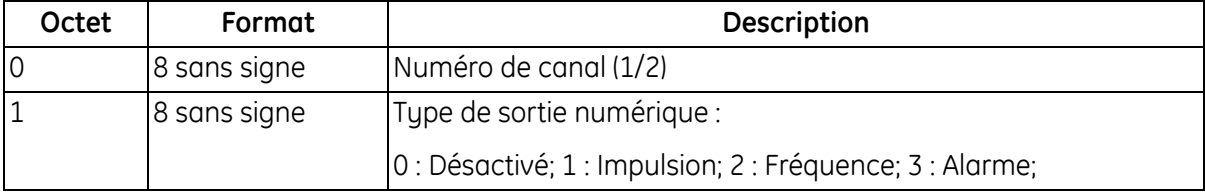

#### **Tableau 79 : Octets de données de réponse pour écriture de la configuration numérique**

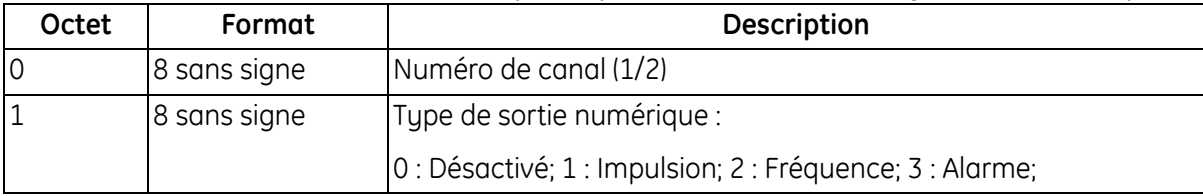

#### **Tableau 80 : Codes de réponse spécifiques à la commande pour écriture de la configuration numérique**

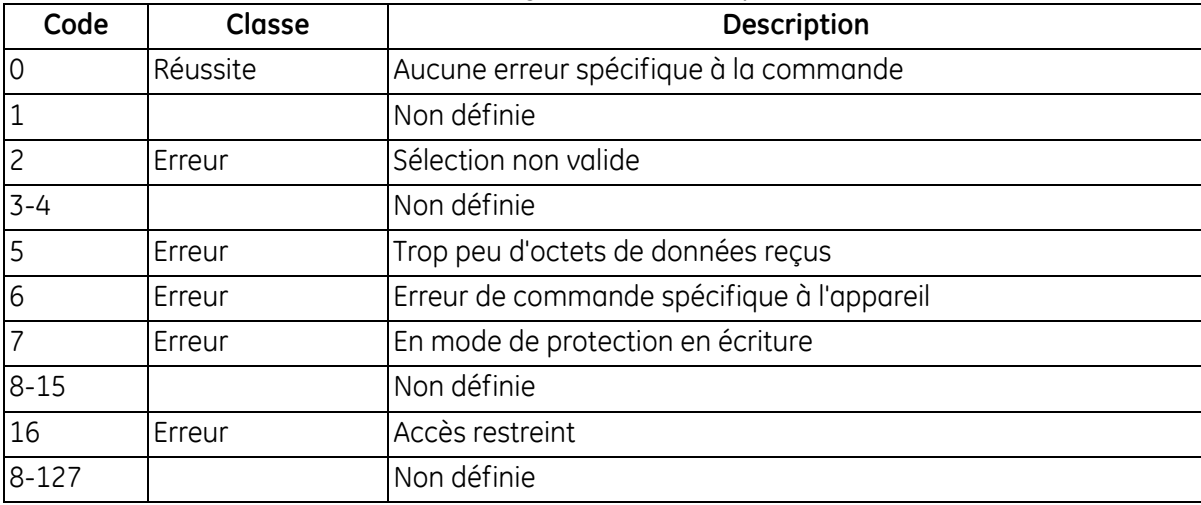

# *Commande 185 (0xB9) : Écrire configuration des impulsions*

Cette commande écrit la configuration des impulsions.

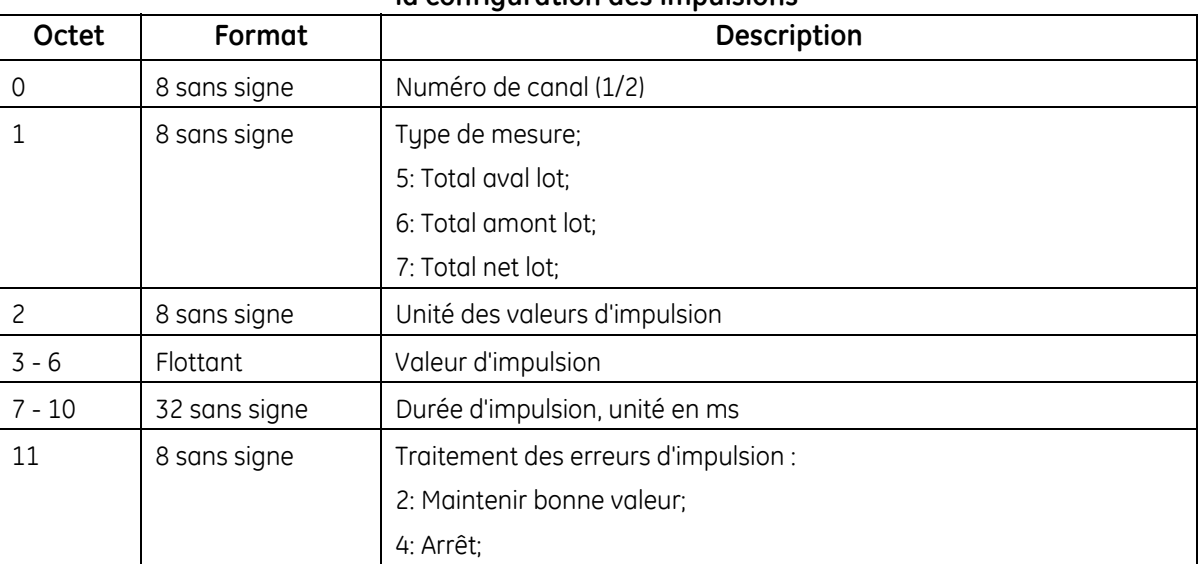

#### **Tableau 81 : Octets de données d'interrogation pour écriture de la configuration des impulsions**

#### **Tableau 82 : Octets de données de réponse pour écriture de la configuration des impulsions**

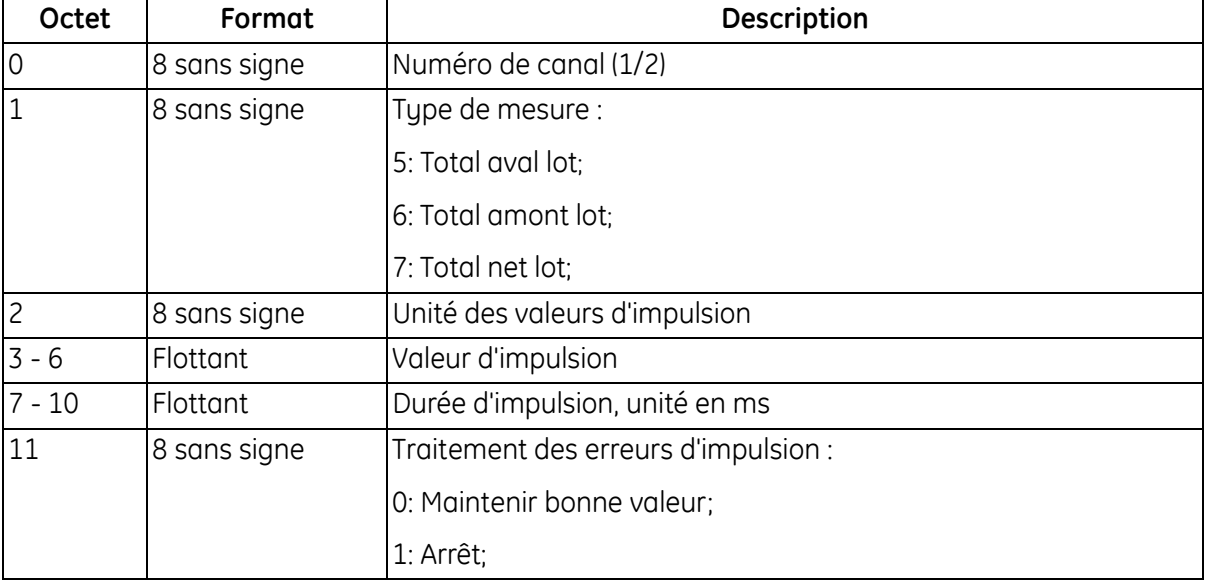

# *Commande 185 (0xB9) : Écrire configuration des impulsions (suite)*

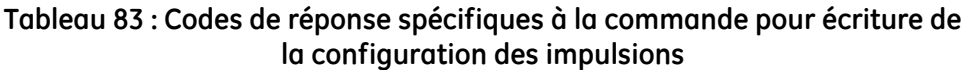

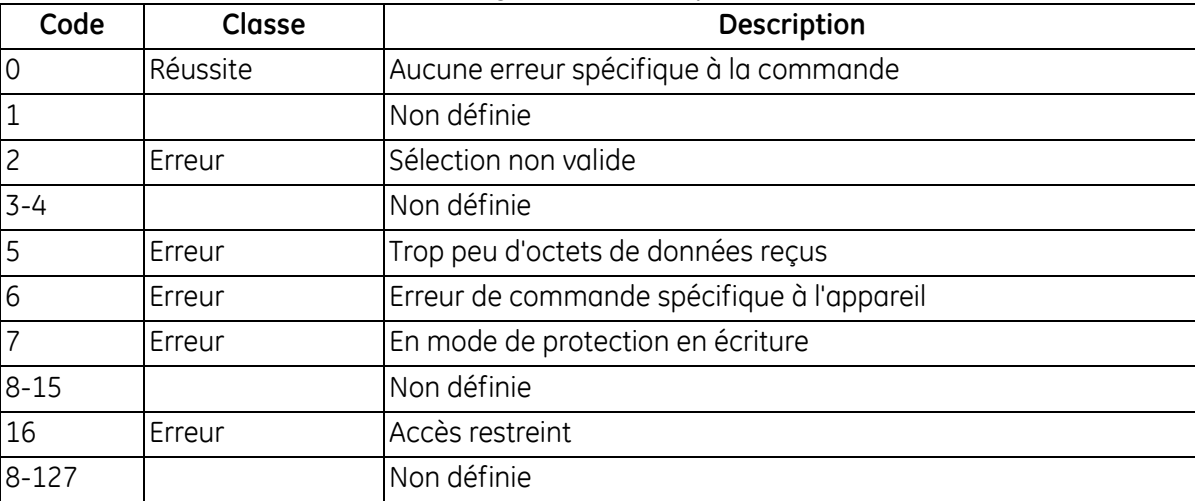

# *Commande 186 (0xBA) : Écrire configuration des fréquences*

Cette commande écrit la configuration des fréquences.

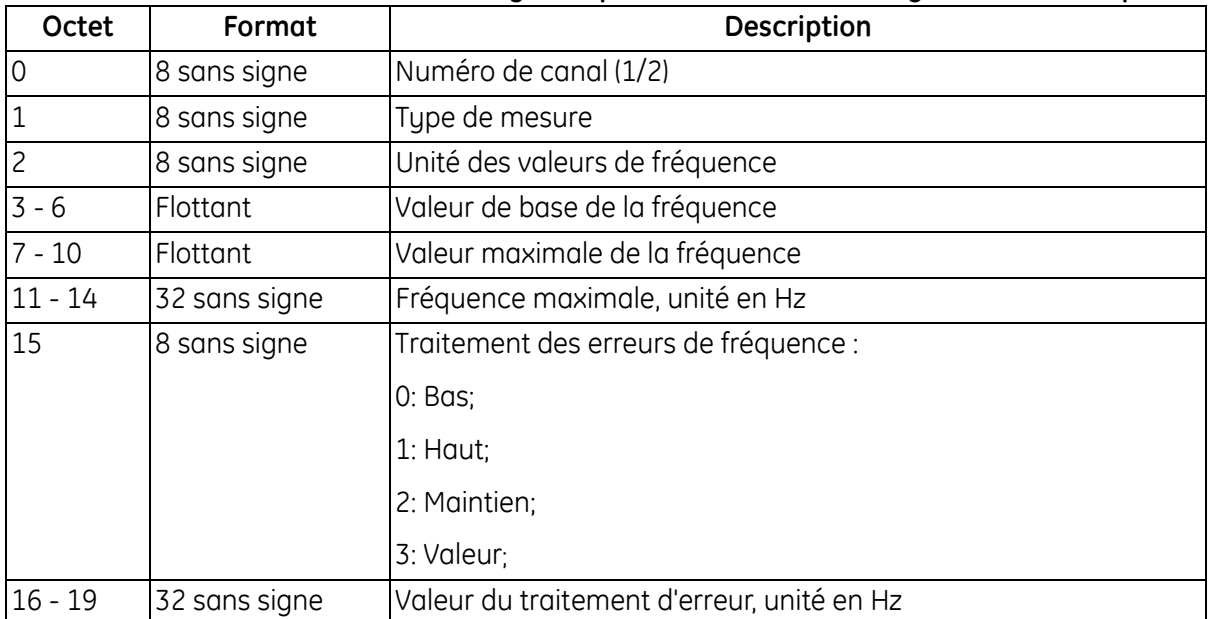

#### **Tableau 84 : Octets de données d'interrogation pour écriture de la configuration des fréquences**

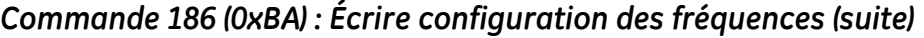

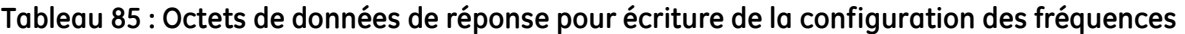

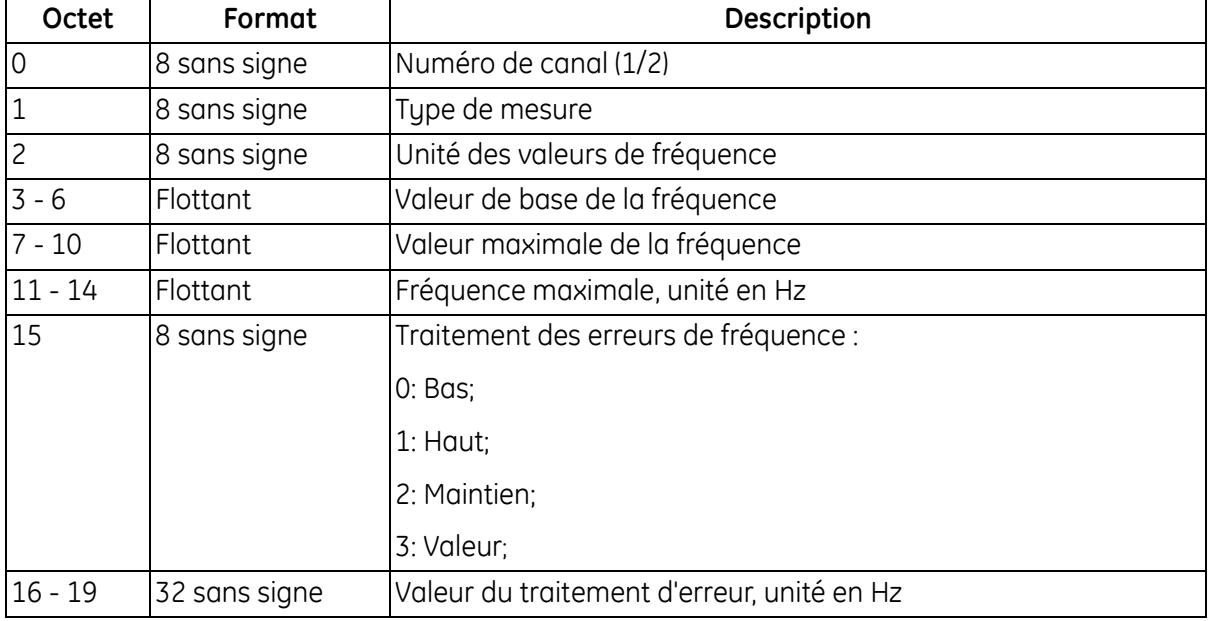

#### **Tableau 86 : Codes de réponse spécifiques à la commande pour écriture de la configuration des fréquences**

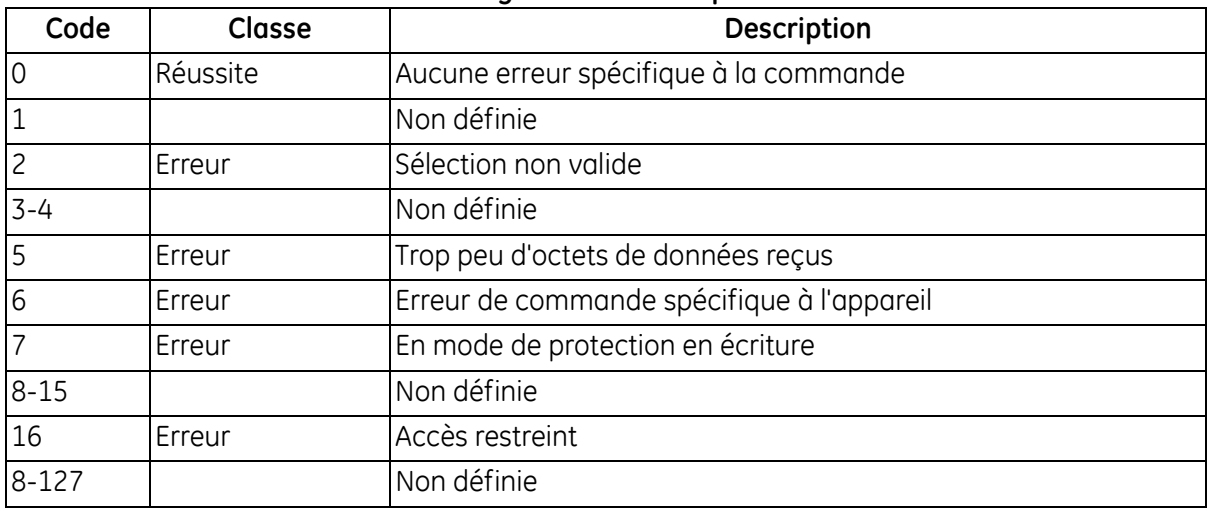

# *Commande 187 (0xBB) : Écrire configuration des alarmes*

Cette commande écrit la configuration des alarmes.

#### **Tableau 87 : Octets de données d'interrogation pour écriture de la configuration des alarmes**

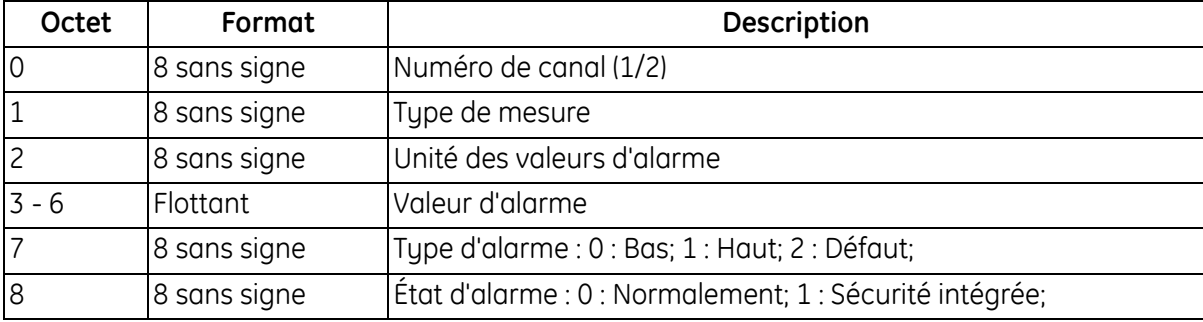

#### **Tableau 88 : Octets de données de réponse pour écriture de la configuration des alarmes**

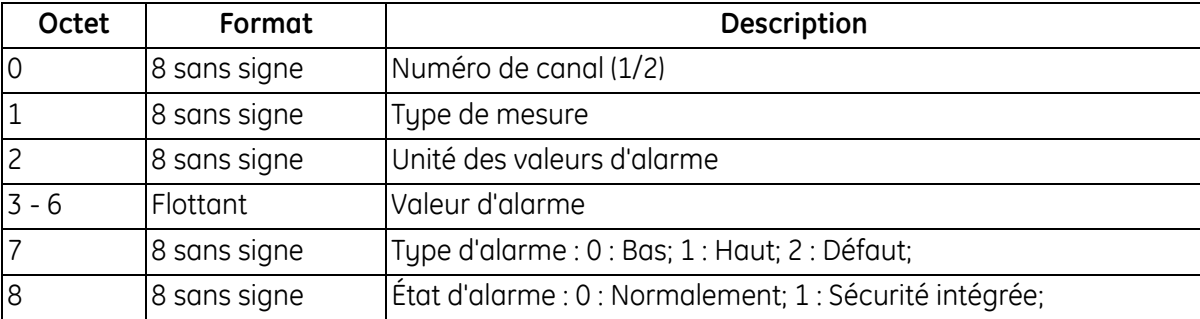

#### **Tableau 89 : Codes de réponse spécifiques à la commande pour écriture de la configuration des alarmes**

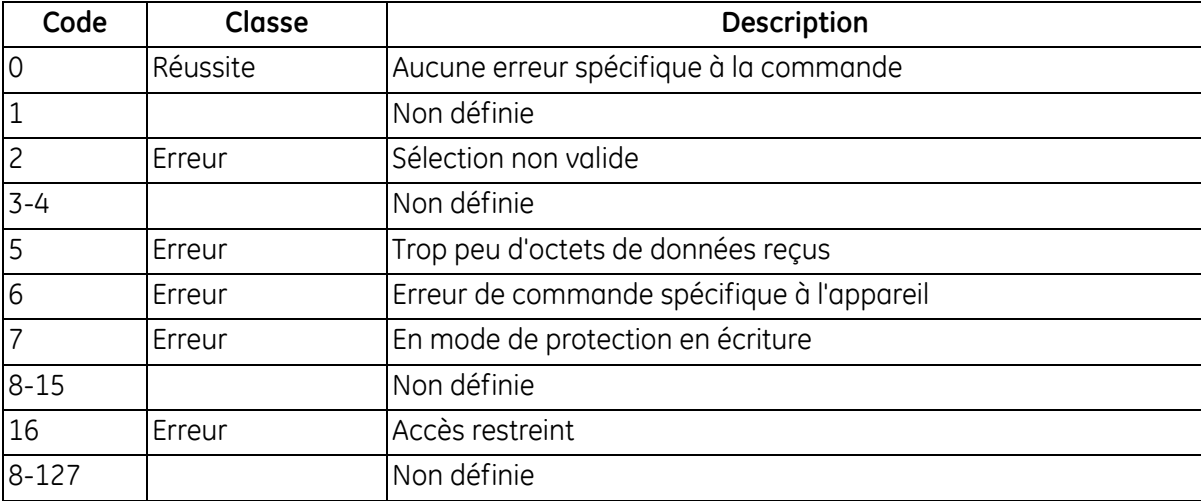

# *Commande 191 (0xBF) : Tester sortie numérique*

Cette commande teste la sortie numérique

#### **Tableau 90 : Octets de données d'interrogation pour test de la sortie numérique**

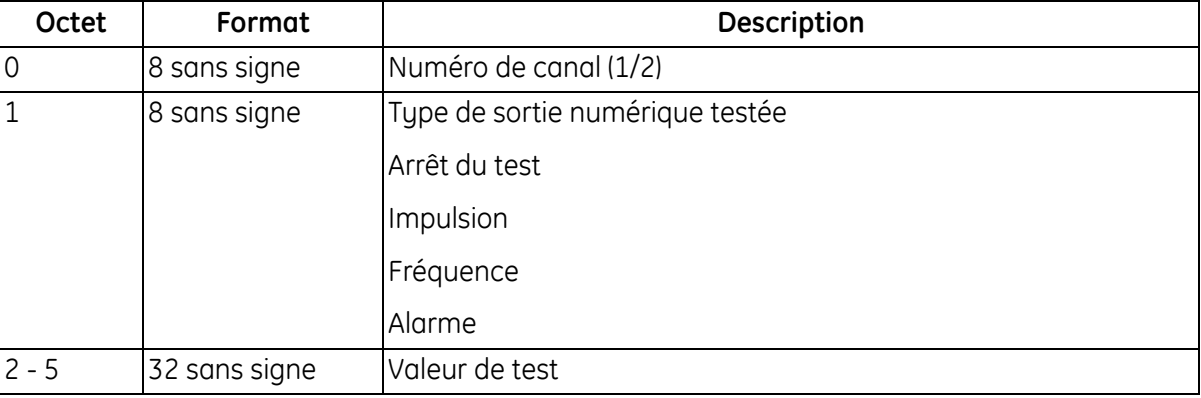

#### **Tableau 91 : Octets de données de réponse pour test de la sortie numérique**

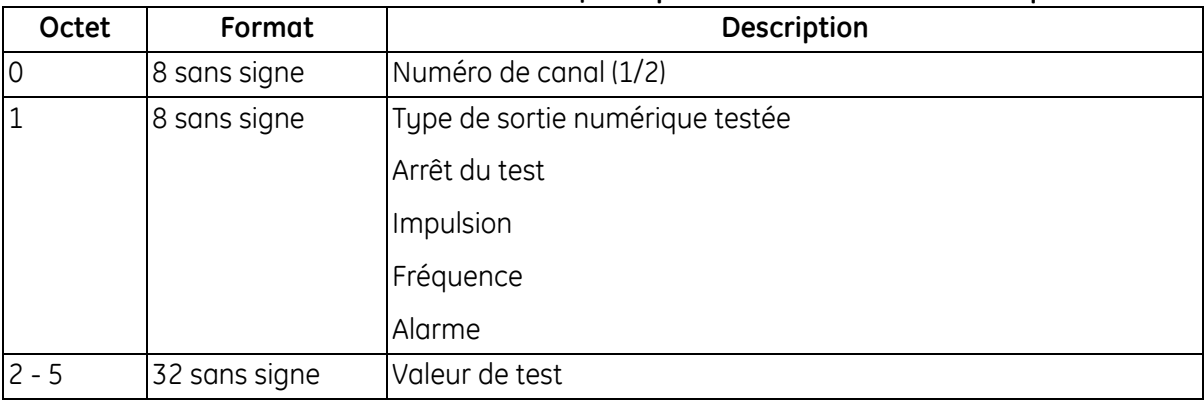

# **Tableau 92 : Codes de réponse spécifiques à la commande pour test de la sortie numérique**

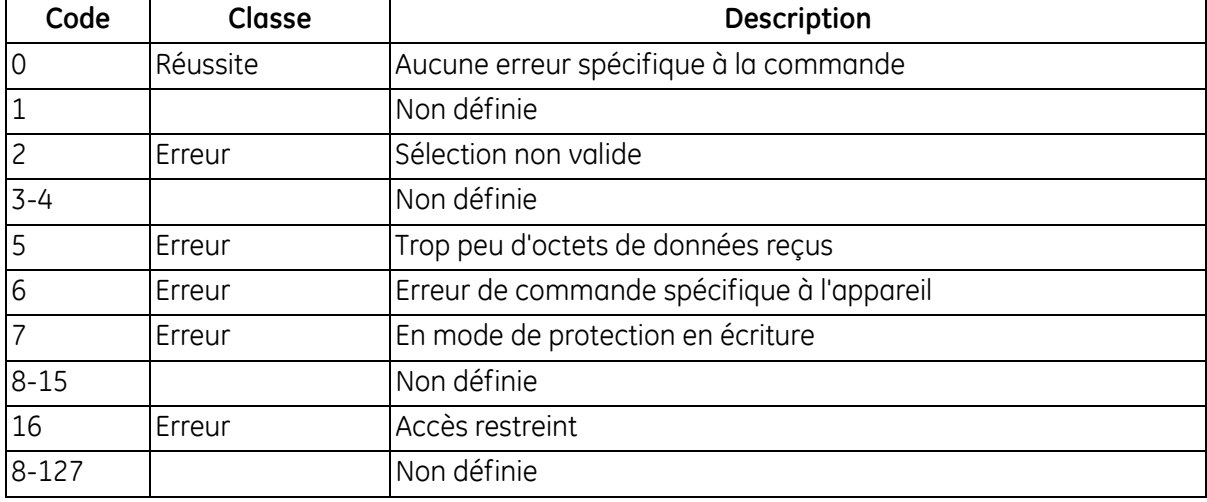

# *Commande 192 (0xC0) : Lire dimensions de conduite*

Cette commande lit les dimensions de la conduite.

#### **Tableau 93 : Octets de données d'interrogation pour lecture des dimensions de la conduite**

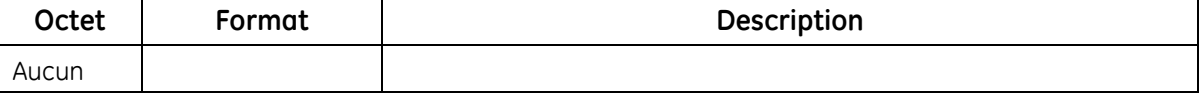

#### **Tableau 94 : Octets de données de réponse pour lecture des dimensions de la conduite**

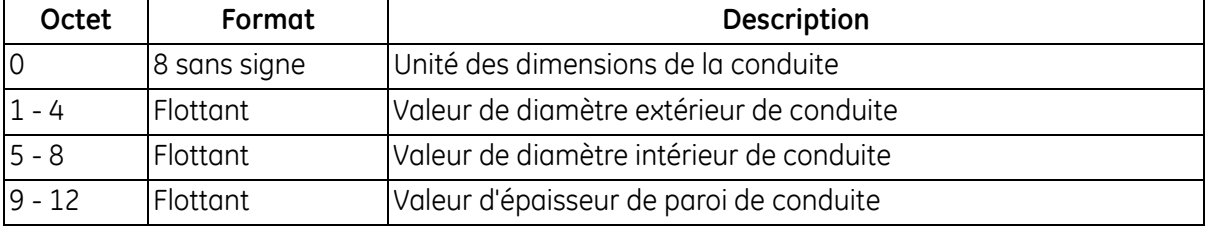

#### **Tableau 95 : Codes de réponse spécifiques à la commande pour lecture des dimensions de la conduite**

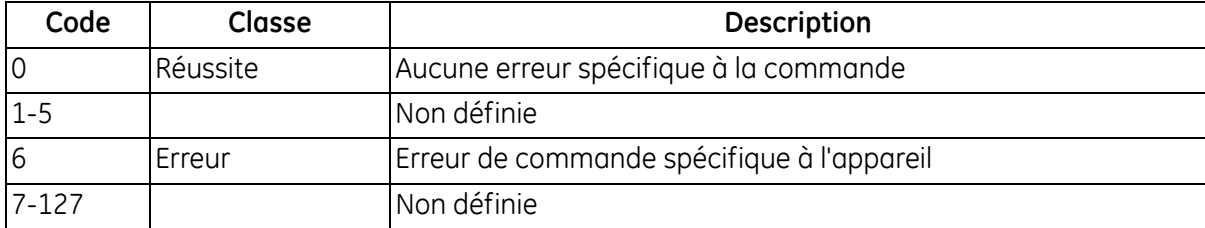

# *Commande 193 (0xC1) : Lire matériau de conduite*

Cette commande lit le matériau de la conduite.

#### **Tableau 96 : Octets de données d'interrogation pour lecture du matériau de la conduite**

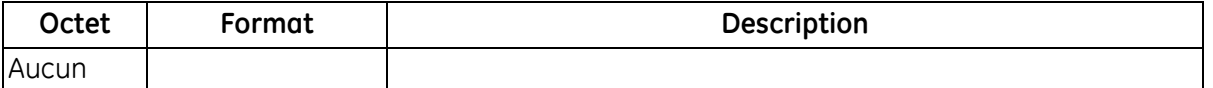

#### **Tableau 97 : Octets de données de réponse pour lecture du matériau de la conduite**

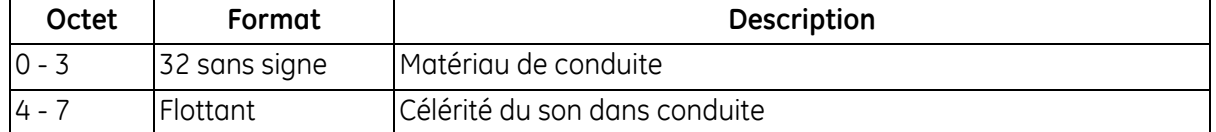

#### **Tableau 98 : Codes de réponse spécifiques à la commande pour lecture du matériau de la conduite**

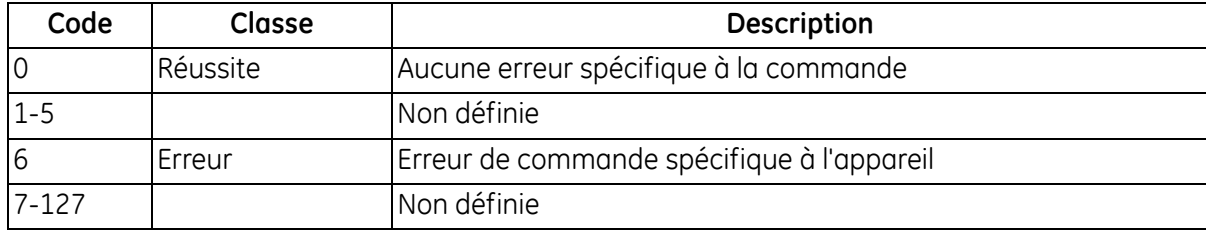

#### *Commande 194 (0xC2) : Lire attribut du revêtement interne de conduite*

Cette commande lit l'attribut du revêtement interne de la conduite.

#### **Tableau 99 : Octets de données d'interrogation pour lecture de l'attribut du revêtement interne de la conduite**

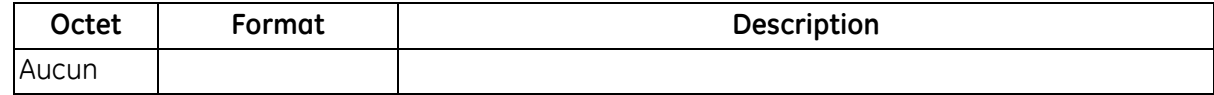

#### **Tableau 100 : Octets de données de réponse pour lecture de l'attribut du revêtement interne de la conduite**

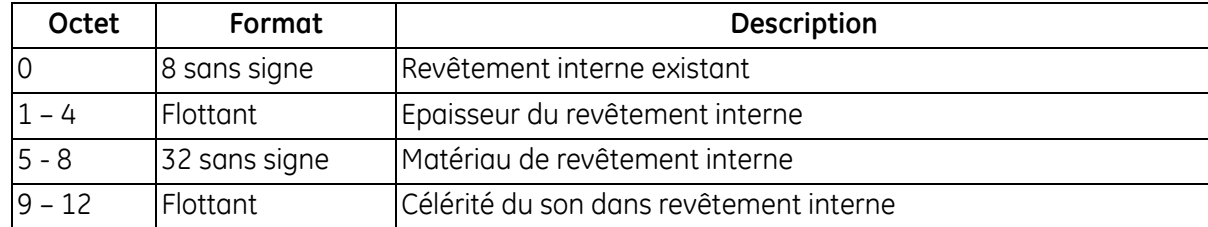

#### **Tableau 101 : Codes de réponse spécifiques à la commande pour lecture de l'attribut du revêtement interne de la conduite**

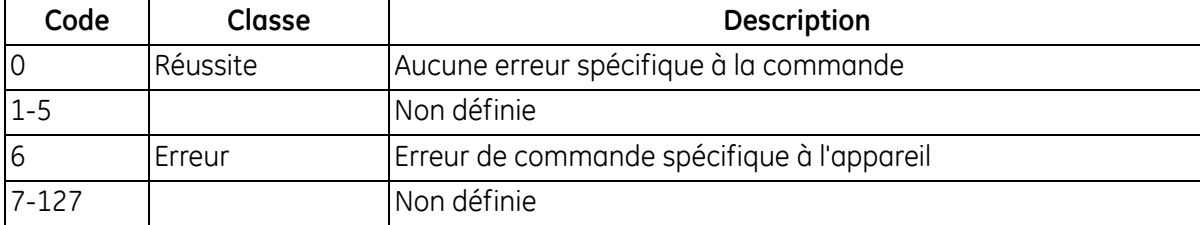

# *Commande 195 (0xC3) : Lire configuration du débitmètre à capteur*

Cette commande lit la configuration du débitmètre à capteur.

#### **Tableau 102 : Octets de données d'interrogation pour lecture de la configuration du débitmètre à capteur**

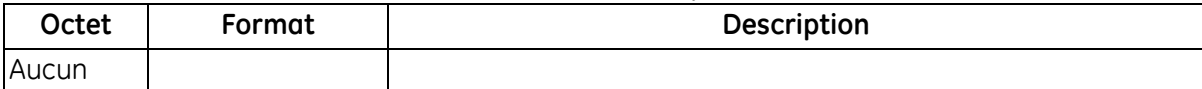

#### **Tableau 103 : Octets de données de réponse pour lecture de la configuration du débitmètre à capteur**

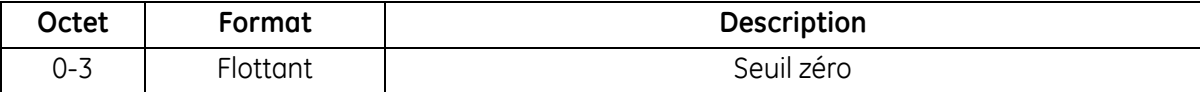

#### **Tableau 104 : Codes de réponse spécifiques à la commande pour lecture de la configuration du débitmètre à capteur**

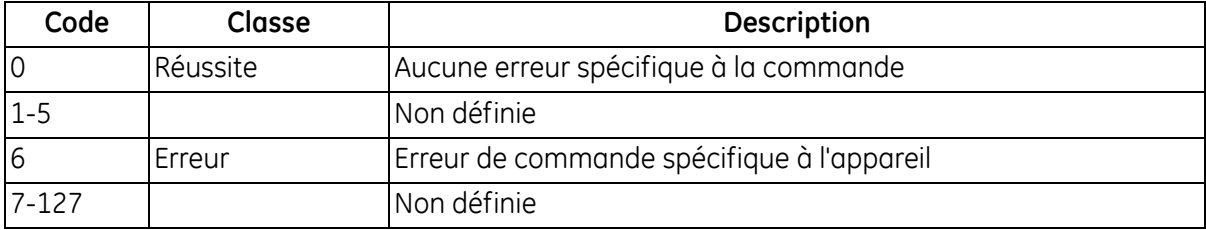

# *Commande 196 (0xC4) : Lire informations de transducteur*

Cette commande lit les informations sur le transducteur.

#### **Tableau 105 : Octets de données d'interrogation pour lecture des informations sur le transducteur**

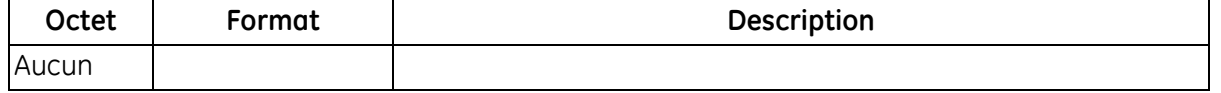

# **Octet Format Description** 0 - 3 32 sans signe Type de transducteur : 0: Autre 10: CPT-0.5 11: CPT-2.0 12: CPT-0.5-MT C-PB-05-M 13: CPT-1.0-MT C-PB-10-M 14: CPT-2.0-MT C-PB-20-M 15: CPT-0.5-HT 16: CPT-1.0-HT 17: CPT-2.0-HT 18: CPS-0.5 19: CPSM-2.0 20: CTS-1.0 21: CTS-1.0-HT 22: CTS-2.0 23: C-LP-40-HM 24: C-LP-40-NM 25: CPB-0.5-HT 26: CPB-2.0-MT 27: CPB-0.5-MT 28: CPB-2.0 29: CPB-0.5 30: CPS-1.0 CPT-1.

#### **Tableau 106 : Octets de données de réponse pour lecture des informations sur le transducteur**

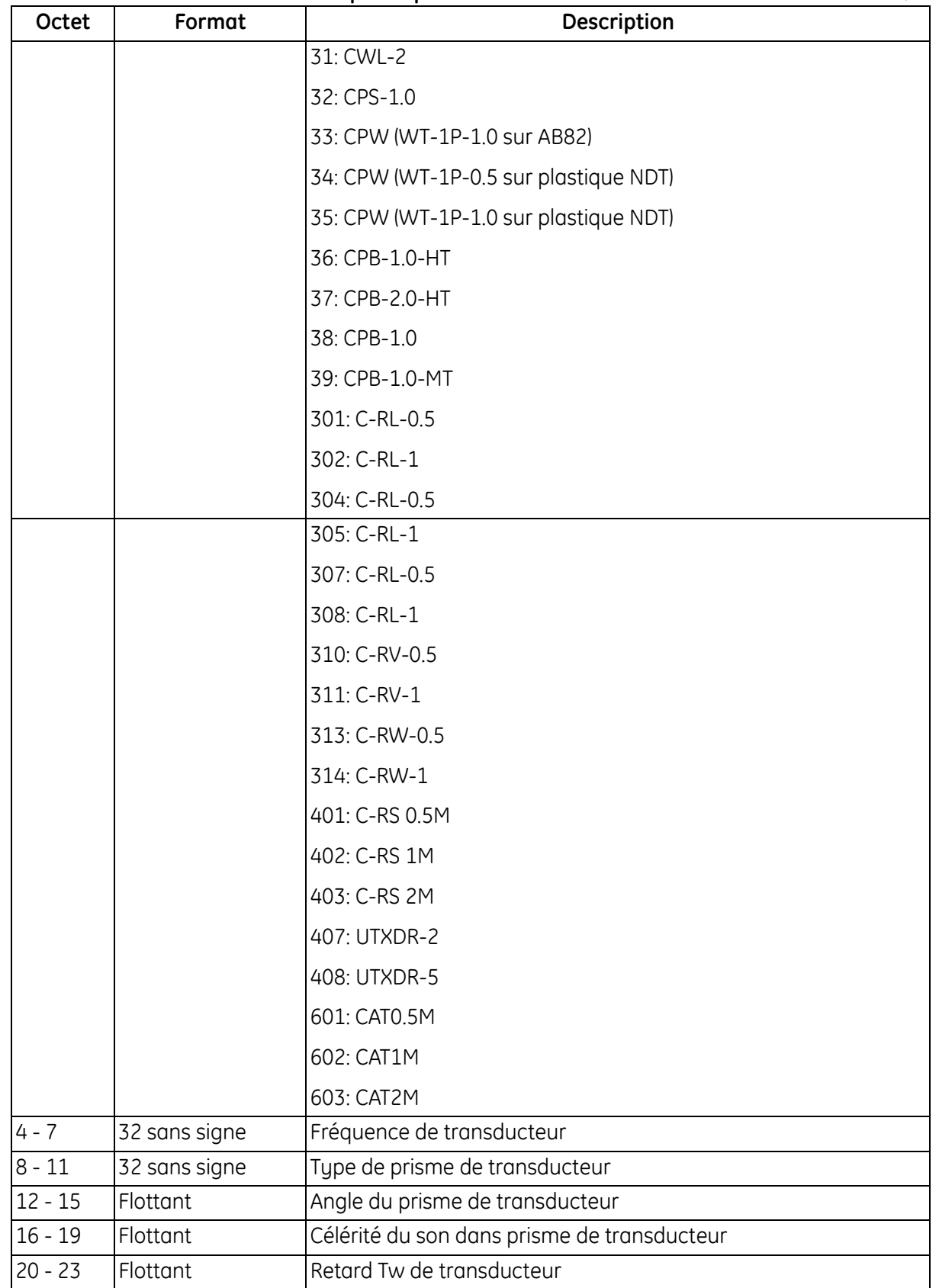

#### **Tableau 106 : Octets de données de réponse pour lecture des informations sur le transducteur (suite)**

## *Commande 196 (0xC4) : Lire informations de transducteur*

#### **Tableau 107 : Codes de réponse spécifiques à la commande pour lecture des informations sur le transducteur**

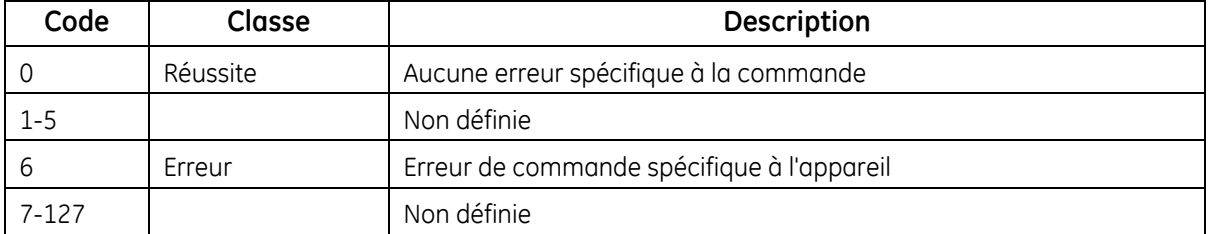

#### *Commande 197 (0xC5) : Lire traversées et espacement des transducteurs*

Cette commande lit les traversées et l'espacement entre les transducteurs.

#### **Tableau 108 : Octets de données d'interrogation pour lecture des traversées et de l'espacement entre les transducteurs**

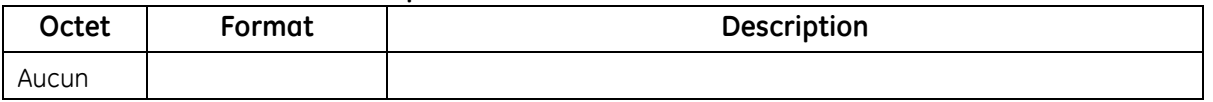

#### **Tableau 109 : Octets de données de réponse pour lecture des traversées et de l'espacement entre les transducteurs**

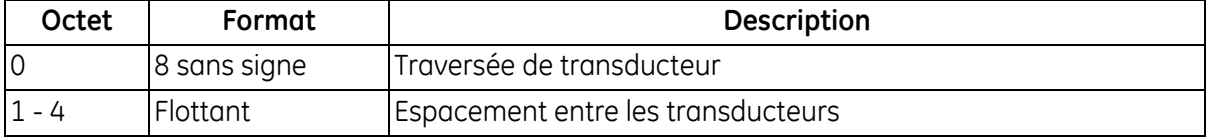

#### **Tableau 110 : Codes de réponse spécifiques à la commande pour lecture des traversées et de l'espacement entre les transducteurs**

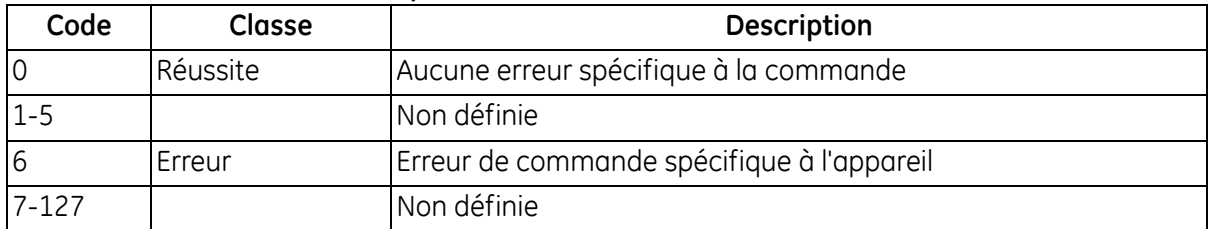

# *Commande 198 (0xC6) : Lire informations de fluide*

Cette commande lit les informations sur le fluide.

#### **Tableau 111 : Octets de données d'interrogation pour lecture des informations sur le fluide**

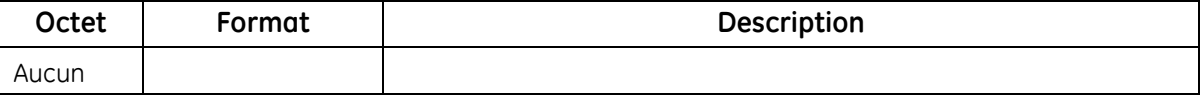

#### **Tableau 112 : Octets de données de réponse pour lecture des informations sur le fluide**

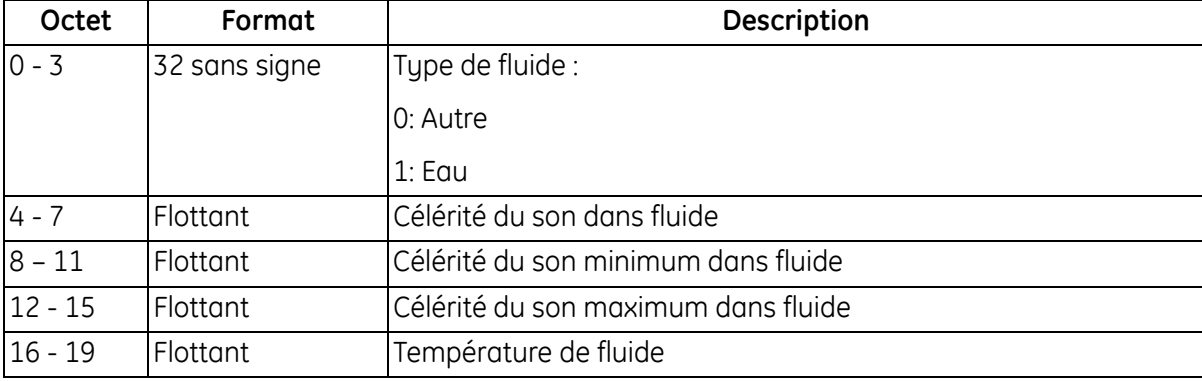

#### **Tableau 113 : Codes de réponse spécifiques à la commande pour lecture des informations sur le fluide**

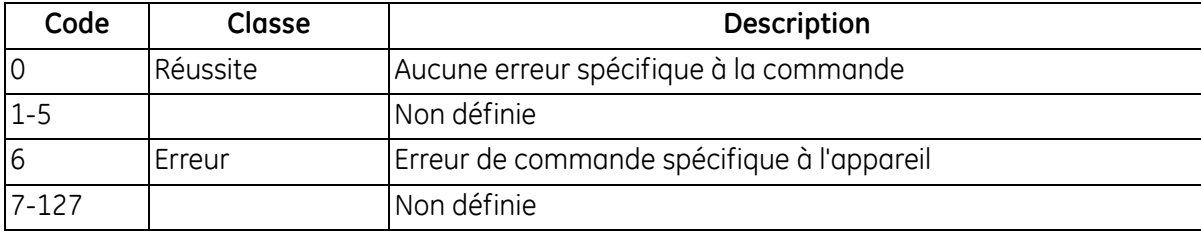

## *Commande 200 (0xC8) : Écrire dimensions de conduite*

Cette commande écrit les dimensions de la conduite.

#### **Tableau 114 : Octets de données d'interrogation pour écriture des dimensions de la conduite**

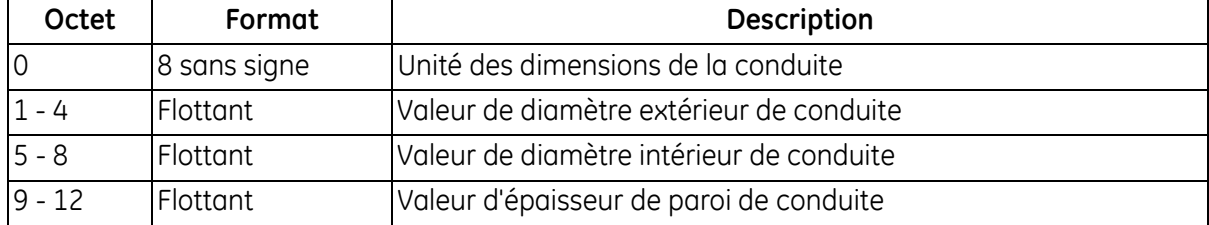

# *Commande 200 (0xC8) : Écrire dimensions de conduite (suite)*

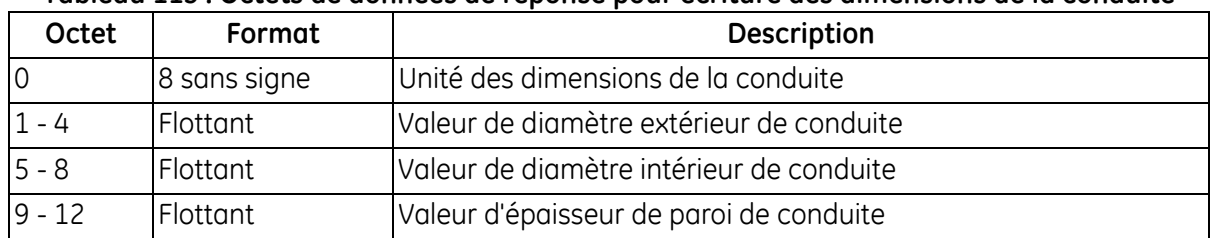

#### **Tableau 115 : Octets de données de réponse pour écriture des dimensions de la conduite**

#### **Tableau 116 : Codes de réponse spécifiques à la commande pour écriture des dimensions de la conduite**

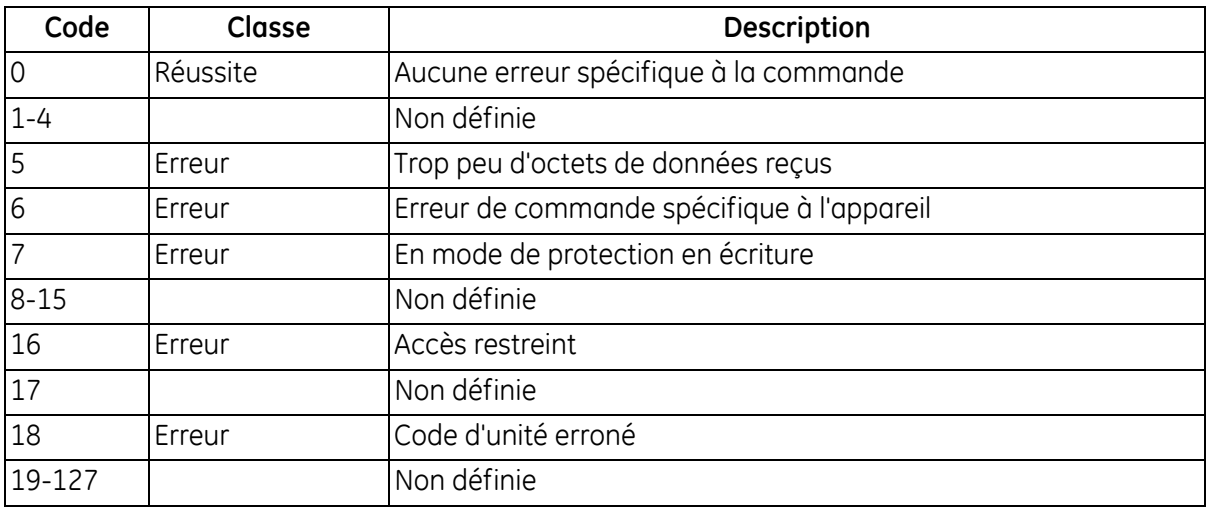

# *Commande 201 (0xC9) : Écrire matériau de conduite*

Cette commande écrit le matériau de la conduite.

#### **Tableau 117 : Octets de données d'interrogation pour écriture du matériau de la conduite**

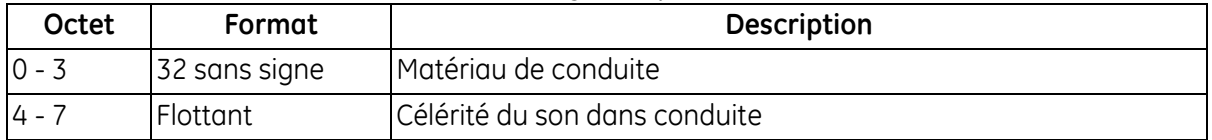

#### **Tableau 118 : Octets de données de réponse pour écriture du matériau de la conduite**

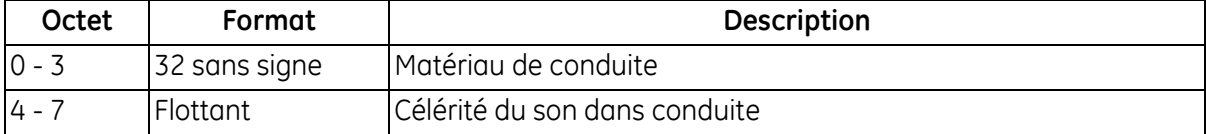

# *Commande 201 (0xC9) : Écrire matériau de conduite (suite)*

#### **Tableau 119 : Codes de réponse spécifiques à la commande pour écriture du matériau de la conduite**

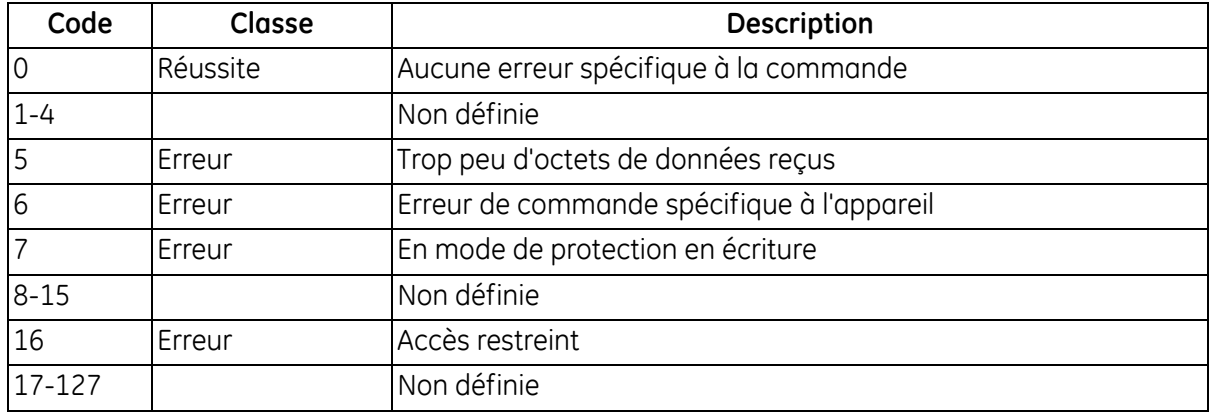

#### *Commande 202 (0xCA) : Écrire attribut du revêtement interne de conduite*

Cette commande écrit l'attribut du revêtement interne de la conduite.

#### **Tableau 120 : Octets de données d'interrogation pour écriture de l'attribut du revêtement interne de la conduite**

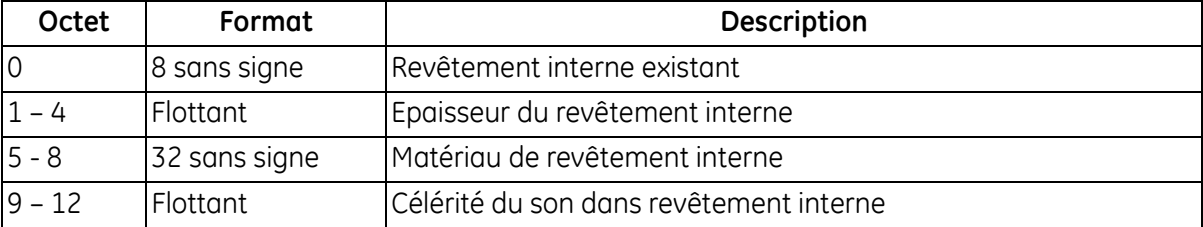

#### **Tableau 121 : Octets de données de réponse pour écriture de l'attribut du revêtement interne de la conduite**

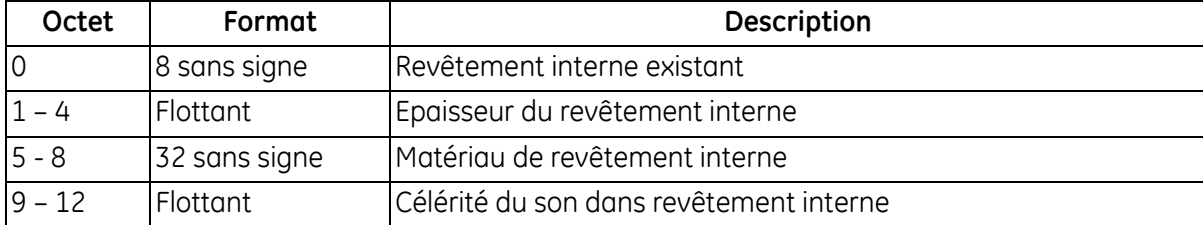

# *Commande 202 (0xCA) : Écrire attribut du revêtement interne de conduite (suite)*

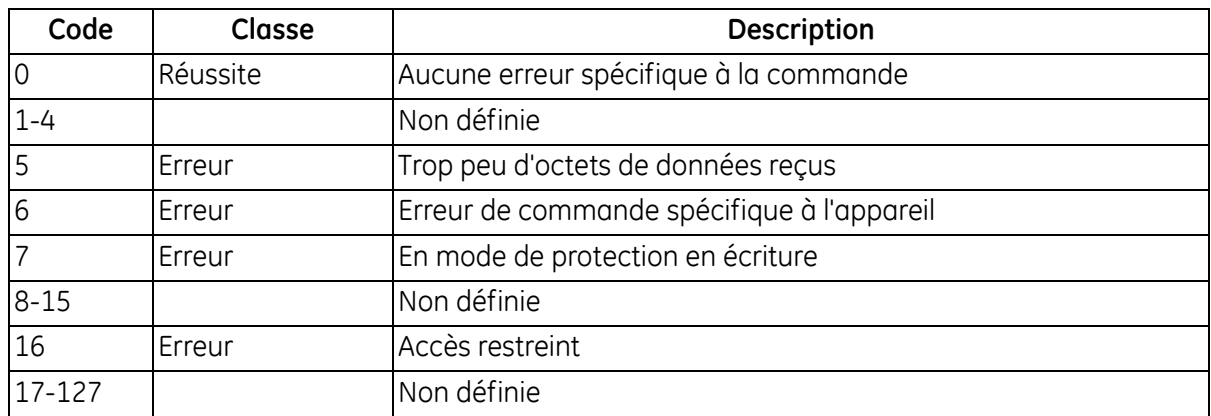

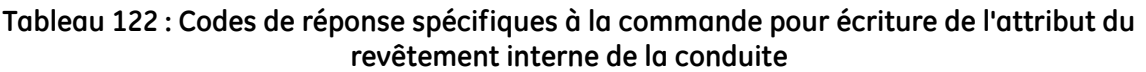

# *Commande 203 (0xCB) : Écrire configuration du débitmètre à capteur*

Cette commande écrit la configuration du débitmètre à capteur.

#### **Tableau 123 : Octets de données d'interrogation pour écriture de la configuration du débitmètre à capteur**

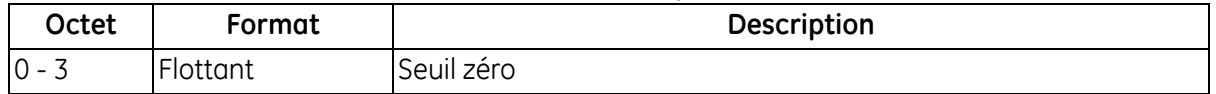

#### **Tableau 124 : Octets de données de réponse**

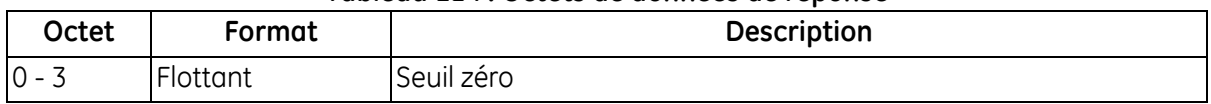

#### **Tableau 125 : Codes de réponse spécifiques à la commande pour écriture de la configuration du débitmètre à capteur**

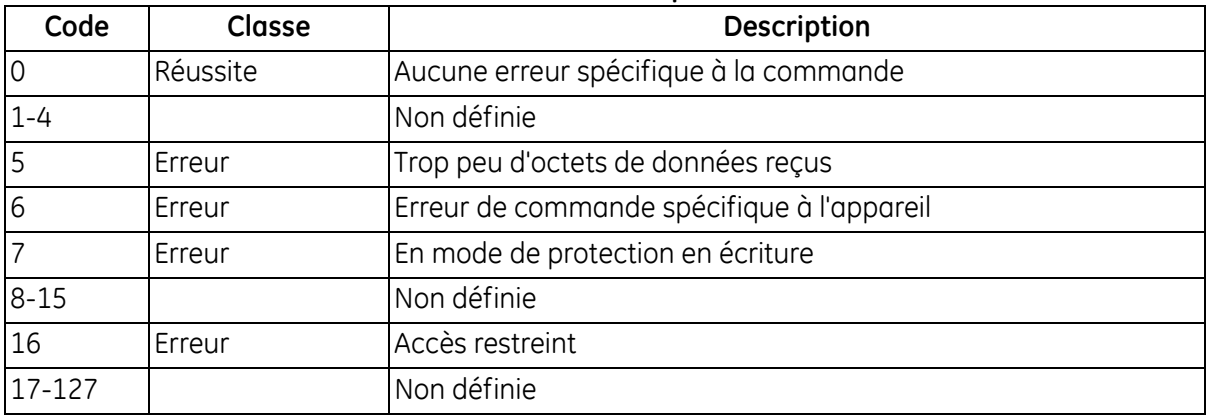

# *Commande 204 (0xCC) : Écrire informations de transducteur*

Cette commande écrit les informations sur le transducteur.

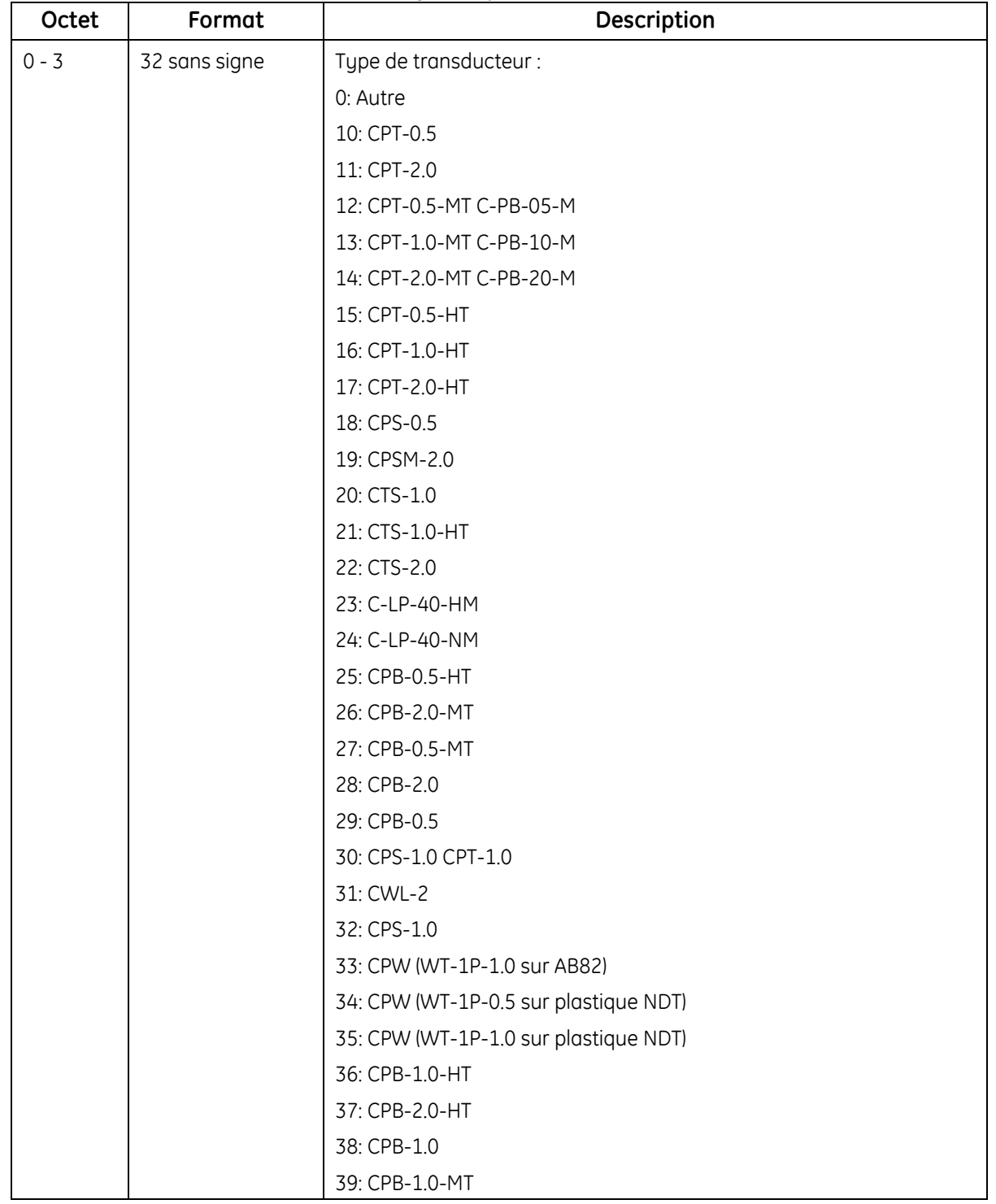

#### **Tableau 126 : Octets de données d'interrogation pour écriture des informations sur le transducteur**

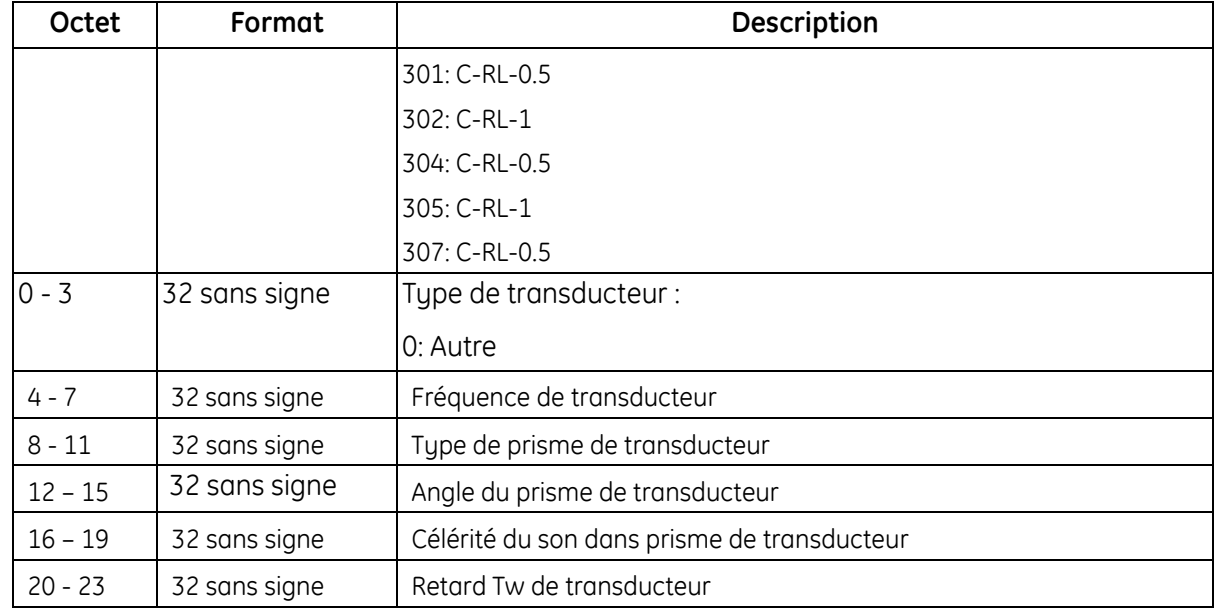

**Tableau 126 : Octets de données d'interrogation pour écriture des informations sur le transducteur (suite)**

# *Commande 204 (0xCC) : Écrire informations de transducteur (suite)*

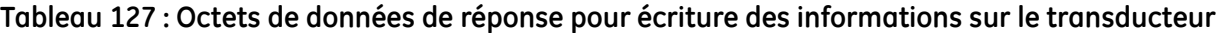

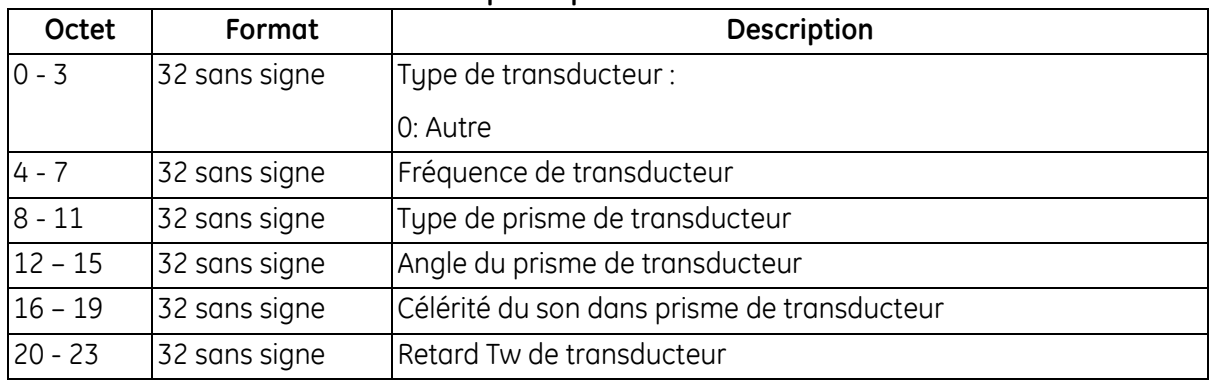

## **Tableau 128 : Codes de réponse spécifiques à la commande pour écriture des informations sur le transducteur**

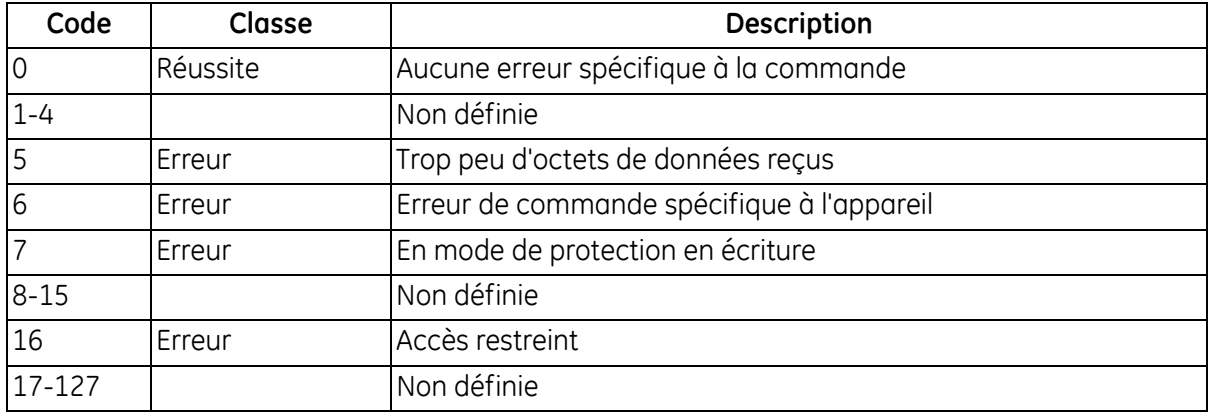

# *Commande 205 (0xCD) : Écrire traversées et espacement des transducteurs*

Cette commande écrit les traversées et l'espacement entre les transducteurs.

#### **Tableau 129 : Octets de données d'interrogation pour écriture des traversées et de l'espacement entre les transducteurs**

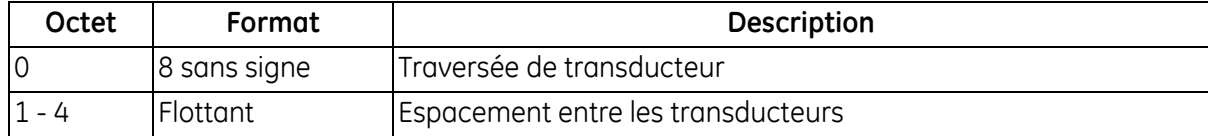

#### **Tableau 130 : Octets de données de réponse pour écriture des traversées et de l'espacement entre les transducteurs**

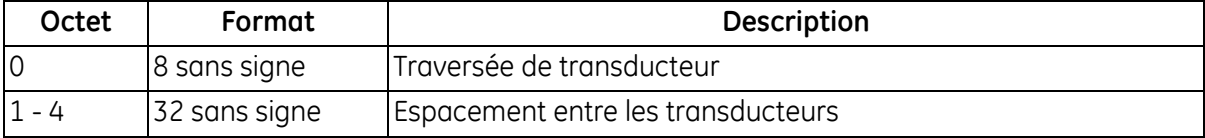

#### **Tableau 131 : Codes de réponse spécifiques à la commande pour écriture des traversées et de l'espacement entre les transducteurs**

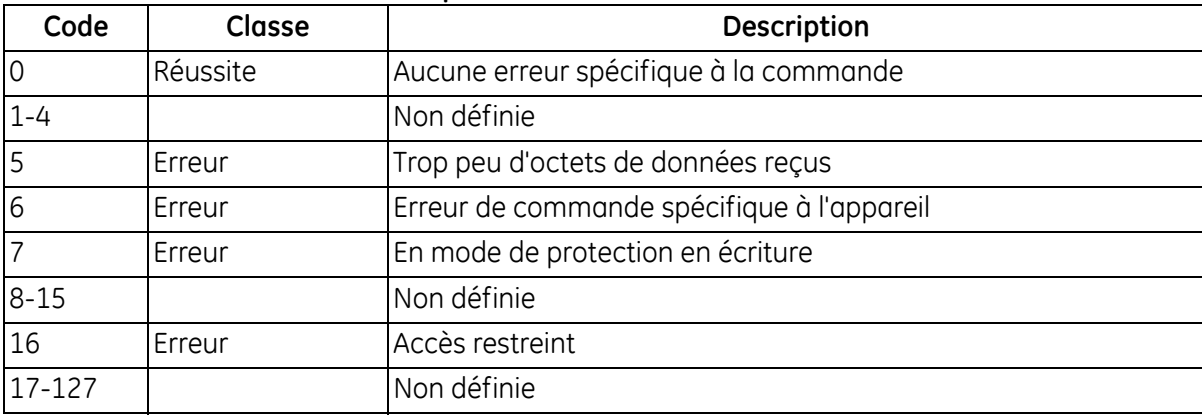

# *Commande 206 (0xCE) : Écrire informations de fluide*

Cette commande écrit les informations sur le fluide.

#### **Tableau 132 : Octets de données d'interrogation pour écriture des informations sur le fluide**

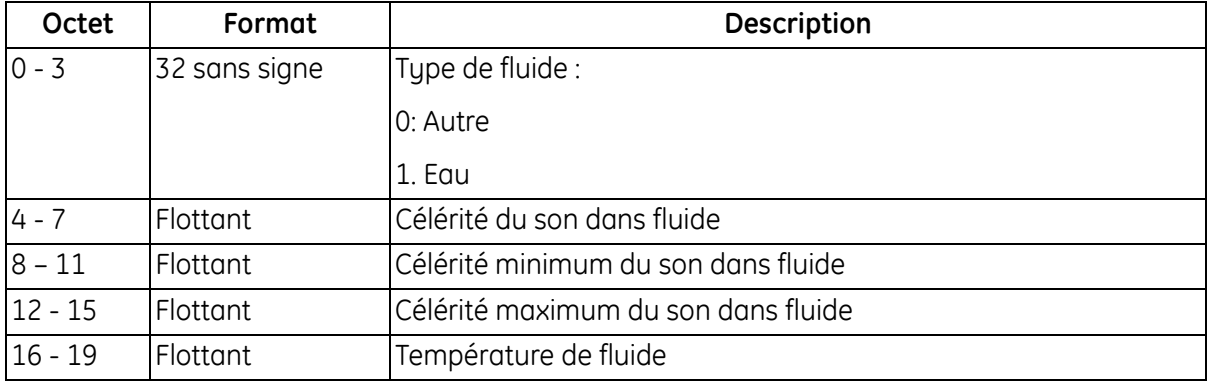

#### **Tableau 133 : Octets de données de réponse pour écriture des informations sur le fluide**

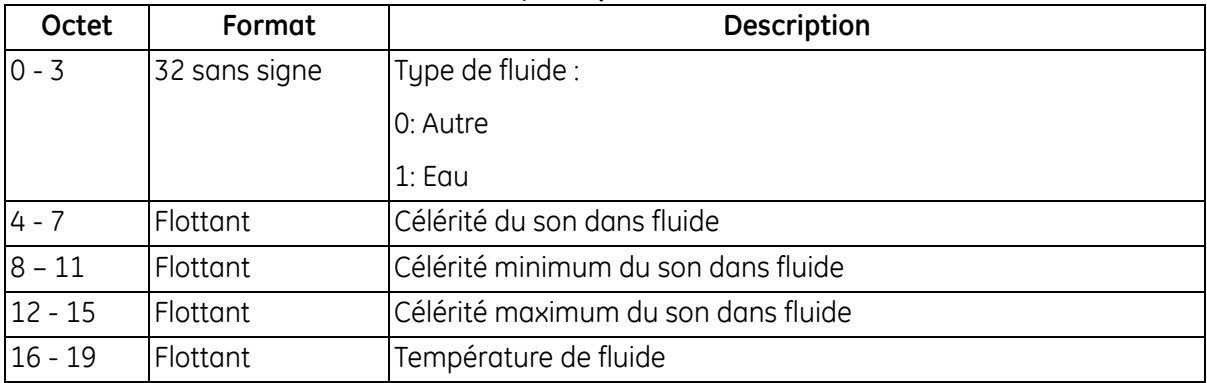

#### **Tableau 134 : Codes de réponse spécifiques à la commande**

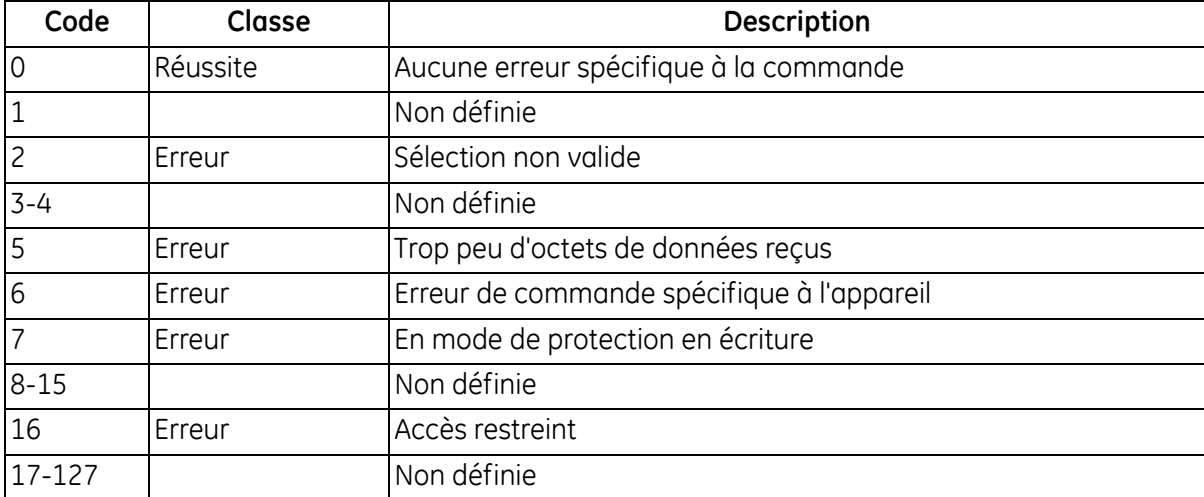

# *Commande 208 (0xD0) : Lire configuration d'étalonnage*

Cette commande lit la configuration d'étalonnage.

#### **Tableau 135 : Octets de données d'interrogation pour lecture de la configuration d'étalonnage**

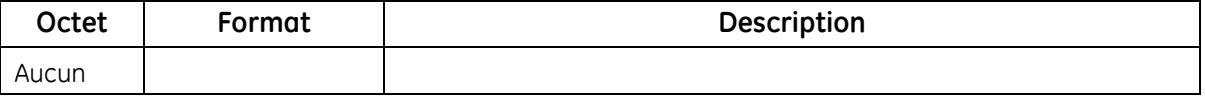

#### **Tableau 136 : Octets de données de réponse pour lecture de la configuration d'étalonnage**

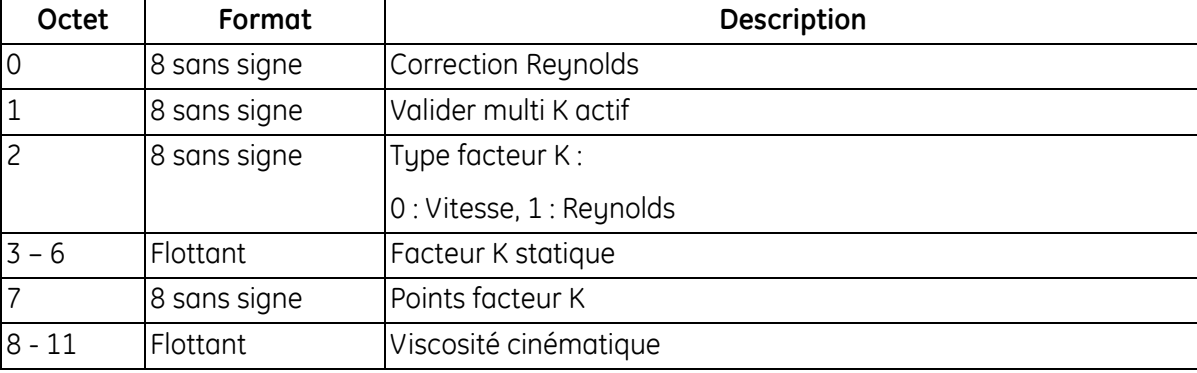

#### **Tableau 137 : Codes de réponse spécifiques à la commande pour lecture de la configuration d'étalonnage**

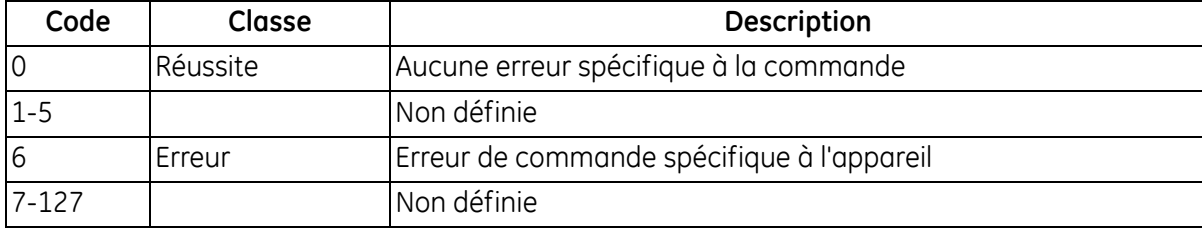

# *Commande 209 (0xD1) : Lire tableau facteur K vitesse*

Cette commande lit le tableau des facteurs K vitesse.

#### **Tableau 138 : Octets de données d'interrogation pour lecture du tableau des facteurs K vitesse**

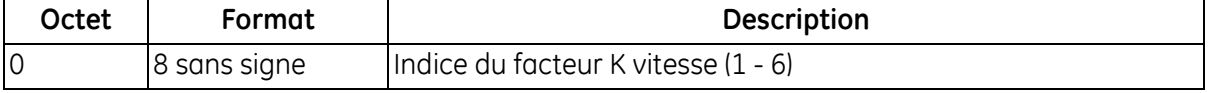

#### **Tableau 139 : Octets de données de réponse pour lecture du tableau des facteurs K vitesse**

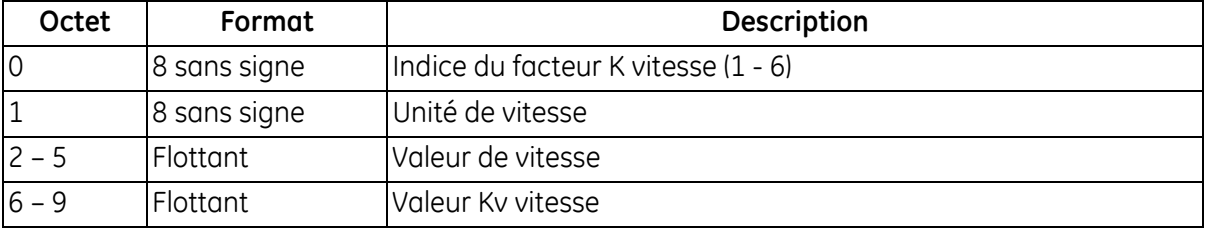

#### **Tableau 140 : Codes de réponse spécifiques à la commande pour lecture du tableau des facteurs K vitesse**

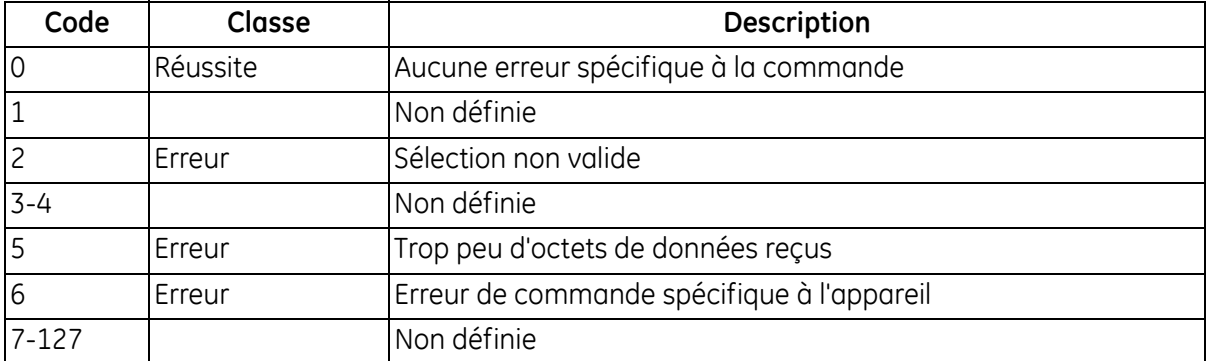

# *Commande 210 (0xD2) : Lire tableau facteur K Reynolds*

Cette commande lit le tableau des facteurs K Reynolds.

## **Tableau 141 : Octets de données d'interrogation pour lecture du tableau des facteurs K Reynolds**

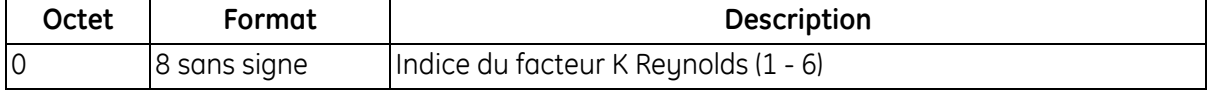

#### **Tableau 142 : Octets de données de réponse pour lecture du tableau des facteurs K Reynolds**

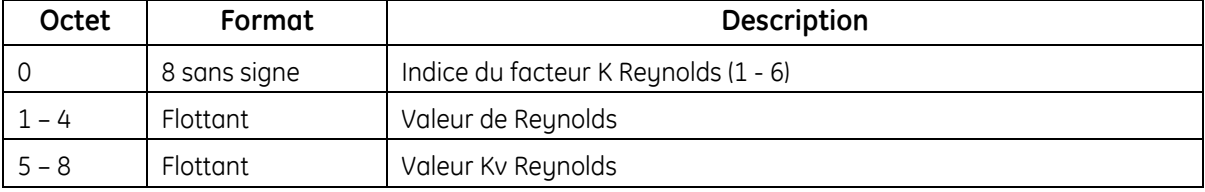

#### **Tableau 143 : Codes de réponse spécifiques à la commande pour lecture du tableau des facteurs K Reynolds**

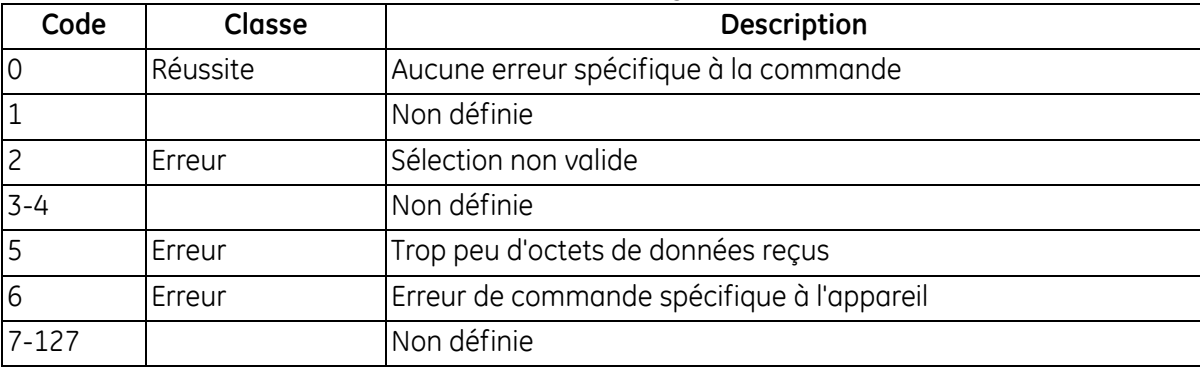
# *Commande 216 (0xD8) : Écrire configuration d'étalonnage*

Cette commande écrit la configuration d'étalonnage.

### **Tableau 144 : Octets de données d'interrogation pour écriture de la configuration d'étalonnage**

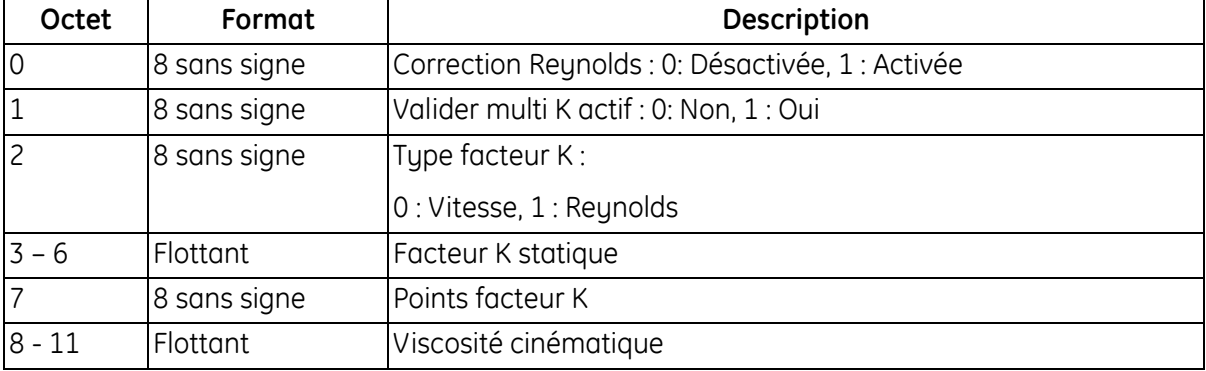

### **Tableau 145 : Octets de données de réponse pour écriture de la configuration d'étalonnage**

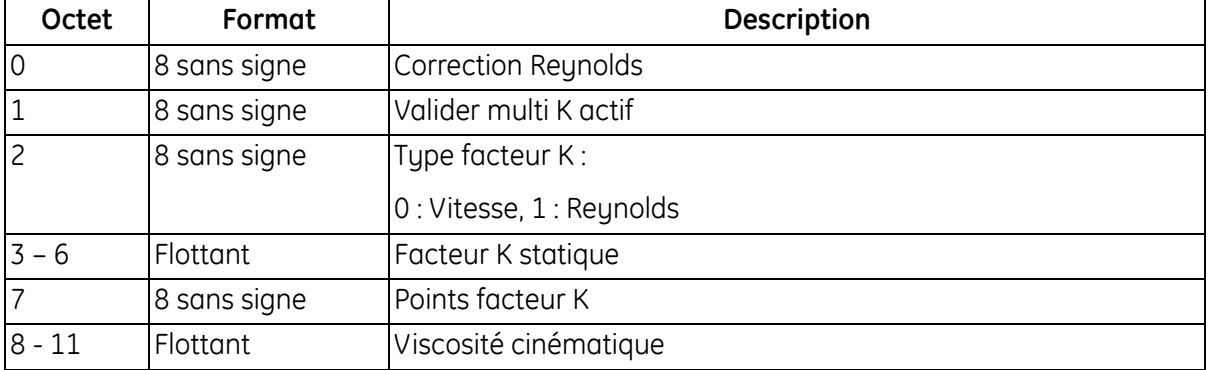

#### **Tableau 146 : Codes de réponse spécifiques à la commande pour écriture de la configuration d'étalonnage**

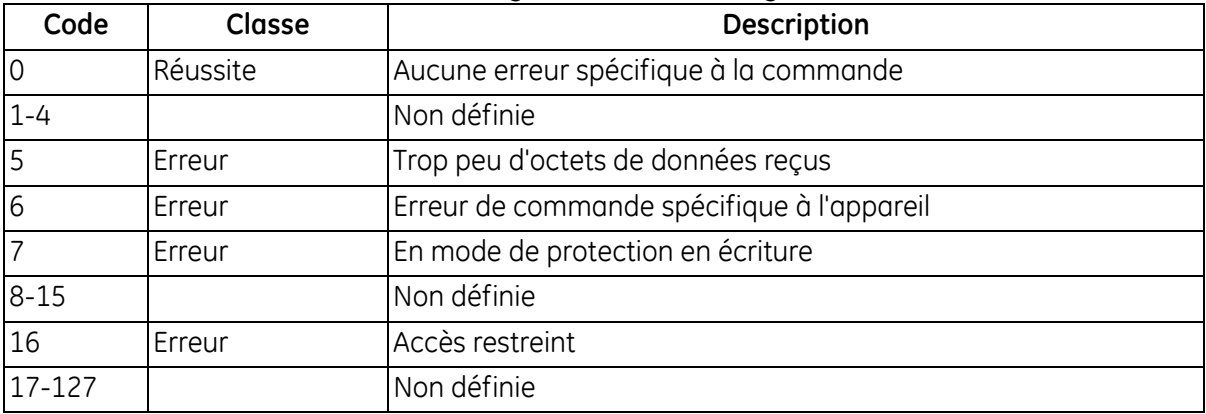

# *Commande 217 (0xD9) : Écrire tableau facteur K vitesse*

Cette commande écrit le tableau des facteurs K vitesse.

### **Tableau 147 : Octets de données d'interrogation pour écriture du tableau des facteurs K vitesse**

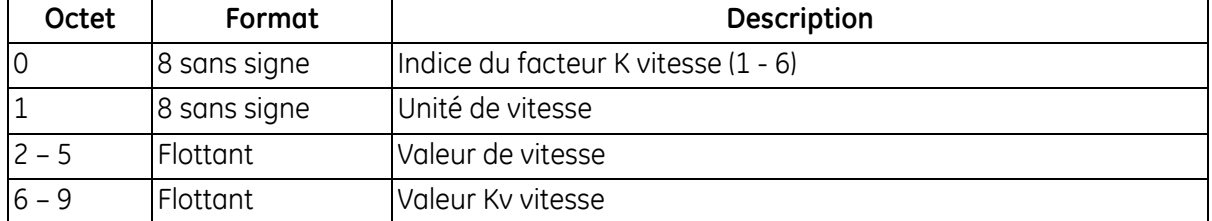

### **Tableau 148 : Octets de données de réponse pour écriture du tableau des facteurs K vitesse**

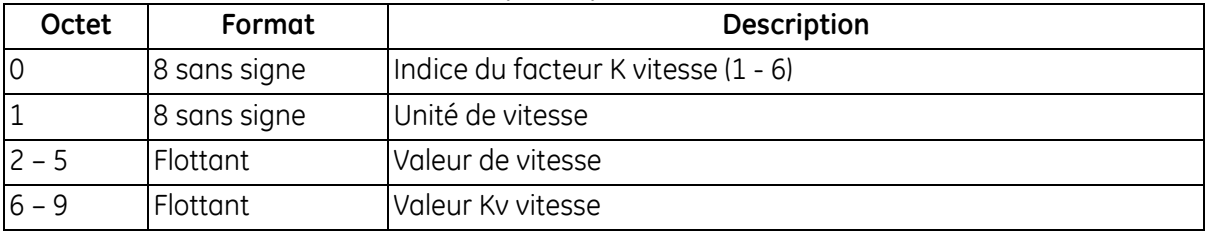

### **Tableau 149 : Codes de réponse spécifiques à la commande pour écriture du tableau des facteurs K vitesse**

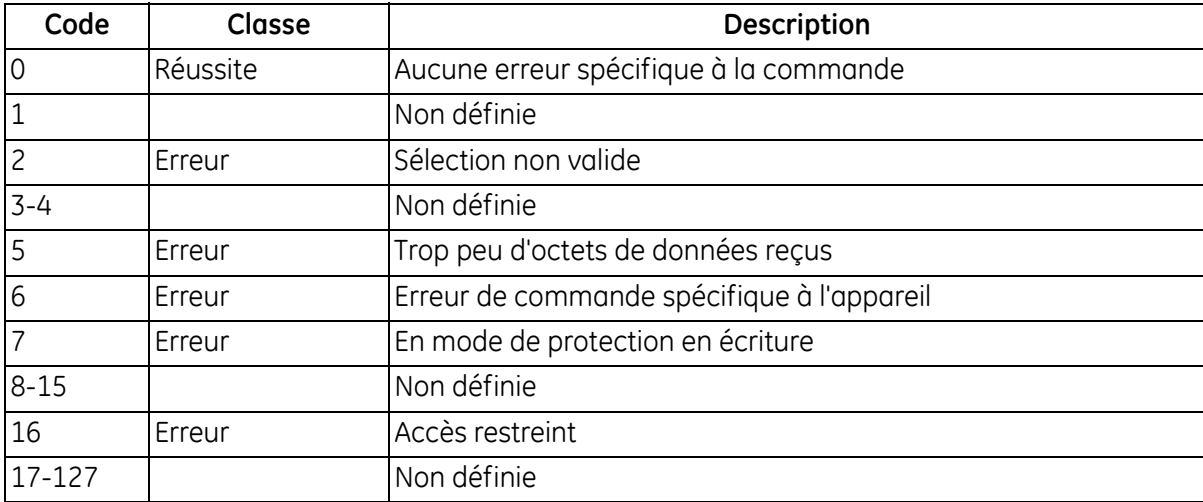

# *Commande 218 (0xDA) : Écrire tableau facteur K Reynolds*

Cette commande écrit le tableau des facteurs K Reynolds.

### **Tableau 150 : Octets de données d'interrogation pour écriture du tableau des facteurs K Reynolds**

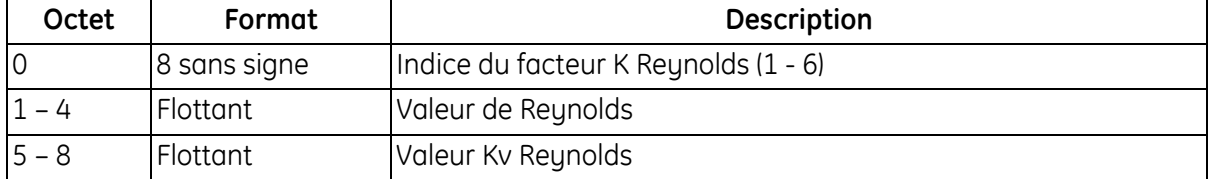

### **Tableau 151 : Octets de données de réponse pour écriture du tableau des facteurs K Reynolds**

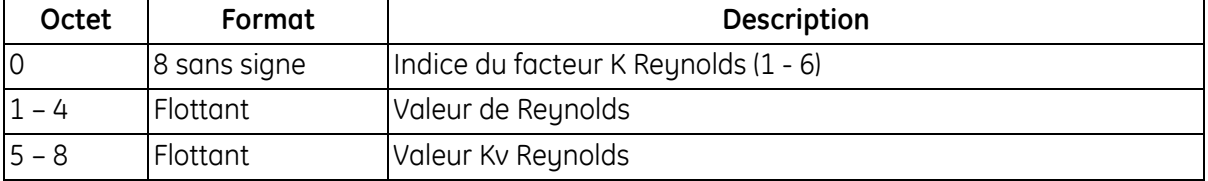

### **Tableau 152 : Codes de réponse spécifiques à la commande pour écriture du tableau des facteurs K Reynolds**

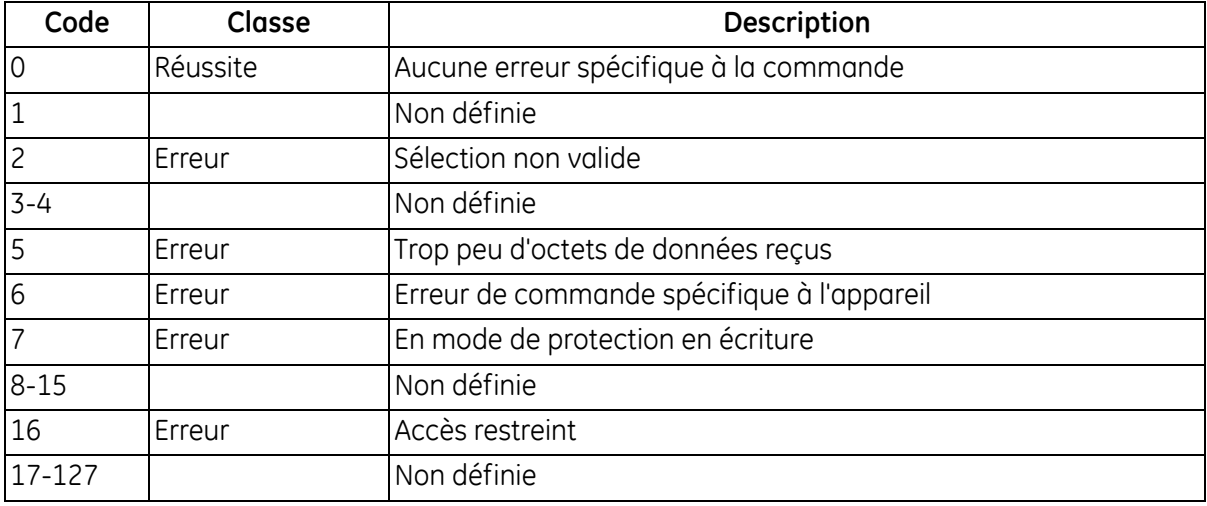

## *Commande 224 (0xE0) : Lire limites d'erreur*

Cette commande lit les limites d'erreur du débitmètre.

### **Tableau 153 : Octets de données d'interrogation pour lecture des limites d'erreur**

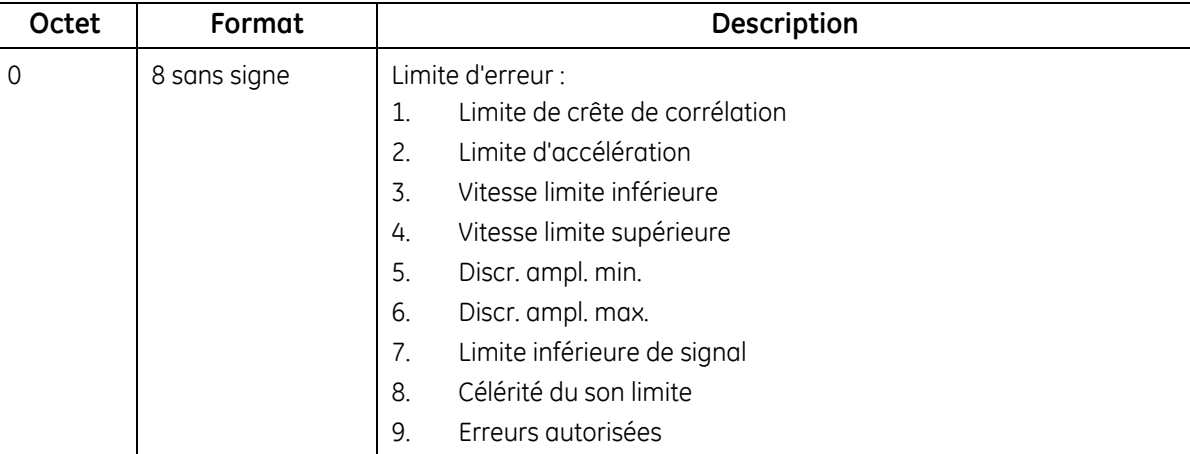

#### **Tableau 154 : Octets de données de réponse pour lecture des limites d'erreur**

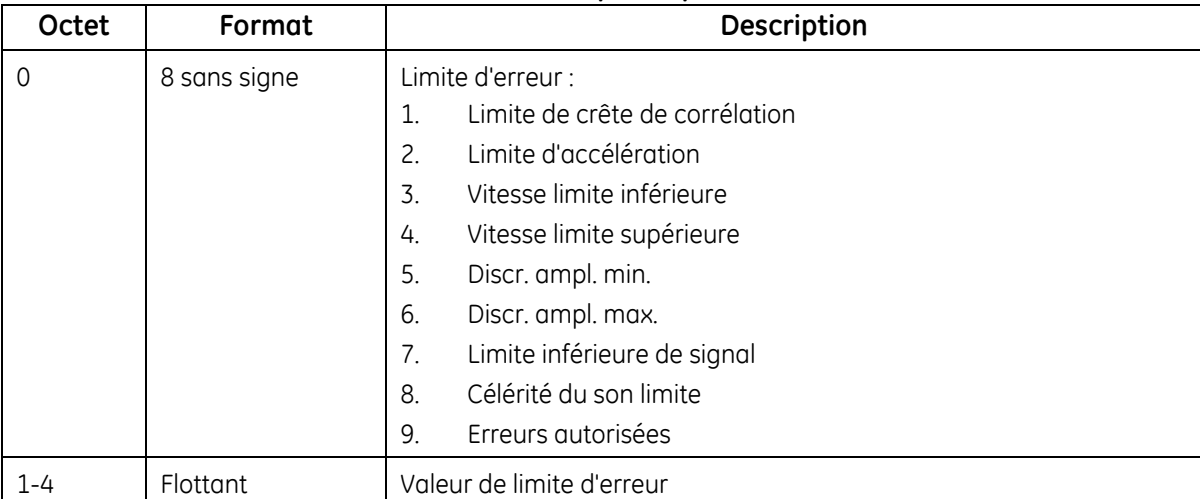

## **Tableau 155 : Codes de réponse spécifiques à la commande pour lecture des limites d'erreur**

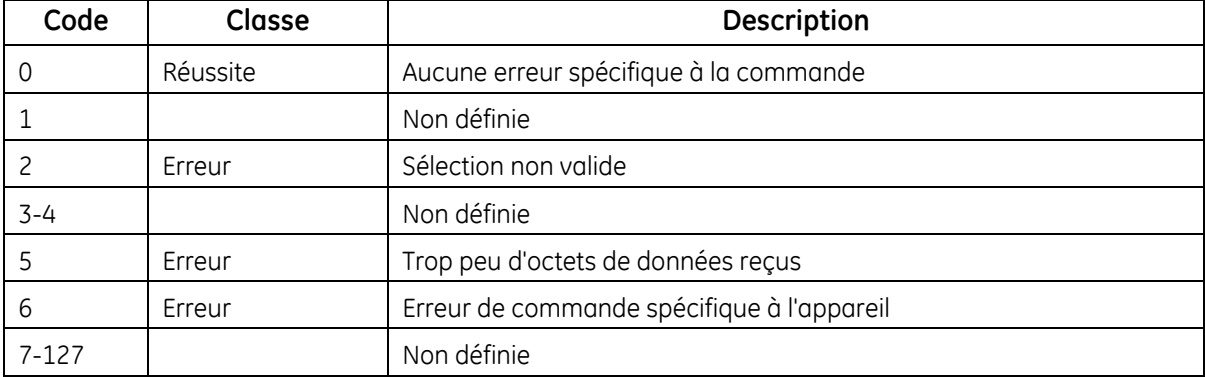

# *Commande 225 (0xE1) : Lire configuration du signal*

Cette commande lit la configuration du signal du débitmètre.

### **Tableau 156 : Octets de données d'interrogation pour lecture de la configuration du signal**

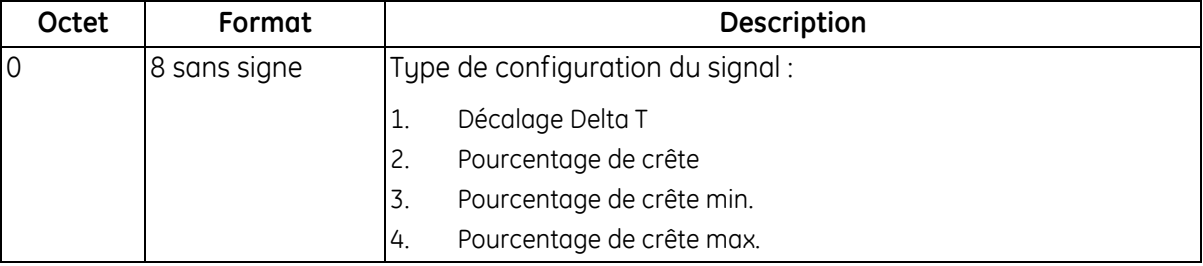

### **Tableau 157 : Octets de données de réponse pour lecture de la configuration du signal**

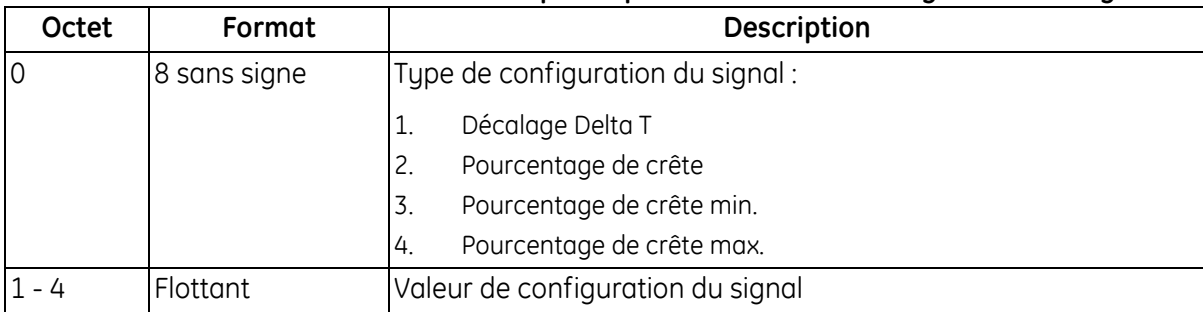

### **Tableau 158 : Codes de réponse spécifiques à la commande pour lecture de la configuration du signal**

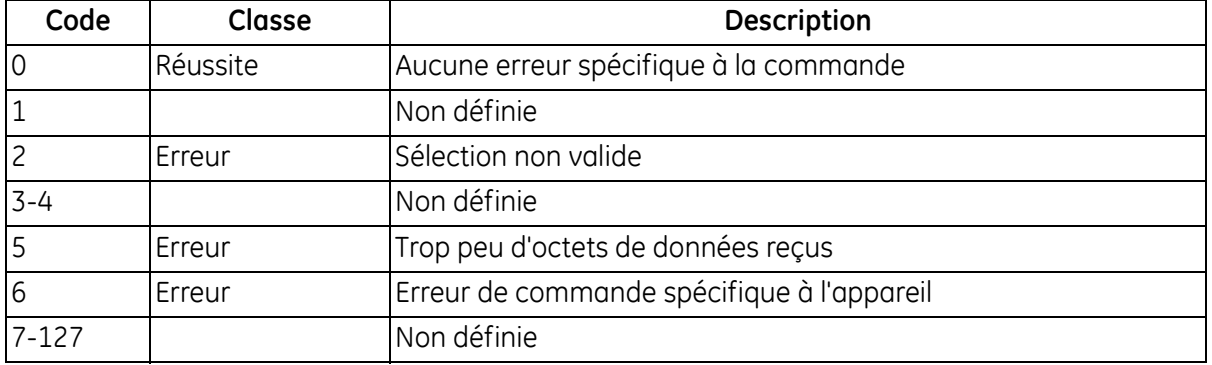

# *Commande 226 (0xE2) : Lire n° série du débitmètre*

Cette commande lit le numéro de série du débitmètre.

### **Tableau 159 : Octets de données d'interrogation pour lecture du numéro de série du débitmètre**

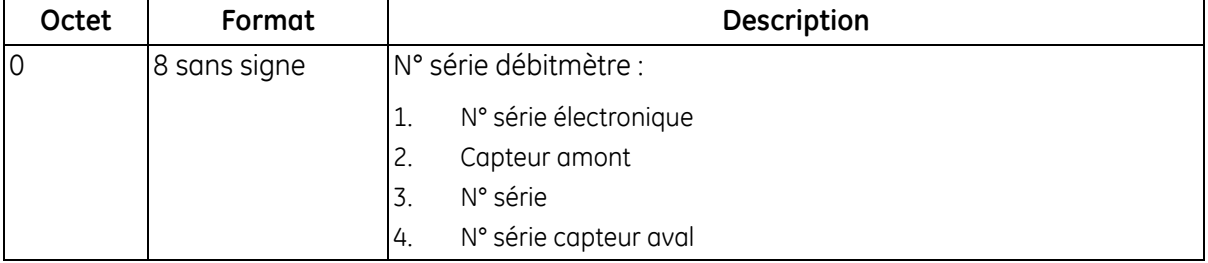

### **Tableau 160 : Octets de données de réponse pour lecture du numéro de série du débitmètre**

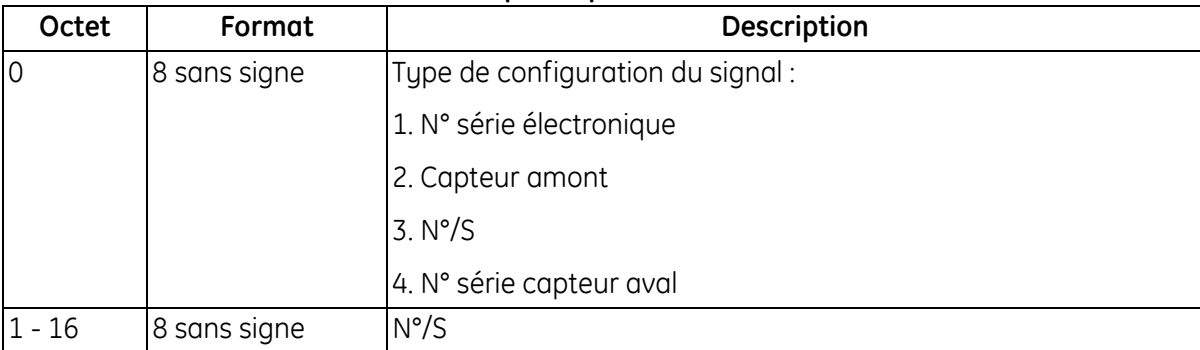

### **Tableau 161 : Codes de réponse spécifiques à la commande pour lecture du numéro de série du débitmètre**

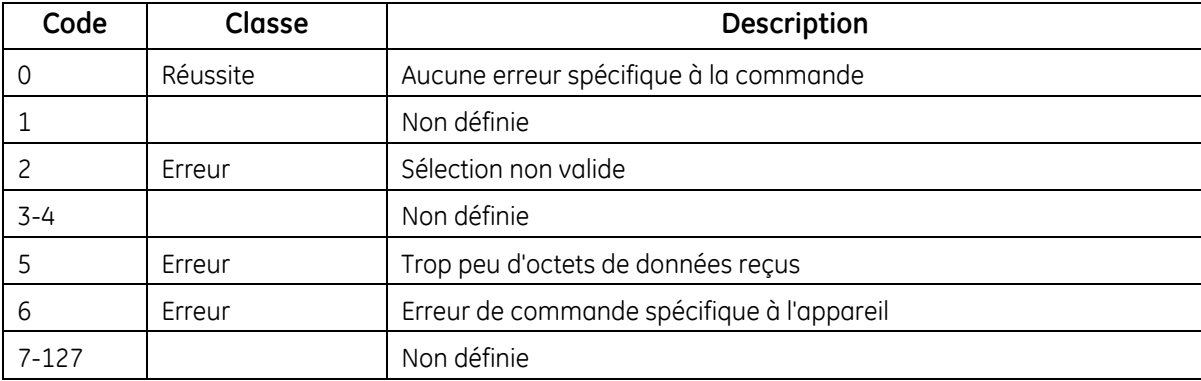

# *Commande 227 (0xE3) : Lire version du débitmètre*

Cette commande lit la version du débitmètre.

### **Tableau 162 : Octets de données d'interrogation pour lecture de la version du débitmètre**

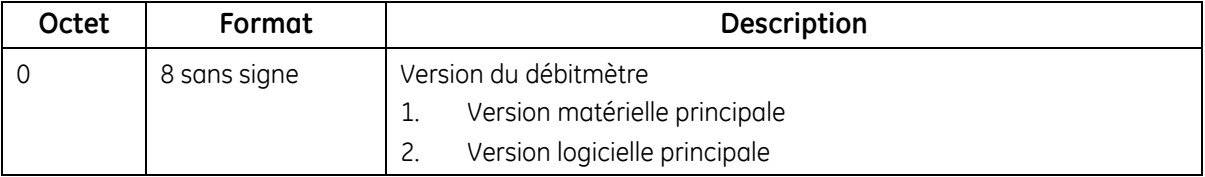

### **Tableau 163 : Octets de données de réponse pour lecture de la version du débitmètre**

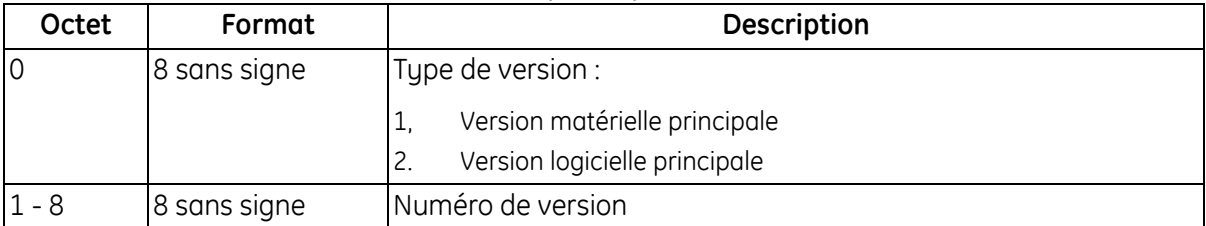

### **Tableau 164 : Codes de réponse spécifiques à la commande pour lecture de la version du débitmètre**

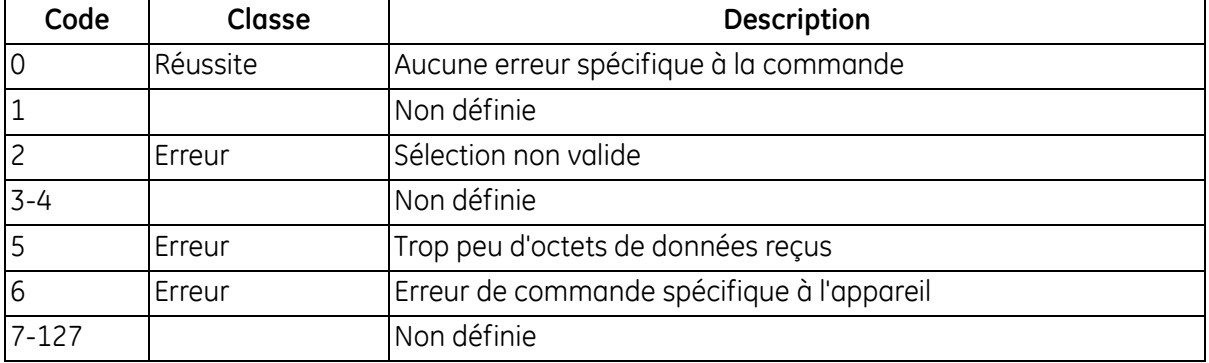

# *Commande 232 (0xE8) : Écrire limites d'erreur*

Cette commande écrit les limites d'erreur du débitmètre.

### **Tableau 165 : Octets de données d'interrogation pour écriture des limites d'erreur**

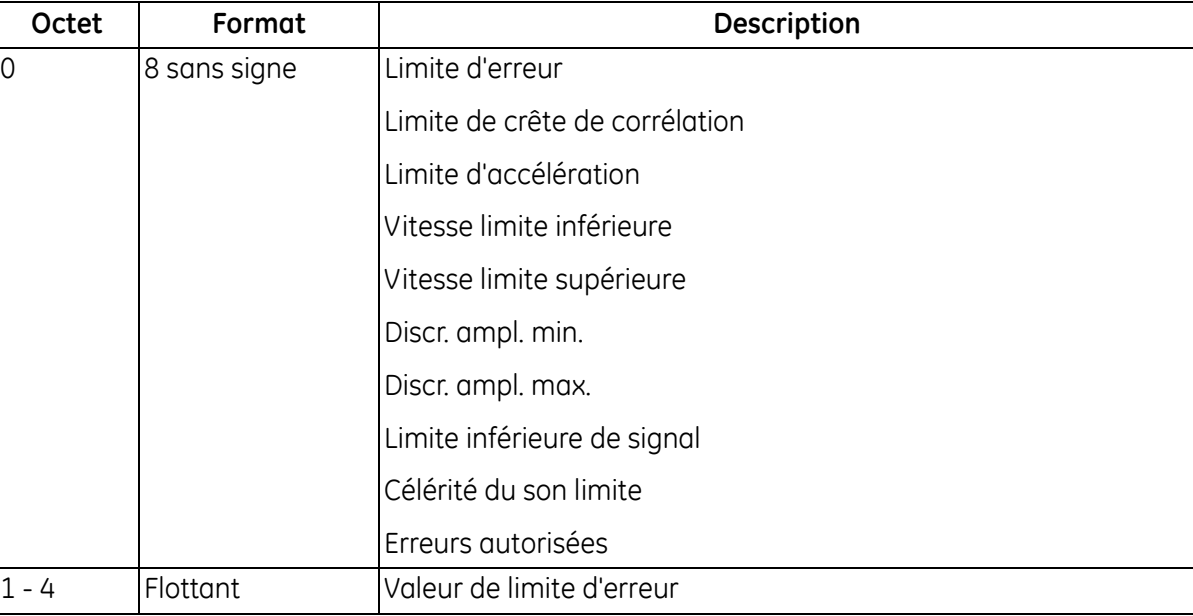

# **Tableau 166 : Octets de données de réponse pour écriture des limites d'erreur**

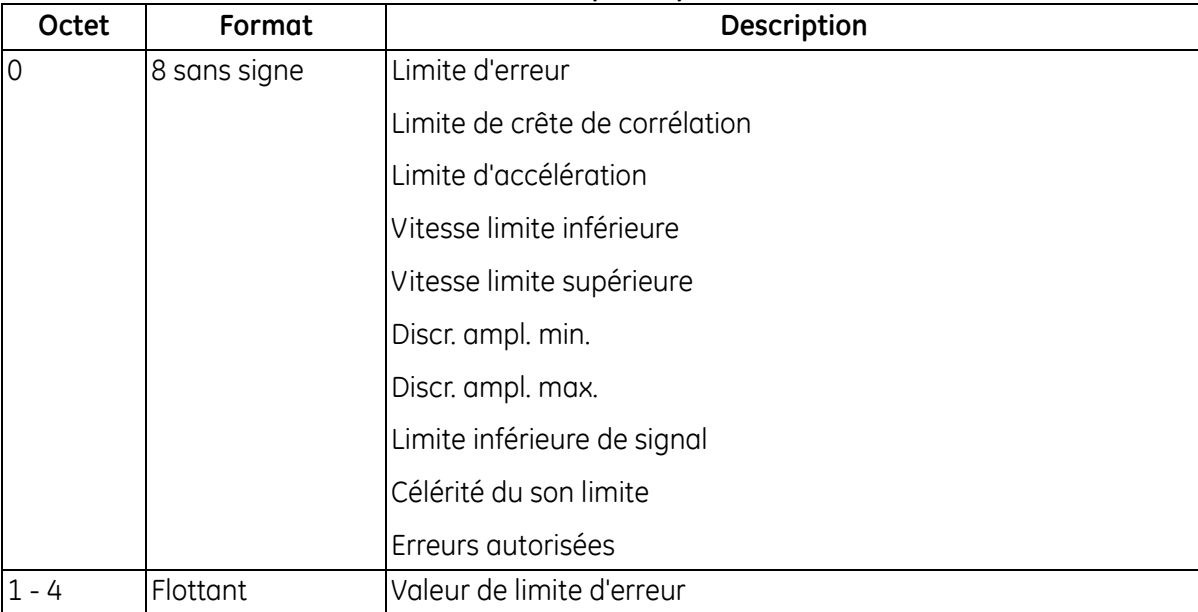

# *Commande 232 (0xE8) : Écrire limites d'erreur (suite)*

## **Tableau 167 : Codes de réponse spécifiques à la commande pour écriture des limites d'erreur**

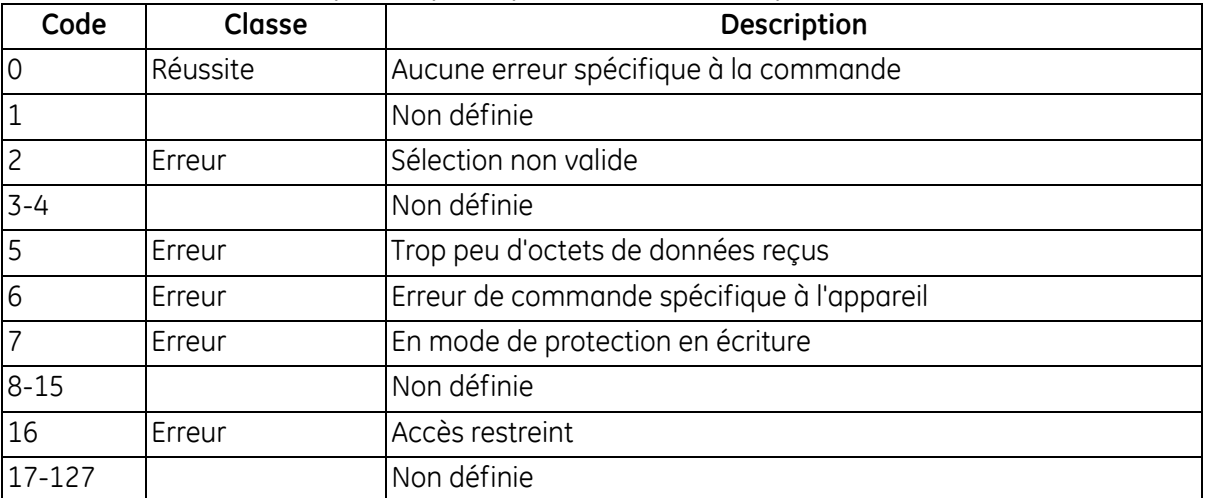

# *Commande 233 (0xE9) : Écrire configuration du signal*

Cette commande écrit la configuration du signal du débitmètre.

### **Tableau 168 : Octets de données d'interrogation pour écriture de la configuration du signal**

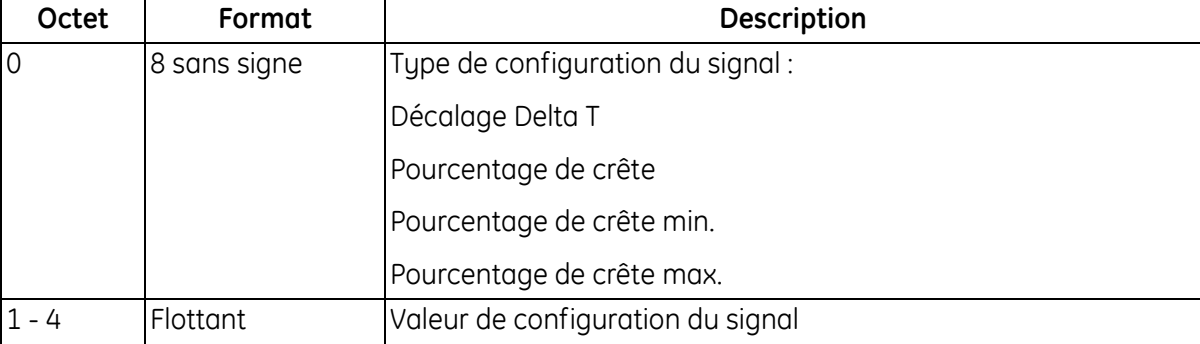

### **Tableau 169 : Octets de données de réponse pour écriture de la configuration du signal**

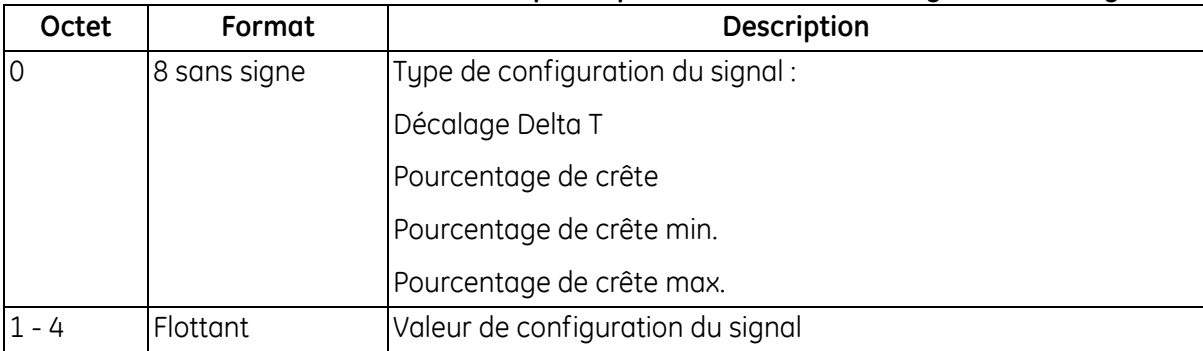

### **Tableau 170 : Codes de réponse spécifiques à la commande pour écriture de la configuration du signal**

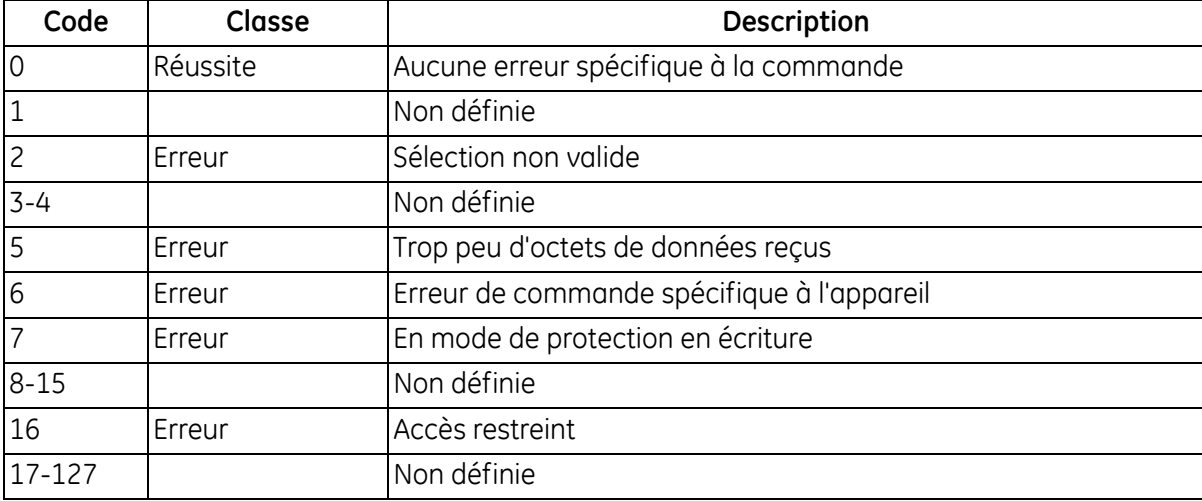

# *Commande 239 (0xEF) : Réinitialiser données du débitmètre*

Cette commande réinitialise les données du débitmètre.

### **Tableau 171 : Octets de données d'interrogation pour réinitialisation des données du débitmètre**

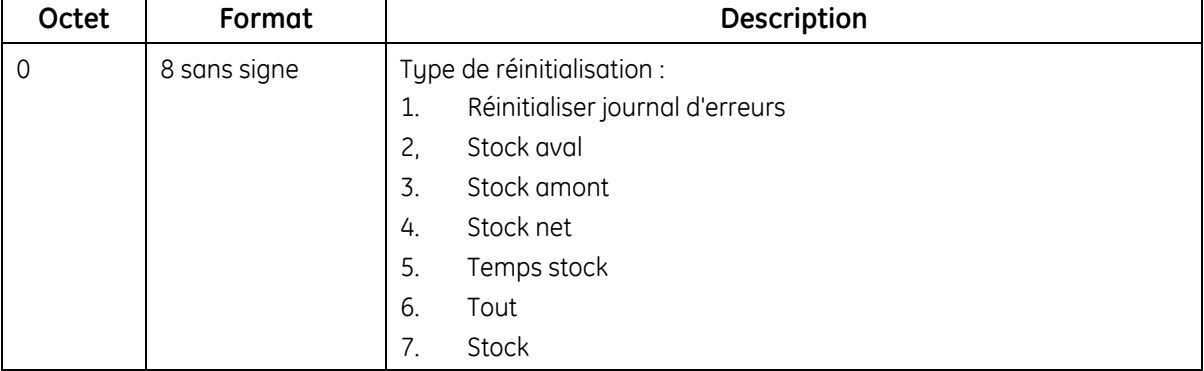

### **Tableau 172 : Octets de données de réponse pour réinitialisation des données du débitmètre**

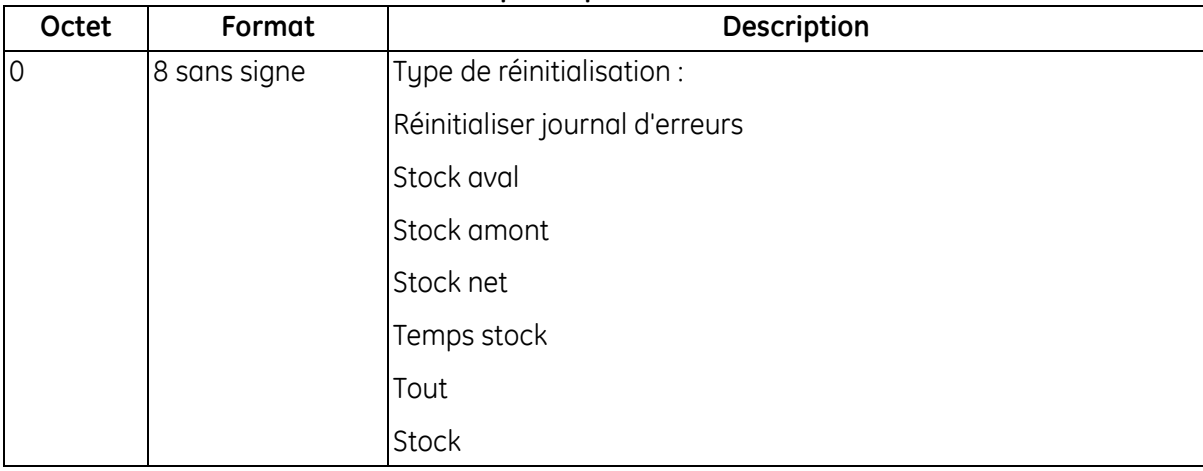

### **Tableau 173 : Codes de réponse spécifiques à la commande pour réinitialisation des données du débitmètre**

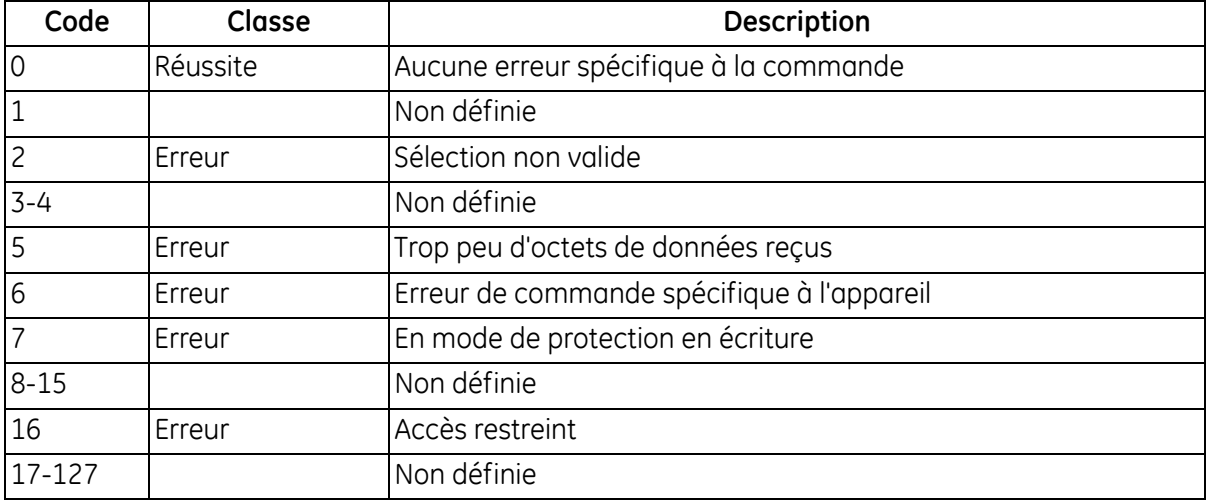

# *Commande 241 (0xF1) : Lire réglage usine*

Cette commande lit le réglage usine.

### **Tableau 174 : Octets de données d'interrogation pour lecture du réglage usine**

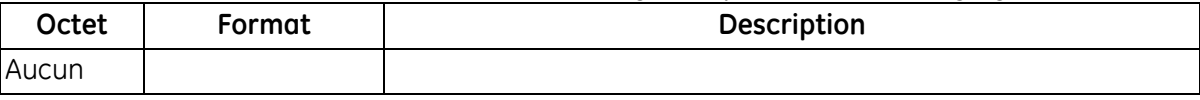

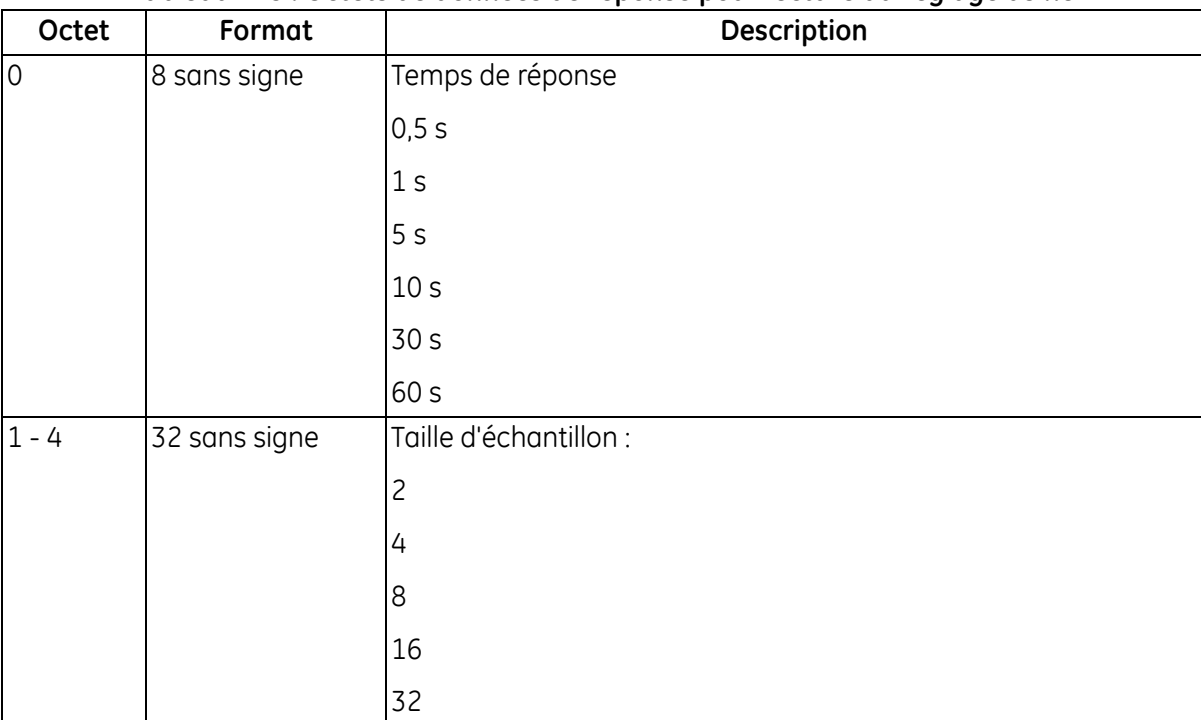

### **Tableau 175 : Octets de données de réponse pour lecture du réglage usine**

#### **Tableau 176 : Codes de réponse spécifiques à la commande pour lecture du réglage usine**

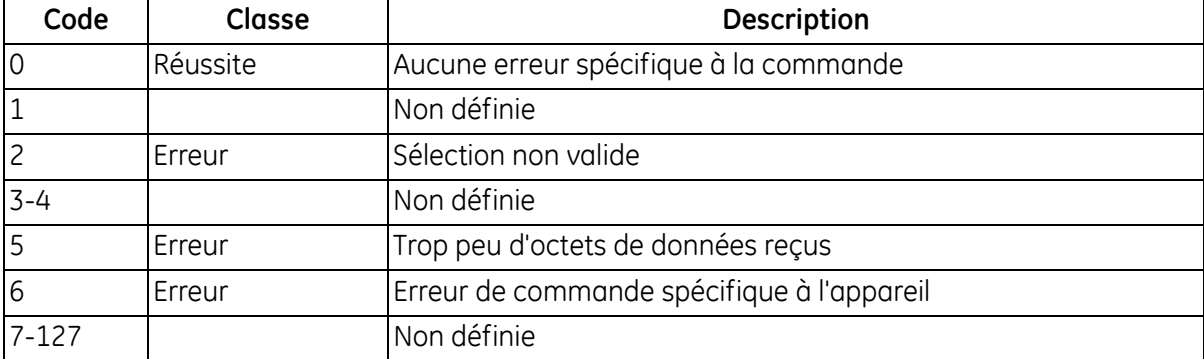

# *Commande 248 (0xF8) : Écrire réglage usine*

Cette commande écrit le réglage usine.

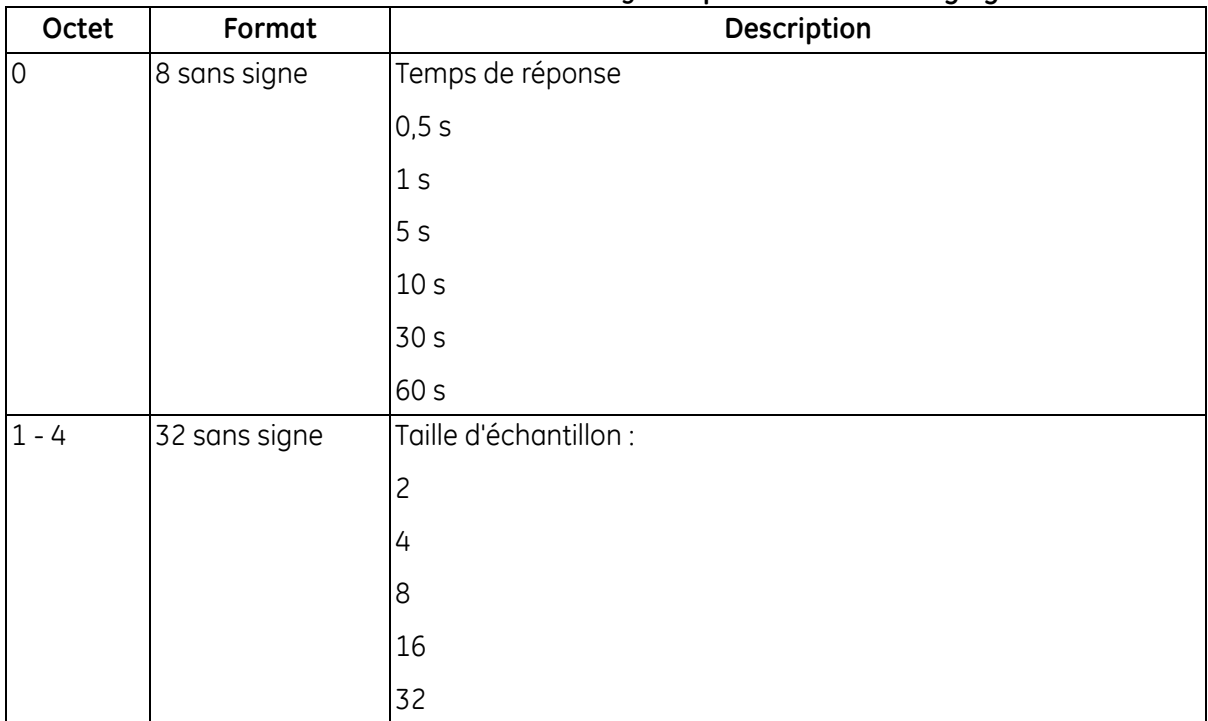

## **Tableau 177 : Octets de données d'interrogation pour écriture du réglage usine**

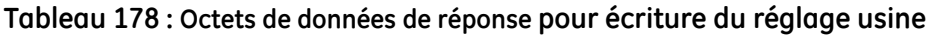

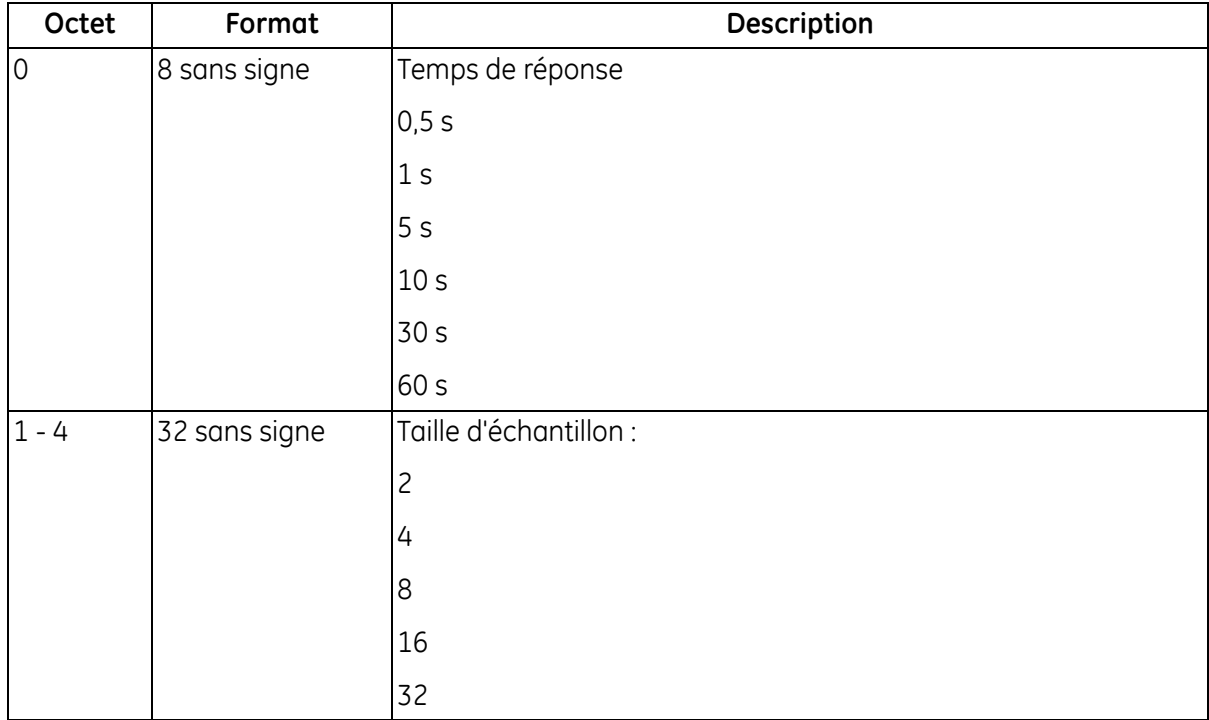

# *Commande 248 (0xF8) : Écrire réglage usine (suite)*

### **Tableau 179 : Codes de réponse spécifiques à la commande pour écriture du réglage usine**

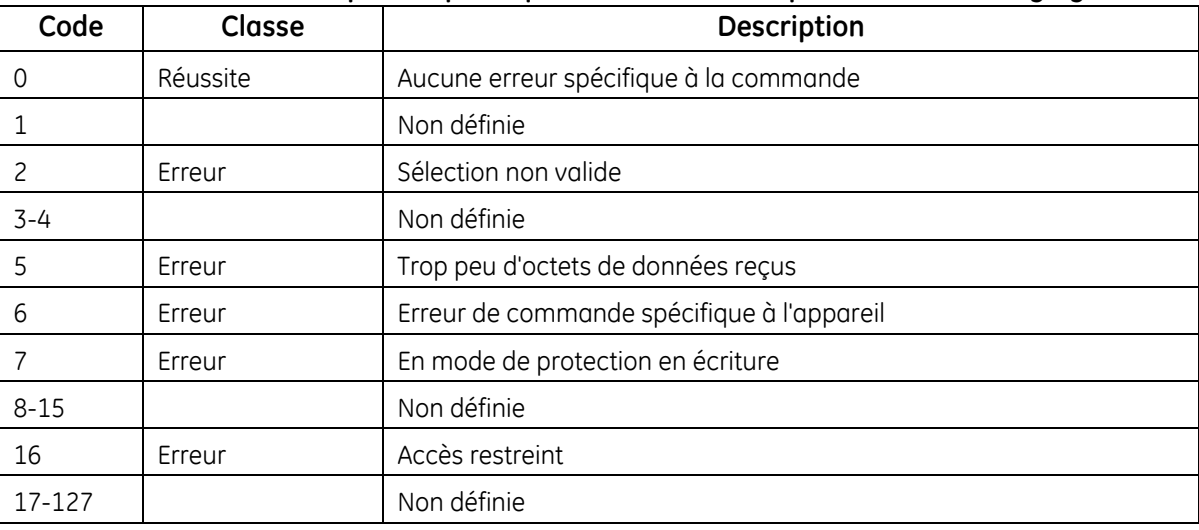

## *Commande 253 (0xFD) : Rétablir réglage usine*

Cette commande rétablit le réglage usine.

### **Tableau 180 : Octets de données d'interrogation pour rétablissement du réglage usine**

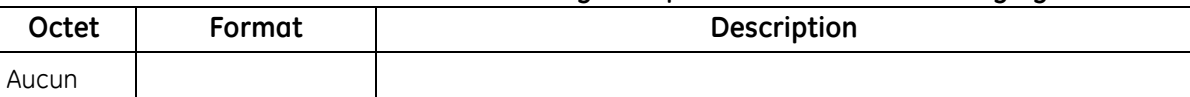

#### **Tableau 181 : Octets de données de réponse pour rétablissement du réglage usine**

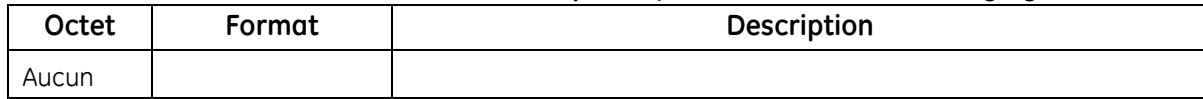

#### **Tableau 182 : Codes de réponse spécifiques à la commande pour rétablissement du réglage usine**

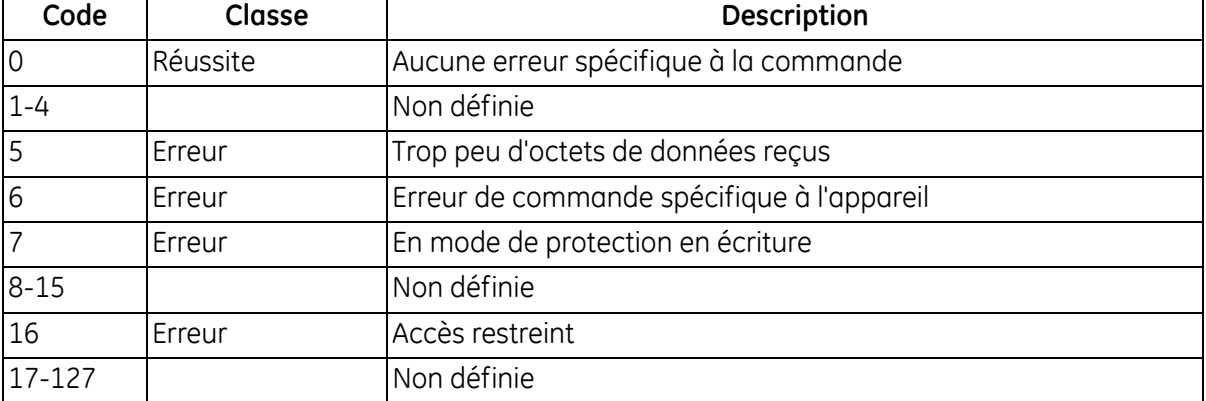

# **5.3 État supplémentaire de l'appareil**

La commande 48 renvoie 4 octets de données comportant les informations d'état suivantes :

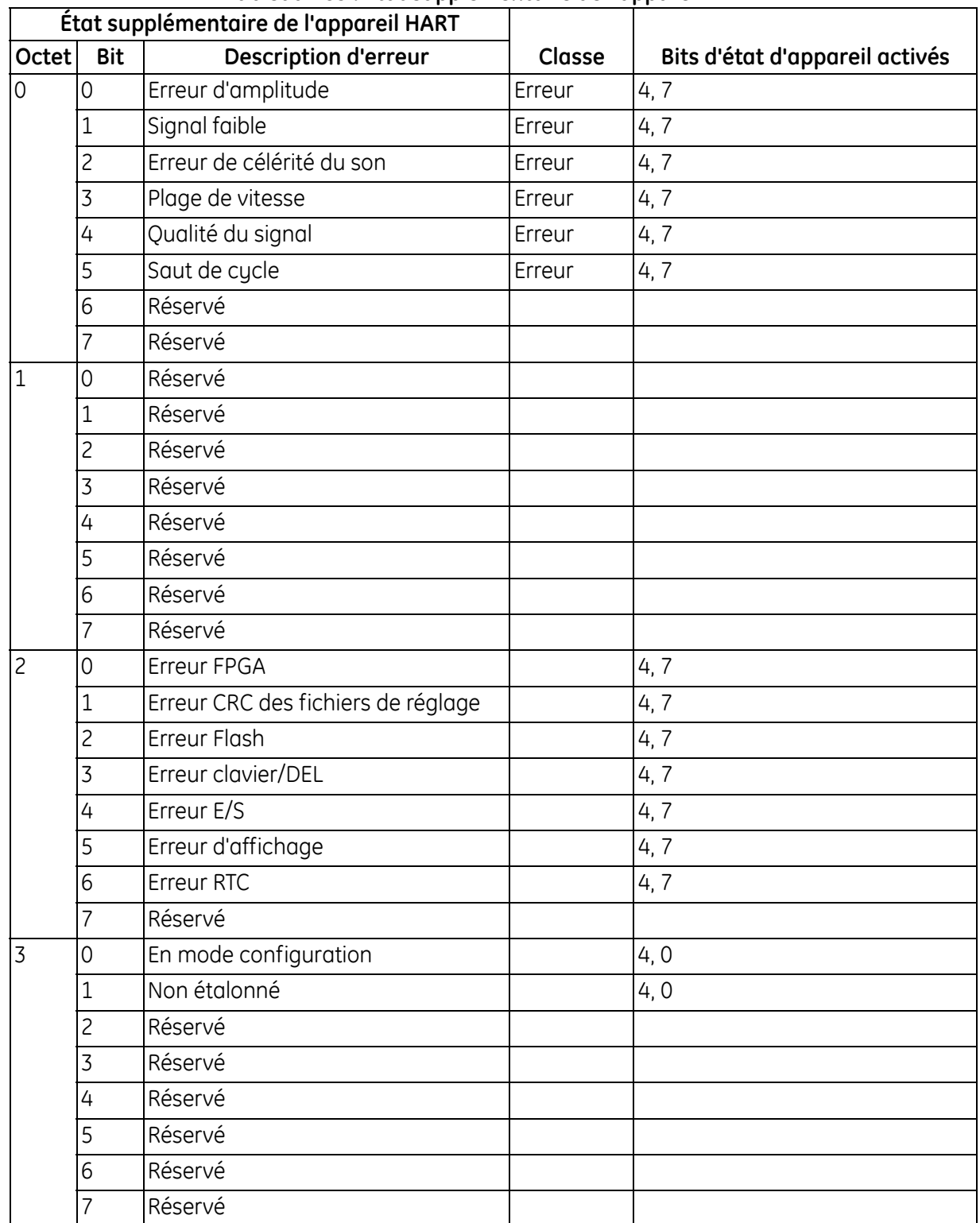

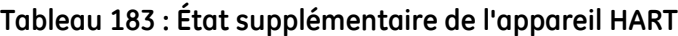

# **5.4 Variables d'appareil**

**Tableau 184 : Variables d'appareil**

| <b>Mesure</b>                | Codes de<br>variable<br>d'appareil | Code de classification de variable<br>d'appareil |                    |
|------------------------------|------------------------------------|--------------------------------------------------|--------------------|
|                              |                                    | Code                                             | Classification     |
| Vitesse                      | 0                                  | 67                                               | Vitesse            |
| Débit volumétrique réel      | $\mathbf 1$                        | 66                                               | Débit volumétrique |
| Débit volumétrique normalisé | $\overline{\mathbf{c}}$            | 66                                               | Débit volumétrique |
| Totaux aval lot              | 3                                  | 68                                               | Volumétrique       |
| Totaux amont stock           | 4                                  | 68                                               | Volumétrique       |
| Totaux nets lot              | 5                                  | 68                                               | Volumétrique       |
| Temps totalisateur lot       | 6                                  | 70                                               | Temps              |
| Totaux aval stock            | 7                                  | 68                                               | Volumétrique       |
| Totaux amont stock           | 8                                  | 68                                               | Volumétrique       |
| Totaux nets stock            | 9                                  | 68                                               | Volumétrique       |
| Temps totalisateur stock     | 10                                 | 70                                               | Temps              |
| Débit massique               | 11                                 | 72                                               | Débit massique     |
| Célérité du son              | 12                                 | 67                                               | Vitesse            |
| Reynolds                     | 13                                 | $\mathsf{O}\xspace$                              | Non classé         |
| Facteur K                    | 14                                 | $\mathsf{O}\xspace$                              | Non classé         |
| Durée du parcours amont      | 15                                 | 70                                               | Temps              |
| Durée du parcours aval       | 16                                 | 70                                               | Temps              |
| Delta T                      | 17                                 | 70                                               | Temps              |
| Qualité signal amont         | 18                                 | 0                                                | Non classé         |
| Qualité signal aval          | 19                                 | 0                                                | Non classé         |
| Discr. ampl. amont           | 20                                 | $\mathsf{O}\xspace$                              | Non classé         |
| Discr. ampl. aval            | 21                                 | 0                                                | Non classé         |
| S/B amont                    | 22                                 | $\mathsf{O}\xspace$                              | Non classé         |
| S/B aval                     | 23                                 | 0                                                | Non classé         |
| Retard TW actif amont        | $\overline{24}$                    | $\overline{0}$                                   | Non classé         |
| Retard TW actif aval         | 25                                 | $\overline{0}$                                   | Non classé         |
| Gain amont                   | 26                                 | $\mathsf{O}\xspace$                              | Non classé         |
| Gain aval                    | 27                                 | 0                                                | Non classé         |
| État d'erreur                | 28                                 | $\mathbf 0$                                      | Non classé         |
| Erreur rapportée             | 29                                 | 0                                                | Non classé         |
| Crête amont                  | 30                                 | 0                                                | Non classé         |
| Crête aval                   | 31                                 | $\overline{0}$                                   | Non classé         |
| % crête amont                | 32                                 | 81                                               | Analytique         |
| % crête aval                 | 33                                 | 81                                               | Analytique         |

# **5.5 Unités techniques HART**

Les types d'unité autorisés pour le débitmètre AT600 sont répertoriés ci-dessous

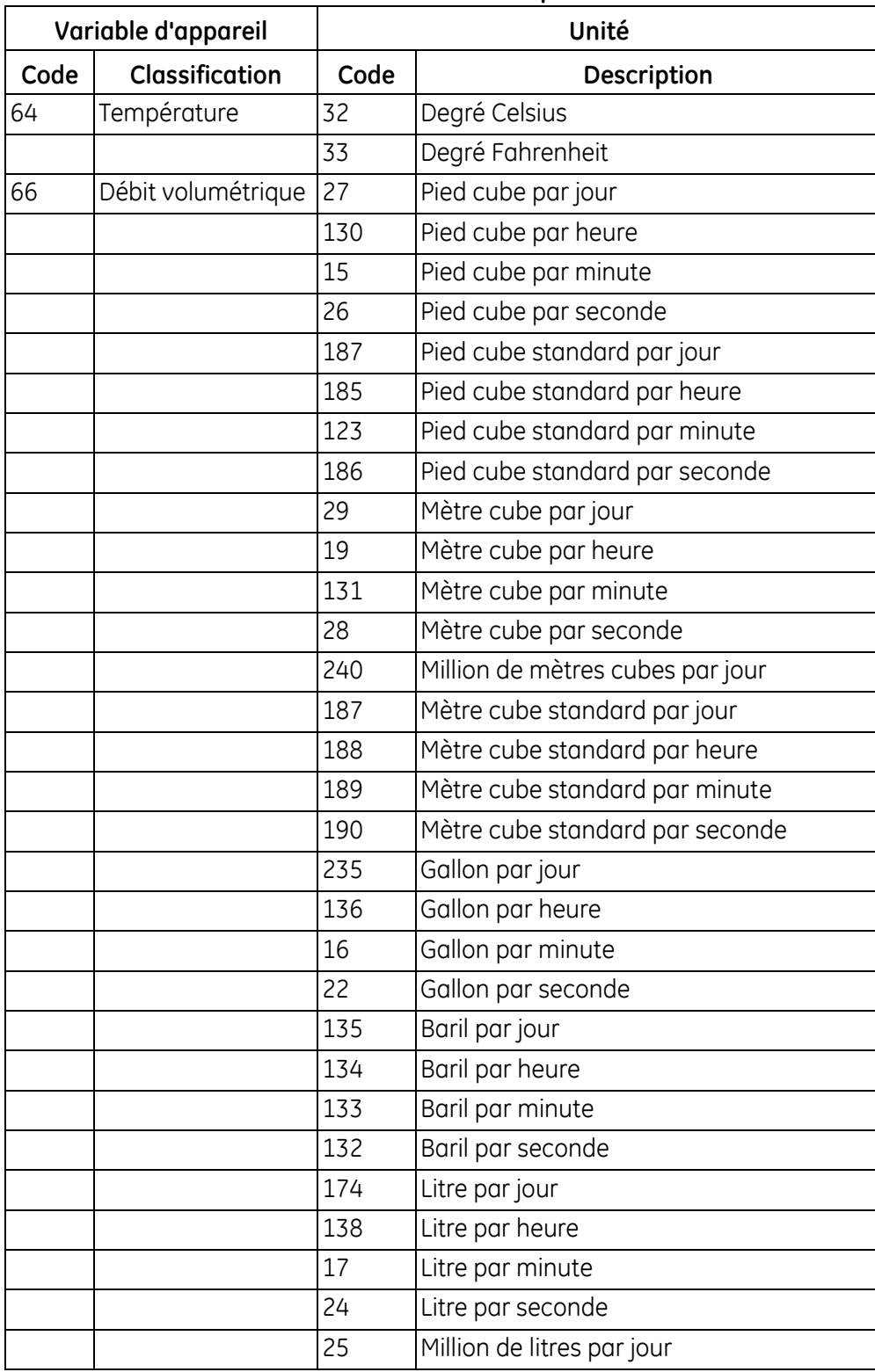

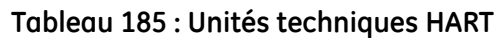

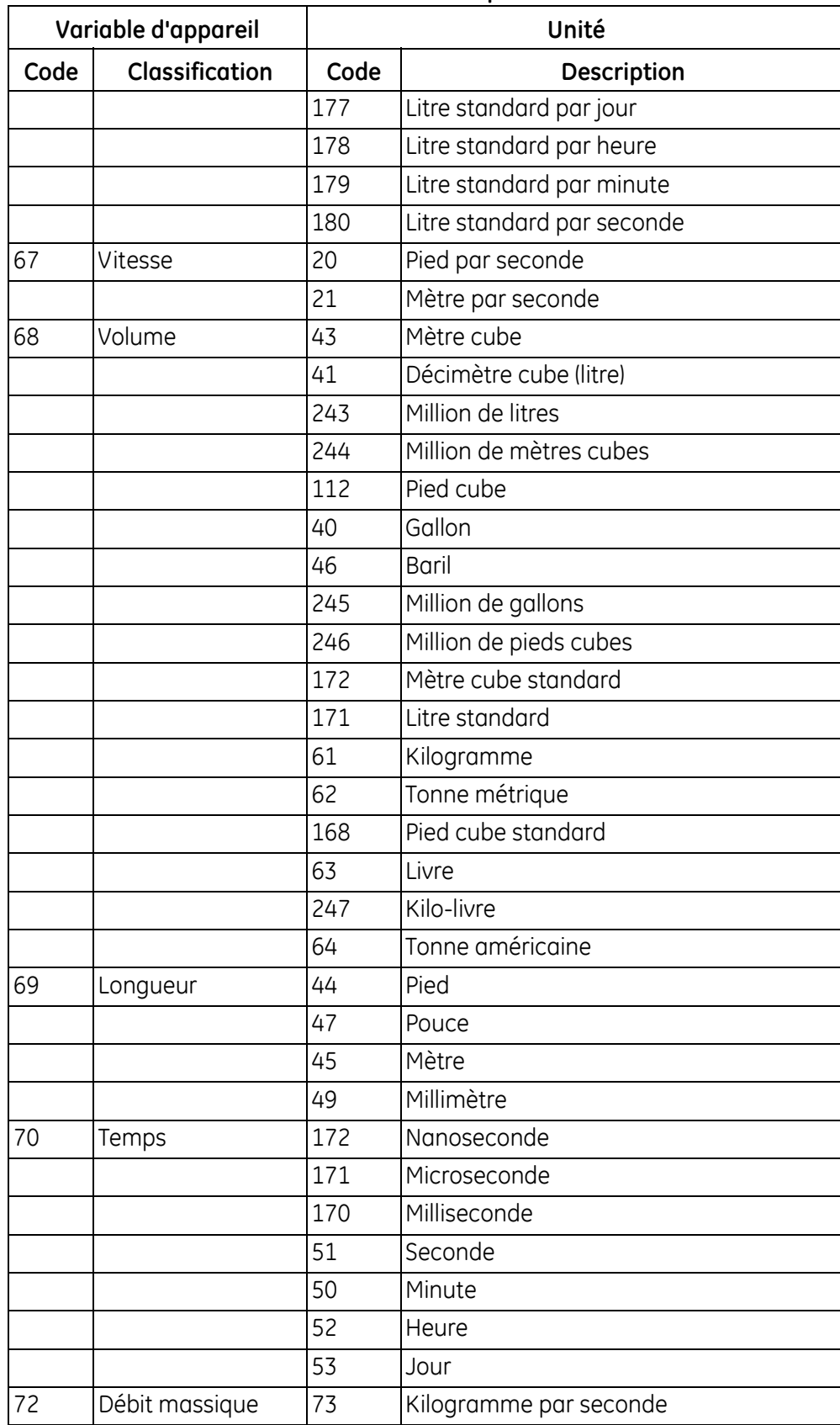

### **Tableau 185 : Unités techniques HART (suite)**

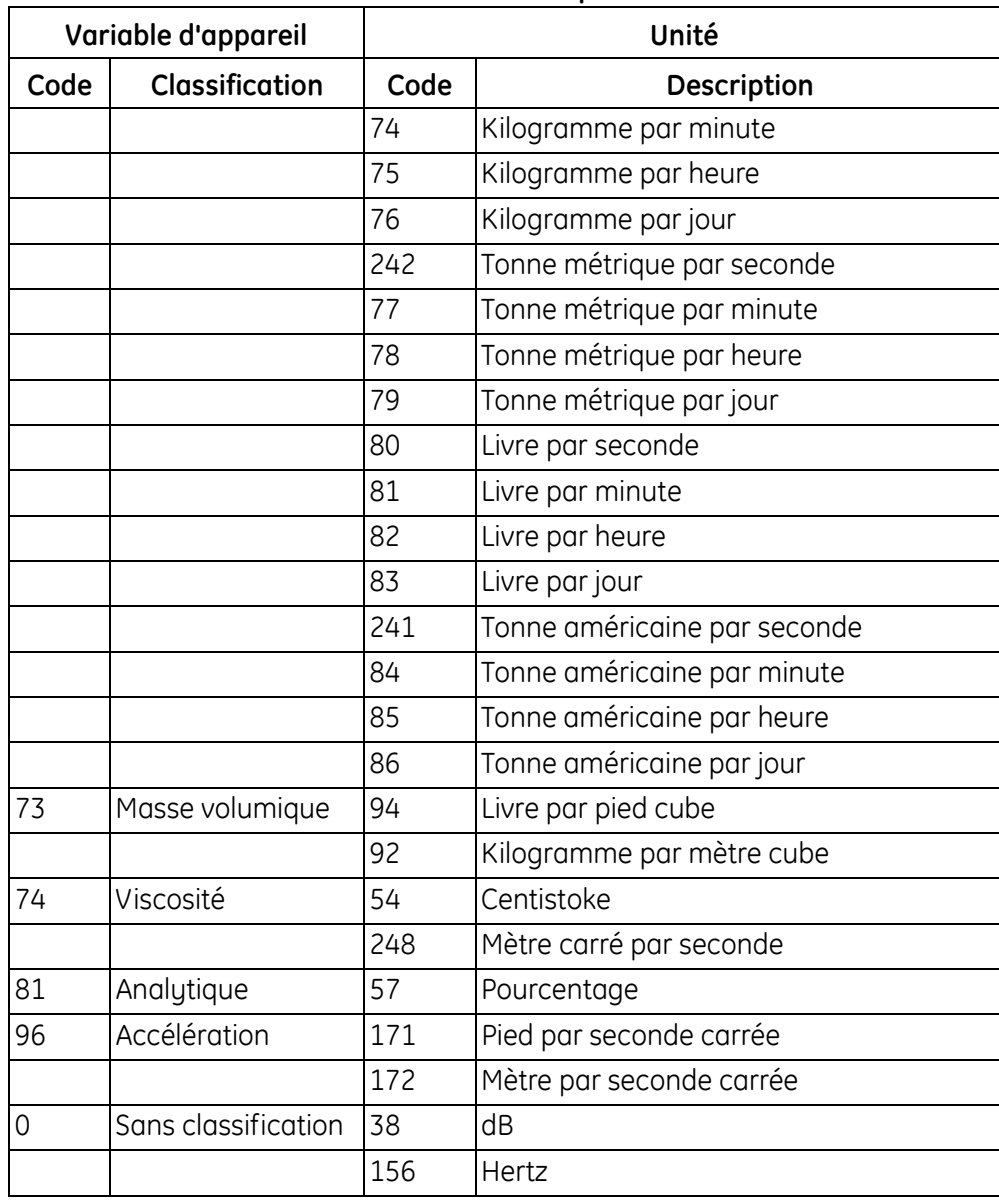

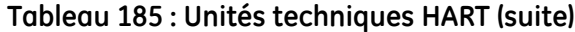

[page vierge]

# **Annexe A. Caractéristiques techniques**

# **A.1 Fonctionnement et performances**

# **A.1.1 Types de fluide**

Liquides : Fluides acoustiquement conducteurs, y compris la plupart des liquides propres et de nombreux liquides avec quantités limitées de solides entraînés ou de bulles de gaz

# **A.1.2 Mesure du débit**

Mode de corrélation breveté Transit-Time™

*A.1.2a Dimensions du débitmètre*

Standard : 50 à 600 mm (2 à 24 pouces)

En option : jusqu'à 7 500 mm (300 pouces) disponible sur demande.

*A.1.2b Précision*

- ± 1 % du relevé avec étalonnage (2 pieds/s et plus) (inférieur à 2 pieds/s)
- **Remarque :** *Les caractéristiques d'installation définitive supposent un profil de débit entièrement développé (généralement 10 diamètres en amont et 5 diamètres en aval d'une conduite droite) et des fluides monophasiques. Les applications dont la configuration des conduites induit des tourbillons (par ex. deux coudes hors plan) peuvent exiger une section droite supplémentaire ou un conditionnement supplémentaire de l'écoulement.*
- *A.1.2c Fluide d'étalonnage*

Eau

*A.1.2d Reproductibilité*

 $\pm$  0.2 % du relevé

- *A.1.2e Plage (bidirectionnelle)*
- 0,03 à 12,19 m/s (0,1 à 40 pieds/s)
- *A.1.2f Capacité de plage (globale)*

400:1

# **A.2 Boîtier de mesure/Transducteur**

## **A.2.1 Matériau du corps du débitmètre**

Aluminium (ASTM A380)

## **A.2.2 Système et matériau du transducteur AT6**

Corps du transducteur AT6 : Aluminium (ASTM AL6061)

Corps de la fixation : Aluminium (ASTM AL6061)/Acier inoxydable (ASTM A304)

## **A.2.3 Système et matériau du transducteur C-RS**

Corps du transducteur C-RS : Acier inoxydable (ASTM A316)

Corps de la fixation : Aluminium (ASTM AL6061)

Pour d'autres transducteurs, veuillez contacter un commercial.

## **A.2.4 Plage de température du débitmètre**

-20°C à 55°C (-40°F à 131°F)

## **A.2.5 Plages de température du transducteur AT6**

-40°C à 150°C (-40°F à 302°F)

## **A.2.6 Plages de température du transducteur C-RS**

-40°C à 150°C (-40°F à 302°F)

Pour d'autres transducteurs, veuillez contacter un commercial.

## **A.2.7 Plage d'humidité**

Jusqu'à 90 % d'humidité relative

Pour une utilisation de l'appareil dans des conditions tropicales à 100 % d'humidité relative, veuillez contacter un commercial

## **A.2.8 Plage d'altitude**

Jusqu'à 2000 mètres maximum

## **A.2.9 Câbles de transducteur CAT**

Câble coaxial RG316 jusqu'à 90 mètres (300 pieds).

Plage de température de -40°C à 150°C (-40°F à 302°F)

# **A.2.10 Spécifications et exigences de câblage**

Plage de diamètre de câble pour connexion d'alimentation : 7 à 12 mm, voir orifice de presse-étoupes à la [Figure 23,](#page-26-0)  [page 17](#page-26-0)

Plage de diamètre de câble pour connexion Hart, Modbus et E/S : 5 à 8 mm, voir orifices de presse-étoupe 2, 3 et 4 à la [Figure 23, page 17](#page-26-0)

Plage de température de câble pour connexion alimentation, Hart, Modbus et E/S : -10°C à 85°C (14°F à 185°F);

Le câble doit satisfaire à la norme CE et UL ci-dessous :

Section transversale pleine de conducteur comprise entre  $0.2 \text{ mm}^2$  et  $2.5 \text{ mm}^2$ 

Section transversale torsadée de conducteur comprise entre 0,2 mm<sup>2</sup> et 2,5 mm<sup>2</sup>

Section transversale torsadée de conducteur, avec embout sans gaine plastique, comprise entre  $0.25 \text{ mm}^2$  et 1 mm<sup>2</sup>

Section transversale torsadée de conducteur, avec embout et gaine plastique, comprise entre 0,25 mm<sup>2</sup> et 1 mm<sup>2</sup>

Section transversale de conducteur AWG/kcmil comprise entre 12 et 26

Section AWG conformément à UL/CUL comprise entre 14 et 28

# **A.2.11 Exigence de fixation de câble et presse-étoupe**

Reportez-vous à la [Figure 23, page 17](#page-26-0) pour la position des presse-étoupes.

Pour des performances étanches IP67 fiables du boîtier pendant le câblage, le presse-étoupe doit être bien serré. Voici les couples de serrage à titre de référence pour réaliser une étanchéité NEMA 4X/IP67 fiable entre le câble et le presse-étoupe :

Couple de serrage pour presse-étoupe 1 et 5 : 2,7 N.M

Couple de serrage pour presse-étoupe 2, 3 et 4 : 2,5 N.M

# **A.3 Boîtier électronique**

## **A.3.1 Boîtiers**

Aluminium à revêtement époxy, sans cuivre

# **A.3.2 Étanchéité**

Boîtiers : IP67

*Pour d'autres transducteurs, veuillez contacter votre commercial GE.*

## **A.3.3 Classifications des boîtiers électroniques (en attente)**

CE (directive CEM) CEI 61326-1:2012, CEI 61326-2-3:2012, LVD 2006/95/EC, EN 61010-1 2010) ETL (UL61010-1, CSA 22.2 No 61010.1, No. 142, FCC partie 15, CISPR 11) Conformité WEEE Conformité ROHS

### **Remarque :** *Le boîtier électronique comporte une batterie installée dont le remplacement doit être exclusivement effectué dans un centre de SAV GE. Le remplacement implique le dessoudage des contacts de batterie, qui pourrait conduire à enfreindre la sécurité fonctionnelle. Veuillez contacter le service après-vente de GE pour avoir la batterie remplacée.*

# **A.3.4 Langues d'affichage**

Anglais/Chinois/Allemand/Français/Italien/Japonais/Portugais/Russe/Espagnol/Suédois

Avant son expédition, le débitmètre sera réglé à la langue demandée par le client.

## **A.3.5 Clavier**

Clavier à film six touches pour une fonctionnalité complète

## **A.3.6 Entrées/Sorties**

Standard : Une sortie analogique\*, une sortie service (RS485), deux sorties numériques\*\*\*, une entrée porte; Option A : Une sortie analogique\* avec HART\*\*, une sortie service (RS485), deux sorties numériques\*\*\*, une entrée porte;

Option B : Une sortie analogique\*, une sortie service (RS485), une sortie Modbus (RS485), deux sorties numériques\*\*\*, une entrée porte;

\*La sortie analogique possède la conformité NAMUR NE43

\*\*HART est conforme au protocole de version 7

\*\*\*Les sorties numériques sont programmables en sorties à impulsions, sorties de fréquence, sorties d'alarme ou sorties de commande. Avant l'expédition, les sorties numériques seront configurées dans le mode de sortie demandé par le client.

## **A.3.7 Modèles de produit**

Le débitmètre à ultrasons AT600 se présente dans 2 variantes :

- **1.** Modèles de débitmètre CA : 85-264 V CA, 50-60 Hz, 10 W, Classe I AT6-\*\*-\*\*\*\*-\*\*\*\*-\*-1-\*-\*\*-\*\*-\*-\*, AT6KIT-\*1, AT6KIT-\*2, AT6KIT-\*3 et AT6KIT-\*7
- **2.** Modèles de débitmètre CC : 12-28 V CC, 10 W, Classe I AT6-\*\*-\*\*\*\*-\*\*\*\*-\*-2-\*-\*\*-\*\*-\*-\*, AT6KIT-\*4, AT6KIT-\*5, AT6KIT-\*6 et AT6KIT-\*8

**Remarque :** *Dans le nom du modèle de produit, \* représente soit un nombre de 0 à 9 soit une lettre de A à Z.*

# **Annexe B. Fiches d'enregistrement des données**

# **B.1 Enregistrement de maintenance**

A chaque procédure de maintenance réalisée sur le débitmètre AT600, les données relatives à la maintenance doivent être enregistrées dans la présente annexe. Un historique de maintenance précis du débitmètre peut s'avérer très utile à l'avenir lors du dépistage d'un quelconque problème.

# **B.2 Saisie des données**

Effectuez un enregistrement complet et détaillé des données sur la maintenance de l'AT600 dans le Tableau 186 ci-dessous. Faites autant de copies que nécessaire du tableau.

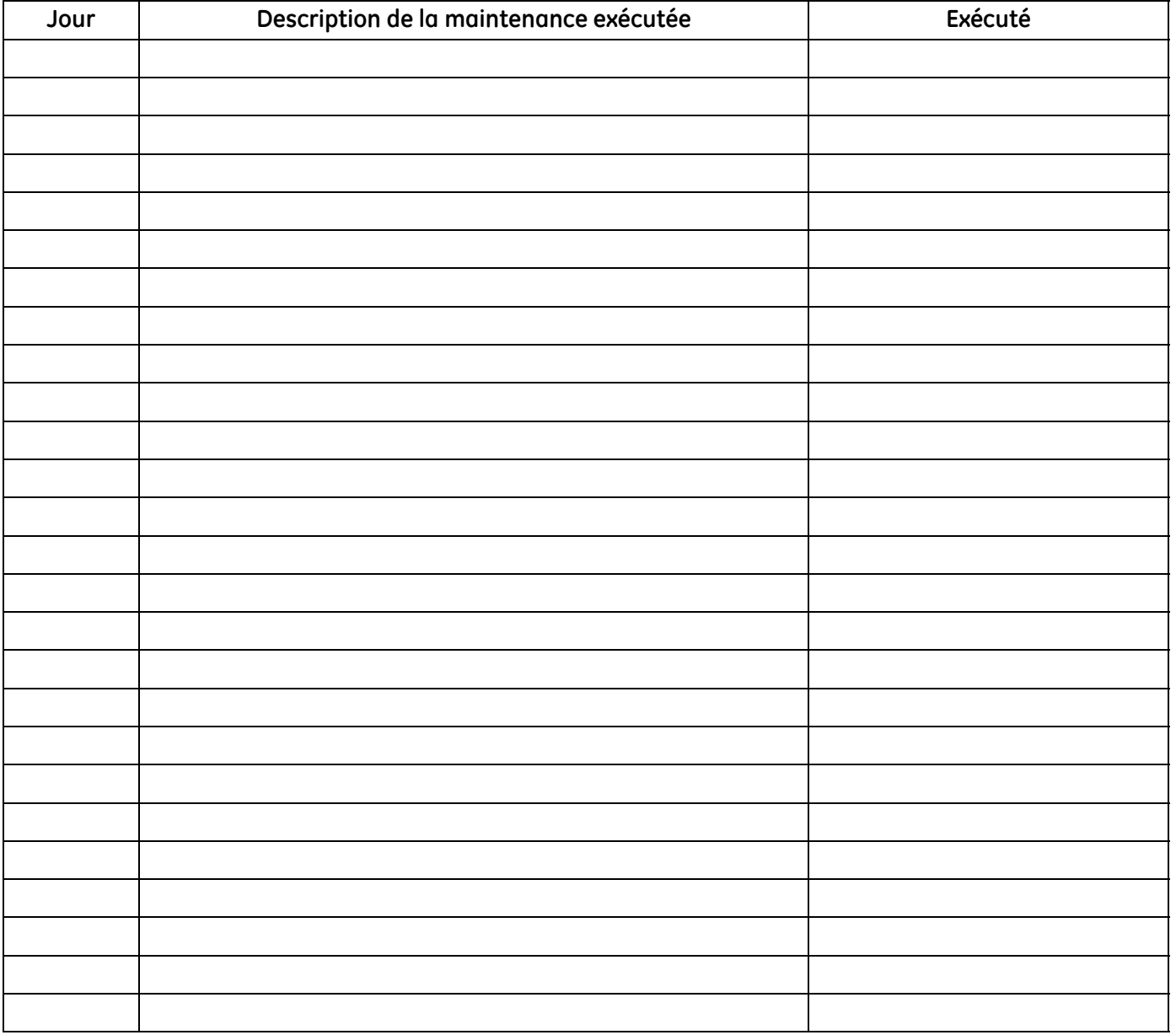

### **Tableau 186 : Enregistrement de maintenance**

# **B.3 Réglages initiaux**

Il faut consigner ci-dessous les valeurs des réglages initiaux dès la première installation du débitmètre et la vérification du bon fonctionnement.

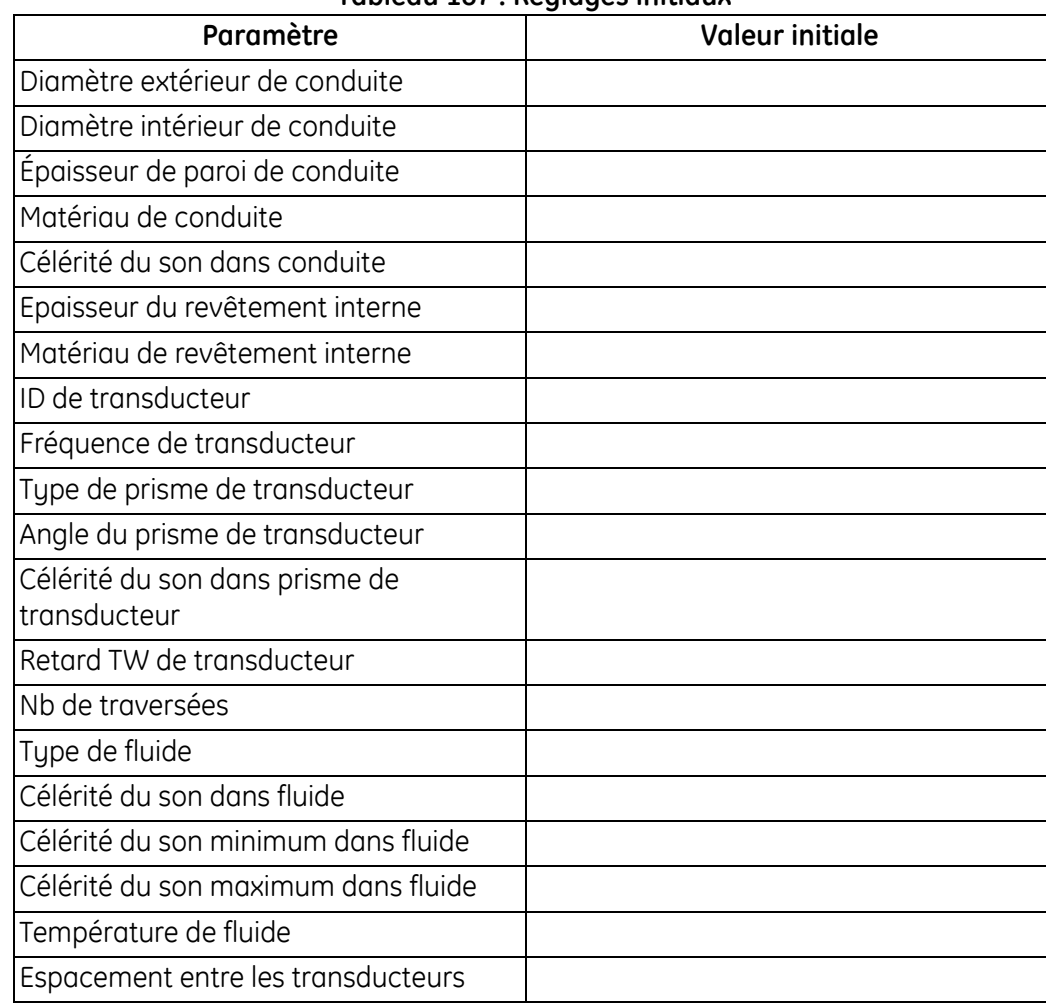

### **Tableau 187 : Réglages initiaux**

# **B.4 Paramètres de diagnostic**

Il faut consigner ci-dessous les valeurs des paramètres de diagnostic dès la première installation du débitmètre et la vérification du bon fonctionnement. Ces valeurs initiales peuvent ensuite être comparées aux valeurs actuelles pour faciliter le diagnostic de tout dysfonctionnement à venir du système.

| Paramètre                    | <b>Valeur initiale</b> |
|------------------------------|------------------------|
| Vitesse                      |                        |
| Débit volumétrique réel      |                        |
| Débit volumétrique normalisé |                        |
| Totaux aval lot              |                        |
| Totaux amont stock           |                        |
| Totaux nets lot              |                        |
| Temps totalisateur lot       |                        |
| Totaux aval stock            |                        |
| Totaux amont stock           |                        |
| Totaux nets stock            |                        |
| Temps totalisateur stock     |                        |
| Débit massique               |                        |
| Célérité du son              |                        |
| Reynolds                     |                        |
| Facteur K                    |                        |
| Durée du parcours amont      |                        |
| Durée du parcours aval       |                        |
| Delta T                      |                        |
| Qualité signal amont         |                        |
| Qualité signal aval          |                        |
| Discr. ampl. amont           |                        |
| Discr. ampl. aval            |                        |
| S/B amont                    |                        |
| S/B aval                     |                        |
| Retard TW actif amont        |                        |
| Retard TW actif aval         |                        |
| Gain amont                   |                        |
| Gain aval                    |                        |
| État d'erreur                |                        |
| Erreur rapportée             |                        |
| Crête amont                  |                        |
| Crête aval                   |                        |
| % crête amont                |                        |
| % crête aval                 |                        |

**Tableau 188 : Paramètres de diagnostic**

[page vierge]

# **Annexe C. Structures des menus**

# **C.1 Le menu d'affichage des mesures**

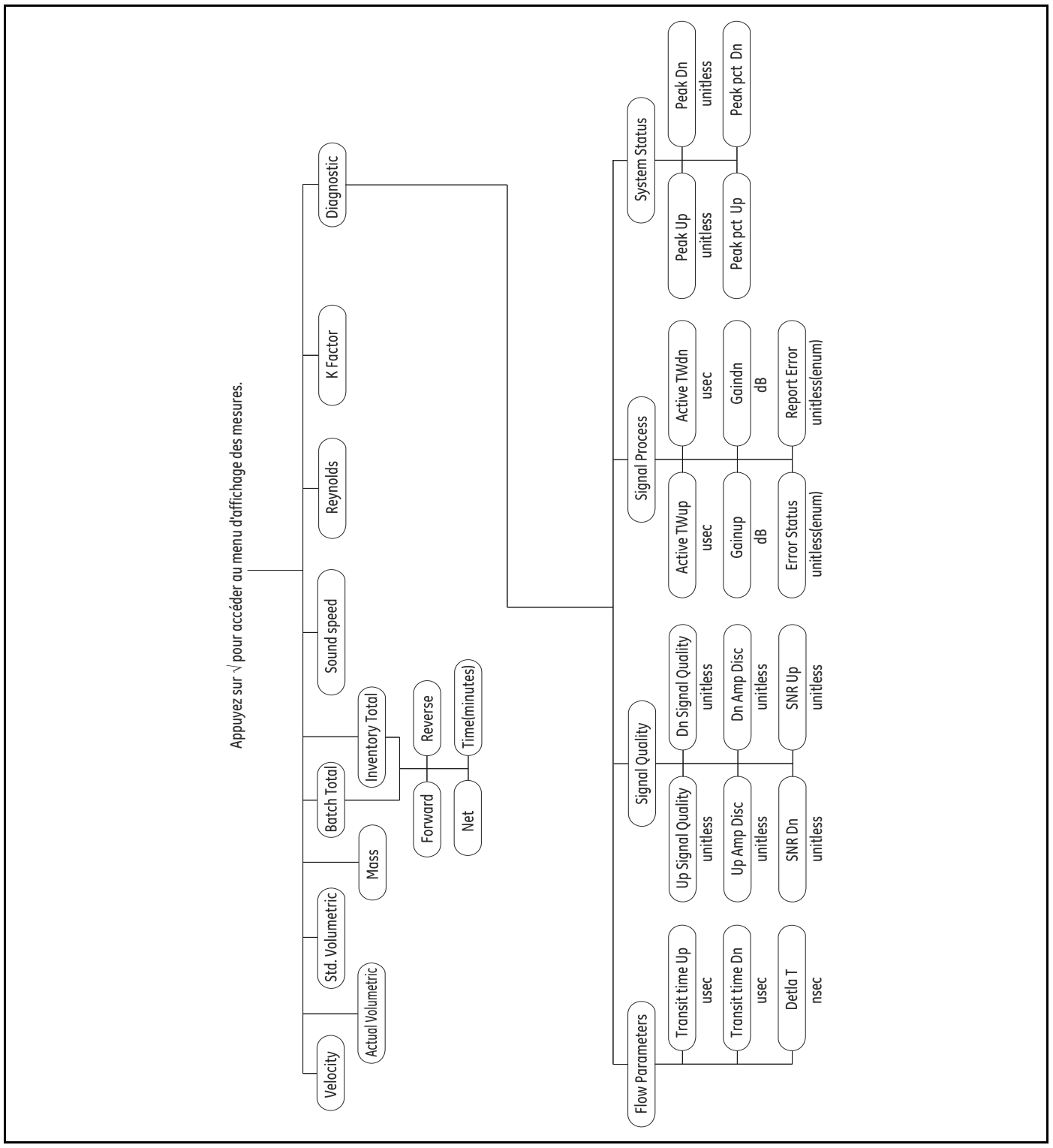

**Figure 35 : Le menu d'affichage des mesures**

# **C.2 Le menu principal**

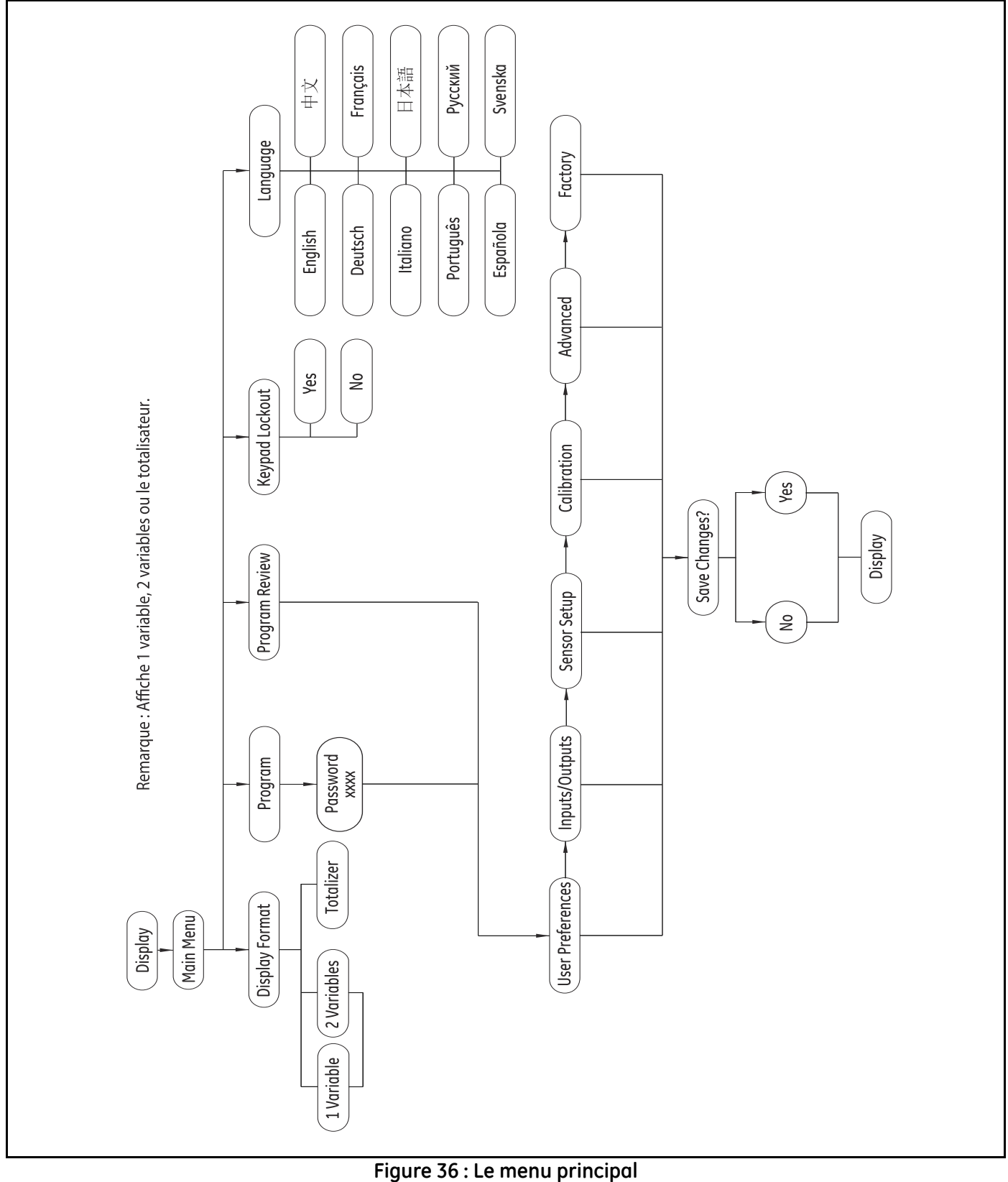

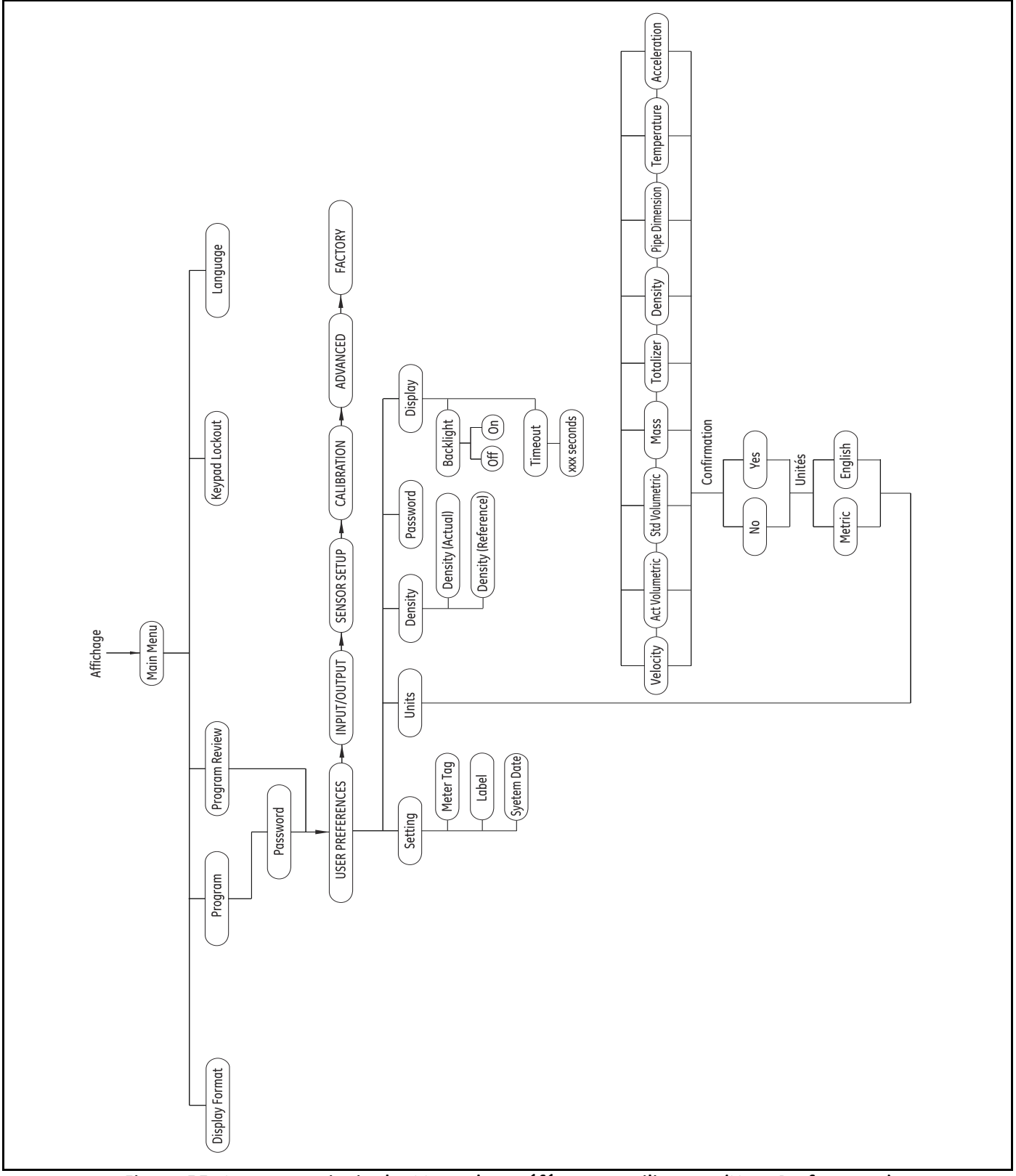

# **C.3 Le menu principal > Menu des préférences utilisateur (User Preferences)**

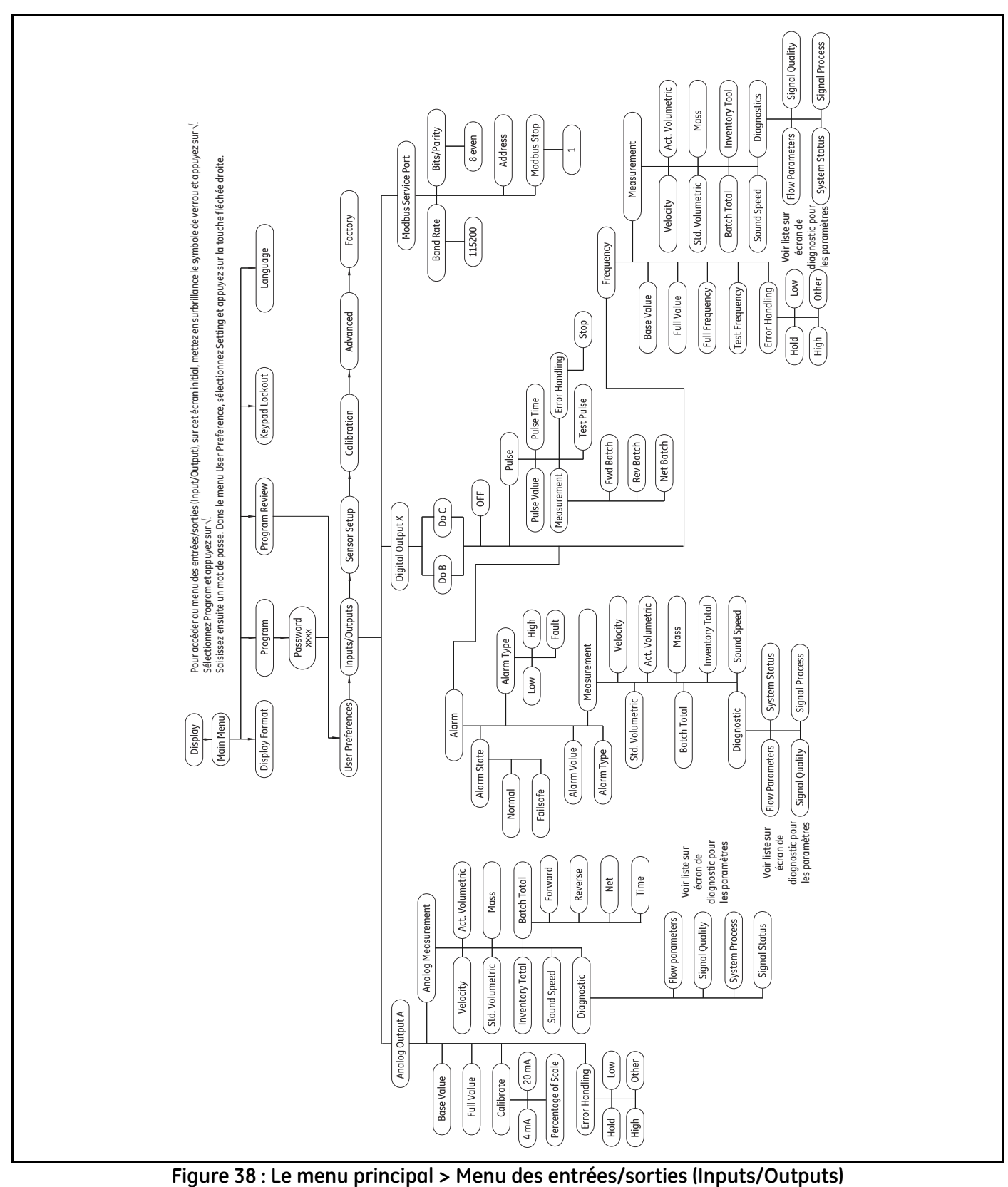

# **C.4 Le menu principal > Menu des entrées/sorties (Inputs/Outputs)**

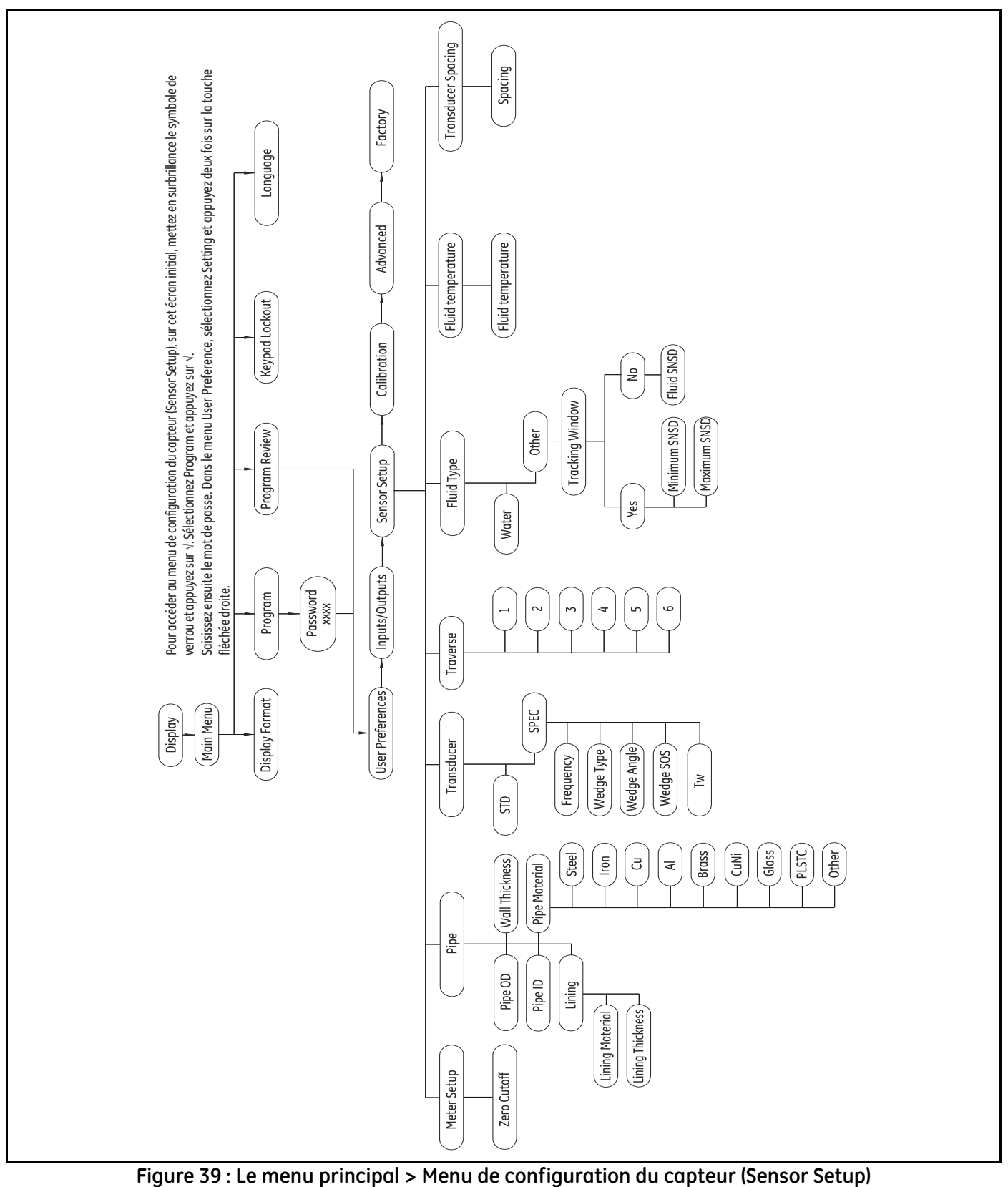

# **C.5 Le menu principal > Menu de configuration du capteur (Sensor Setup)**

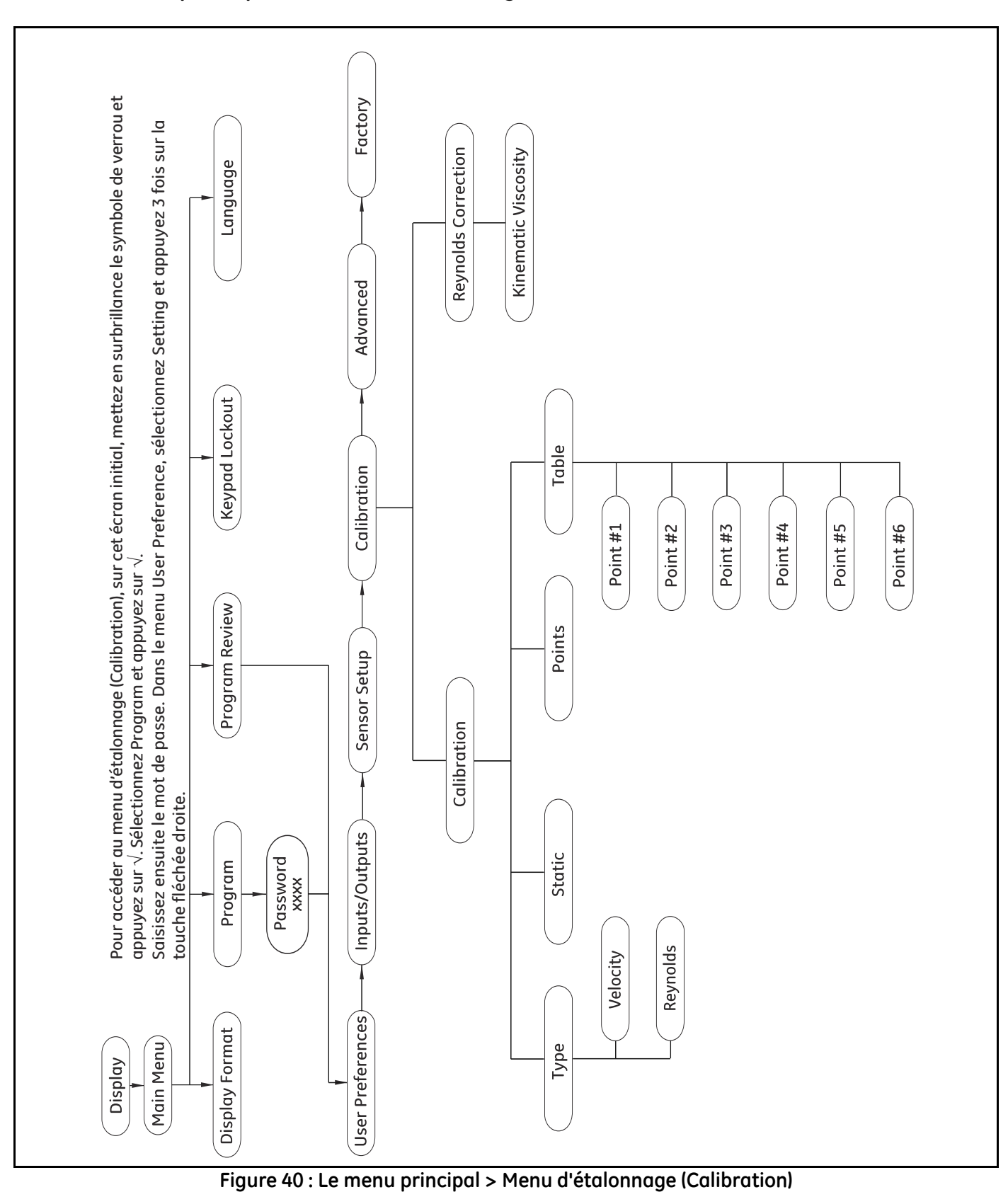

# **C.6 Le menu principal > Menu d'étalonnage (Calibration)**

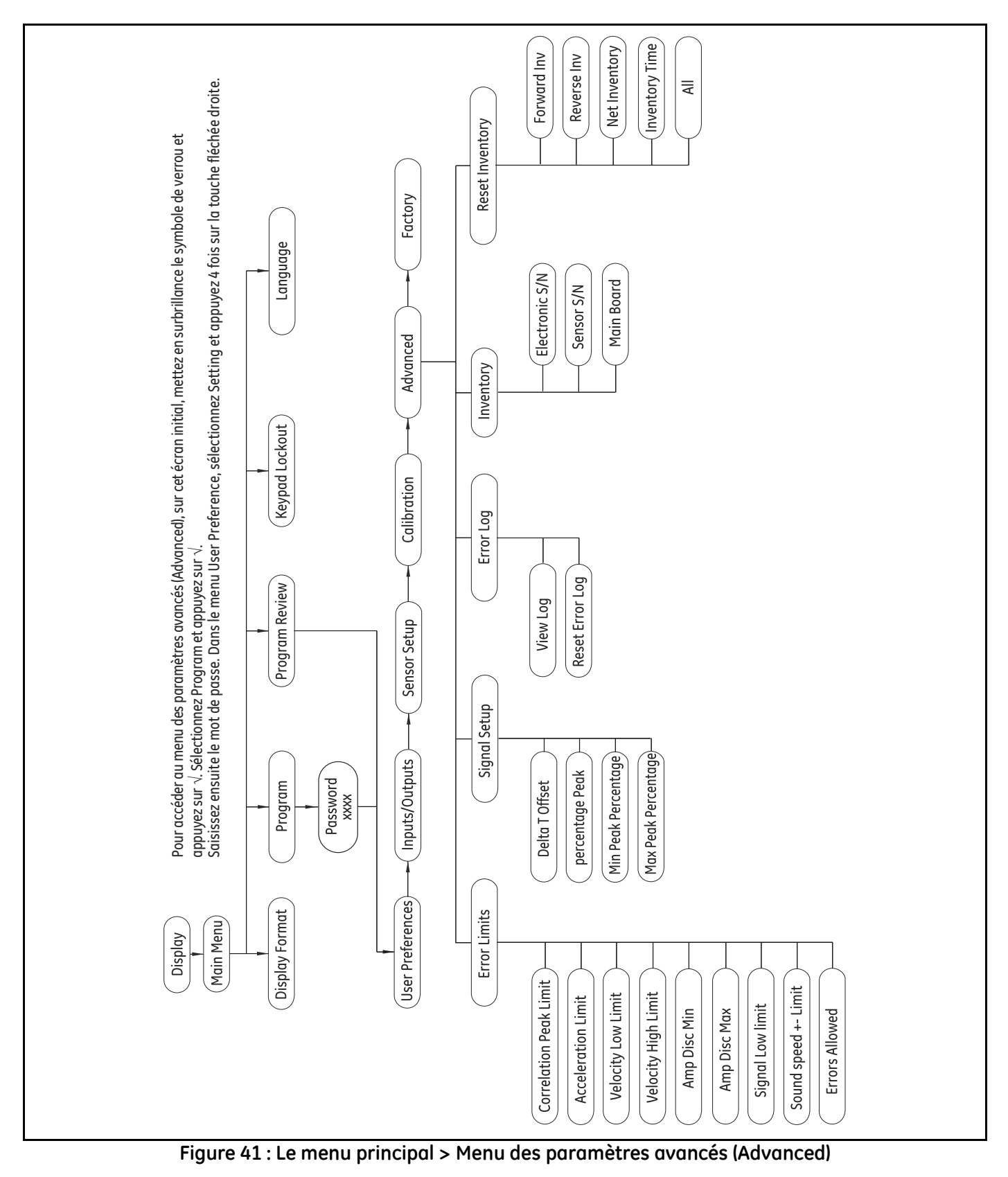

# **C.7 Le menu principal > Menu des paramètres avancés (Advanced)**

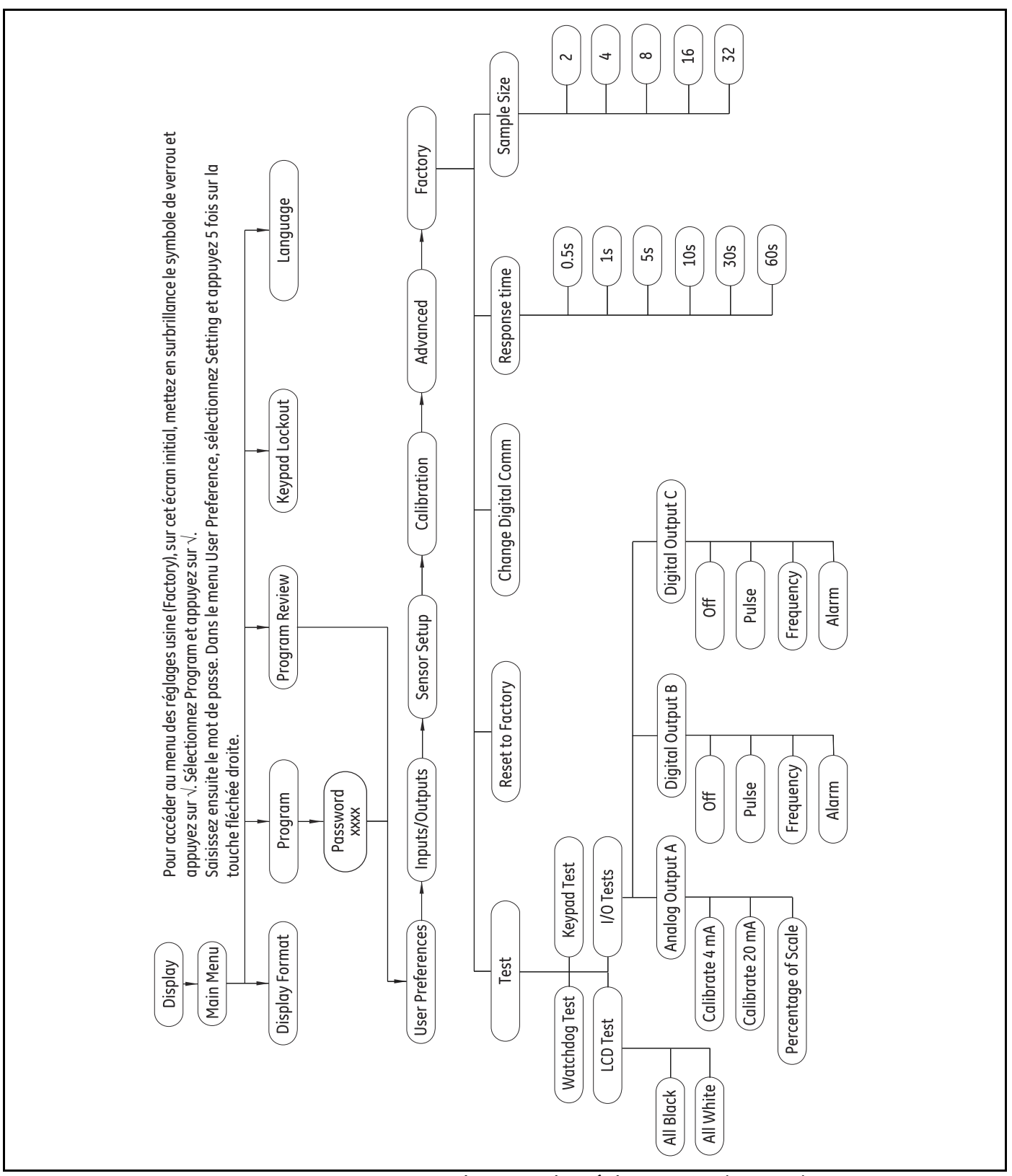

# **C.8 Le menu principal > Menu des réglages usine (Factory)**

**Figure 42 : Le menu principal > Menu des réglages usine (Factory)**
#### **A**

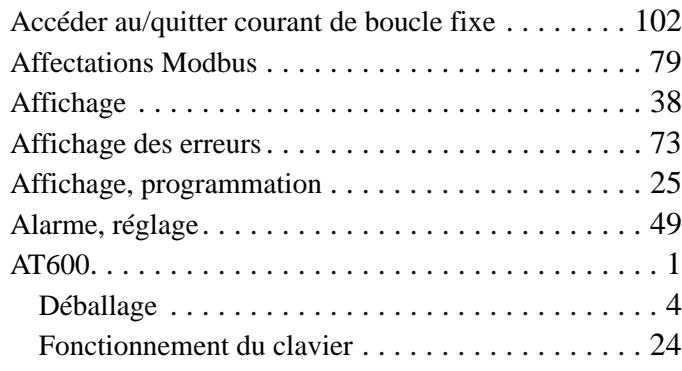

# **B**

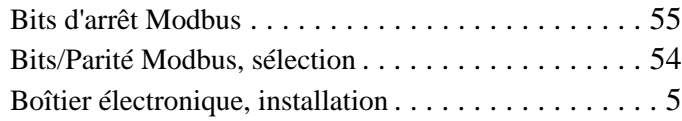

## **C**

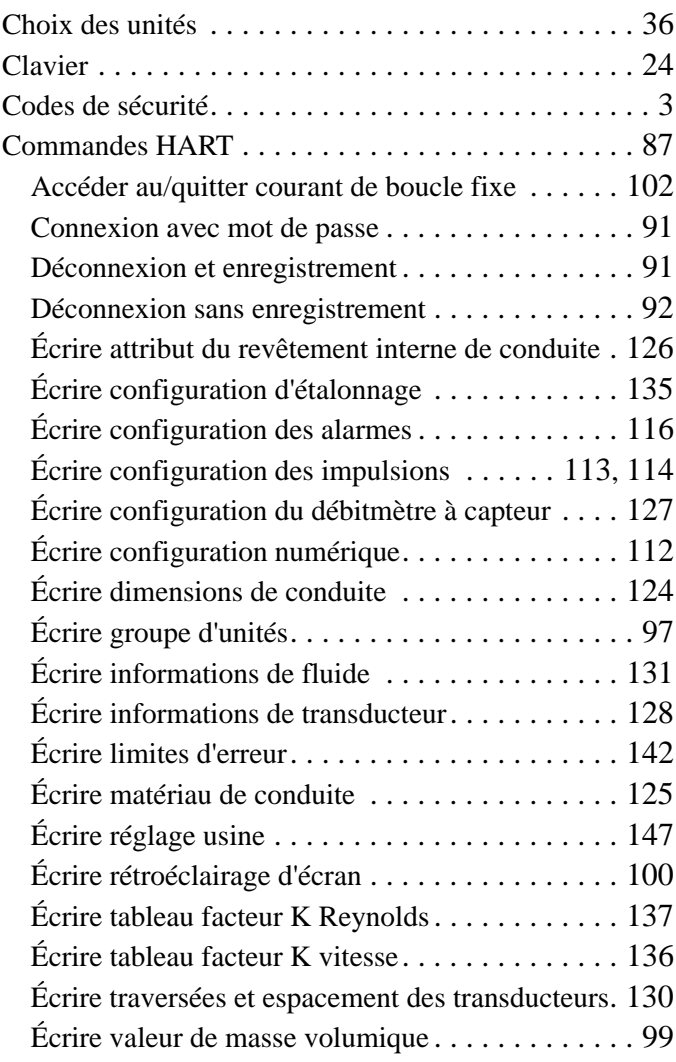

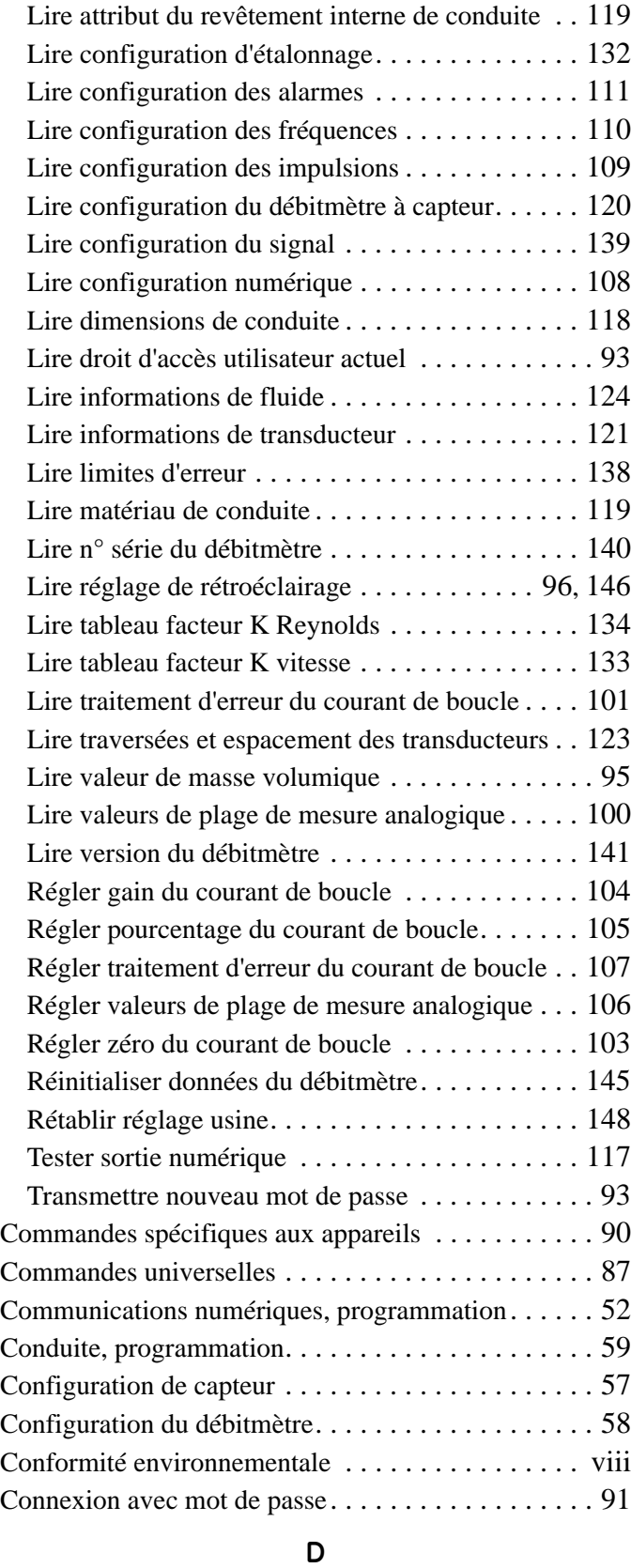

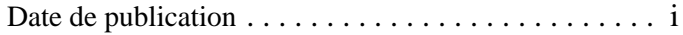

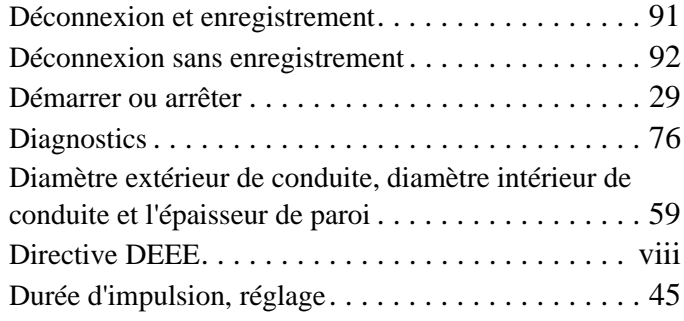

## **E**

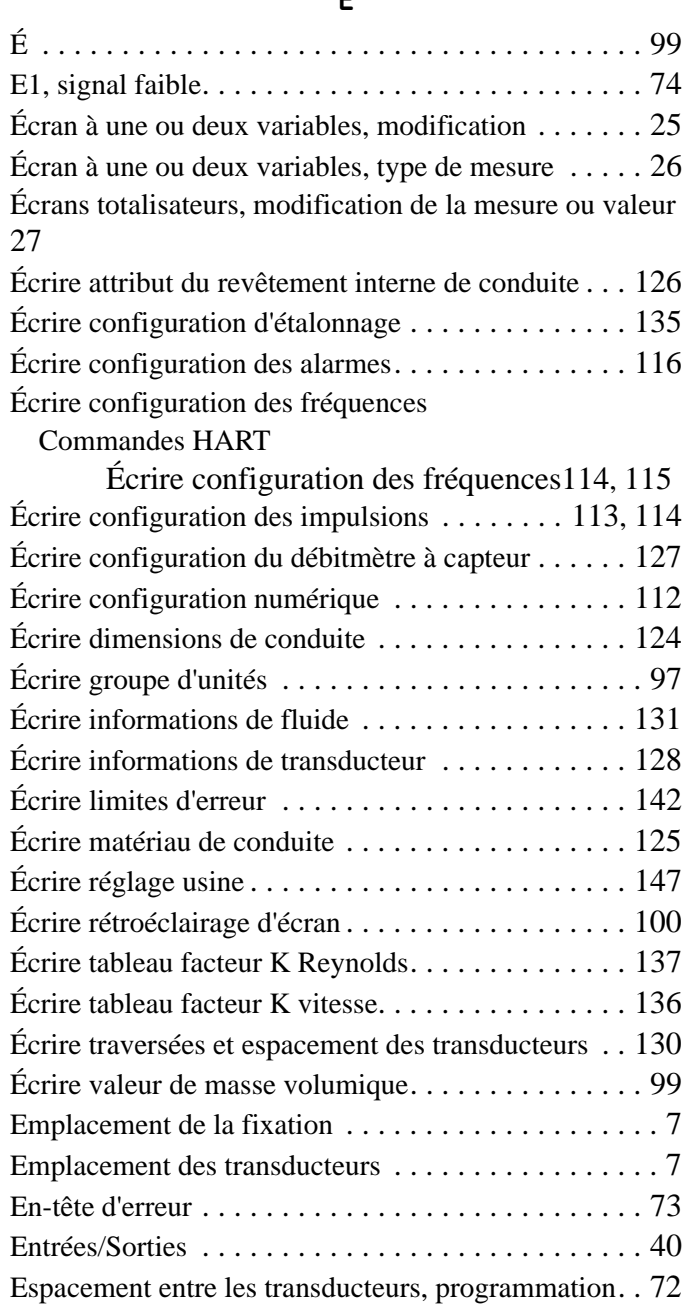

État d'alarme, réglage. . . . . . . . . . . . . . . . . . . . . . . . 50

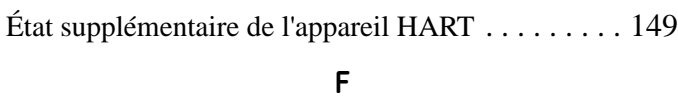

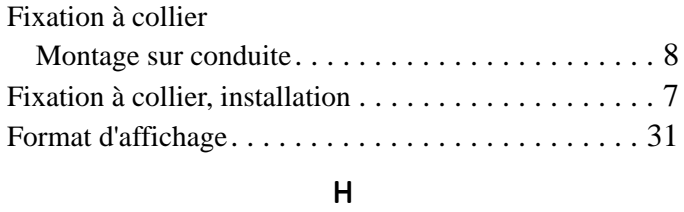

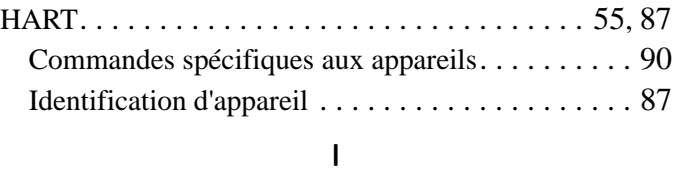

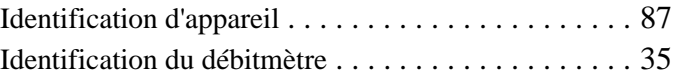

# **L**

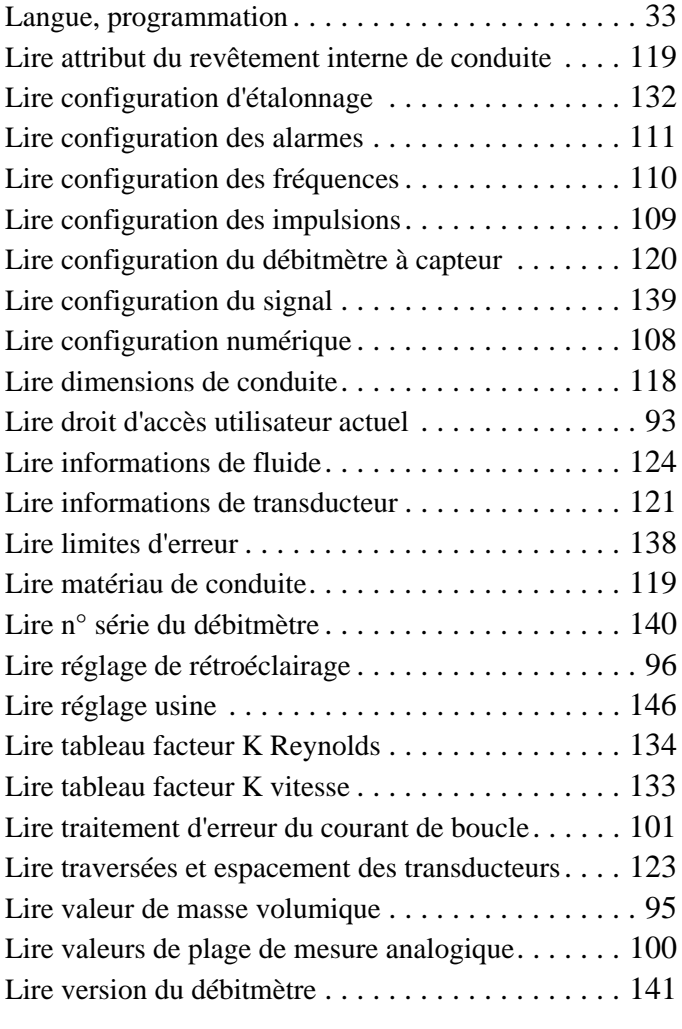

#### **M**

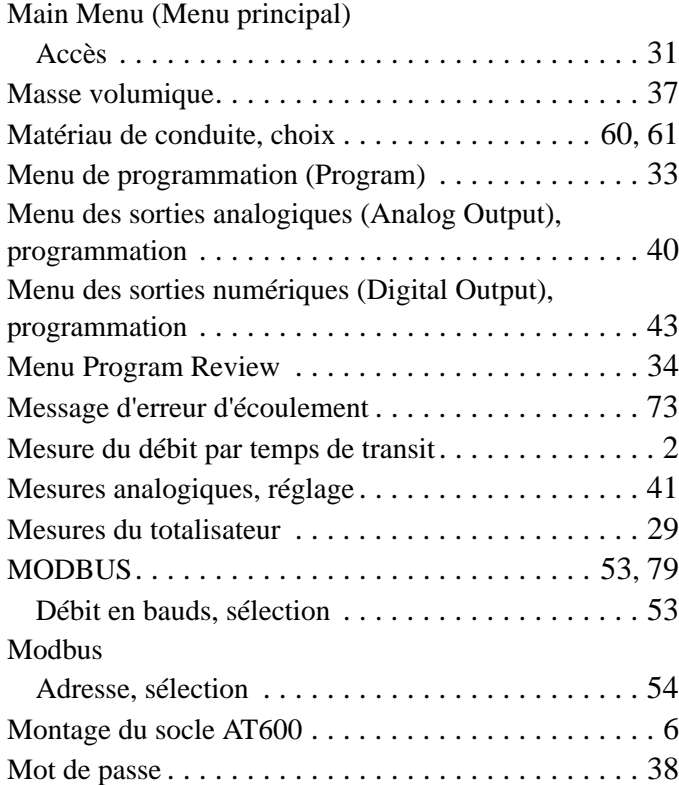

#### **N**

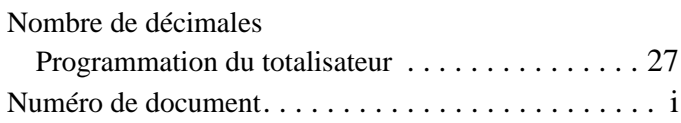

#### **P**

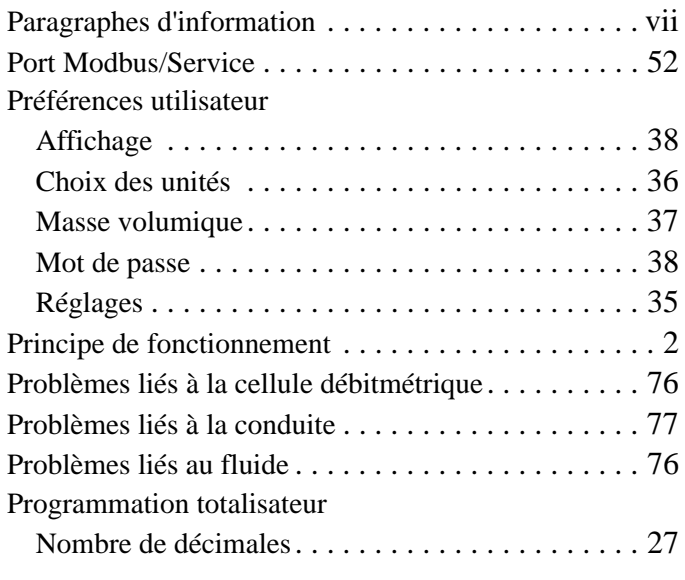

#### **R**

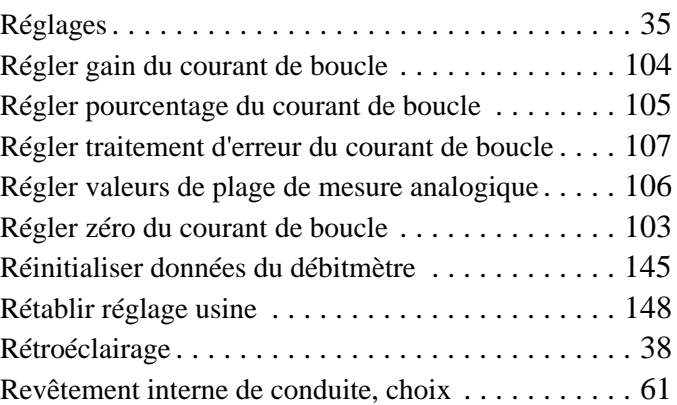

## **S**

## Sécurité Consignes générales. . . . . . . . . . . . . . . . . . . . . . . vii Equipement individuel . . . . . . . . . . . . . . . . . . . . viii Matériel auxiliaire . . . . . . . . . . . . . . . . . . . . . . . . vii Seuil zéro, réglage . . . . . . . . . . . . . . . . . . . . . . . . . . 58 Sortie à impulsions, réglage . . . . . . . . . . . . . . . . . . 44 Sortie analogique, étalonnage . . . . . . . . . . . . . . . . . 42 Sortie numérique, désactivation . . . . . . . . . . . . . . . 44 Structure des menus. . . . . . . . . . . . . . . . . . . . . . . . . 23 Système de transducteurs AT . . . . . . . . . . . . . . . . . 1 Système de transducteurs, installation . . . . . . . . . . . . . 7

#### **T**

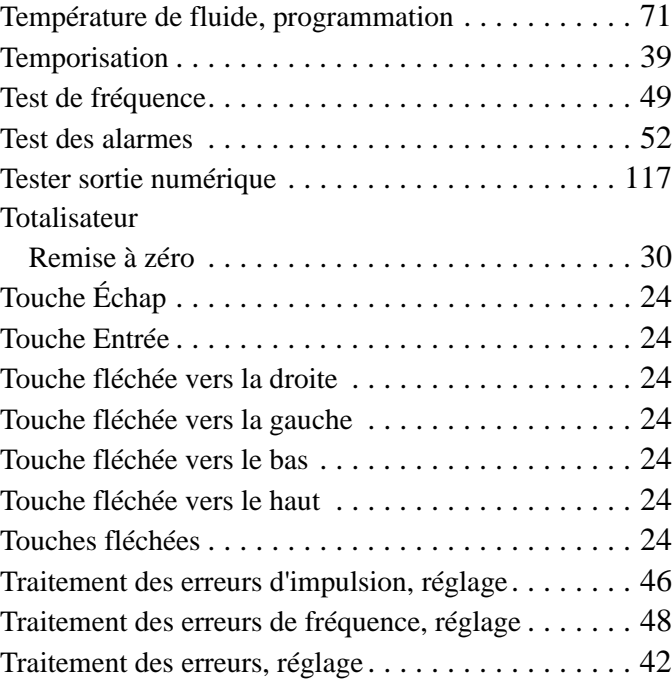

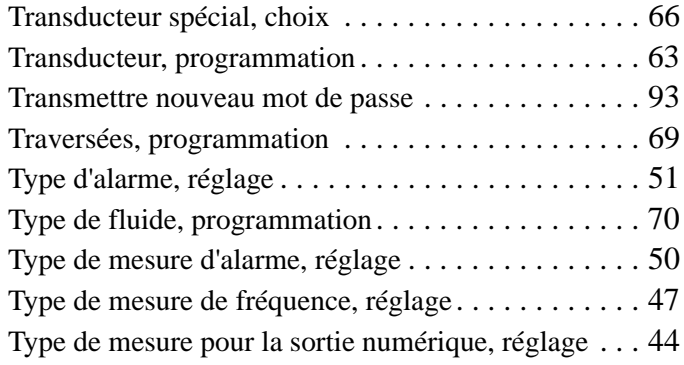

# **U**

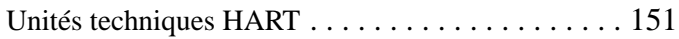

# **V**

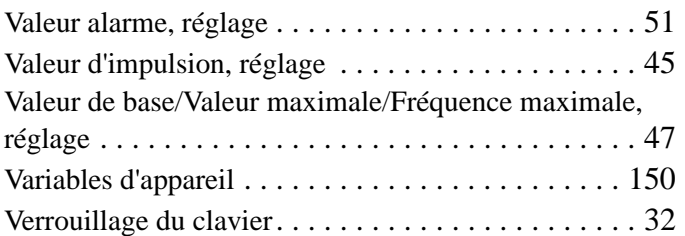

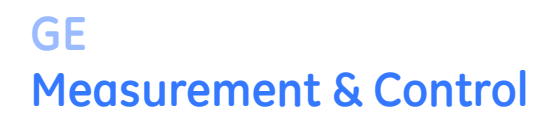

### **Déclarations de certification et de sécurité pour les transmetteurs de débit à ultrasons GE Measurement & Control**

L'installation de cet appareil doit respecter les exigences suivantes :

- Le câble de terrain doit être calibré à au moins 10°C au-dessus de 70°C.
- Les câbles de raccordement doivent être fixés solidement et protégés des dégradations mécaniques ainsi que des efforts de traction et de torsion.
- Les entrées de câble sont de type ¾" NPT.
- Des presse-étoupes ignifuges homologués sont nécessaires. Ceux-ci doivent être montés conformément aux consignes du fabricant. Lorsque GE fournit les presse-étoupes, les consignes du fabricant, telles que fournies à GE, seront incluses dans la documentation.
- Les entrées de câble non utilisées doivent être fermées à l'aide d'un bouchon fileté homologué.
- Il est interdit d'apporter des modifications au boîtier antidéflagrant.
- Avant d'ouvrir l'appareil, il faut le mettre hors tension.
- L'installation doit être conforme à la norme CEI/EN 60079-14.
- L'appareil est de type ignifuge "d" et conforme aux normes suivantes : EN 60079-0:2009, EN 60079-1:2007, EN 60529:1991 +A1:2000, CEI 60079-0:2011, CEI 60079-1:2007, CEI 60529:2001.
- Ce produit ne contient aucun composant exposé susceptible de présenter des dangers (température de surface, lumière infrarouge, ionisation électromagnétique ou dangers non électriques).
- Ce produit ne doit pas être soumis à des contraintes mécaniques ou thermiques supérieures à celles autorisées dans la documentation de certification et le manuel d'instructions.
- Ce produit ne peut pas être réparé par l'utilisateur; il doit être remplacé par un produit certifié équivalent. Les réparations doivent uniquement être réalisées par le fabricant ou par un réparateur agréé.
- Seul un personnel formé compétent a le droit d'installer, d'utiliser et d'entretenir l'équipement.
- Ce produit est un appareil électrique qui doit être installé dans la zone dangereuse conformément aux exigences du Certificat d'examen Type CE. L'installation doit être effectuée conformément à toutes les normes et pratiques internationales, nationales et locales appropriées et réglementations des sites pour les appareils ignifuges, et conformément aux instructions qui figurent dans ce manuel. L'accès aux circuits est interdit en cours de fonctionnement.

#### **Conditions particulières d'utilisation en toute sécurité :** Consultez le fabricant si vous avez besoin des caractéristiques dimensionnelles sur les joints ignifuges.

**Marquages :** Les marquages indiqués ci-dessous apparaissent sur le produit :

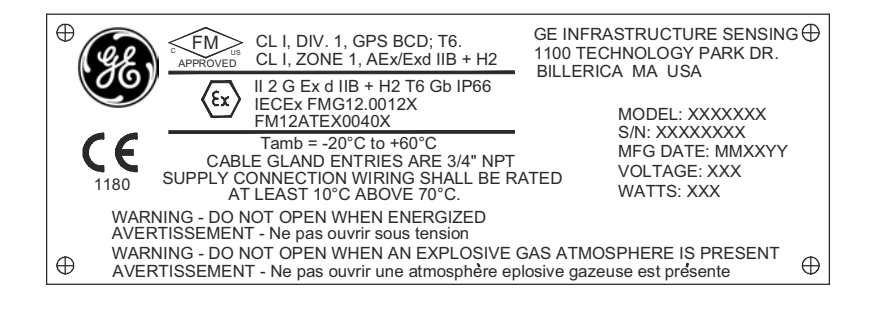

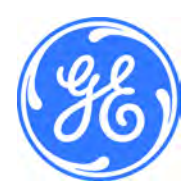

1100 Technology Park Drive, Billerica, MA 01821, États-Unis Téléphone : 978-437-1000 ou 800-833-9438

CSS-0001, Rév. A Juin 2012

Sensing House, Shannon Free Zone East, Shannon, County Clare, Irlande Téléphone : +353 61 470200

[page vierge]

# **Centre de service après-vente**

#### **États-Unis**

The Boston Center 1100 Technology Park Drive Billerica, MA 01821 États-Unis Tél. : 800 833 9438 (numéro gratuit) 978 437 1000 Courriel : sensing@ge.com

#### **Irlande**

Sensing House Shannon Free Zone East Shannon, County Clare Irlande Tél. : +353 (0) 61 470200 Courriel : gesensingsnnservices@ge.com

**Une société certifiée ISO 9001:2008**

**www.gemeasurement.com/quality-certifications**

#### **www.gemeasurement.com**

©2015 General Electric Company. Tous droits réservés. Caractéristiques techniques sous réserve de modifications.